### **SAMSUNG**

# NAVODILA ZA UPORABO

SM-N960F SM-N960F/DS

Slovenian. 08/2018. Rev.1.0 [www.samsung.com](http://www.samsung.com)

# **Vsebina**

#### **[Osnove](#page-3-0)**

- [Preberi najprej](#page-3-0)
- [Primeri pregrevanja naprave in rešitve](#page-5-0)
- [Postavitev naprave in funkcije](#page-9-0)
- [Baterija](#page-17-0)
- [Kartica SIM ali USIM \(kartica nano-SIM\)](#page-22-0)
- [Pomnilniška kartica \(kartica microSD\)](#page-28-0)
- [Vklop ali izklop naprave](#page-32-0)
- [Prvotna nastavitev](#page-33-0)
- [Račun Samsung](#page-36-0)
- [Prenos podatkov s prejšnje naprave](#page-38-0)
- [Razumevanje zaslona](#page-40-0)
- [Obvestilna plošča](#page-55-0)
- [Vnos besedila](#page-57-0)

### **[Aplikacije in funkcije](#page-61-0)**

- [Namestitev ali odstranitev aplikacij](#page-61-0)
- [Funkcije pisala S Pen](#page-63-0)
- [Bixby](#page-83-0)
- [Bixby Vision](#page-87-0)
- [Bixby Home](#page-91-0)
- [Reminder](#page-93-0)
- [Telefon](#page-97-0)
- [Stiki](#page-102-0)
- [Sporočila](#page-106-0)
- [Internet](#page-110-0)
- [E-pošta](#page-112-0)
- [Fotoaparat](#page-113-0)
- [Galerija](#page-145-0)
- [Always On Display](#page-154-0)
- [Zaslon na robu](#page-156-0)
- [Več oken](#page-161-0)
- [Samsung Gear](#page-167-0)
- [Samsung Members](#page-167-0)
- [Samsung Notes](#page-168-0)
- [PENUP](#page-174-0)
- [Koledar](#page-180-0)
- [Samsung Health](#page-181-0)
- [Snemalnik zvoka](#page-187-0)
- [Moje datoteke](#page-189-0)
- Ura
- [Računalo](#page-191-0)
- [Game Launcher](#page-192-0)
- [SmartThings](#page-195-0)
- [Skupna raba vsebine](#page-200-0)
- [Samsung DeX](#page-201-0)
- [Aplikacije Google](#page-209-0)

#### **[Nastavitve](#page-211-0)**

- [Uvod](#page-211-0)
- [Povezave](#page-211-0)
	- [Wi-Fi](#page-212-0)
	- [Bluetooth](#page-215-0)
	- [Varčevanje s podatki](#page-217-0)
	- [NFC in plačilo](#page-218-0)
	- [Mob. dost. točka in privezovanje](#page-220-0)
	- [Upravitelj kartice SIM \(modeli z](#page-222-0)  [možnostjo dveh kartic SIM\)](#page-222-0)
	- [Več nastavitev povezave](#page-222-0)
- [Zvoki in vibriranje](#page-225-0)
	- [Dolby Atmos \(prostorski zvok\)](#page-226-0)
- [Obvestila](#page-227-0)
- [Zaslon](#page-227-0)
	- [Filter modre svetlobe](#page-228-0)
	- [Zamenjava načina zaslona ali](#page-229-0)  [prilagoditev barve zaslona.](#page-229-0)
	- [Ločljivost zaslona](#page-230-0)
	- [Ohranjevalnik zaslona](#page-231-0)
- [Ozadja in teme](#page-231-0)
- [Napredne funkcije](#page-232-0)
	- [Dual Messenger](#page-234-0)
- [Vzdrževanje naprave](#page-235-0)
- [Aplikacije](#page-238-0)
- [Zaklenjen zaslon](#page-238-0)
	- [Smart Lock](#page-239-0)
- [Biometrični podatki in varnost](#page-239-0)
	- [Pametno optično branje](#page-241-0)
	- [Prepoznavanje obraza](#page-244-0)
	- [Prepoznavanje šarenice](#page-246-0)
	- [Prepoznavanje prstnih odtisov](#page-251-0)
	- [Samsung Pass](#page-254-0)
	- [Varna mapa](#page-258-0)
- [Oblak in računi](#page-262-0)
	- [Samsung Cloud](#page-263-0)
	- [Smart Switch](#page-265-0)
- [Google](#page-268-0)
- [Dostopnost](#page-269-0)
- [Splošno upravljanje](#page-269-0)
- [Programska posodobitev](#page-270-0)
- [Navodila za uporabo](#page-271-0)
- [O telefonu](#page-271-0)

### **[Dodatek](#page-272-0)**

- [Dostopnost](#page-272-0)
- [Odpravljanje težav](#page-290-0)
- [Odstranjevanje baterije](#page-297-0)

## <span id="page-3-0"></span>**Osnove**

### **Preberi najprej**

Pred uporabo naprave pozorno preberite ta priročnik, da zagotovite varno in pravilno uporabo.

- Opisi so osnovani glede na privzete nastavitve naprave.
- Vsebina se lahko razlikuje in je lahko odvisna od vaše regije, ponudnika storitev, tehničnih podatkov modela ali programske opreme naprave.
- Vsebina (vsebina visoke kakovosti), ki zahteva visoko procesorsko moč in porabo pomnilnika RAM, bo vplivala na celovito delovanje naprave. Aplikacije, povezane z vsebino, morda ne bodo pravilno delovale, odvisno od tehničnih podatkov naprave in okolja v katerem je uporabljena.
- Samsung ni odgovoren za težave z delovanjem, ki so posledica aplikacij, ki so jih ponudili tretji ponudniki in ne Samsung.
- Družba Samsung ni odgovorna za težave z delovanjem ali združljivostjo, ki so posledica urejanja nastavitev registra ali modifikacijo operacijskega sistema. Poskus prilagajanja operacijskega sistema po meri lahko povzroči, da vaša naprava ali aplikacije ne delujejo pravilno.
- Programska oprema, zvočni viri, ozadja, slike in ostala vsebina, ki je na voljo v tej napravi, je licencirana za omejeno uporabo. Razširjanje in uporaba tega gradiva za tržne ali druge namene predstavlja kršitev zakona o avtorskih pravicah. Uporabniki so v celoti odgovorni za nezakonito uporabo medijske vsebine.
- Za podatkovne storitve, kot so sporočanje, nalaganje in prenos, samodejna sinhronizacija oz. uporaba lokacijskih storitev, se vam lahko zaračunajo dodatni stroški glede na vašo naročnino. Za prenose večjih količin podatkov vam priporočamo uporabo funkcije Wi-Fi.
- Privzete aplikacije, ki so prednaložene na napravi, so predmet posodobitev in morda ne bodo več podprte brez predhodnega obvestila. Če imate vprašanja v zvezi z aplikacijo, ki je prednaložena na napravi, se obrnite na servisni center Samsung. Za aplikacije, nameščene s strani uporabnika, se obrnite na ponudnike storitev.
- Modifikacija operacijskega sistema naprave ali nameščanje programske opreme iz neuradnih virov lahko povzroči okvare naprave in poškodbo oz. izgubo podatkov. Ta dejanja so kršitve vašega licenčnega sporazuma Samsung, zaradi katerih bo vaša garancija neveljavna.
- Nekatere naprave bodo morda morale pridobiti odobritev Zvezne komisije za komunikacije (Federal Communications Commission – FCC), odvisno od regije in modela. Če je naprava odobrena s strani FCC, si lahko ogledate FCC ID naprave. Za ogled FCC ID-ja zaženite aplikacijo **Nastavitve** in pritisnite **O telefonu** → **Stanje**.

#### **Zadrževanje vode in odpornost na prah**

Vaša naprava nudi odpornost pred vodo in prahom. Upoštevajte te nasvete, da ohranite odpornost pred vodo in prahom vaše naprave. Neupoštevanje lahko privede do poškodbe vaše naprave.

- Naprave ne potapljajte v svežo vodo, ki je globlja od 1,5 m, ali jo pustite potopljeno več kot 30 minut. Če potopite napravo v katero koli tekočino, ki ni sladka voda (npr. slani vodi, ionizirani vodi ali alkoholni pijači), bo tekočina hitreje prodrla v napravo.
- Naprave ne izpostavljajte **vodi z močnim tokom**.
- $\cdot$  Če je naprava izpostavljena sladki vodi, jo temeljito posušite s čisto, mehko krpo. Če je naprava izpostavljena drugi tekočini (npr. slani vodi, ionizirani vodi ali alkoholni pijači), jo sperite s sladko vodo in jo temeljito posušite s čisto, mehko krpo. Če ne upoštevate teh navodil, lahko s tem vplivate na delovanje in videz naprave.
- **Če je naprava namočena v vodo oz. če se mikrofon ali zvočnik zmoči**, med klicem morda ne boste razločno slišali zvoka. Pred uporabo obrišite napravo s suho krpo, nato pa jo temeljito posušite.
- Zaslon na dotik in druge funkcije morda ne bodo delovale pravilno, **če napravo uporabljate pod vodo**.
- **Če vam naprava pade ali prejme udarec**, se lahko funkcije odpornosti pred vodo in prahom poškodujejo.
- **Vaša naprava je bila preizkušena v nadzorovanem okolju in ima certifikat odpornosti na vodo in prah v določenih okoliščinah (ustreza zahtevam klasifikacije IP68, kot je opisano v mednarodnem standardu IEC 60529 - Stopnje zaščite, ki jo omogoča ohišje [koda IP]; testni pogoji: 15–35 °C, 86–106 kPa, sladka voda, 1,5 meter, 30 minut). Kljub tej klasifikaciji, se lahko vaša naprava poškoduje v določenih okoliščinah.**

#### <span id="page-5-0"></span>**Ikone z navodili**

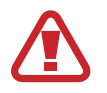

**Opozorilo**: okoliščine, ki lahko povzročijo telesno poškodbo uporabnika ali drugih

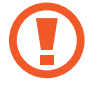

**Pozor**: okoliščine, ki lahko poškodujejo vašo napravo ali drugo opremo

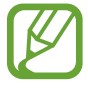

**Obvestilo**: opombe, nasveti za uporabo ali dodatne informacije

### **Primeri pregrevanja naprave in rešitve**

#### **Ko se naprava segreje med polnjenjem baterije**

Med polnjenjem lahko naprava in napajalnik postaneta vroča. Med brezžičnim polnjenjem ali hitrim polnjenjem je lahko naprava vroča na dotik. To ne vpliva na življenjsko dobo naprave ali delovanje, hkrati pa to spada pod normalno delovanje naprave. Če se baterija prekomerno segreje, lahko napajalnik preneha s polnjenjem.

#### **V primeru, da se naprava segreje, storite naslednje:**

- Odklopite napajalnik z naprave in zaprite vse zagnane aplikacije. Počakajte, da se naprava ohladi in nato ponovno začnite s polnjenjem naprave.
- Prekomerno segrevanje spodnjega dela naprave lahko povzroča poškodovan priključen kabel USB. Zamenjajte poškodovan kabel USB z novim, ki je odobren s strani podjetja Samsung.
- Pri uporabi brezžičnega napajalnika ne postavljajte tujkov, kot so kovinski predmeti, magneti in kartice z magnetnim trakom, med napravo in brezžični napajalnik.

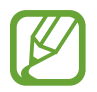

Funkciji brezžičnega ali hitrega polnjenja sta na voljo samo pri podprtih modelih.

#### **Ko se naprava segreje med uporabo**

Ko uporabljate funkcije ali aplikacije, ki zahtevajo več moči ali jih uporabljate dlje časa, se vaša naprava lahko začasno segreje zaradi povečane porabe baterije. Zaprite vse zagnane aplikacije ali nekaj časa ne uporabljajte naprave.

Spodaj so navedeni primeri ali okoliščine, kjer se lahko naprava prekomerno segreje. Ti primeri morda ne veljajo za vaš model, odvisno od funkcij in aplikacij, ki jih uporabljate.

- Med prvotno namestitvijo po nakupi ali ob obnovitvi podatkov.
- Med prenosom velikih datotek.
- Med uporabo aplikacij, ki zahtevajo več moči, ali uporabo aplikacij dlje časa.
	- Med igranjem visoko-kakovostnih iger dlje časa.
	- Med snemanjem videa dlje časa.
	- Med pretakanjem videoposnetkov pri uporabi nastavitve za najvišjo svetlost.
	- Med priključitvijo TV sprejemnika.
- Med večopravilnostjo (oziroma, ko je več aplikacij zagnanih v ozadju).
	- Med uporabo več oken
	- Med posodobitvijo ali nameščanjem aplikacij pri snemanju videa
	- Med prenosom velikih datotek tekom video klica
	- Med snemanjem videoposnetkov pri uporabo aplikacije z navigacijo
- Med uporabo večje količine podatkov za sinhronizacijo z oblakom, elektronsko pošto ali drugim računom.
- Med uporabo aplikacije za navigacijo v avtomobilu, ko je naprava izpostavljena neposredni sončni svetlobi.
- Med uporabo dostopne točke mobile hotspot ali funkcije skupne rabe mobilnega interneta
- Med uporabo naprave v območjih s šibkim signalom ali brez sprejema
- Med polnjenjem baterije pri poškodovanem kablu USB
- Ko je večnamenski priključek naprave poškodovan ali izpostavljen tujkom, kot so tekočine, prah, kovinski prašek in ostružki svinčnika
- $\cdot$  Če gostujete.

#### **V primeru, da se naprava segreje, storite naslednje:**

- V napravi naj bo nameščena najnovejša programska oprema.
- Konflikti med zagnanimi aplikacijami lahko povzročijo, da se naprava segreje. Znova zaženite napravo.
- Izključite funkcije Wi-Fi, GPS in Bluetooth. če teh ne uporabljate.
- Zaprite aplikacije, ki povečajo porabo baterije ali so zagnane v ozadju, ko jih ne uporabljate.
- Izbrišite nepotrebne datoteke ali neuporabljene aplikacije.
- Zmanjšajte osvetlitev zaslona.
- $\cdot$   $\circ$ Če se naprava segreje ali je ob daljšem dotiku vroča, je ne uporabljajte dlje časa. Če se naprava še vedno pregreva, se obrnite na Samsungov servisni center.

#### **Omejitve naprave, ko se naprava pregreva**

Ko se naprava segreje, so lahko funkcije in učinkovitost delovanja omejene oziroma se lahko naprava izklopi, da se ohladi. Funkcija je na voljo samo pri podprtih modelih.

- Če je naprava bolj vroča kot običajno, se pojavi sporočilo o pregrevanju naprave. Zaradi znižanja temperature naprave bosta svetlost zaslona in hitrost delovanja omejeni, polnjenje baterije pa se bo ustavilo. Delujoče aplikacije se bodo zaprle in dokler se naprava ne ohladi, bodo na voljo samo klici v sili.
- $\cdot$  Če se naprava pregreva ali je daljše obdobje vroča na dotik, se bo pojavilo sporočilo o izklopu. Izklopite napravo in počakajte, da se ohladi.

#### **Previdnostni ukrepi za okolje uporabe**

Vaša naprava se lahko segreje zaradi okolja v naslednjih okoliščinah. Bodite previdni, da ne skrajšate časa delovanja baterije, poškodujete naprave ali povzročite požara.

- Naprave ne shranjujte v zelo nizkih ali zelo visokih temperaturah.
- Ne izpostavljajte naprave neposredni sončni svetlobi dlje časa.
- Naprave ne uporabljajte ali shranjujte dlje časa na vročem območju, na primer v avtu sredi poletja.
- Naprave ne puščajte na stvareh, ki se lahko pregrejejo, kot je električna grelna blazina.
- Naprave ne shranjujte v bližini grelnikov, mikrovalovnih pečic, vročih kuhinjskih naprav ali visokotlačnih posod.
- Nikoli ne uporabljajte poškodovanega napajalnika ali baterije.

### <span id="page-9-0"></span>**Postavitev naprave in funkcije**

#### **Vsebina paketa**

Za vsebino paketa glejte navodila za hitri začetek.

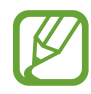

- Izdelki, ki so priloženi napravi in katerikoli razpoložljivi dodatki, so odvisni od regije oz. ponudnika storitev.
- Priloženi predmeti so zasnovani samo za to napravo in morda ne bodo združljivi z drugimi napravami.
- Izgled in tehnični podatki se lahko spremenijo brez predhodnega obvestila.
- Dodatno opremo lahko kupite pri vašem lokalnem prodajalcu izdelkov Samsung. Pred nakupom preverite ali so združljivi z napravo.
- Uporabljajte samo dodatno opremo, ki jo je odobril Samsung. Uporaba neodobrenega pripomočka lahko povzroči okvare ali napake v delovanju, ki jih garancija ne krije.
- Razpoložljivost dodatkov se lahko spremeni in je v celoti odvisna od proizvajalca. Za več informacij o razpoložljivih dodatkih glejte spletno mesto Samsung.

#### **Postavitev naprave**

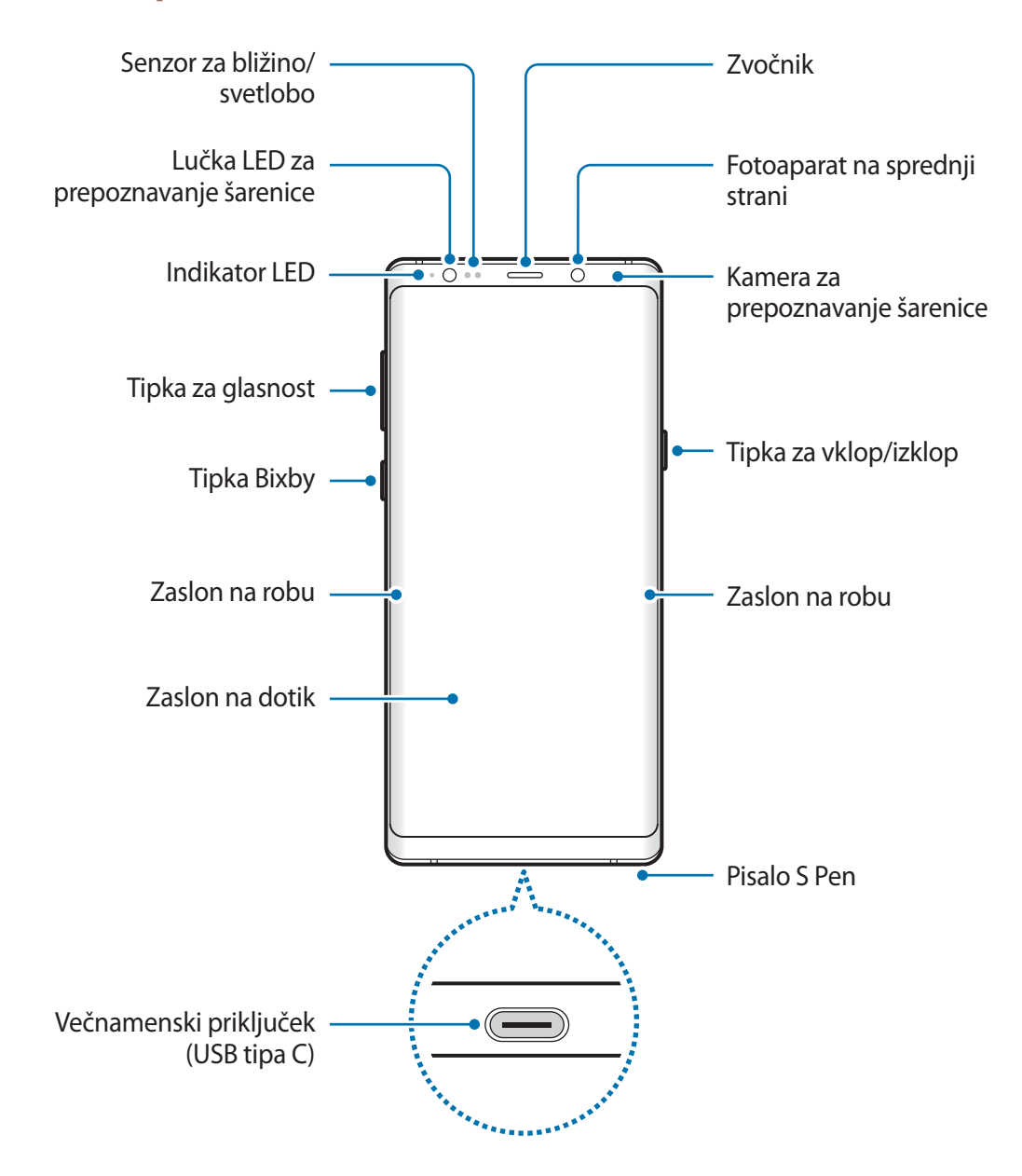

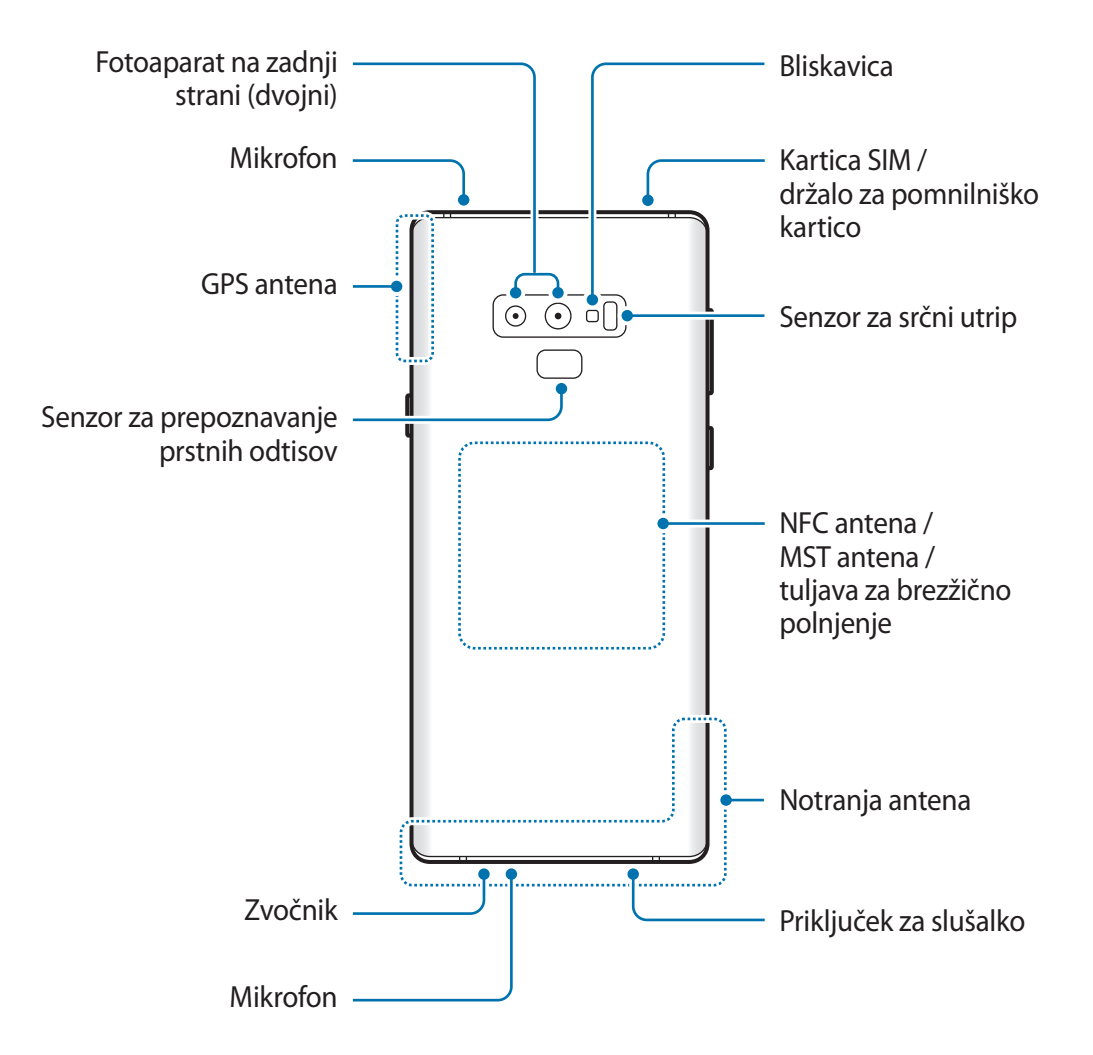

- Pri uporabi zvočnikov, na primer za predvajanje večpredstavnostnih datotek ali uporabo zvočnika, ne držite naprave blizu vaših ušes.
	- Bodite previdni, da objektiv fotoaparata ne izpostavite močnemu svetlobnemu viru, kot je neposredna sončna svetloba. Če je objektiv fotoaparata izpostavljen viru močne svetlobe, kot je neposredna sončna svetloba, lahko s tem poškodujete slikovni senzor kamere. Poškodovanega slikovnega senzorja ni moč popraviti in bo povzročil pike v slikah.
- V naslednjih primerih lahko pride do težav s povezovanjem in praznjenja baterije:
	- če na anteno naprave pritrdite kovinske nalepke,
	- če na napravo pritrdite pokrov, ki vsebuje kovino,
	- če anteno naprave prekrijete z rokami ali drugim predmetov med uporabo določenih funkcij, kot so klici ali mobilna podatkovna povezava.
	- Priporočamo uporabo zaščite zaslona, ki je odobrena s strani podjetja Samsung. Neodobrene zaščite zaslona lahko povzročijo okvaro tipal.
- Ne prekrijte območja senzorja za bližino/svetlobo z dodatki za zaslon, kot je zaščita zaslona ali nalepke. To lahko povzroči okvaro senzorja.
- Barve na zaslonu na robu so lahko drugačne, odvisno od vašega zornega kota gledanja.

#### **Trde tipke**

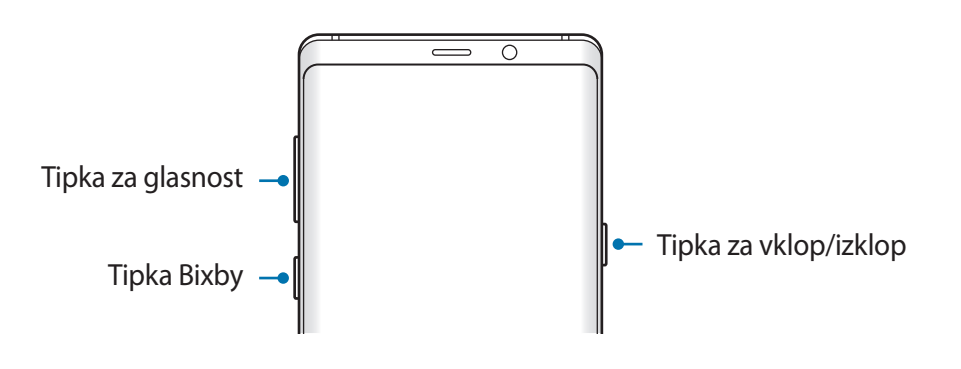

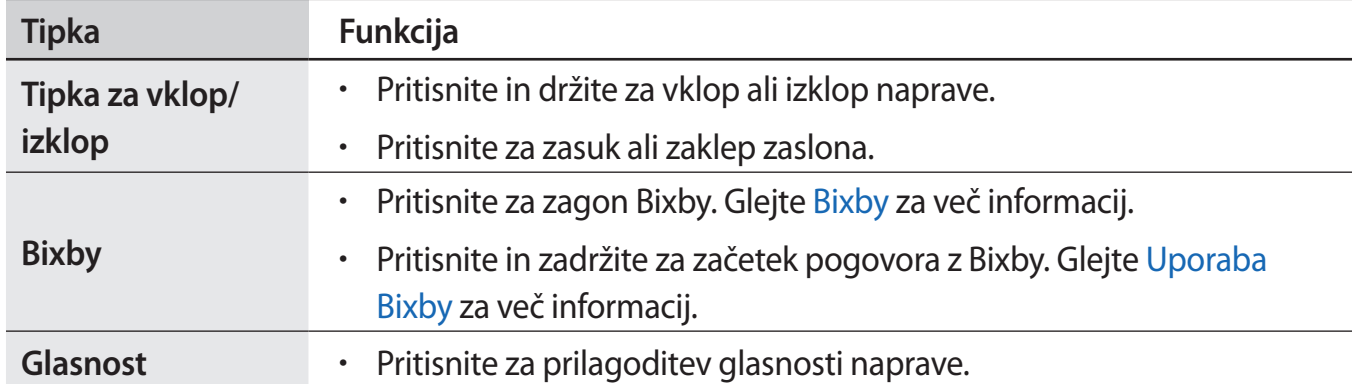

#### Osnove

#### **Izbirne tipke**

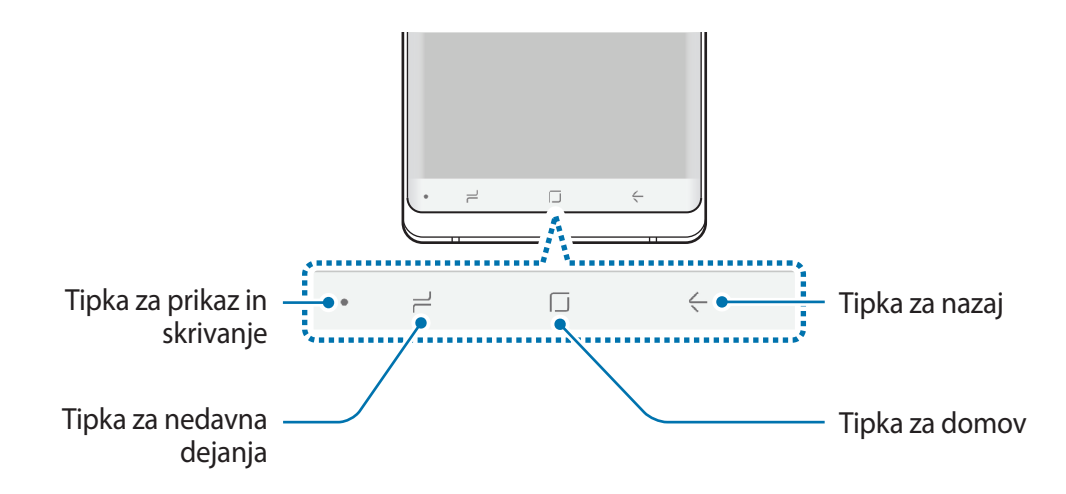

Ko vklopite napravo, se na dnu zaslona prikažejo izbirne tipke. Izbirne tipke so privzeto nastavljene na tipko za nedavna dejanja, tipko Domov in tipko za nazaj. Glejte [Navigacijska](#page-43-0)  [vrstica \(izbirne tipke\)](#page-43-0) za več informacij.

#### **Pisalo S Pen**

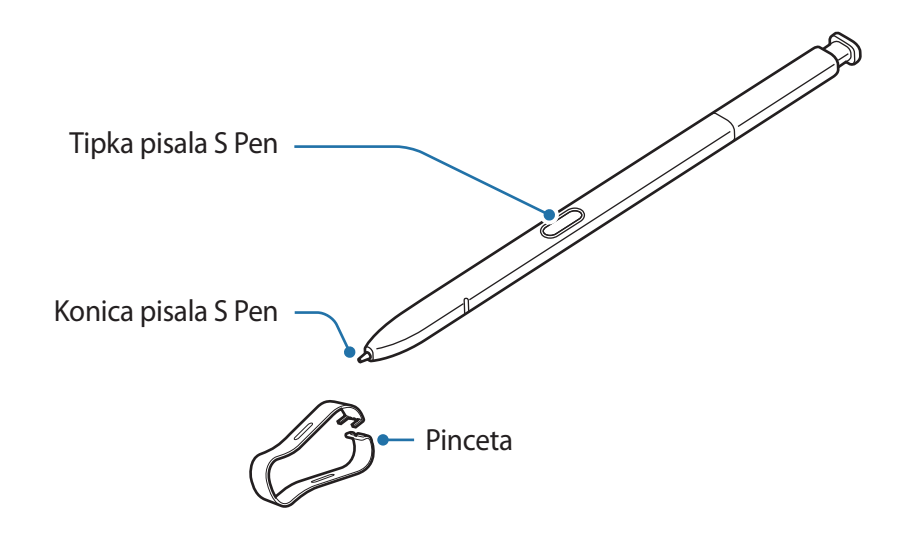

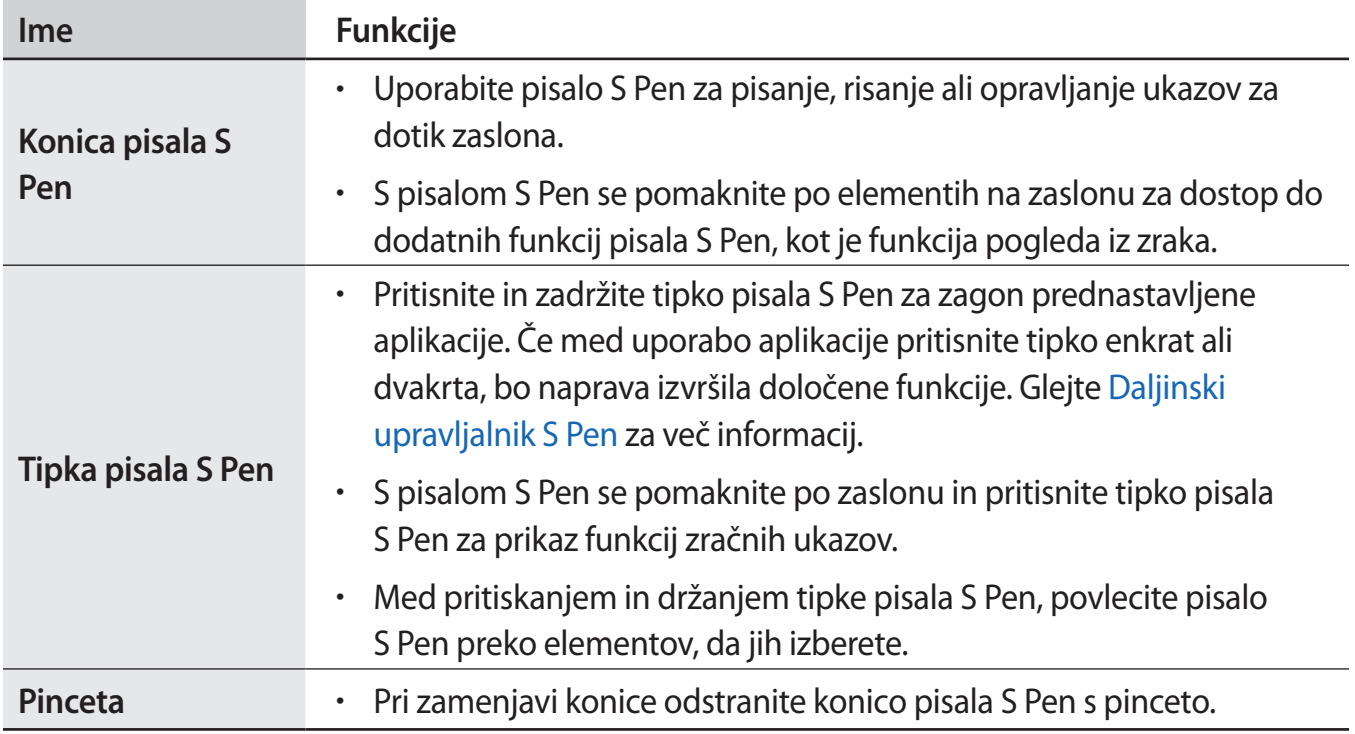

#### **Odpenjanje pisala S Pen**

Pritisnite konec pisala S Pen, da ga izvlečete. Nato povlecite pisalo S Pen iz reže. Da shranite pisalo S Pen, ga ponovno vstavite v režo in potiskajte dokler se ne klikne na mesto.

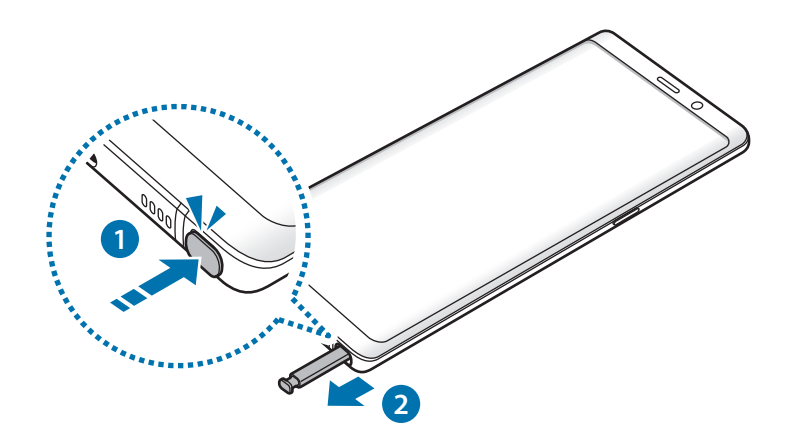

#### **Polnjenje pisala S Pen**

Pisalo S Pen mora biti napolnjeno preden lahko krmilite aplikacije na daljavo z uporabo tipke pisala S Pen.

Ko vstavite pisalo S Pen v režo, se bo polnjenje začne samodejno.

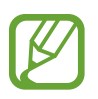

- $\cdot$  Če zdnji del naprave pride v stik z magnetom, naprava morda ne bo prepoznala pisala S Pen in ne bo napolnila pisala S Pen.
- Tudi če je pisalo S Pen povsem izpraznjeno, lahko uporabite druge funkcije pisala S Pen, kot so pritiskanje zaslona na dotik ali funkcije zračnih ukazov.

#### **Zamenjava konice pisala S Pen**

Če je konica pisala topa, jo zamenjajte z novo.

1 Čvrsto primite konico s pinceto in jo odstranite.

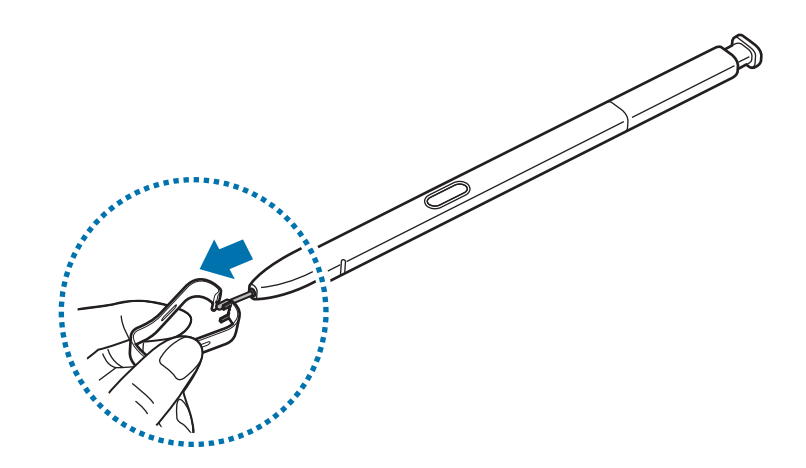

2 V pisalo S Pen vstavite novo konico.

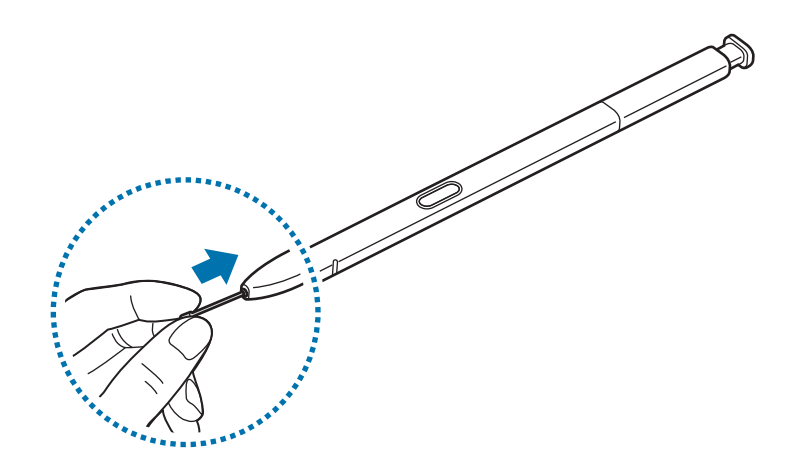

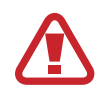

Pazite, da si s pinceto ne uščipnete prstov.

- Starih konic ne uporabljajte ponovno. S tem lahko poškodujete pisalo S Pen.
- Pri vstavljanju konice v pisalo S Pen ne uporabljajte prekomerne sile.
- V pisalo S Pen ne vstavljajte zaobljenega dela konice. S tem lahko poškodujete pisalo S Pen ali vašo napravo.
- Med uporabo pisala S Pen ne zvijajte in ne uporabljajte prekomerne sile. To lahko povzroči poškodbo pisala S Pen ali deformacijo konice.
- S pisalom S Pen ne pritiskajte na silo po zaslonu. S tem lahko poškodujete konico pisala.
- Če pisalo S Pen uporabljate na zaslonu pod ostrimi koti, naprava morda ne bo prepoznala dejanja pisala S Pen.
	- Če v režo za pisalo S Pen prodre voda, napravo pred uporabo nežno stresite, da odstranite vodo iz reže.
	- Za več informacij o pisalu S Pen obiščite spletno mesto Samsung.
	- $\cdot$  Če vaše pisalo S Pen ne deluje pravilno, ga odnesite v Samsungov servisni center.

### <span id="page-17-0"></span>**Baterija**

### **Polnjenje baterije**

Napolnite baterijo pred prvo uporabo oz. ko je niste uporabljali dlje časa.

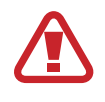

Uporabljajte samo napajalnike, baterije in kable, odobrene s strani podjetja Samsung. Neodobreni napajalniki ali kabli lahko povzročijo, da baterija eksplodira oz. poškodujejo napravo.

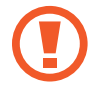

- Nepravilna priključitev napajalnika lahko povzroči resne poškodbe naprave. Garancija ne krije škode, ki nastane zaradi napačne uporabe.
- Uporabite samo kabel USB tip-C, ki je priložen napravi. Naprava se lahko poškoduje, če uporabljate kabel mikro USB.

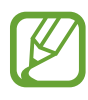

Če želite privarčevati z energijo, odklopite napajalnik, ko ta ni v uporabi. Napajalnik nima stikala za vklop/izklop, zato ga morate izklopiti iz električne vtičnice, ko ta ni v uporabi, da s tem varčujete z električno energijo. Napajalnik mora ostati v bližini električne vtičnice in med polnjenjem biti enostavno dosegljiv.

- 1 Priključite kabel USB na napajalnik USB.
- 2 Priključite kabel USB v večnamenski priključek naprave.

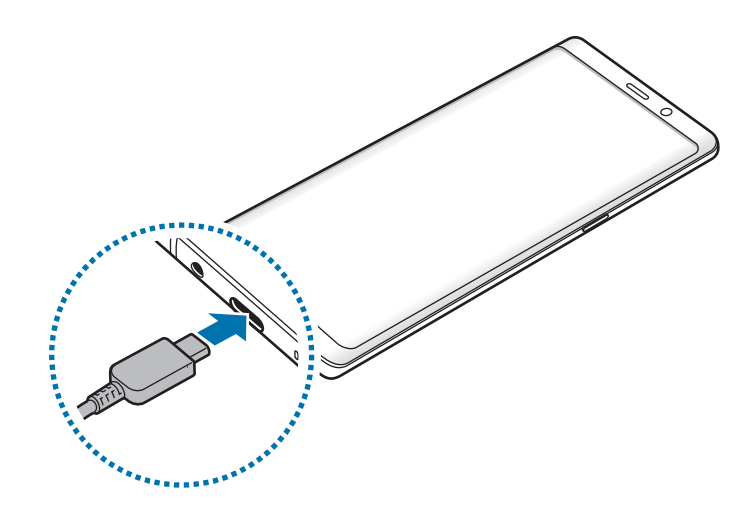

- 3 Napajalnik USB priključite v električno vtičnico.
- 4 Ko je baterija v celoti napolnjena, odklopite napajalnik z naprave. Nato odklopite napajalnik iz električne vtičnice.

#### **Polnjenje drugih naprav**

Za polnjenje druge mobilne naprave z baterijo naprave uporabite konektor USB (USB tipa C).

Priključite konektor USB (USB tipa C) v večnamenski priključek naprave ter povežite napravo in drugo napravo s kablom USB druge naprave.

Ko se začne polnjenje, se na zaslonu druge naprave prikaže ikona za polnjenje baterije.

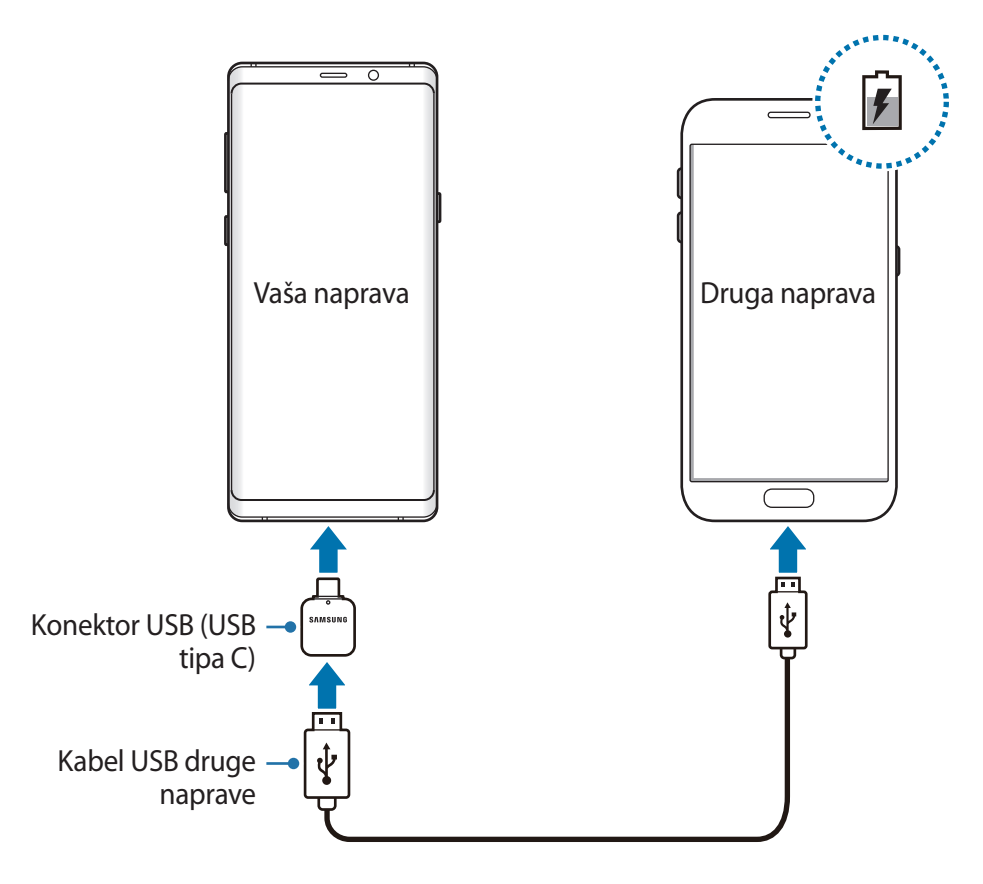

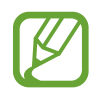

Pojavno okno za izbiro aplikacije, ki se prikaže na napravi, je namenjeno za prenos podatkov. V pojavnem oknu ne izberite aplikacije.

#### **Zmanjševanje porabe energije baterije**

Naprava ponuja različne možnosti, ki pomagajo zmanjšati porabo energije baterije.

- Optimizirajte napravo s funkcijo vzdrževanja naprave.
- Ko naprave ne uporabljate, izklopite zaslon s tipko za vklop/izklop.
- Vključite varčevanje z energijo.
- Zaprite nepotrebne aplikacije.
- Ko je ne uporabljate, izključite funkcijo Bluetooth.
- Ko je ne uporabljate, izključite funkcijo Wi-Fi.
- Izključite samodejno sinhronizacijo aplikacij, ki jih je potrebno sinhronizirati.
- Zmanjšajte čas osvetlitve zaslona.
- Zmanjšajte osvetlitev zaslona.

### **Nasveti in previdnostni ukrepi pri polnjenju baterije**

- Ko je baterija skoraj prazna, je ikona baterije prikazana kot prazna.
- Če se baterija povsem izprazni, naprave ni možno vključiti takoj po priključitvi napajalnika. Pustite prazno baterijo, da se polni nekaj minut, preden poskušate vklopiti napravo.
- Če hkrati uporabljate več aplikacij, omrežnih aplikacij ali aplikacij, ki zahtevajo povezavo z drugo napravo, boste hitro spraznili baterijo. Za preprečitev izklopa med prenosom podatkov te aplikacije vedno uporabljajte samo pri povsem polni bateriji.
- Uporaba električnega vira, ki ni napajalnik, kot na primer računalnik, lahko upočasni hitrost polnjenja zaradi nižjega električnega toka.
- Med polnjenjem lahko uporabljate napravo, toda morda bo v tem primeru trajalo dlje, da se baterija napolni.
- Če je naprava med polnjenjem priklopljena na nestabilno napajanje, zaslon na dotik morda ne bo deloval. V tem primeru izklopite napajalnik iz naprave.
- Med polnjenjem se naprava in napajalnik lahko segrejeta. To je običajno in ne vpliva na življenjsko dobo ali delovanje naprave. Če se baterija segreje nad običajno temperaturo, lahko napajalnik preneha s polnjenjem.
- $\cdot$  Če polnite napravo, medtem ko je večnamenski priključek moker, lahko zaradi tega poškodujete napravo. Temeljito posušite večnamenski priključek preden napolnite napravo.
- $\cdot$  Če se vaša naprava ne polni pravilno, jo skupaj s napajalnikom prinesite v Samsungov servisni center.

#### **Hitro polnjenje**

Naprava ima funkcijo za hitro polnjenje. Baterijo lahko napolnite hitreje, če sta naprava ali njen zaslon izklopljena.

#### **Povečanje hitrosti polnjenja**

Za povečanje hitrosti polnjenja morate med polnjenjem baterije izklopiti napravo ali njen zaslon. Med polnjenjem baterije je pri izklopljeni napravi na zaslonu prikazana ikona $\ddot{\blacktriangleright}$ .

Če funkcija hitrega polnjenja ni vklopljena, zaženite aplikacijo **Nastavitve**, pritisnite **Vzdrževanje naprave** → **Baterija** → → **Napredne nastavitve** in nato pritisnite stikalo **Hitro polnjenje s kablom**, da ga vklopite.

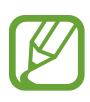

- $\cdot$  Če baterijo polnite s standardnim napajalnikom baterij, ne morete uporabljati vgrajene funkcije hitrega polnjenja.
- Če se naprava segreje ali temperatura okoliškega zraka poveča, se lahko hitrost polnjenja zmanjša samodejno. To je običajen način delovanja, ki preprečuje poškodobe naprave.

#### **Brezžično polnjenje**

Naprava ima vdelano tuljavo za brezžično polnjenje. Baterijo lahko napolnite z uporabo brezžičnega napajalnika (na voljo posebej).

#### **Hitro brezžično polnjenje**

Svojo napravo lahko napolnite hitreje, če uporabite funkcijo hitrega brezžičnega polnjenja. Za uporabo te funkcije morate uporabiti napajalnik in komponente, ki podpirajo funkcijo hitrega brezžičnega polnjenja.

Če funkcija hitrega brezžičnega polnjenja ni vklopljena, zaženite aplikacijo **Nastavitve**, pritisnite **Vzdrževanje naprave** → **Baterija** → → **Napredne nastavitve** in nato pritisnite stikalo **Hitro brezžično polnjenje**, da ga vklopite.

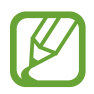

- Ko svojo napravo prvič namestite na napajalnik, se bo na vaši v meniju nastavitev dodalo možnost vklopa/izklopa.
- Ventilator v notranjosti napajalnika lahko med hitrim brezžičnim polnjenjem proizvaja hrup.

#### **Polnjenje baterije**

1 Sredino zadnje strani naprave položite na sredino brezžičnega napajalnika.

Na zaslonu se prikaže predviden čas polnjenja. Dejanski čas polnjenja je lahko različen in je odvisen od pogojev polnjenja.

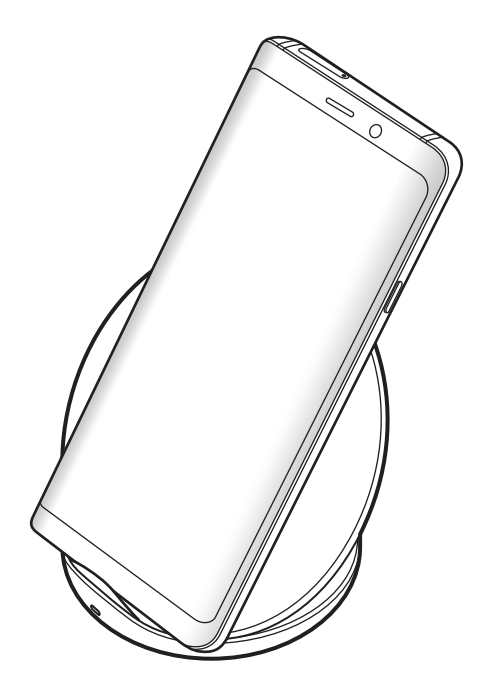

<span id="page-22-0"></span> $2$  Ko je baterija v celoti napolnjena, odklopite napravo z brezžičnega napajalnika.

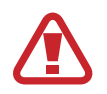

#### **Previdnostni ukrepi za brezžično polnjenje**

- Naprave ne postavljajte na brezžični napajalnik s kreditno kartico ali z radiofrekvenčno identifikacijsko (RFID) kartico (kot sta kartica za prevoz ali kartica za vrata) postavljeno med hrbtno stranjo naprave in pokrovom naprave.
- Naprave ne postavljajte na brezžični napajalnik, ko prevodni materiali, kot so kovinski predmeti in magneti, nameščeni med napravo in brezžičnim napajalnikom.

Naprava se ne bo ustrezno polnila ali se lahko pregreje, oziroma se lahko naprava in kartice poškodujejo.

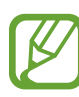

- Če uporabljate brezžični napajalnik v prostoru s slabimi omrežnimi signali, boste morda izgubili omrežno povezavo.
- Uporabite s strani podjetja Samsung odobren brezžični napajalnik. Če uporabljate druge brezžične napajalnike, se baterija morda ne bo pravilno napolnila.

### **Kartica SIM ali USIM (kartica nano-SIM)**

#### **Namestitev kartice SIM ali USIM**

Vstavite kartico SIM ali USIM, ki ste jo prejeli od mobilnega operaterja.

Za modele z dvema karticama SIM lahko vstavite dve kartici SIM ali USIM in na eni napravi uporabljajte dve telefonski številki ali storitve dveh operaterjev. V nekaterih območjih so lahko hitrosti prenosov nižje, če sta v napravo vstavljeni dve kartici SIM namesto ene kartice SIM.

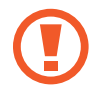

Pazite, da ne izgubite oz. dovolite drugim uporabljati kartice SIM ali USIM. Samsung ni odgovoren za kakršnokoli škodo ali nevšečnosti, ki so posledica izgubljenih ali ukradenih kartic.

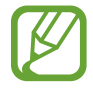

Nekatere storitve LTE morda ne bodo na voljo, kar je odvisno od operaterja. Za več informacij se obrnite na svojega operaterja.

#### ► **Modeli z eno kartico SIM**:

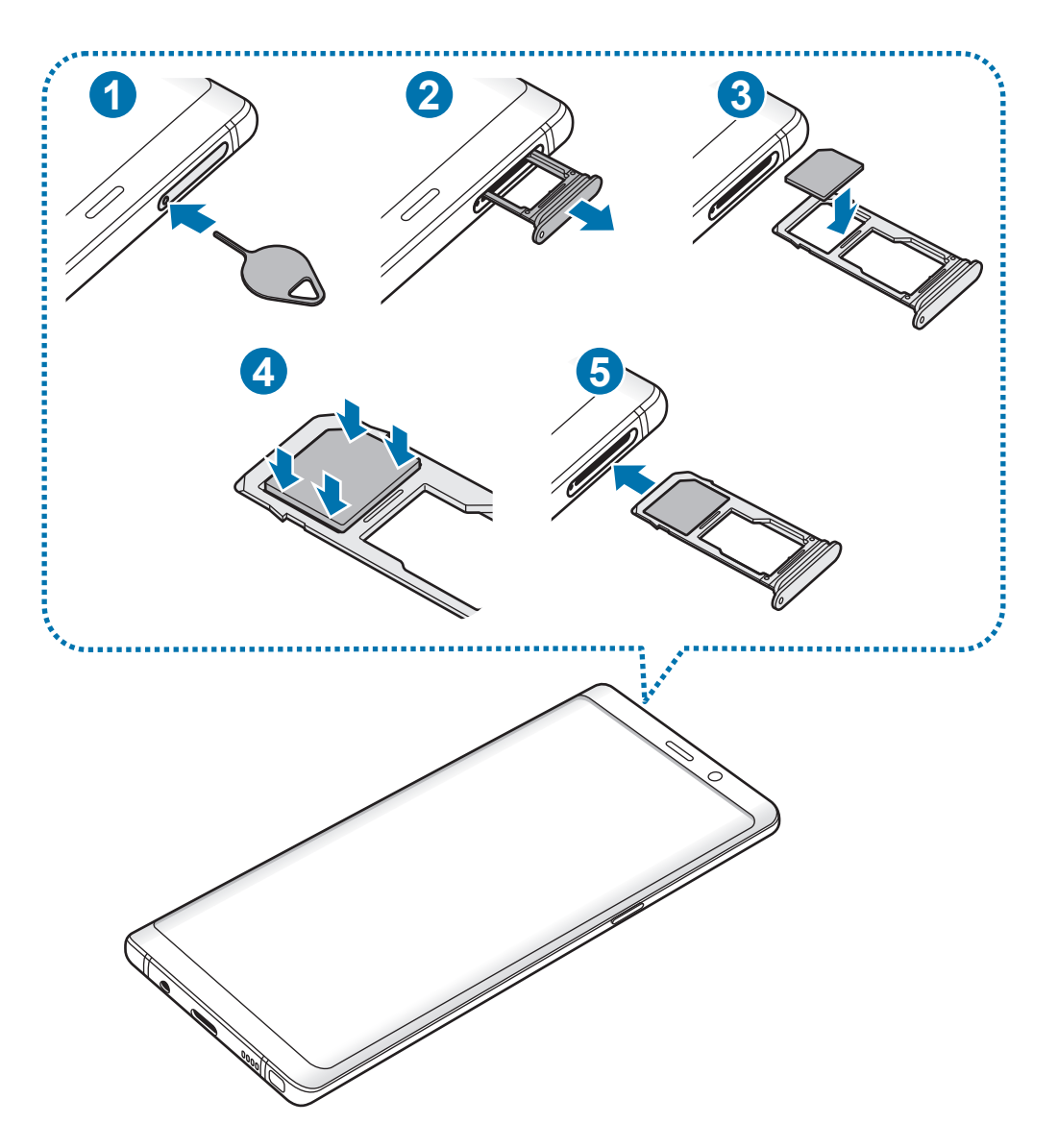

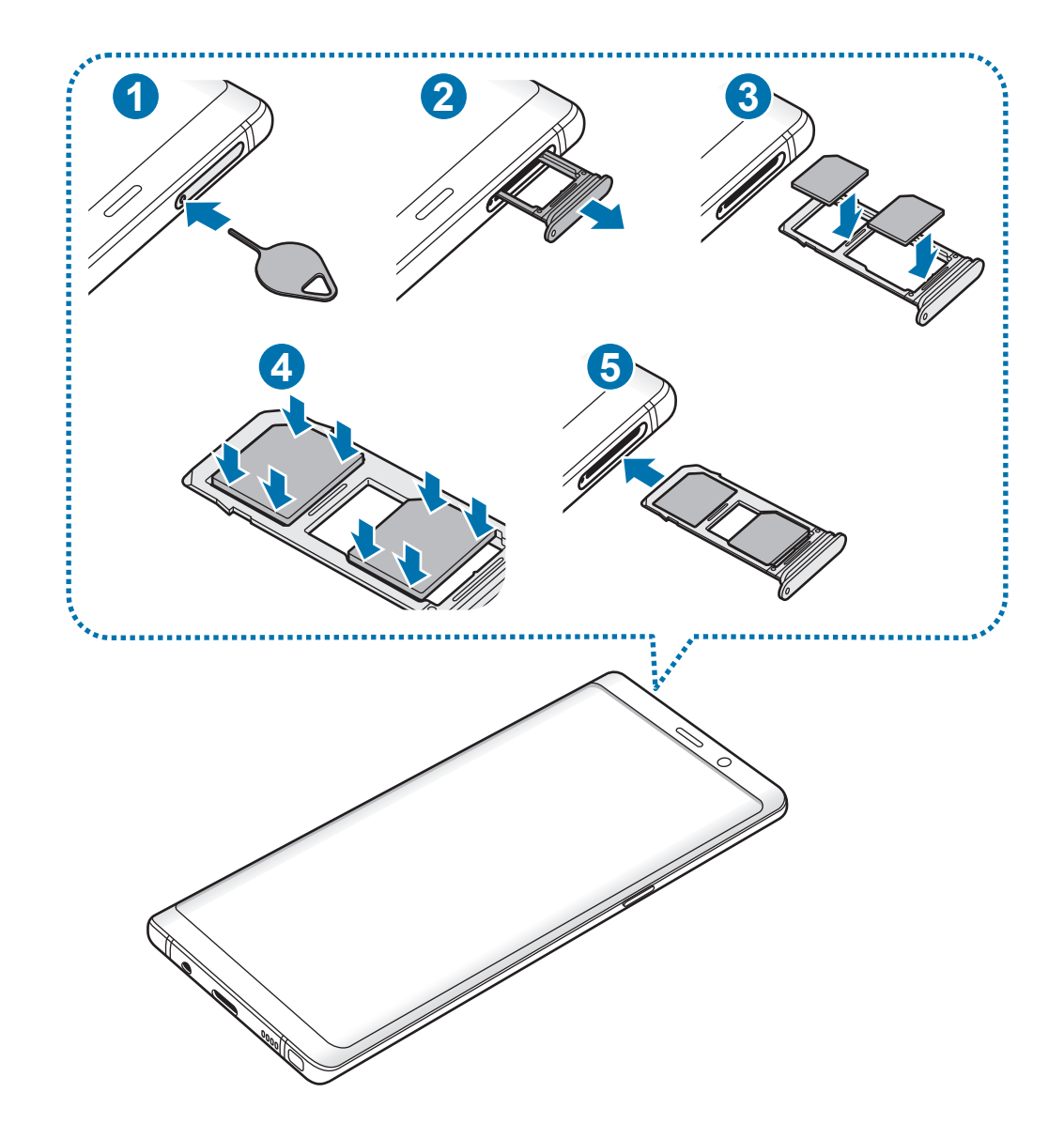

► **Modeli z dvema karticama SIM**:

1 Zatič za izmet vstavite v luknjo na držalu, da sprostite podstavek.

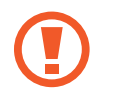

Zagotovite, da je zatič za izmet postavljen pravokotno na luknjo. V nasprotnem primeru lahko napravo poškodujete.

- 2 Držalo nežno izvlecite iz reže držala.
- 3 ► **Modeli z eno kartico SIM**: kartico SIM ali USIM postavite na držalo 1 z navzdol usmerjenimi zlatimi priključki.

► **Modeli z dvema karticama SIM**: kartico SIM ali USIM postavite na držalo z navzdol usmerjenimi zlatimi priključki. Primarno kartico SIM ali USIM postavite na držalo 1 (**1**), sekundarna kartica SIM ali USIM pa na držalo 2 ( **2** ).

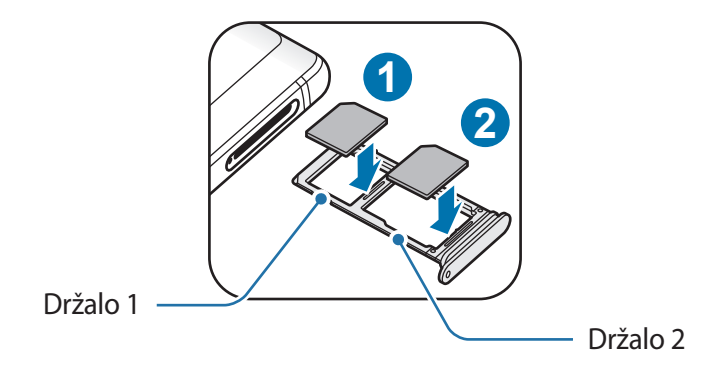

4 Nežno pritisnite kartico SIM ali USIM v držalo, da se zaskoči.

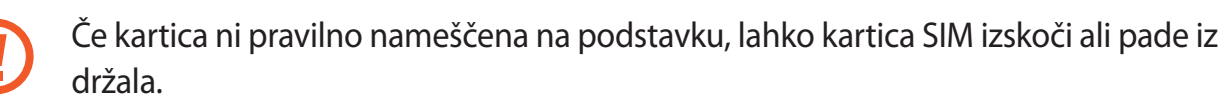

- 5 Držalo vstavite nazaj v režo držala.
	- Če vstavite držalo v napravo, ko je držalo mokro, lahko s tem poškodujete napravo. Držalo mora biti vedno suho.
		- Povsem vstavite držalo v režo za držalo, da preprečite stik notranjosti naprave s tekočino.

Osnove

#### **Pravilna namestitev kartice**

► **Modeli z eno kartico SIM**:

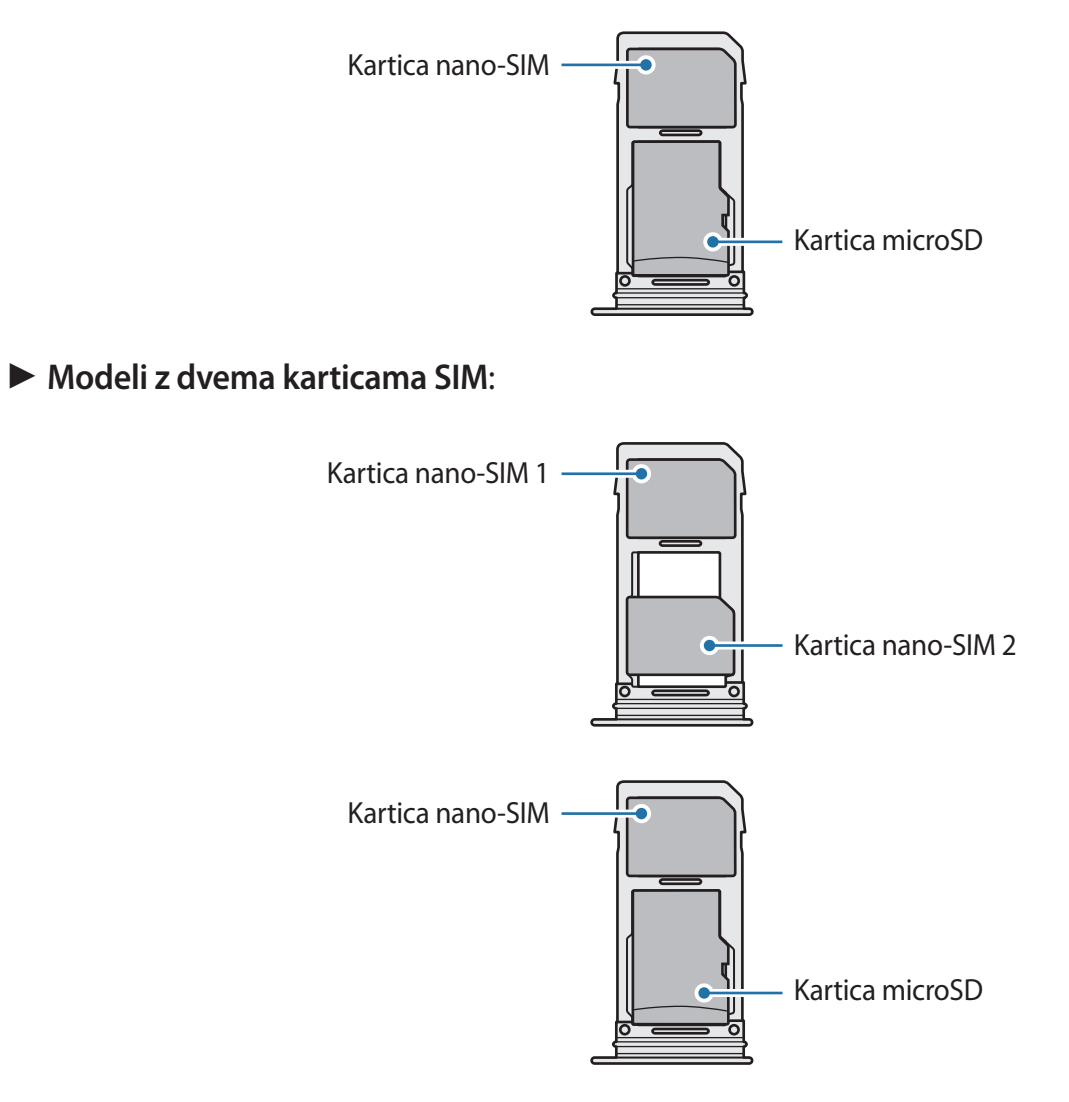

- Uporabite samo kartico nano-SIM.
	- Kartice nano-SIM in kartice microSD ne morete vstaviti v držalo 2 hkrati.

#### **Odstranitev kartice SIM ali USIM**

- 1 Zatič za izmet vstavite v luknjo na držalu, da sprostite podstavek.
- 2 Držalo nežno izvlecite iz reže držala.
- 3 Odstranite kartico SIM ali USIM.
- 4 Držalo vstavite nazaj v režo držala.

#### **Uporaba dveh kartic SIM ali USIM (modeli z možnostjo dveh kartic SIM)**

Če vstavite dve kartici SIM ali USIM, lahko na eni napravi uporabljajte dve telefonski številki ali storitve dveh operaterjev.

#### **Aktivacija kartic SIM ali USIM**

Zaženite aplikacijo **Nastavitve** in pritisnite **Povezave** → **Upravitelj kartice SIM**. Izberite kartico SIM ali USIM in nato pritisnite stikalo, da ga vključite.

#### **Prilagoditev kartic SIM ali USIM**

Zaženite aplikacijo **Nastavitve**, pritisnite **Povezave** → **Upravitelj kartice SIM** in izberite kartico SIM ali USIM za dostop do naslednjih možnosti:

- **Ikona**: spremenite ikono kartice SIM ali USIM.
- **Ime**: spremenite prikazano ime kartice SIM ali USIM.
- **Omrežni način**: izberite vrsto omrežja, ki ga želite uporabljati s kartico SIM ali USIM.

#### **Nastavitev prednosti kartice SIM ali USIM**

Ko vključite dve kartici, lahko dodelite glasovne klice, sporočanje in podatkovne storitve določenim karticam.

Zaženite aplikacijo **Nastavitve**, pritisnite **Povezave** → **Upravitelj kartice SIM** in nastavite lastnosti funkcije za kartice v **PREDNOSTNA KARTICA SIM**.

### <span id="page-28-0"></span>**Pomnilniška kartica (kartica microSD)**

#### **Nameščanje pomnilniške kartice**

Prostor pomnilniške kartice vaše naprave se lahko razlikuje od modela in nekatere pomnilniške kartice morda niso združljive z vašo napravo, odvisno od proizvajalca in vrste pomnilniške kartice. Za ogled maksimalnega prostora pomnilniške kartice vaše naprave, obiščite spletno mesto Samsung.

- 
- Nekatere pomnilniške kartice morda niso v celoti združljive z vašo napravo. Uporaba nezdružljive pomnilniške kartice lahko poškoduje napravo ali pomnilniško kartico in podatke, shranjene na kartici.
- Bodite pozorni, da pri vstavljanju pravilno obrnete pomnilniško kartico.
- Naprava podpira le strukturo datotek FAT in exFAT za pomnilniške kartice. Če vstavite pomnilniško kartico, formatirano z drugo strukturo datotek, vas naprava pozove, da ponovno formatirate kartico, v nasprotnem primeru kartica ne bo zaznana. Za uporabo pomnilniške kartice, jo morate formatirati. Če vaša naprave ne more formatirati ali prepoznat pomnilniške kartice, se obrnite na proizvajalca pomnilniške kartice ali servisni center Samsung.
	- Pogosto zapisovanje in brisanje podatkov skrajša življenjsko dobo pomnilniških kartic.
	- Ko vstavite pomnilniško kartico v vašo napravo, se bo meni datotek na pomnilniški kartici prikazal v mapi **Moje datoteke** → **Kartica SD**.

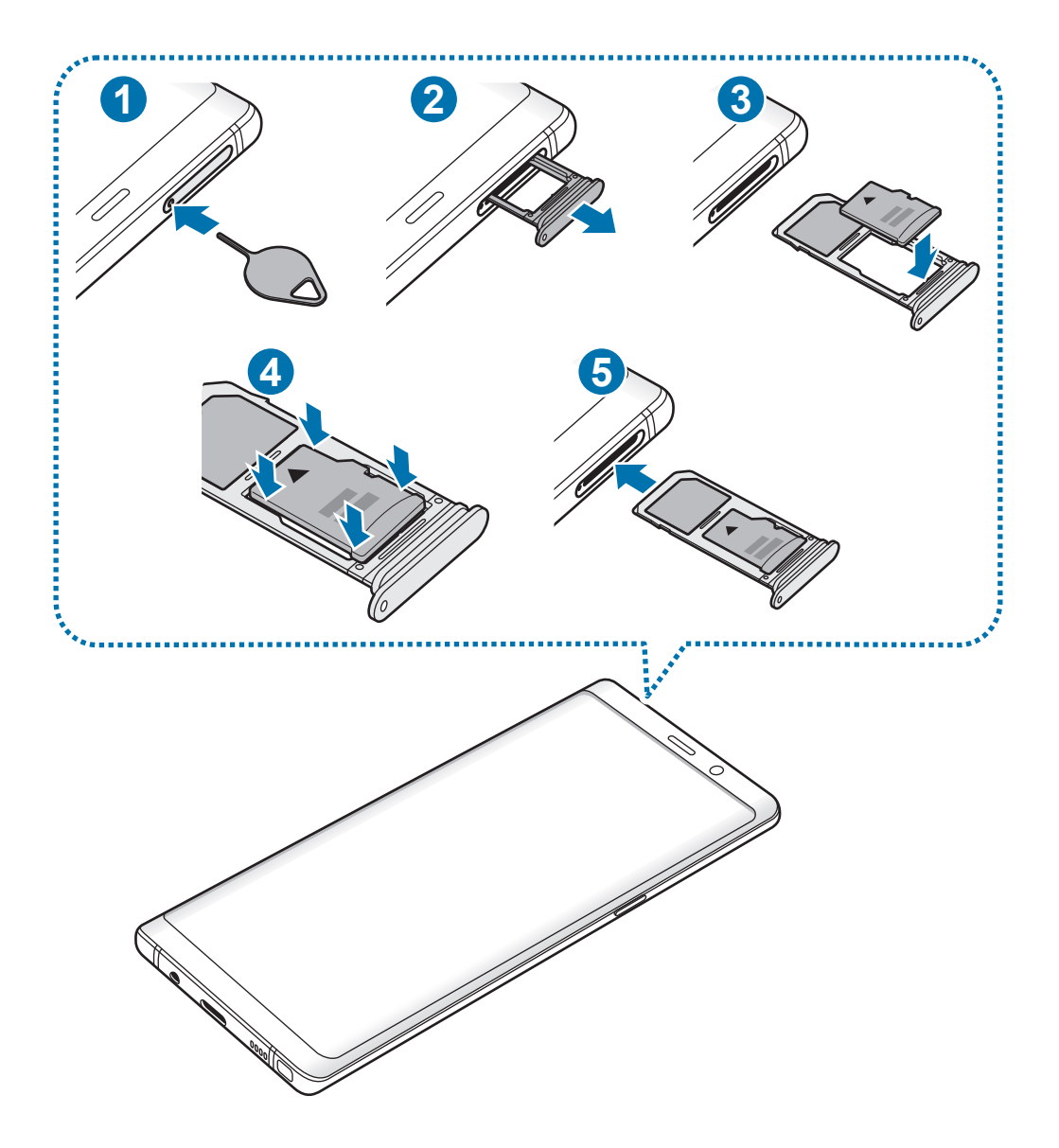

1 Zatič za izmet vstavite v luknjo na držalu, da sprostite podstavek.

Zagotovite, da je zatič za izmet postavljen pravokotno na luknjo. V nasprotnem primeru lahko napravo poškodujete.

2 Držalo nežno izvlecite iz reže držala.

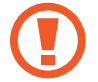

Ko odstranite držalo iz naprave, se mobilna podatkovna povezava izključi.

**Osnove** 

3 Pomnilniško kartico postavite na držalo 2 z navzdol usmerjenimi zlatimi priključki.

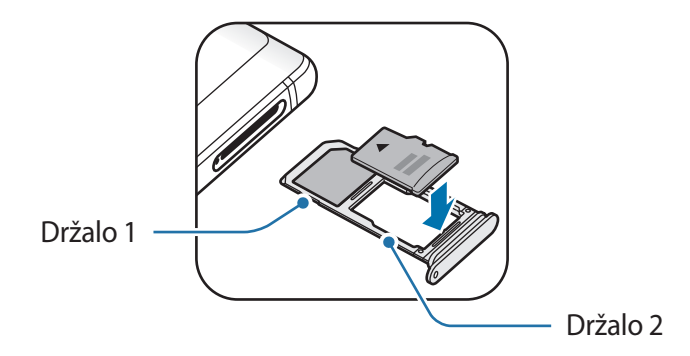

4 Nežno pritisnite pomnilniško kartico na svoje mesto na držalu.

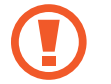

Če kartica ni pravilno nameščena na podstavku, lahko pomnilniška kartica izskoči ali pade iz držala.

5 Držalo vstavite nazaj v režo držala.

- Če vstavite držalo v napravo, ko je držalo mokro, lahko s tem poškodujete napravo. Držalo mora biti vedno suho.
	- Povsem vstavite držalo v režo za držalo, da preprečite stik notranjosti naprave s tekočino.

#### **Odstranjevanje pomnilniške kartice**

Če želite varno odstraniti pomnilniško kartico, jo najprej sprostite.

Zaženite aplikacijo **Nastavitve** in pritisnite **Vzdrževanje naprave** → **Shranjevanje** → → **Nastavitve shranjevanja** → **Kartica SD** → **IZPNI**.

- 1 Zatič za izmet vstavite v luknjo na držalu, da sprostite podstavek.
- 2 Držalo nežno izvlecite iz reže držala.
- 3 Odstranite pomnilniško kartico.
- 4 Držalo vstavite nazaj v režo držala.
- Ne odstranite zunanjega pomnilnika, kot je pomnilniška kartica ali pomnilnik USB, medtem ko naprava prenaša ali dostopa do informacij ali tik po prenosu podatkov. S tem lahko povzročite poškodbo ali izgubo podatkov oz. lahko poškodujete zunanji pomnilnik ali napravo. Samsung ne odgovarja za izgube, vključno z izgubo podatkov, ki nastanejo zaradi napačne uporabe zunanjih naprav za shranjevanje.

#### **Formatiranje pomnilniške kartice**

Pomnilniška kartica, ki jo formatirate v računalniku, morda ne bo združljiva z napravo. Pomnilniško kartico formatirajte na napravi.

Zaženite aplikacijo **Nastavitve** in pritisnite **Vzdrževanje naprave** → **Shranjevanje** → → **Nastavitve shranjevanja** → **Kartica SD** → **Formatiraj**.

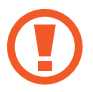

Pred formatiranjem pomnilniške kartice izdelajte varnostne kopije vseh pomembnih podatkov, shranjenih v pomnilniški kartici. Garancija proizvajalca ne krije izgube podatkov, do katere pride zaradi uporabnikovih dejanj.

### <span id="page-32-0"></span>**Vklop ali izklop naprave**

Za nekaj sekund pritisnite in zadržite tipko za vklop/izklop, da vklopite napravo.

Ko prvič vklopite vašo napravo ali po opravljeni ponastavitvi, sledite navodilom na zaslonu, da nastavite napravo.

Če želite izklopiti napravo, pritisnite in zadržite tipko za vklop/izklop ter nato pritisnite **Izklop**.

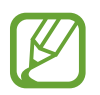

Kadar ste na območjih, kjer je uporaba brezžičnih naprav prepovedana (npr. na letalih, v bolnišnicah), upoštevajte vsa objavljena opozorila in navodila uradnega osebja.

#### **Ponovni zagon naprave**

Če je vaša naprava zamrznjena in se ne odziva, hkrati pritisnite in zadržite tipko za vklop/izklop in tipko za znižanje glasnosti za več kot 7 sekund za ponovni zagon.

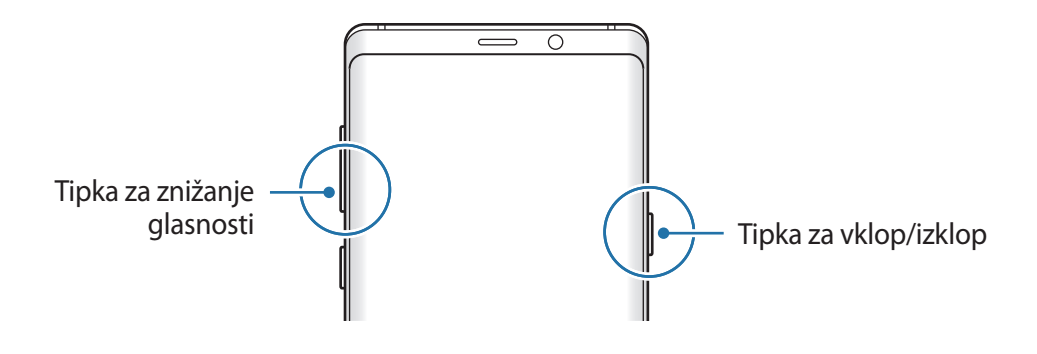

#### <span id="page-33-0"></span>**Način v sili**

Napravo lahko preklopite v način delovanja v sili, da zmanjšate porabo baterije. Nekatere aplikacije in funkcije bodo omejene. V načinu v sili lahko opravite klic v sili, drugim pošljete informacije o vaši trenutni lokaciji, sprožite alarm in še več.

**Vključitev načina v sili**

Za aktivacijo načina v sili pritisnite in zadržite tipko za vklop/izklop, ter nato pritisnite **Način v sili**.

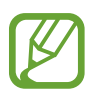

Preostali čas uporabe prikazuje preostali čas preden baterija izgubi moč. Preostali čas uporabe je lahko odvisen od nastavitev vaše naprave in pogojev delovanja.

**Izključitev načina v sili**

Da deaktivirate način v sili, pritisnite • → Izklopi način v sili. Prav tako lahko pritisnite in zadržite tipko za vklop/izklop in nato pritisnite **Način v sili**.

### **Prvotna nastavitev**

Ko prvič vklopite vašo napravo ali po opravljeni ponastavitvi, sledite navodilom na zaslonu, da nastavite napravo.

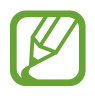

- Postopek prvotne nastavitve je lahko odvisen od programske opreme vaše naprave in vaše regije.
- Z Bixby lahko nastavite napravo glede na izbran jezik naprave.
- 1 Vklopite napravo.

2 Izberite želen jezik naprave in izberite  $\ominus$ .

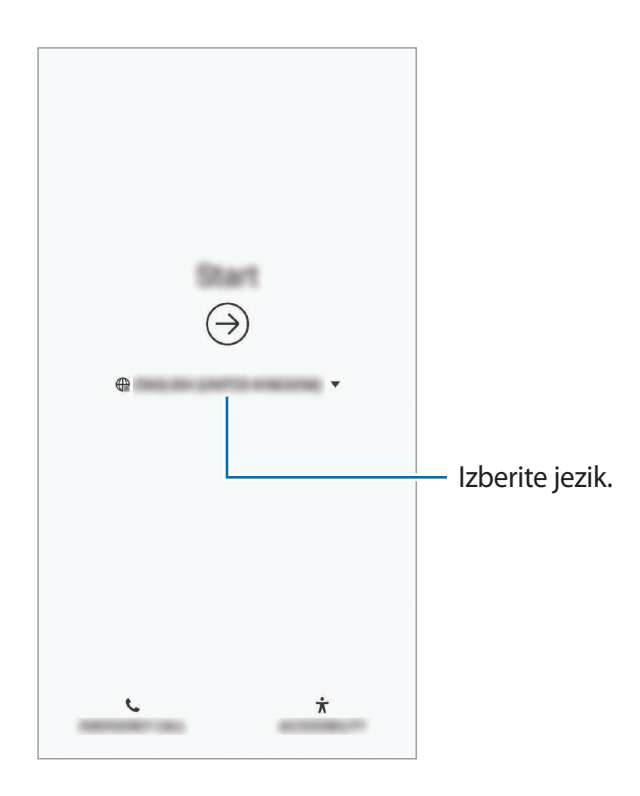

3 Izberite omrežje Wi-Fi in se povežite z njim.

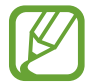

Če se ne povežete z omrežjem Wi-Fi, morda med tekom prvotne nastavitve ne boste mogli nastaviti nekaterih funkcij.

- 4 Za prvotno nastavitev sledite navodilom na zaslonu.
- 5 Nastavite metodo za zaklep zaslona, da zaščitite napravo. Osebne podatke lahko zaščitite, tako da preprečite dostop do vaše naprave tretjim osebam. Če želite nastaviti metodo za zaklep zaslona kasneje, pritisnite **Ne, hvala**.
- 6 Vpišite se v račun Samsung. Uporaba storitev Samsung in posodobitev vaših podatkov je mogoča na vseh vaših napravah. Glejte [Račun Samsung](#page-36-1) za več informacij.
	- **Singer In the art**  $\widehat{C}$  $\overline{\overline{5c}}$  $\overline{a}$  $\overline{P}$
- 7 Prevzemite svojo vsebino s Samsung Cloud ali prejšnje naprave. Glejte [Prenos podatkov s](#page-38-1)  [prejšnje naprave](#page-38-1) za več informacij.

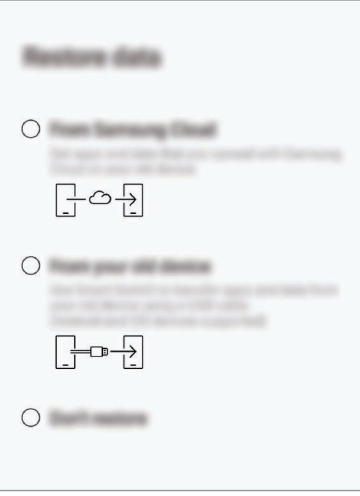

8 Izberite funkcije, ki jih želite uporabljati in končajte prvotno nastavitev. Prikaže se domači zaslon.
# **Račun Samsung**

## **Uvod**

Vaš račun Samsung je vdelan račun, ki omogoča, da uporabljate številne storitve Samsung, ki jih ponujajo mobilne naprave, TV sprejemniki in spletna mesta Samsung. Ko registrirate račun Samsung, lahko posodabljate svoje podatke in varnost na vseh napravah Samsung s Samsung Cloud, sledite in nadzirate izgubljeno ali ukradeno napravo, si ogledate nasvete in namige od članov Samsung ter še več.

Ustvarite svoj račun Samsung z uporabo elektronskega naslova.

Da preverite seznam storitev, ki jih lahko uporabljate z vašim računom Samsung, obiščite [account.samsung.com.](http://account.samsung.com) Za več informacij o računih Samsung zaženite aplikacijo **Nastavitve** in pritisnite **Oblak in računi** → **Računi** → **Račun Samsung account** → → **Pomoč**.

## **Registracija računa Samsung**

#### **Registracija novega računa Samsung**

Če nimate računa Samsung, ga ustvarite.

1 Zaženite aplikacijo **Nastavitve** in pritisnite **Oblak in računi** <sup>→</sup> **Računi** <sup>→</sup> **Dodaj račun** <sup>→</sup> **Račun Samsung account**.

Prav tako lahko zaženete aplikacijo **Nastavitve** in pritisnite .

- 2 Pritisnite **USTVARI RAČUN**.
- $3$  Sledite navodilom na zaslonu in dokončajte ustvarjanje računa.

#### **Registracija obstoječega računa Samsung**

Če že imate račun Samsung, ga registrirajte na napravi.

1 Zaženite aplikacijo **Nastavitve** in pritisnite **Oblak in računi** <sup>→</sup> **Računi** <sup>→</sup> **Dodaj račun** <sup>→</sup> **Račun Samsung account**.

Prav tako lahko zaženete aplikacijo **Nastavitve** in pritisnite .

- 2 Pritisnite **PRIJAVA**.
- 3 Vnesite ID in geslo vašega računa Samsung in pritisnite **PRIJAVA**.

Če pozabite informacije svojega računa, pritisnite **Poišči ID** ali **Ponastavi geslo**. Informacije o računu lahko najdete, ko vnesete potrebne informacije.

Če želite potrditi geslo svojega računa Samsung z biometričnimi podatki, kot so prstni odtisi ali šarenici, pritisnite **Identiteto potrdite z biometričnimi podatki namesto z geslom za Samsung Pass**. Glejte [Samsung Pass](#page-254-0) za več informacij.

- 4 Preberite in sprejmite pogoje in določila ter pritisnite **SPREJMEM**.
- 5 Pritisnite **KONČANO**, da končate registracijo svojega računa Samsung.

## **Odstranjevanje računa Samsung**

Če odstranite svoj registriran račun Samsung z naprave, bodo podatki, kot so stiki in dogodki, prav tako odstranjeni.

- 1 Zaženite aplikacijo **Nastavitve** in pritisnite **Oblak in računi** <sup>→</sup> **Računi**.
- 2 Pritisnite Račun Samsung account → → **Odstrani račun.**
- 3 Pritisnite **ODSTRANI**, vnesite geslo za račun Samsung in nato pritisnite **ODSTRANI RAČUN**.

# **Prenos podatkov s prejšnje naprave**

Obnovite svoje podatke, kot so slike, stiki, sporočila in aplikacije iz Samsung Cloud. Prav tako jih lahko kopirate iz prejšnje naprave prek Smart Switch.

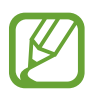

- Ta funkcija morda ni podprta na nekaterih napravah ali računalnikih.
- Upoštevati morate omejitve. Obiščite [www.samsung.com/smartswitch](http://www.samsung.com/smartswitch) za podrobnosti. Samsung je dosleden glede avtorskih pravic. Prenašajte samo lastno vsebino in za katero imate dovoljenje za prenos.

Naslednja vsebina je namenjena za funkcije za obnovitev podatkov, ki so na voljo med postopki prve nastavitve. Za več informacij o Samsung Cloud ali Smart Switch glejte [Samsung Cloud](#page-263-0) ali [Smart Switch](#page-265-0).

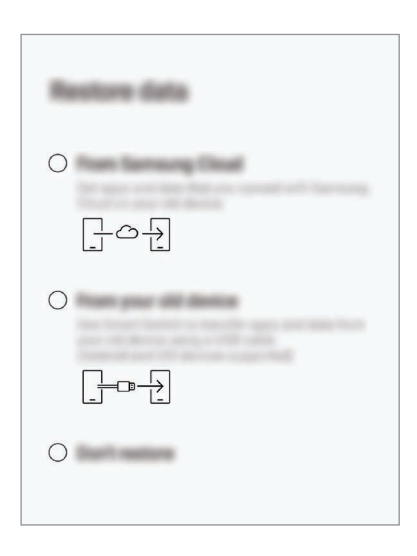

## **Obnovitev podatkov iz prejšnjih naprav (Smart Switch)**

Prejšnjo napravo lahko povežete z vašo napravo prek konektorja USB (USB tip-C) in kabla USB za enostaven in hiter prenos podatkov.

- 1 Tekom prvotne nastavitve, ko se pojavi okno za obnovitev podatkov, pritisnite **Iz vaše stare naprave** → **NAPREJ**.
- 2 Priključite konektor USB (USB tipa C) v večnamenski priključek vaše naprave.

3 Vašo napravo in prejšnjo napravo povežite s kablom USB prejšnje naprave.

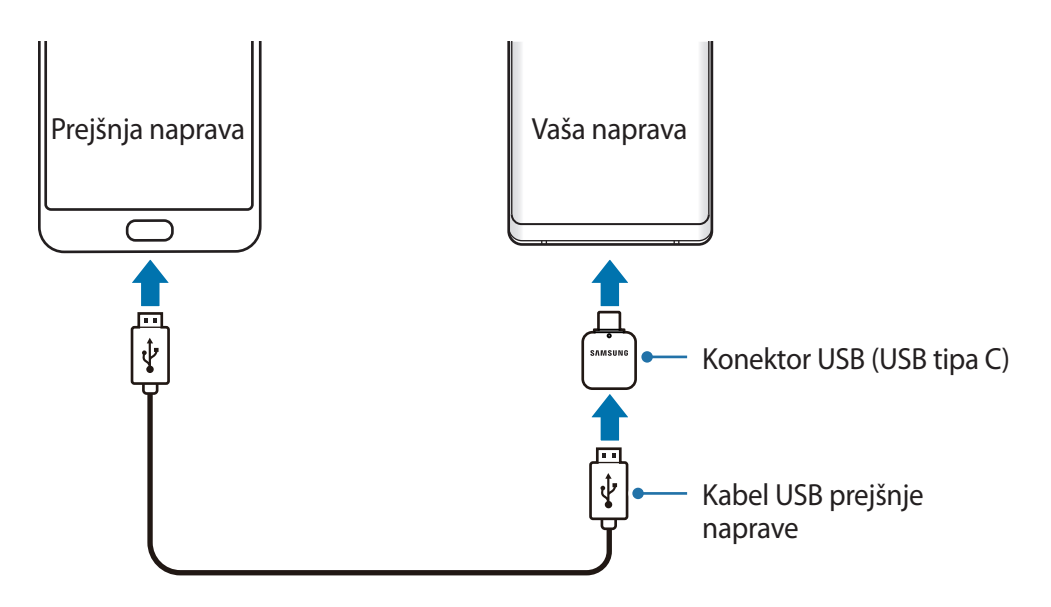

- 4 V prejšnji napravi pritisnite **DOVOLI**.
- $5$  Sledite navodilom na zaslonu za prenos podatkov s prejšnje naprave.

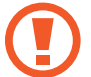

Med prenosom datotek ne odstranjujte kabla USB ali konektorja USB (USB tipa C) z naprave. S tem lahko povzročite izgubo podatkov ali poškodbo naprave.

Prenašanje podatkov poveča porabo baterije v vaši napravi. Pred prenosom podatkov poskrbite, da je vaša naprava dovolj napolnjena. Če je moč baterije nizka, se lahko prenos podatkov prekine.

#### **Obnovitev podatkov s Samsung Cloud**

V Samsung Cloud lahko obnovite podatke, ki ste jih varnostno kopirali z vaše prejšnje naprave.

- 1 Med prvotno nastavitvijo, ko se pojavi okno za obnovitev podatkov, pritisnite **Iz storitve Samsung Cloud** → **NAPREJ**.
- 2 Pritisnite v pod **NADOMESTNA NAPRAVA** in izberite svojo prejšnjo napravo.
- 3 Označite vrste podatkov, ki jih želite obnoviti, in pritisnite **OBNOVI**.

## **Razumevanje zaslona**

## **Upravljanje zaslona na dotik**

- Ne dovolite, da zaslon na dotik pride v stik z drugimi električnimi napravami. Elektrostatične razelektritve lahko povzročijo, da bo zaslon na dotik deloval nepravilno.
	- Za preprečitev poškodb zaslona na dotik nanj ne pritiskajte z ostrimi predmeti oz. ne uporabljajte prekomerne sile pri pritiskanju s prsti.
	- Če pustite zaslon na dotik prižgan dlje časa, lahko s tem povzročite sledi (vtis v zaslon) ali zameglitev. Ko naprave ne uporabljate, izklopite zaslon na dotik.

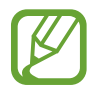

- Naprava morda ne bo prepoznala dotikov na robovih zaslona, ki so izven območja za vnos z dotikom.
- Pri uporabi zaslona na dotik je priporočljivo, da uporabljate prste ali pisalo S Pen.

#### **Pritiskanje**

Pritisnite zaslon.

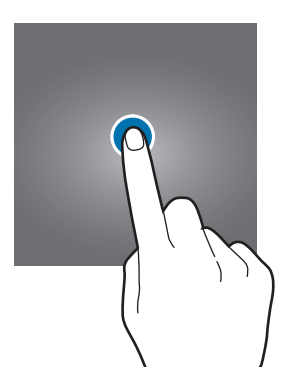

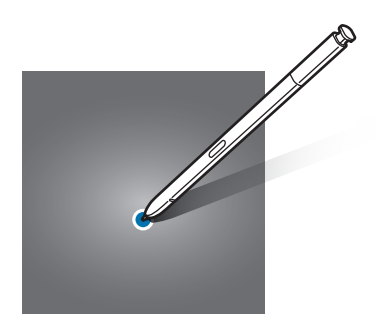

Osnove

#### **Pritiskanje in držanje**

Pritisnite in zadržite zaslon za približno 2 sekundi.

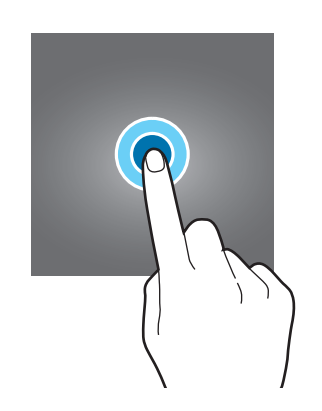

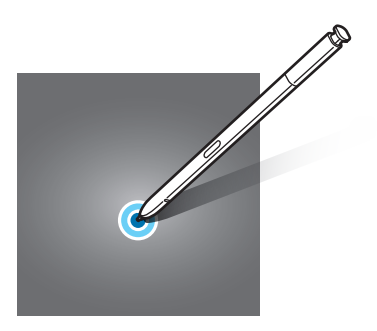

## **Vlečenje**

Pritisnite ter pridržite predmet in ga povlecite na ciljno mesto.

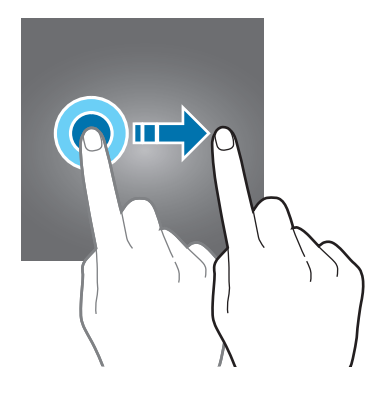

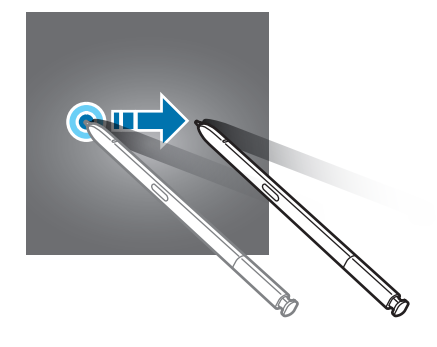

## **Dvojni pritisk**

Dvakrat pritisnite zaslon.

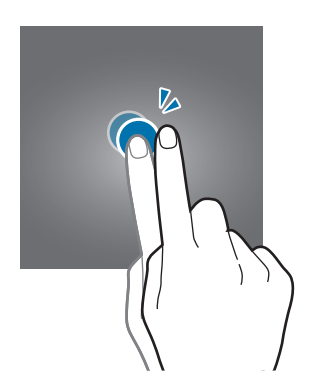

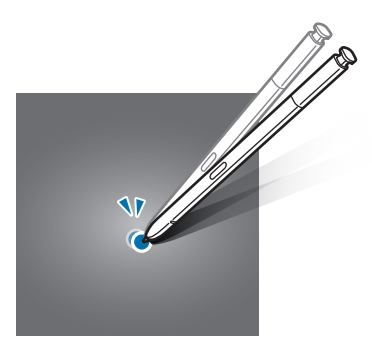

## **Drsenje**

Podrsajte navzgor, navzdol, v levo ali desno.

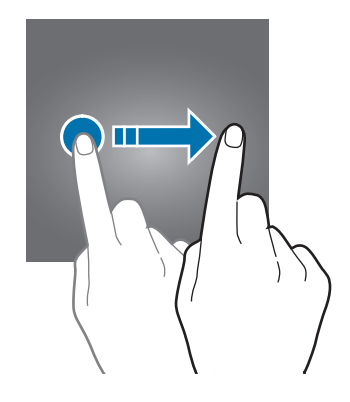

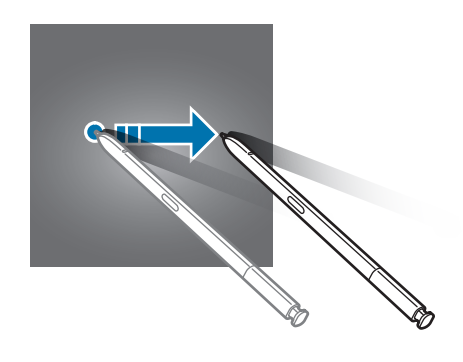

## **Primikanje in razmikanje prstov**

Razmaknite prsta narazen ali ju primaknite po zaslonu.

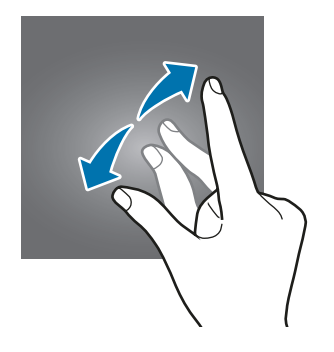

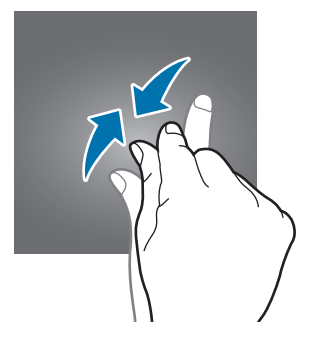

## **Navigacijska vrstica (izbirne tipke)**

Ko vklopite napravo, se bodo v navigacijski vrstici na dnu zaslona prikazale izbirne tipke. Izbirne tipke so privzeto nastavljene na tipko za nedavna dejanja, tipko Domov in tipko za nazaj. Funkcije tipk se lahko spremenijo glede na aplikacijo, ki se trenutno uporablja, ali okolje uporabe.

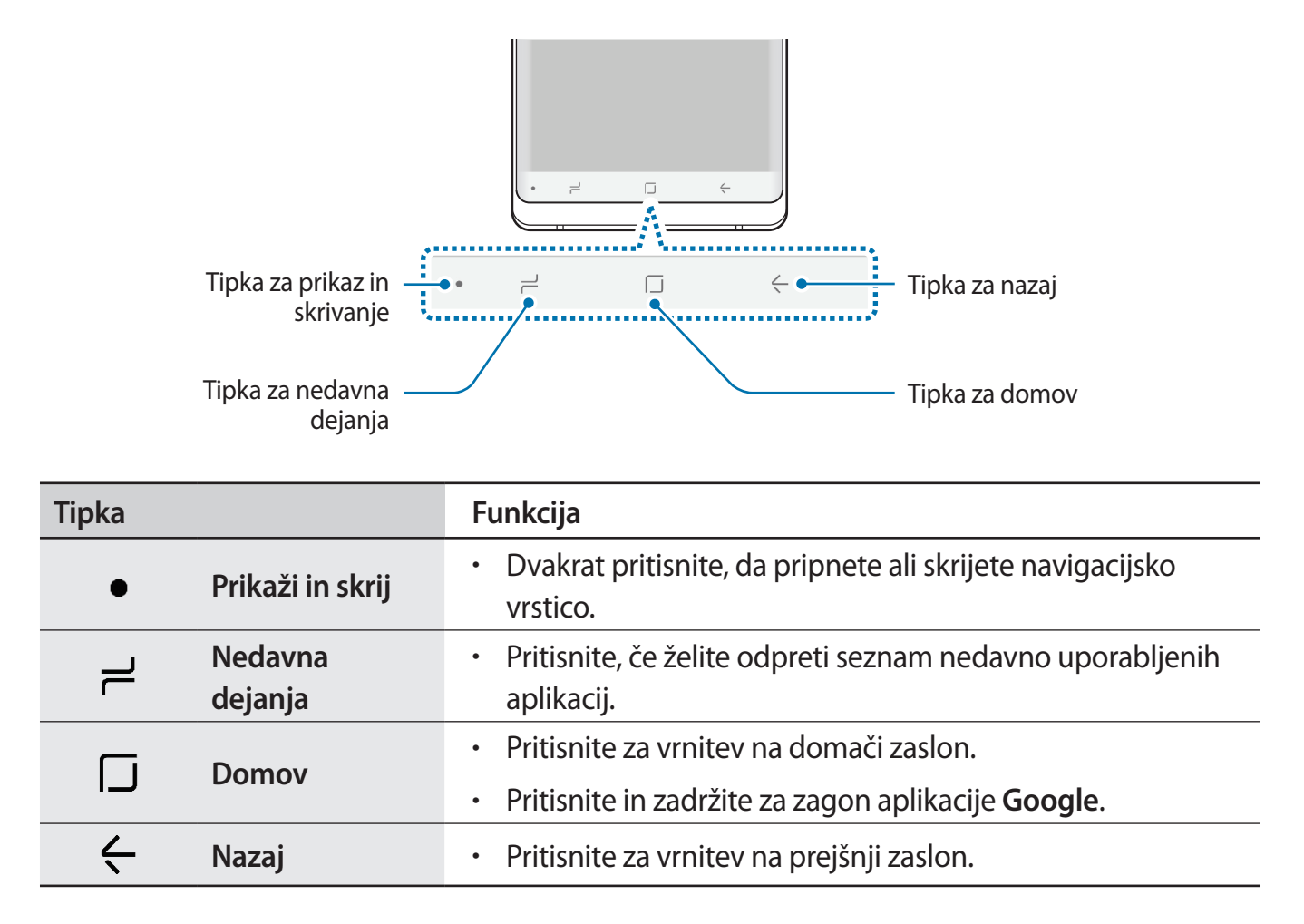

#### **Prikaz in skrivanje navigacijske vrstice**

Z uporabo tipke za prikaz in skrivanje, na levi strani navigacijske vrstice, lahko nastavite navigacijsko vrstico, da je skrita ali pripeta na zaslonu, ko uporabljate aplikacije ali funkcije. Navigacijska vrstica je privzeto pripeta.

Če si želite ogledati datoteke z uporabo aplikacij čez celoten zaslon, dvakrat pritisnite tipko za prikaz ali skrivanje, da skrijete navigacijsko vrstico.

Če želite ponovno prikazati navigacijsko vrstico, povlecite navzgor z dna zaslona.

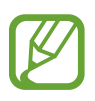

- Na določenih zaslonih, kot je domači zaslon, bo navigacijska vrstica vedno prikazana in tipka za prikaz in skrivanje ne bo prikazana.
- Ko pripnete navigacijsko vrstico, je lahko ta še vedno skrita pri uporabi nekaterih aplikacij ali funkcij, kot je video predvajalnik.

#### **Vklop zaslona z uporabo tipke za domov**

Trdno pritisnite tipko za domov ali območje tipke za domov za vklop zaslona.

Pri funkciji Always On Display lahko vklopite zaslon z dvakratnim pritiskom tipke za domov.

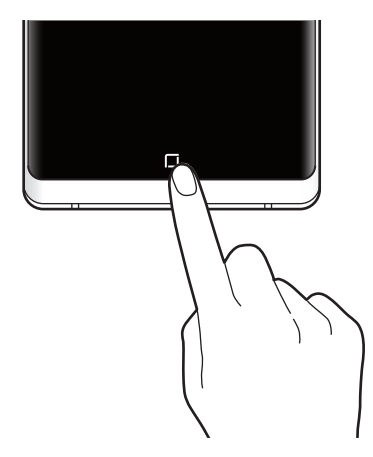

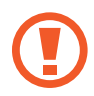

Ne pritiskajte s silo tipke za domov ali območja tipke za domov s pisalom S Pen. S tem lahko poškodujete konico pisala.

#### **Nastavitev navigacijske vrstice**

Zaženite aplikacijo **Nastavitve**, pritisnite **Zaslon** → **Navigacijska vrstica** in izberite možnost.

- **Prikažite in skrijte gumb**: dodajte tipko za skrivanje ali pripenjanje navigacijske vrstice. Nastavite lahko, ali želite prikazati tipko za posamezno aplikacijo.
- **BARVA OZADJA**: spremenite barvo ozadja navigacijske vrstice.
- **Močno pritisnite gumb Domov**: nastavite napravo, da se vrne na domač zaslon, ko na silo pritisnete tipko za domov. Količino pritiska, ki je potreben za uporabo tipke za domov ob trdnem pritisku, lahko prilagodite.
- **Odklepanje z gumbom Domov**: nastavite napravo tako, da odklene zaslon, ne da bi podrsali po zaklenjenem zaslonu, s trdnim pritiskanjem tipke za domov. Ta funkcija je na voljo, ko je vklopljen funkcija **Močno pritisnite gumb Domov**.
- **Postavitev gumbov**: spremenite vrstni red tipk v navigacijski vrstici.

## **Domači zaslon in zaslon aplikacij**

Domači zaslon je začetna točka za dostop do vseh funkcij naprave. Prikazuje pripomočke, bližnjice do aplikacij in več.

Zaslon aplikacij prikazuje ikone za vse aplikacije, vključujoč novo nameščene aplikacije.

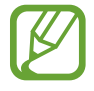

Prikaz zaslona je lahko odvisen od regije in ponudnika storitev.

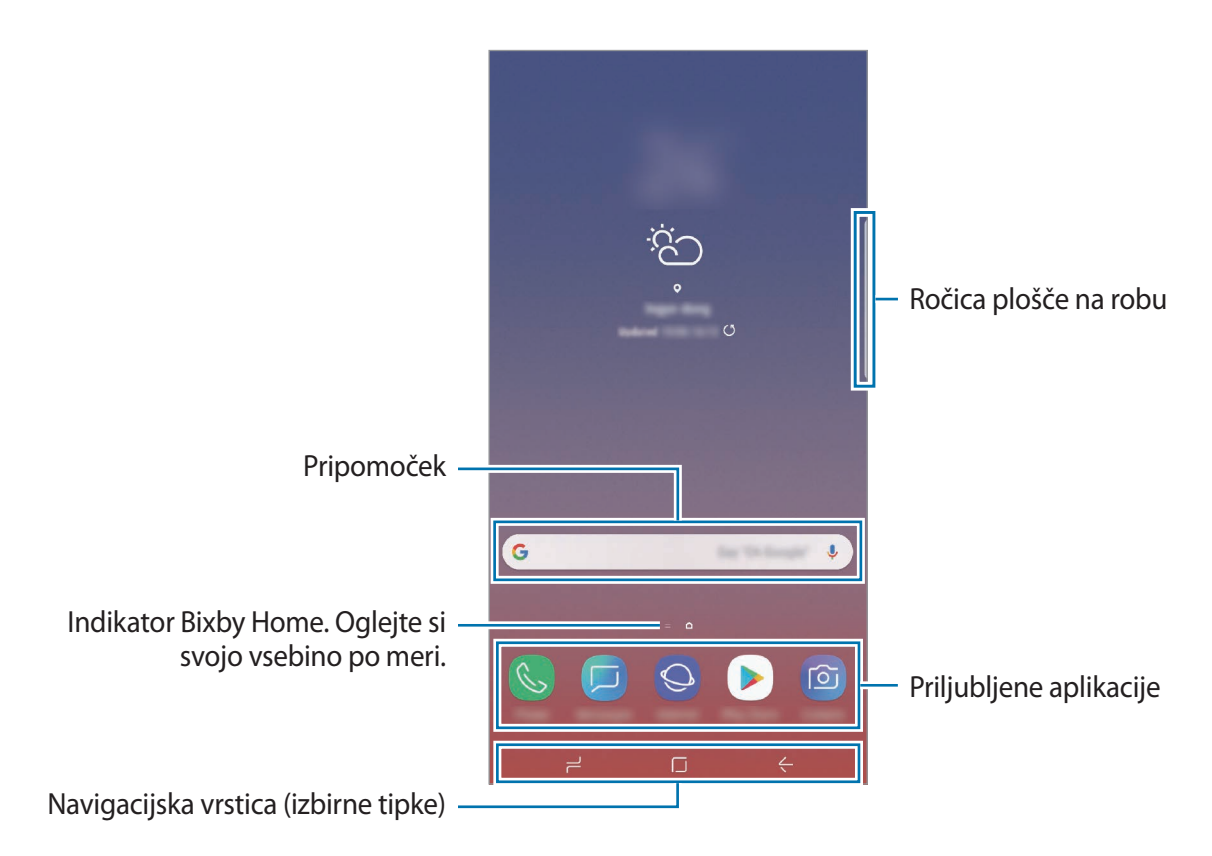

```
Osnove
```
#### **Preklop med domačim zaslonom in zaslonom aplikacij**

Na domačem zaslonu podrsajte navzgor ali navzdol, da odprete zaslon aplikacij.

Za vrnitev na domači zaslon podrsajte navzgor ali navzdol na zaslonu aplikacij. Lahko pa tudi pritisnete tipko za domov ali tipko za nazaj.

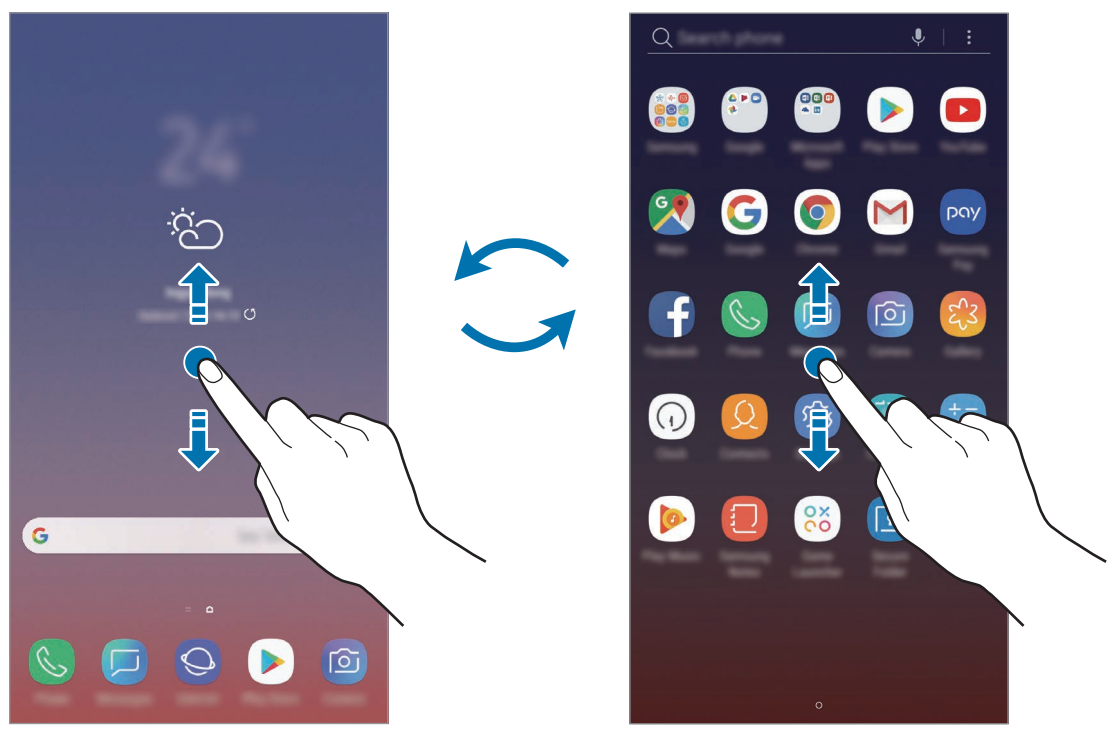

Če dodate tipko Aplikacije na domači zaslon, lahko s pritiskom te tipke odpete zaslon aplikacij. Na domačem zaslonu pritisnite in pridržite prazno območje in pritisnite **Nastavitve domač. zaslona** → **Gumb za aplikacije** → **Pokaži gumb za aplikacije** → **UPORABI**. Tipka Aplikacije bo dodana na dnu domačega zaslona.

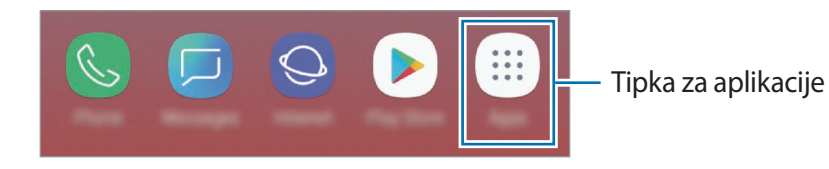

Domači zaslon Zaslon aplikacij

#### **Prikažite zaslon v ležečem položaju.**

Na domačem zaslonu pritisnite in zadržite prazno območje, pritisnite **Nastavitve domač. zaslona** in nato pritisnite stikalo **Samo pokončni način**, da ga vključite.

Zasukajte napravo v vodoravni način za ogled zaslona v ležečem položaju.

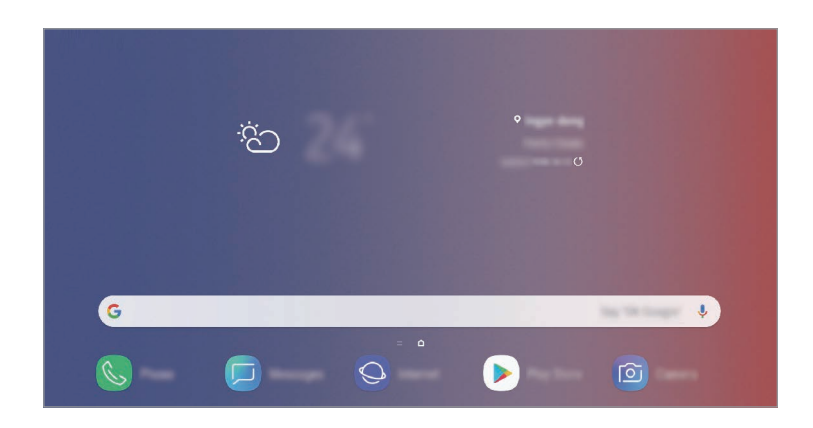

#### **Premikanje elementov**

Pritisnite ter pridržite predmet in ga nato povlecite na novo lokacijo. Da element premaknete na drugo ploščo, ga povlecite na stran zaslona.

Če želite dodati aplikacijo na domači zaslon, pritisnite in zadržite element na zaslonu aplikacij ter ga nato povlecite na vrh zaslona. Bližnjica aplikacije bo dodana na domači zaslon.

Pogosto uporabljane aplikacije lahko poleg tega premaknete v območje bližnjic na dnu domačega zaslona.

#### **Ustvarjanje map**

Ustvarite mape in zberite podobne aplikacije za hiter dostop in zagon aplikacij.

- 1 Na domačem zaslonu ali zaslon aplikacij pritisnite in pridržite aplikacijo, nato pa jo povlecite preko druge aplikacije.
- 2 Spustite aplikacijo v okvir mape, ki se prikaže okoli aplikacij.

Ustvarjena bo nova mapa, ki bo vsebovala izbrani aplikaciji. Pritisnite **Vnesite ime mape** in vnesite ime za mapo.

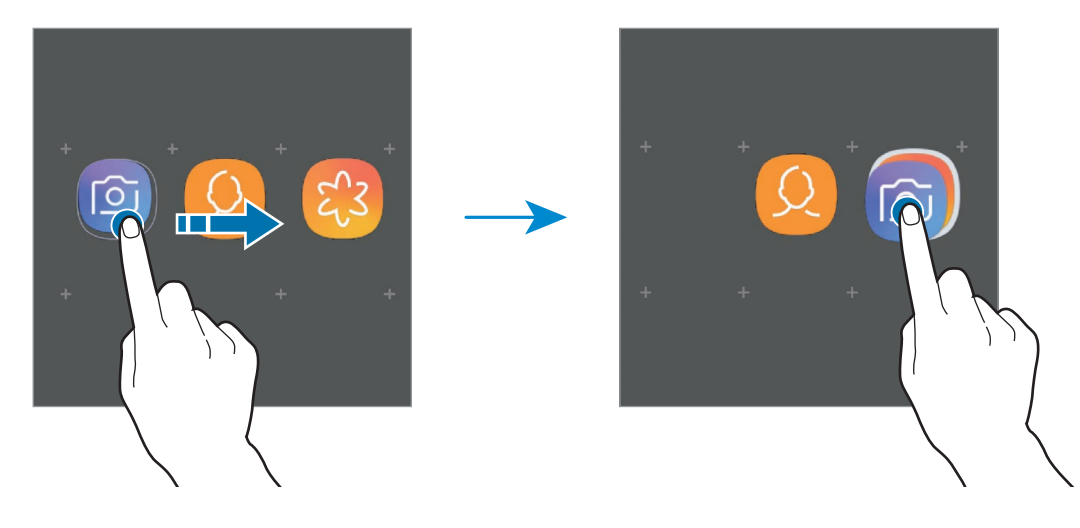

• **Dodajanje več aplikacij**

Pritisnite **DODAJ APLIKACIJE** na mapi. Obkljukajte aplikacije, ki jih želite dodati, in pritisnite **DODAJ**. Aplikacijo lahko prav tako dodate, če jo povlečete v mapo.

• **Premik aplikacij iz mape**

Pritisnite in pridržite aplikacijo ter jo povlecite na novo lokacijo.

• **Izbris mape**

Pritisnite in pridržite mapo ter nato pritisnite **Izbriši mapo**. Izbrisana bo samo mapa. Aplikacije v mapi bodo prestavljene na zaslon aplikacij.

## **Urejanje domačega zaslona**

Na domačem zaslonu pritisnite in zadržite prazno območje oz. uščipnete prsta skupaj za dostop do možnosti urejanja. Nastavite lahko ozadje, dodate pripomočke in več. Prav tako lahko dodate, izbrišete ali razporedite podokna domačega zaslona.

- Dodajanje oken: podrsajte po zaslonu v levo in nato pritisnite  $(+)$ .
- Premikanje oken: pritisnite in pridržite predogled podokna, nato pa ga povlecite na novo lokacijo.
- Izbris oken: pritisnite  $\overline{\mathfrak{m}}$  na strani.

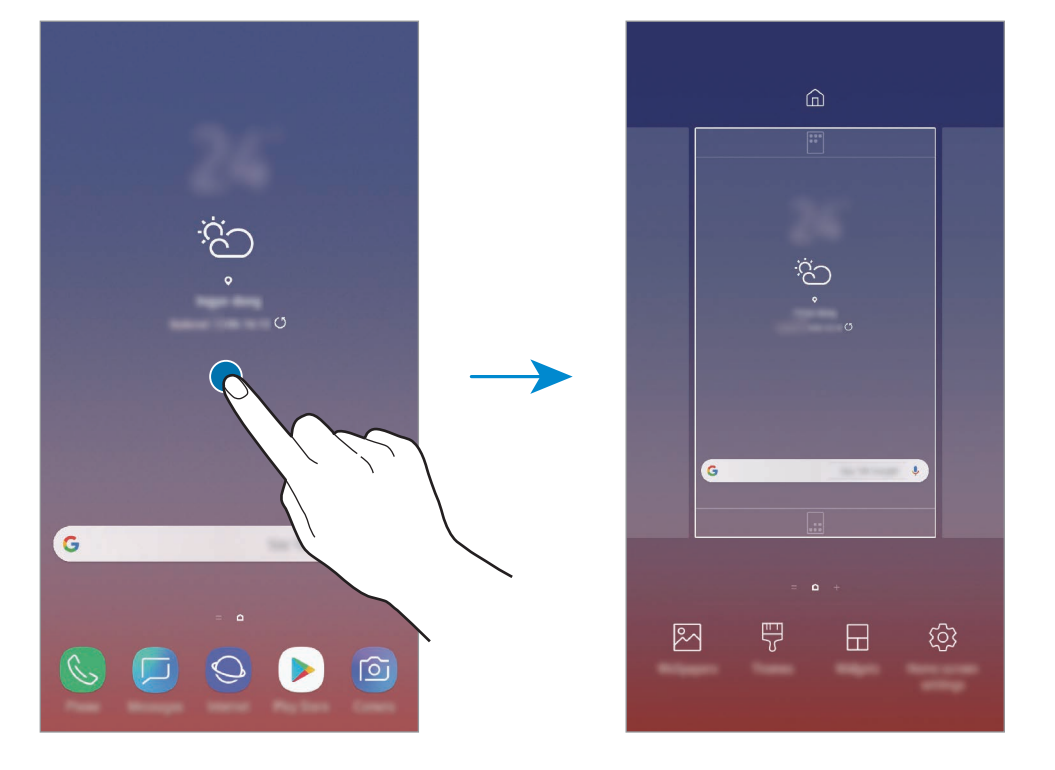

- **Ozadja**: spremenite nastavitve ozadja za domači zaslon in zaklenjeni zaslon.
- **Teme**: zamenjajte temo naprave. Vizualni elementi vmesnika, kot so barve, ikone in ozadja, bodo spremenjeni glede na izbrano temo.
- **Pripomočki**: pripomočki so kratke aplikacije, ki sprožijo določene funkcije aplikacij, da bi na domačem zaslonu dobili informacije in priročen dostop z njega. Pritisnite ter pridržite pripomoček in ga nato povlecite na domači zaslon. Pripomoček bo dodan na domači zaslon.
- **Nastavitve domač. zaslona**: spremenite velikost mreže za prikaz več ali manj elementov na domačem zaslonu in več.

#### **Prikaz vseh aplikacij na domačem zaslonu**

Napravo lahko nastavite, da brez uporabe ločenega zaslona aplikacij prikaže vse aplikacije na domačem zaslonu. Na domačem zaslonu pritisnite in pridržite prazno območje ter nato pritisnite **Nastavitve domač. zaslona** → **Postavitev domačega zaslona** → **Samo domači zaslon** → **UPORABI**.

Zdaj lahko dostopate do vseh aplikacij z drsenjem v levo po domačem zaslonu.

## **Indikatorske ikone**

Indikatorske ikone so prikazane v vrstici stanja na vrhu zaslona. Spodaj navedene ikone so najpogostejše.

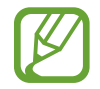

Vrstica stanja se ne pojavi na vrhu zaslona v nekaterih aplikacijah. Za prikaz vrstice stanja povlecite od vrha proti dnu zaslona.

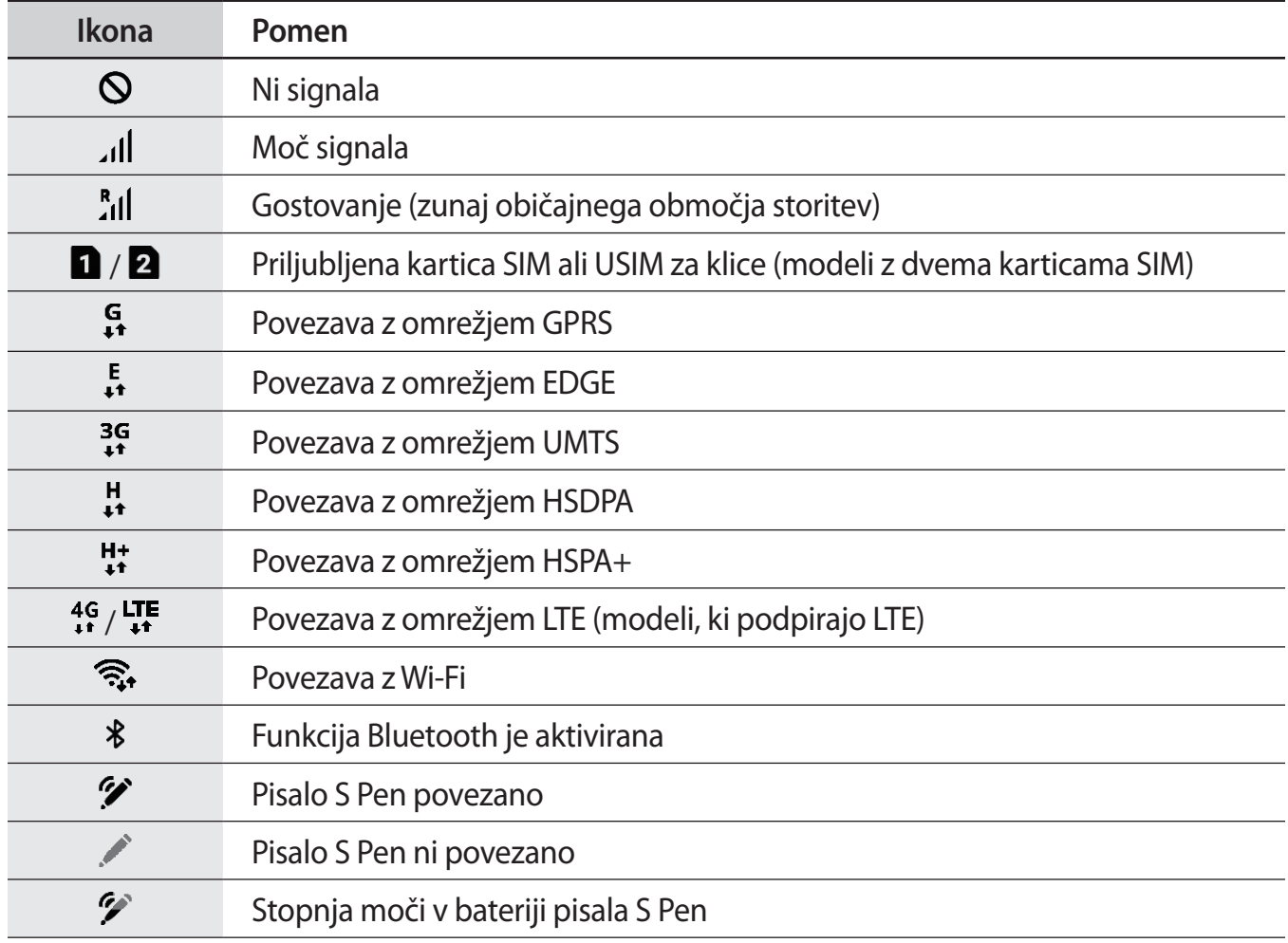

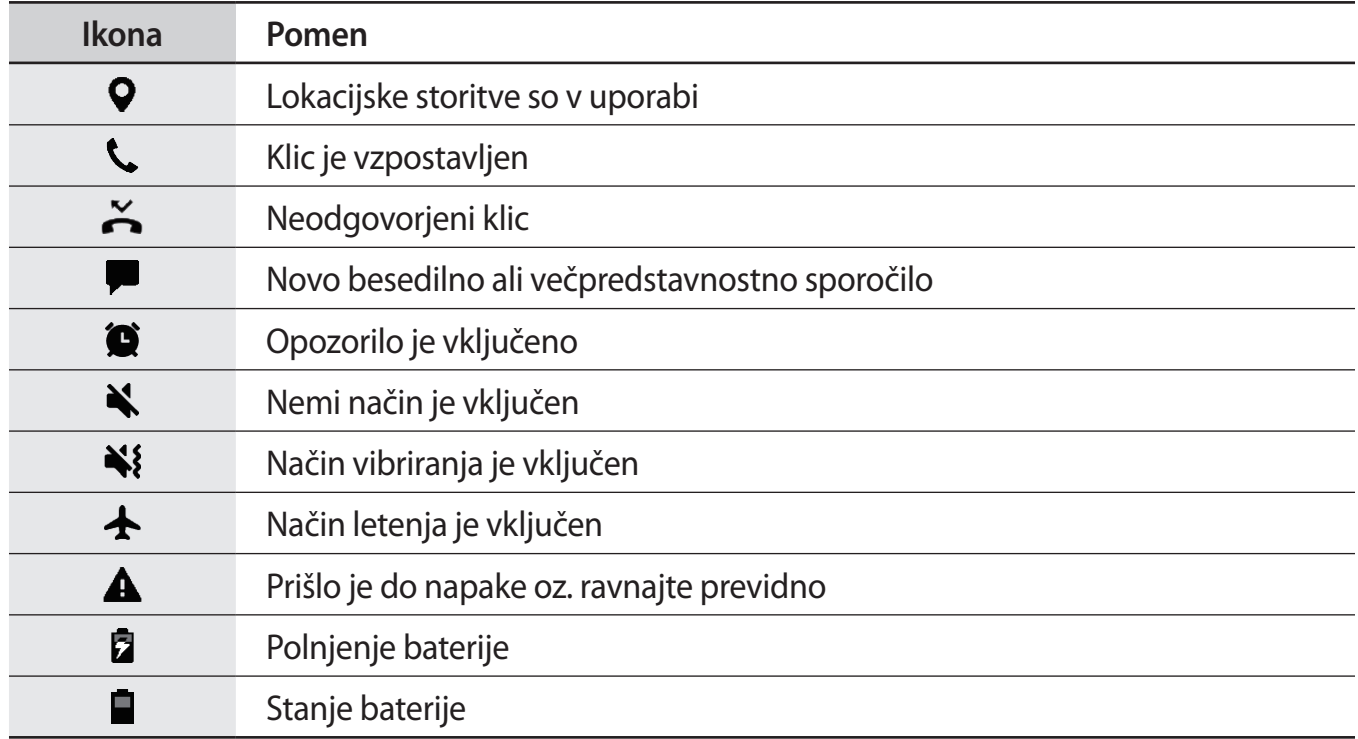

## **Zaklenjen zaslon**

Pritisk tipke za vklop/izklop izklopi zaslon in ga zaklene. Prav tako se zaslon izklopi in samodejno zaklene, če napravo ne uporabljate določen čas.

Za odklep zaslona podrsajte v katero koli smer ob vklopu zaslona.

Ko je zaslon izklopljen, pritisnite tipko za vklop/izklop ali trdno pritisnite tipko za domov ali območje tipke za domov za vklop zaslona.

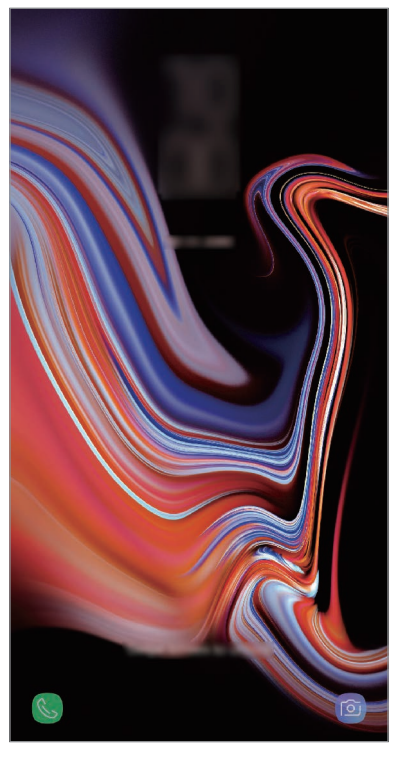

Zaklenjen zaslon

#### **Sprememba metode za zaklepanje zaslona**

Če želite spremeniti metodo zaklepanja zaslona, zaženite aplikacijo **Nastavitve**, pritisnite **Zaklenjen zaslon** → **Vrsta zaklepanja zaslona**, nato pa izberite metodo.

Ko nastavite vzorec, kodo PIN, geslo, obraz, šarenico ali prstni odtis kot metodo za zaklepanje, lahko zaščitite osebne podatke in drugim preprečite dostop do naprave. Ko nastavite metodo za zaklepanje zaslona, bo naprava ob vsakem odklepu zahtevala kodo za odklep.

- **Podrsaj**: podrsajte v kateri koli smeri po zaslonu, da ga odklenete.
- **Vzorec**: narišite vzorec s štirimi ali več pikami za odklep zaslona.
- **Koda PIN**: vnesite PIN z vsaj štirimi številkami za odklep zaslona.
- **Geslo**: vnesite geslo z vsaj štirimi znaki, številkami ali simboli za odklep zaslona.
- **Brez**: brez nastavite metode za zaklepanje zaslona.
- **Pametno optično branje**: registrirajte tako obraz kot šarenici z napravo za bolj priročno odklepanje naprave. Glejte [Pametno optično branje](#page-241-0) za več informacij.
- **Obraz**: registrirajte vaš obraz za odklep zaslona. Glejte [Prepoznavanje obraza](#page-244-0) za več informacij.
- **Šarenica**: registrirajte vašo šarenico za odklep zaslona. Glejte [Prepoznavanje šarenice](#page-246-0) za več informacij.
- **Prstni odtisi**: registrirajte vaše prstne odtise za odklep zaslona. Glejte [Prepoznavanje prstnih](#page-251-0)  [odtisov](#page-251-0) za več informacij.

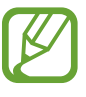

Napravo lahko nastavite, da opravi ponastavitev na tovarniške podatke, če večkrat nepravilno in zaporedoma vnesete kodo za odklep ter pri tem dosežete mejo. Zaženite aplikacijo **Nastavitve**, pritisnite **Zaklenjen zaslon** → **Nastavitve varnega zaklepanja**, odklenite zaslon z uporabo prednastavljene metode za zaklep zaslona in nato pritisnite stikalo **Sam. tovar. ponastavitev**, da ga vključite.

## **Zajem zaslona**

Ko uporabljate napravo, zajemite posnetek zaslona ter pišite in rišite na zajetem zaslonu ali ga obrežite ali dajte v skupno rabo. Zajamete lahko trenutni zaslon in območje, po katerem se je mogoče pomikati.

## **Zajem posnetka zaslona**

Za zajem posnetka zaslona uporabite sledeče načine. Zajeti posnetki zaslona se bodo shranili v **Galerija**.

- Zajem s tipkami: pritisnite in hkrati pridržite tipko za znižanje glasnosti in tipko za vklop/ izklop.
- Zajem s podrsavanjem: podrsajte z roko v levo ali desno po zaslonu.
- Zajem s funkcijo Zračni ukaz: odstranite pisalo S Pen iz reže, da odprete okno zračnih ukazov, in nato pritisnite **Pisanje scenarijev**. Glejte [Pisanje scenarijev](#page-71-0) za več informacij.
	- Med uporabo določenih aplikacij in funkcij ni mogoče posneti zaslon.
		- Če funkcija zajema posnetka zaslona s podrsavanjem ni vklopljena, zaženite aplikacijo **Nastavitve**, pritisnite **Napredne funkcije** in nato pritisnite stikalo **Podrsaj s spodnjim delom dlani za zajem**, da ga vklopite.

Po zajemu posnetka zaslona uporabite naslednje možnosti v orodni vrstici na dnu zaslona:

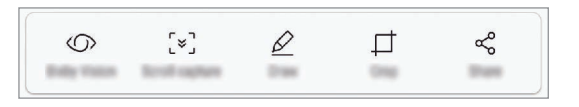

- **Bixby Vision**: prepoznajte vsebino z uporabo Bixby Vision in poiščite ustrezne informacije.
- **Zajemi pomikanje**: zajemite trenutno vsebino in skrito vsebino na podaljšani strani, kot je na primer spletna stran. Če pritisnete **Zajemi pomikanje**, se bo zaslon samodejno premaknil navzdol in zajel več vsebine.
- **Risanje**: pisanje ali risanje po posnetku zaslona.
- **Obreži**: obrežite del iz posnetka zaslona. Obrezano območje bo shranjeno v **Galerija**.
- **Deli**: pošljite posnetek zaslona drugim.

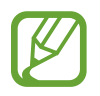

Če na zajetem zaslonu možnosti niso prikazane, zaženite aplikacijo **Nastavitve**, pritisnite **Napredne funkcije** in nato pritisnite stikalo **Pametno zajemanje**, da ga vklopite.

# **Obvestilna plošča**

Ko prejmete obvestilo, kot so sporočila o zamujenih klicih, se v vrstici stanja prikažejo indikatorske ikone. Za več informacij o ikonah odprite obvestilno ploščo in si oglejte podrobnosti.

Če želite odpreti obvestilno ploščo, povlecite vrstico stanja navzdol. Če želite zapreti obvestilno ploščo, podrsajte navzgor po zaslonu.

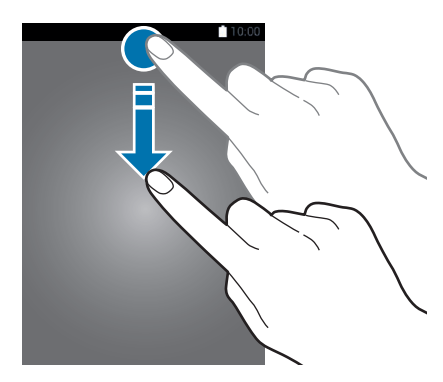

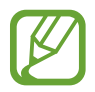

Obvestilno ploščo lahko odprete tudi ob zaklenjenem zaslonu.

Na obvestilni plošči lahko uporabljate naslednje funkcije.

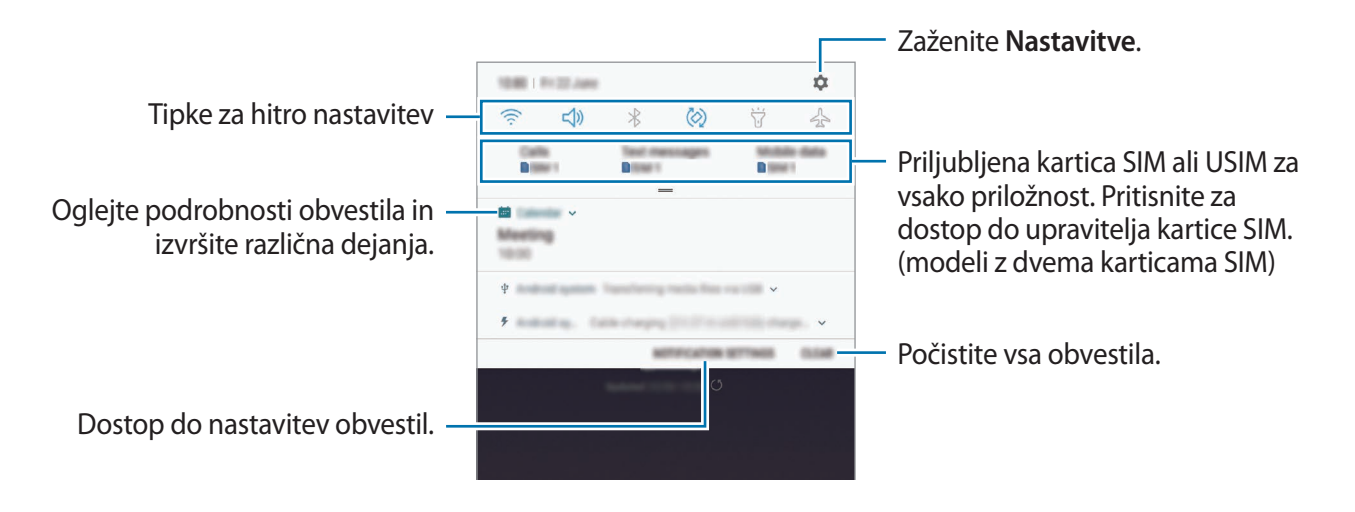

#### **Uporaba tipk za hitro nastavitev**

S tipkami za hitro nastavitev vklopite določene funkcije. Podrsajte navzdol po obvestilni plošči za prikaz dodatnih tipk.

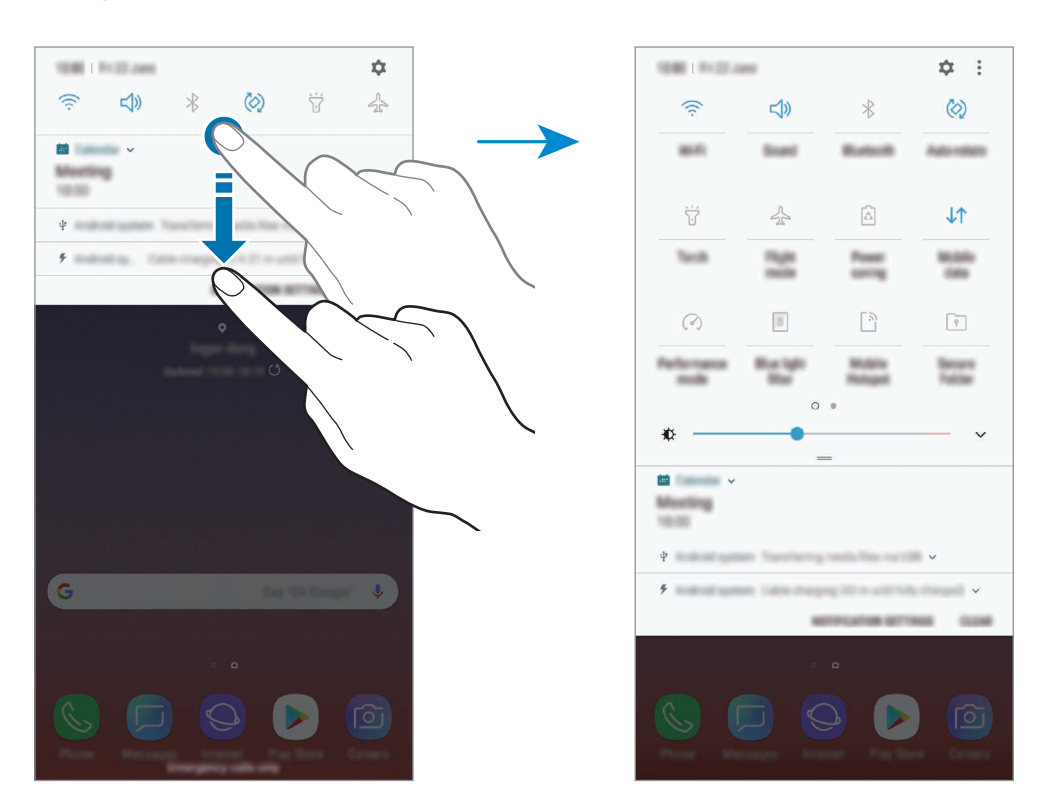

Za spremembo nastavitev funkcije pritisnite besedilo pod posamezno tipko. S pritiskom in držanjem tipke si lahko ogledate bolj podrobne nastavitve.

Za prerazporeditev tipk pritisnite → **Razporeditev gumbov**, pritisnite in zadržite tipko in jo nato povlecite na drugo lokacijo.

# **Vnos besedila**

## **Postavitev tipkovnice**

Če želite vnesti besedilo za sporočila, ustvarjanje opombe in več, se samodejno pojavi tipkovnica.

- Ko prvič odprete tipkovnico, se prikaže okno za nastavitev tipkovnice. Nastavite jezik vnosa, tip tipkovnice in nastavitve tipkovnice in nato pritisnite **ZAČNI**.
	- Vnos besedila ni podprt v nekaterih jezikih. Če želite vnašati besedilo, morate nastaviti jezik vnosa na enega od podprtih jezikov pisanja.

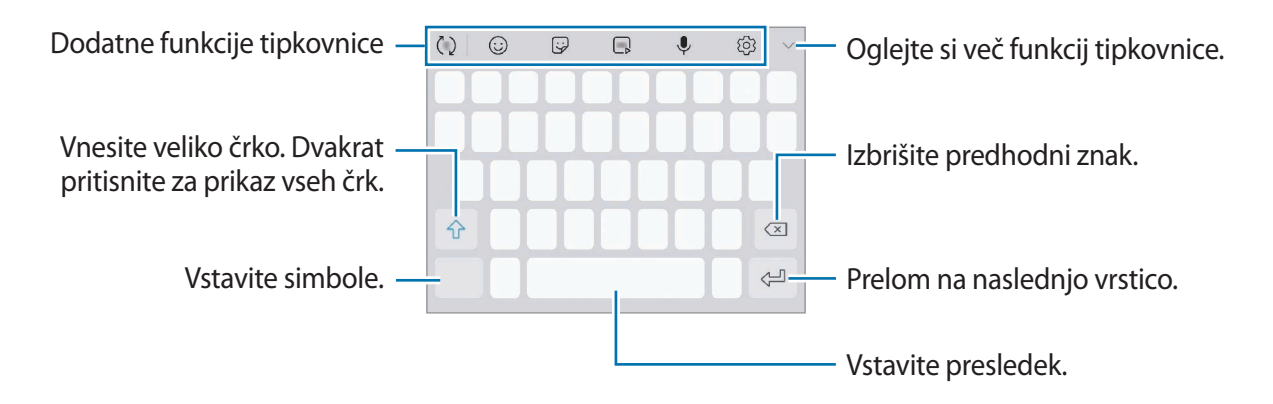

#### **Sprememba jezika vnosa**

Pritisnite  $\bigcirc$ } → **Jeziki in vrste** → **UPRAVLJAJ JEZIKE VNOSA** ter nato izberite jezike za uporabo. Ko izberete dva ali več jezikov, lahko med jezikoma vnosa preklopite z drsenjem v levo ali desno po preslednici.

#### **Sprememba tipkovnice**

Pritisnite  $\equiv$ , da spremenite tipkovnico.

Da spremenite tip tipkovnice, pritisnite  $\textcircled{S} \rightarrow$  **Jeziki in vrste**, izberite jezik in nato izberite želeni tip tipkovnice.

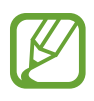

- Če tipka se tipkovnice ( ) ne prikaže na navigacijski vrstici, zaženite aplikacijo **Nastavitve**, pritisnite **Splošno upravljanje** → **Jezik in vnos** in nato pritisnite stikalo **Gumb za prikaz tipkovnice**, da ga vključite.
- Na **Tipkovnica 3x4** ima tipka tri do štiri zanke. Za vnos znaka pritiskajte ustrezno tipko dokler se ne prikaže želen znak.

## **Dodatne funkcije tipkovnice**

- $\cdot$   $\sigma$ : predvidite besede na osnovi vašega vnosa in pokaže predloge besed. Za vrnitev na seznam funkcij tipkovnice pritisnite  $\ddot{\cdot}$ .
- $\cdot$   $\odot$  : vstavi emotikone.
- $\bigcirc$ : vnesite nalepke. Prav tako lahko vnašate nalepke Moj emoji z vašo podobo. Glejte [Uživanje v nalepkah Moj emoji med klepetom](#page-132-0) za več informacij.
- $\cdot$   $\Box$  : prilepite animirane slike GIF.

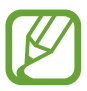

Ta funkcija v nekaterih regijah in pri nekaterih operaterjih morda ni na voljo.

- $\cdot$   $\downarrow$  : vnesite besedilo s pomočjo glasu.
- $\oslash$  : spremenite nastavitve tipkovnice.
- $\cdot \longrightarrow \heartsuit$ : ustvari sporočilo v živo. Namesto besedilnega sporočila, posnemite svoja dejanja med rokopisom ali risanje sporočila in jih shranite kot animirano datoteko. Glejte [Sporočilo v](#page-72-0)  [živo](#page-72-0) za več informacij.

 $\rightarrow \mathbb{Z}$ : preklop v način rokopisa.

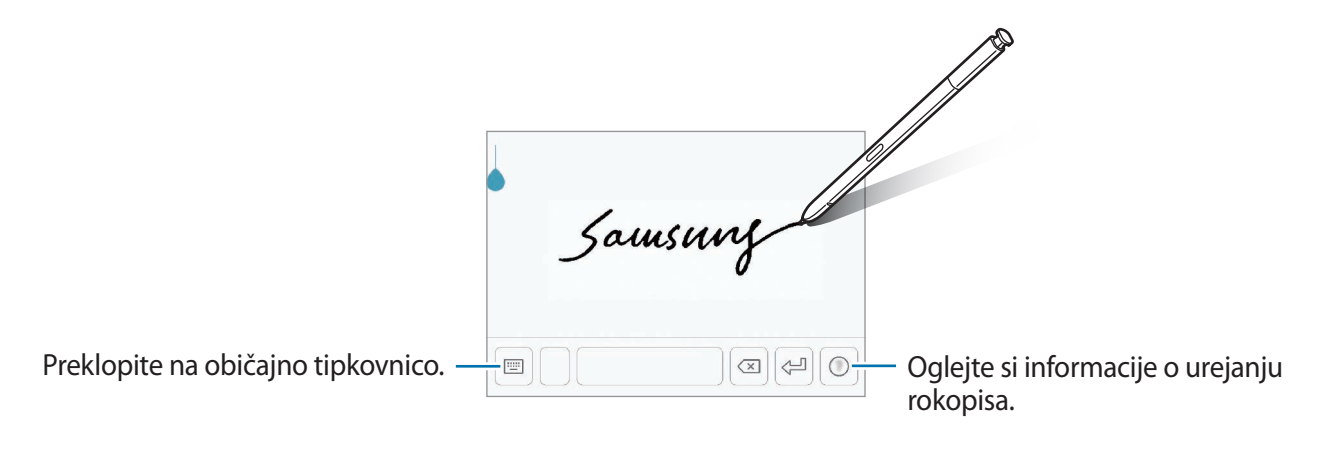

V način rokopisa lahko preklopite hitro tako, da se s pisalom S Pen pomaknete po polju z besedilom in pritisnete **12**. Če ta funkcija ni vključena, zaženite aplikacijo **Nastavitve**, pritisnite **Napredne funkcije** → **S Pen** in nato pritisnite stikalo **Neposredni vnos s pisalom**, da ga vklopite.

- $\blacktriangleright \blacktriangleright \lbrack \Xi \rbrack$ : dodajte predmete iz odložišča.
- $\blacktriangleright$   $\rightarrow$   $\blacksquare$ : spremenite tipkovnico za uporabo z eno roko.

## **Kopiranje in lepljenje**

- 1 Pritisnite in držite nad besedilom.
- 2 Povlecite **di ali b** za izbiro želenega besedila ali pritisnite **Izberi vse**, da izberete vse besedilo.
- 3 Pritisnite **Kopiraj** ali **Izreži**.

Izbrano besedilo je kopirano v odložišče.

4 Pritisnite in držite, kjer želite vstaviti besedilo in nato pritisnite **Prilepi**.

Če želite prilepiti besedilo, ki ste ga predhodno kopirali, pritisnite **Odložišče** in izberite besedilo.

## **Slovar**

Poiščite definicije besed med uporabo določenih funkcij, kot je brskanje po spletnih straneh.

1 Pritisnite in zadržite prst nad besedo, ki jo želite poiskati.

Če besede, ki jo želite poiskati ni izbrana, povlecite **dici di za izbiro želenega besedila**.

2 Pritisnite **Več** <sup>→</sup> **Dictionary** na seznamu možnosti.

Če slovar ni vnaprej nameščen v napravi, pritisnite **Move to Manage dictionaries** → zraven slovarja, da ga prenesete.

3 Oglejte si definicijo v pojavnem oknu slovarja.

Za preklop na pogled čez celoten zaslon, pritisnite  $\sqrt{2}$ . Pritisnite definicijo na zaslonu, za ogled več definicij. V podrobnem pogledu pritisnite  $\triangle$  za dodajanje besede na seznam priljubljenih besed ali pritisnite **Search Web** za uporabo besede kot izraz za iskanje.

# **Aplikacije in funkcije**

# **Namestitev ali odstranitev aplikacij**

## **Galaxy Apps**

Kupite in prenesite aplikacije. Prenesete lahko aplikacije, ki so posebej namenjene za naprave Samsung Galaxy.

Odprite mapo **Samsung** in zaženite aplikacijo **Galaxy Apps**.

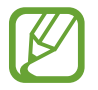

Ta aplikacija v nekaterih regijah in pri nekaterih operaterjih morda ni na voljo.

## **Nameščanje aplikacij**

Iščite aplikacije po kategoriji ali pritisnite iskalno polje za iskanje po ključni besedi.

Izberite aplikacijo, če si želite ogledati njene podatke. Za prenos brezplačnih aplikacij pritisnite **NAMESTI**. Za nakup in prenos plačljivih aplikacij pritisnite ceno in upoštevajte navodila na zaslonu.

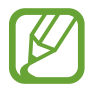

Za spremembo nastavitev samodejne posodobitve pritisnite → **Nastavitve** → **Samodejna posodobitev aplikacij**, nato pa izberite eno od možnosti.

## **Trgovina Play**

Kupite in prenesite aplikacije. Zaženite aplikacijo **Trgovina Play**.

## **Nameščanje aplikacij**

Poiščite aplikacije po kategoriji ali poiščite aplikacije po ključni besedi.

Izberite aplikacijo, če si želite ogledati njene podatke. Za prenos brezplačnih aplikacij pritisnite **NAMESTI**. Za nakup in prenos plačljivih aplikacij pritisnite ceno in upoštevajte navodila na zaslonu.

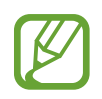

Za spremembo nastavitev samodejne posodobitve pritisnite **→ Nastavitve** → **Samodejno posodabljanje aplikacij**, nato pa izberite eno od možnosti.

## **Upravljanje aplikacij**

## **Odstranitev ali onemogočenje aplikacij**

Pritisnite in zadržite aplikacijo in izberite možnost.

- **Onemogoči**: onemogočite izbrane privzete aplikacije, ki jih ni mogoče odstraniti z naprave.
- **Odstrani**: odstranite prenesene aplikacije.

## **Omogočanje aplikacij**

Zaženite aplikacijo **Nastavitve**, pritisnite **Aplikacije** → → **Onemogočeno**, izberite aplikacijo in nato pritisnite **OMOGOČI**.

## **Nastavitev dovoljenj za aplikacije**

Pravilno delovanje nekaterih aplikacij morda zahteva dovoljenje za dostop ali uporabo informacij na vaši napravi. Ko odprete aplikacijo, se lahko prikaže pojavno okno z zahtevo za dostop do določenih funkcij ali informacij. Pritisnite **DOVOLI** v pojavnem oknu za dodelitev dovoljenj za aplikacijo.

Za ogled nastavitev dovoljenj za aplikacijo zaženite aplikacijo **Nastavitve** in pritisnite **Aplikacije**. Izberite aplikacijo in pritisnite **Dovoljenja**. Ogledate si lahko seznam dovoljenj za aplikacijo in spremenite njena dovoljenja.

Za ogled ali spreminjanje nastavitev dovoljenja za aplikacijo po kategoriji dovoljenj, zaženite aplikacijo **Nastavitve** in pritisnite **Aplikacije** → → **Dovoljenja aplikacije**. Izberite element in pritisnite stikala zraven aplikacij za dodelitev dovoljenj.

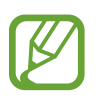

Če aplikacijam ne dodelite dovoljenja, osnovne funkcije aplikacij morda ne bodo delovale pravilno.

# **Funkcije pisala S Pen**

## **Daljinski upravljalnik S Pen**

Krmilite aplikacije na daljavo z uporabo pisala S Pen, ki je na vašo napravo povezan prek Bluetooth Low Energy (BLE).

S pritiskom in držanjem tipke pisala S Pen lahko hitro zaženete aplikacije, kot sta aplikaciji za kamero in galerijo. Med uporabo aplikacij lahko z enkratnim ali dvakratnim pritiskom tipke pisala S Pen uporabljate določene funkcije. Na primer, med uporabo aplikacije za kamero lahko posnamete fotografijo z enkratnim pritiskom tipke ali preklopite med fotoaparatom na sprednji in zadnji strani z dvakratnim pritiskom.

Zaženite aplikacijo **Nastavitve** pritisnite **Napredne funkcije** → **S Pen** → **Daljinski upravljalnik S Pen** in nato pritisnite stikalo, da vključite funkcijo.

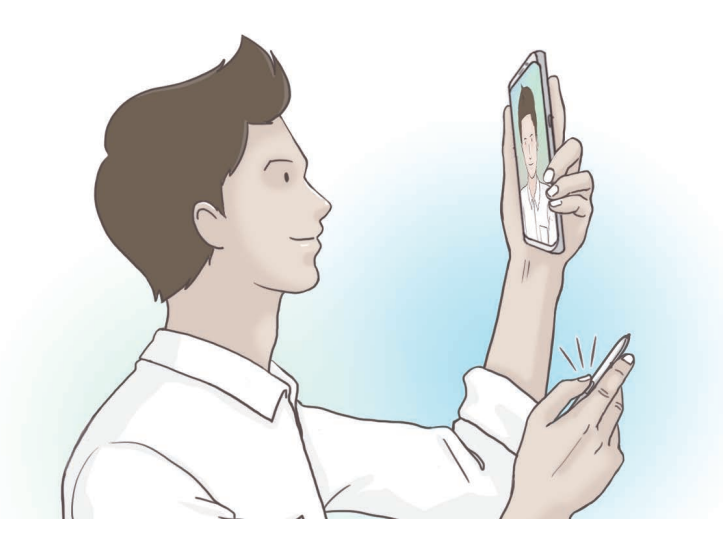

- 
- Pisalo S Pen mora biti napolnjeno preden lahko uporabite funkcijo pisala S Pen na daljavo. Glejte [Polnjenje pisala S Pen](#page-15-0) za več informacij.
	- Ko izvlečete pisalo S Pen iz reže, se bo na vrstici stanja prikazala ikona  $\mathscr{P}$ . Če je pisalo S Pen prazno ali daleč stran od naprave, oziroma, če se med pisalom S Pen in napravo nahajajo ovire ali zunanje motnje, bo pisalo S Pen odklopljeno od naprave in ikona bo obarvana s sivo ( ). Če želite ponovno uporabiti funkcijo pisala S Pen na daljavo, povežite pisalo S Pen z napravo tako, da ga ponovno vstavite v režo za pisalo S Pen.

## **Zajem fotografij s pisalom S Pen**

Tudi če posnamete fotografije z napravo postavljeno na razdaljo, lahko enostavno zajamete fotografije s pritiskom tipke pisala S Pen brez nastavitve časovnika.

- 1 Zaženite aplikacijo **Fotoaparat**.
- 2 Pritisnite tipko pisala S Pen za zajem fotografije in dvakrat za izbiro kamere, ki jo želite uporabiti.

## **Sprememba aplikacij ali funkcij za uporabo**

Spremenite aplikacijo, funkcijo ali dejanje, ki ga želite uporabiti s funkcijo pisala S Pen.

Za spremembo zagona aplikacije, odprite zaslon nastavitve pisala S Pen na daljavo, pritisnite **PRIDRŽITE GUMB PISALA, DA** in nato izberite aplikacijo ali funkcijo.

Za spremembo dejanja za posamezno aplikacijo odprite zaslon nastavitve pisala S Pen na daljavo, pritisnite **En pritisk tipke** ali **Dvakratni pritisk** na kartici posamezne aplikacije pod **DEJANJA APLIKACIJE** in nato izberite dejanje.

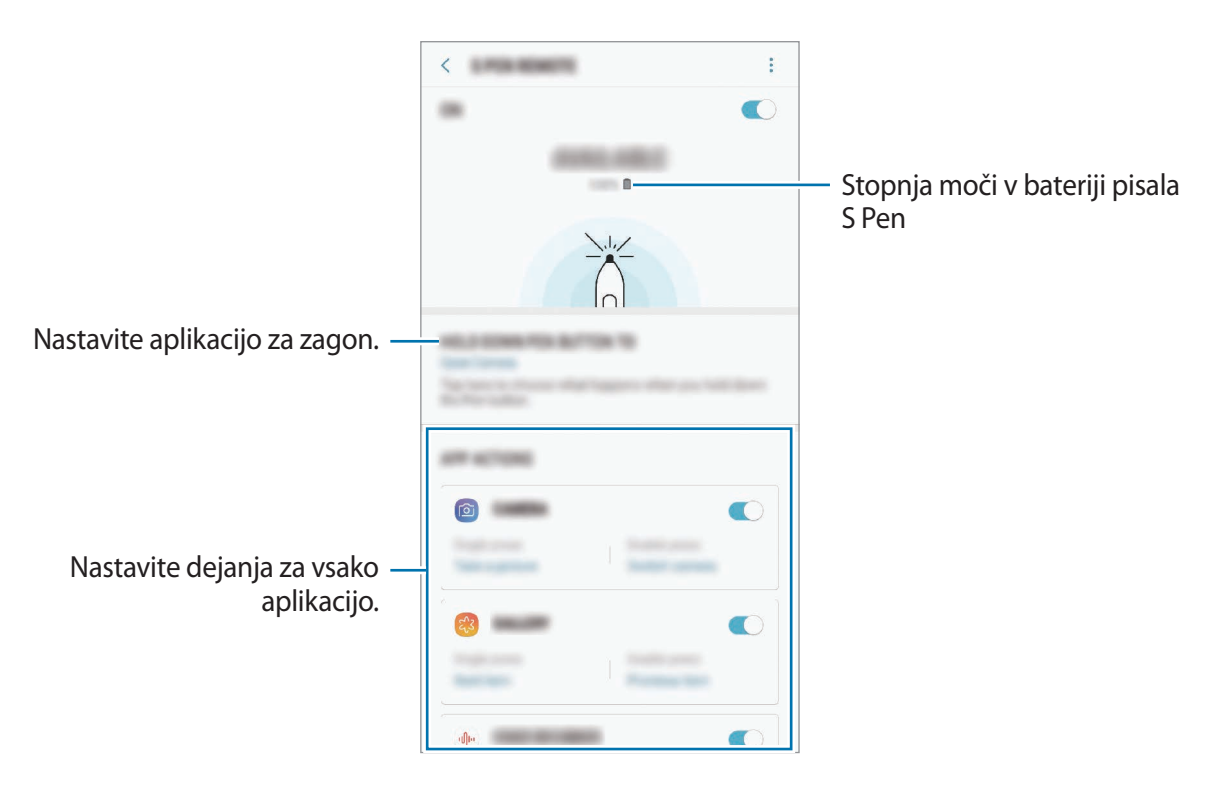

#### **Povezava drugega pisala S Pen**

Pred uporabo funkcij pisala S Pen z drugim pisalom S Pen, kot sta pisalo S Pen na daljavo ali beležka pri izklopljenem zaslonu z edinstveno barvo, morate povezati pisalo S Pen z vašo napravo.

- 1 Vstavite drugo pisalo S Pen v režo.
- 2 Odprite ploščo za obvestila, pritisnite (**Daljinski upravljalnik S Pen**) in nato ponovno pritisnite, da ga vključite.

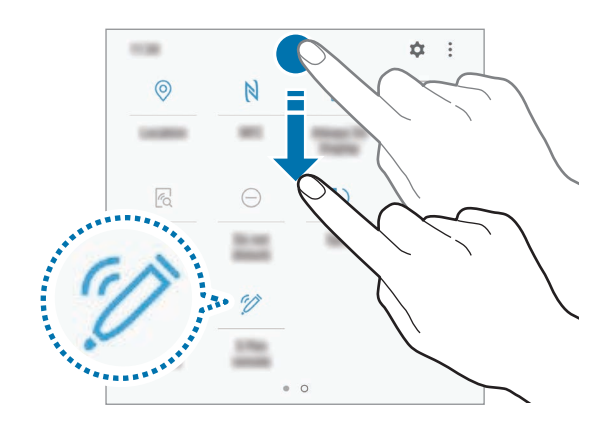

Ikona pisala S Pen (∕) zasveti in povezava bo vzpostavljena. Preden je povezava vzpostavljena lahko pride do krajšega zamika.

Ko je pisalo S Pen povezano, ikona pisala S Pen ( $\blacktriangleright$ ) v vrstici stanja izgine.

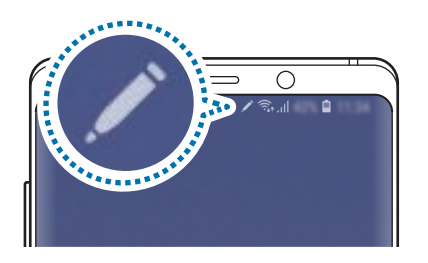

- Povežete lahko samo od Samsunga odobrena pisala S Pen, ki podpirajo Bluetooth Low Energy (BLE).
	- Med vzpostavljanjem povezave ne odstranite pisala S Pen iz naprave. S tem lahko prekinete postopek.
	- Če povezava ni vzpostavljena ali želite uporabiti prejšnje pisalo S Pen, ga ponovno povežite po zgornji metodi.

## **Ponastavitev pisala S Pen**

Če ima pisalo S Pen težave s povezovanjem ali pisalo S Pen pogosto prekine povezavo, ponastavite pisalo S Pen in ga ponovno povežite.

Vstavite pisalo S Pen v režo. Nato odprite zaslon nastavitve pisala S Pen na daljavo in pritisnite → **Ponastavi s Pen**.

## **ZRAČNI UKAZ**

Zračni ukazi je meni, ki omogoča funkcije pisala S Pen in hitri dostop do pogosto uporabljenih aplikacij.

Če želite odpreti okno zračnih ukazov, odstranite pisalo S Pen iz reže ali se s pisalom S Pen pomaknite po zaslonu in pritisnite tipko pisala S Pen. Prav tako lahko pritisnite ikono ukazov po zraku s pisalom S Pen.

Povlecite navzgor ali navzdol na oknu ukazov po zraku in izberite želeno funkcijo ali aplikacijo.

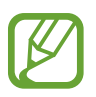

Ko je zaslon izklopljen ali zaklenjen z metodo zaklenjenega zaslona, se ob odstranitvi pisala S Pen okno ukazov po zraku ne bo odprlo.

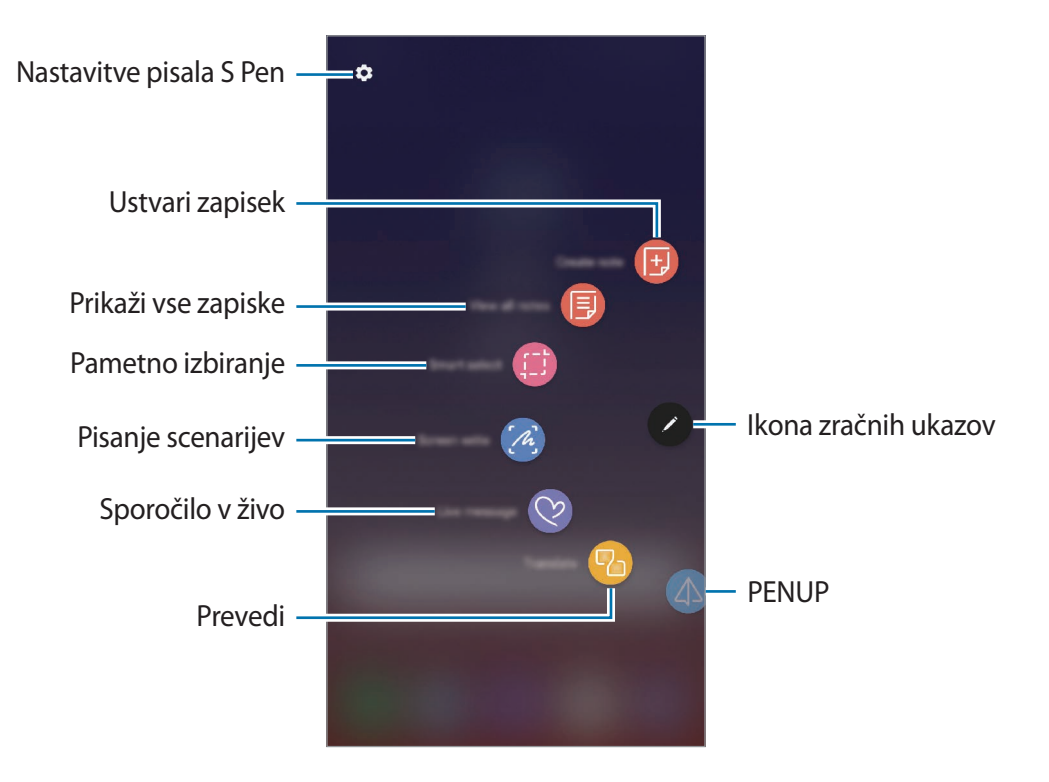

## **Dodajanje bližnjic na ploščo za zračne ukaze**

Na ploščo za zračne ukaze dodajte bližnjice do pogosto uporabljenih aplikacij ali funkcij.

Na plošči za zračne ukaze pritisnite **Dodaj bližnjice** in izberite aplikacije ali funkcije, ki jih bo mogoče odpreti na plošči.

Hkrati pa lahko odprite okno ukazov po zraku in pritisnite **↔** Bližnjice.

## **Funkcije pisala S Pen**

Na plošči za zračne ukaze lahko vklopite različne funkcije pisala S Pen. Bližnjice, ki na plošči niso prikazane privzeto, lahko dodate z uporabo funkcije Dodaj bližnjice.

- **Ustvari zapisek**: enostavno ustvarite opombe v pojavnem oknu brez zagona aplikacije **Samsung Notes**. Glejte [Ustvari zapisek](#page-68-0) za več informacij.
- **Prikaži vse zapiske**: oglejte si vse opombe v aplikaciji **Samsung Notes**.
- **Pametno izbiranje**: s pisalom S Pen izberite območje in opravite dejanja, kot je dajanje v skupno rabo ali shranjevanje. Glejte [Pametno izbiranje](#page-69-0) za več informacij.
- **Pisanje scenarijev**: zajemite posnetke zaslona za pisanje ali risanje po njih ali obrežite območje iz zajete slike. Prav tako lahko zajamete trenutno vsebino in skrito vsebino na podaljšani strani, kot je na primer spletna stran. Glejte [Pisanje scenarijev](#page-71-0) za več informacij.
- **Sporočilo v živo**: namesto besedilnega sporočila, ustvarite in pošljite edinstveno sporočilo s snemanjem dejanj med rokopisom ali risanjem sporočil v živo ter ga shranite kot animirano datoteko. Glejte [Sporočilo v živo](#page-72-0) za več informacij.
- **Prevedi**: s pisalom S Pen se pomaknite na besedo, ki jo želite prevesti. Glejte [Prevedi](#page-74-0) za več informacij.
- **PENUP**: Objavite svoje umetnine, oglejte si umetnine drugih oseb in si pridobite koristne nasvete za risanje. Glejte [PENUP](#page-174-0) za več informacij.
- **Bixby Vision**: uporabite funkcije Bixby Vision za iskanje podobnih slik, zaznajte in prevedite besedilo in še več. Glejte [Bixby Vision](#page-75-0) za več informacij.
- **Povečaj**: s pisalom S Pen se pomaknite na območje zaslona, da ga povečate. Glejte [Povečaj](#page-76-0) za več informacij.
- **Hitri pogled**: aplikacijo pomanjšajte na sličico in se s pisalom S Pen pomaknite na sličico, da odprete aplikacijo v celozaslonskem pogledu. Glejte [Hitri pogled](#page-77-0) za več informacij.
- **Barvanje**: dodajte barve slikam, ki so pripravljene od PENUP, z uporabo pisala S Pen. Glejte [Barvanje](#page-78-0) za več informacij.
- **Dodaj bližnjice**: na ploščo za zračne ukaze dodajte bližnjice do pogosto uporabljenih aplikacij.

#### **Ikona zračnih ukazov**

Ko je plošča za zračne ukaze zaprta, na zaslonu ostane ikona zračnih ukazov. Okno ukazov po zraku lahko odprete s pritiskom ikone s pisalom S Pen.

Za premik ikone povlecite  $\bullet$  na novo lokacij.

Za odstranitev ikone povlecite **do Odstrani** na vrhu zaslona.

Če se ikona ukazov po zraku ne prikaže na zaslonu, zaženite aplikacijo **Nastavitve**, pritisnite **Napredne funkcije** → **S Pen** in nato pritisnite stikalo **Lebdeča ikona**, da ga vključite.

Med uporabo aplikacij, ki podpirajo funkcijo pisala S Pen na daljavo, si lahko ogledate dejanja, ki so na voljo za posamezno aplikacijo, s kazanjem pisala S Pen prek ikone ukazov po zraku.

## <span id="page-68-0"></span>**Ustvari zapisek**

Enostavno ustvarite opombe v pojavnem oknu brez zagona aplikacije **Samsung Notes**.

1 Odprite okno ukazov po zraku in pritisnite **Ustvari zapisek**. Prav tako lahko dvakrat pritisnete zaslon med pritiskom in držanjem tipke pisala S Pen.

V pojavnem oknu se prikaže zaslon opombe.

2 Ustvarite opombo z uporabo pisala S Pen.

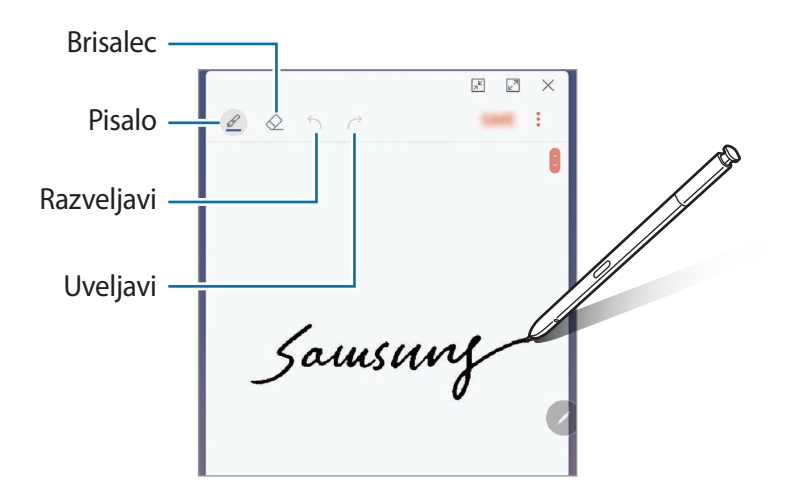

3 Ko končate s sestavljanjem opombe, pritisnite **SHRANI**. Opomba bo shranjena v **Samsung Notes**.

## <span id="page-69-0"></span>**Pametno izbiranje**

S pisalom S Pen izberite območje in opravite dejanja, kot je dajanje v skupno rabo ali shranjevanje. Izberete lahko tudi območje iz videoposnetka in ga zajamete kot animacijo GIF.

- 1 Ko najdete vsebino, ki jo želite zajeti, kot je del slike, odprite ploščo za zračne ukaze in pritisnite **Pametno izbiranje**.
- 2 Izberite ikono želene oblike v orodni vrstici in povlecite pisalo S Pen po vsebini, ki jo želite izhrati.

Pritisnite **Samodejni izbor** za samodejno preoblikovanje izbranega območja.

Če je v izbrano območje vključeno besedilo, pritisnite **Razširi besed.** za prepoznavo in odstranitev besedila z izbranega območja.

Da pripnete izbrano območje na vrh zaslona, pritisnite **Pripni na zaslon**.

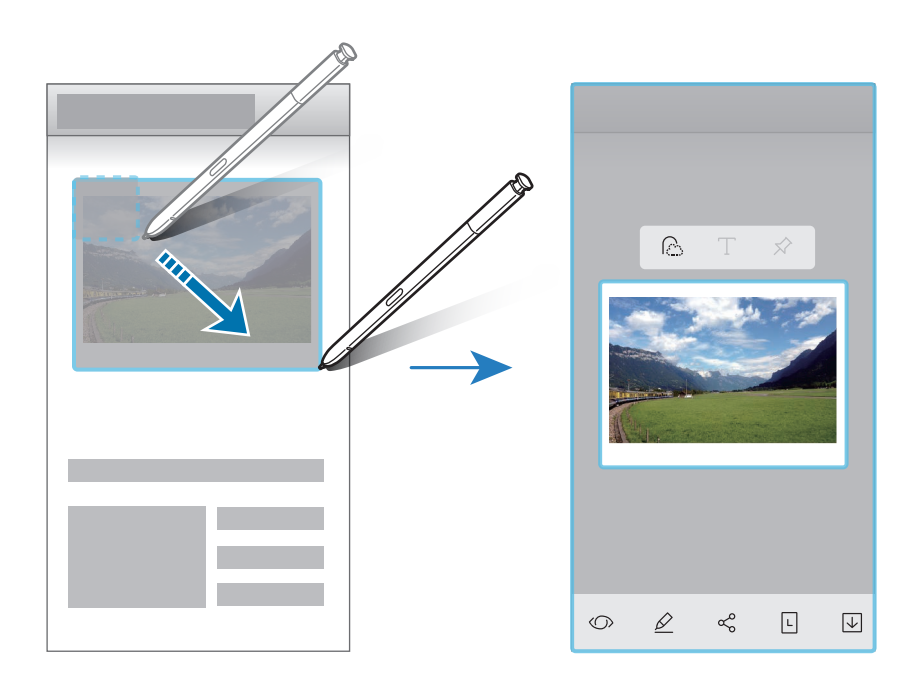

3 Izberite možnost, ki jo želite uporabiti v izbranem območju.

- **Bixby Vision**: prepoznajte vsebino z uporabo Bixby Vision in poiščite ustrezne informacije.
- **Risanje**: pisanje ali risanje po izbranem območju.
- **Deli**: skupna raba izbranega območja z drugimi.
- **Nastavi kot**: nastavite izbrano področje, ki bo prikazano s funkcijo Always On Display.
- **Shrani**: shranitev izbranega območja v **Galerija**.

## **Zajem območja iz videoposnetka**

Med predvajanjem videoposnetka izberite območje in ga zajemite kot animacijo GIF.

- 1 Ko med predvajanjem videoposnetka najdete vsebino, ki jo želite zajeti, odprite ploščo za zračne ukaze in pritisnite **Pametno izbiranje**.
- 2 V orodni vrstici pritisnite **Animacija**.
- 3 Prilagodite položaj in velikost zajetega območja.

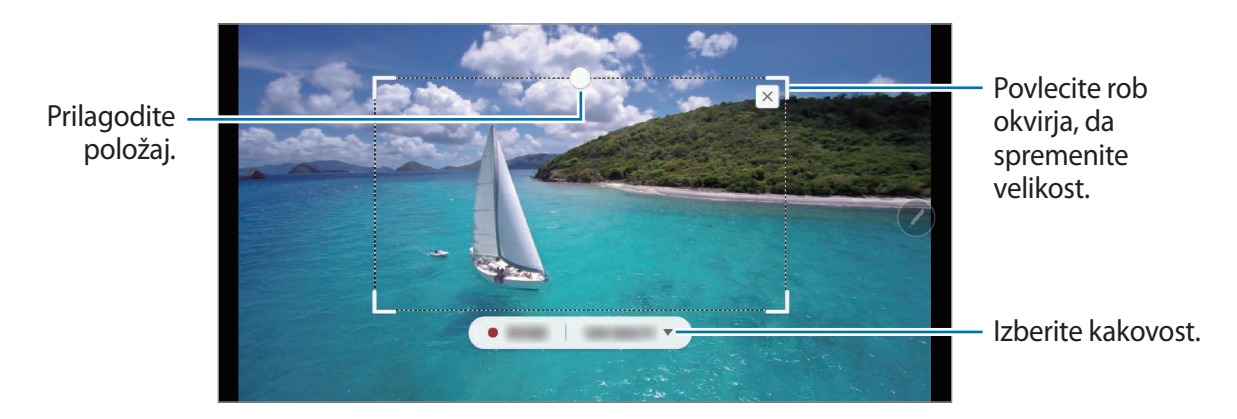

4 Za začetek zajemanja pritisnite **SNEMAJ**.

- Pred zajemom videoposnetka zagotovite, da se videoposnetek predvaja.
	- Na zaslonu bo prikazan najdaljši možni čas, za katerega lahko zajamete območje videoposnetka.
	- Pri zajemu območja iz videoposnetka zvok ne bo posnet.
- 5 Pritisnite **USTAVI** za zaustavitev zajemanja.
- $6$  Izberite možnost, ki jo želite uporabiti v izbranem območju.
	- **Risanje**: pisanje ali risanje po izbranem območju. Pritisnite **Pre.**, če si želite ogledati rezultat, preden shranite datoteko.
	- **Deli**: skupna raba izbranega območja z drugimi.
	- **Shrani**: shranitev izbranega območja v **Galerija**.

## <span id="page-71-0"></span>**Pisanje scenarijev**

Zajemite posnetke zaslona za pisanje ali risanje po njih ali obrežite območje iz zajete slike.

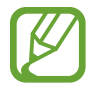

Med uporabo določenih aplikacij ni mogoče izvesti posnetka zaslona.

1 Ko najdete vsebino, ki jo želite zajeti, odprite ploščo za zračne ukaze in pritisnite **Pisanje scenarijev**.

Samodejno je zajet trenutni zaslon in prikaže se orodna vrstica za urejanje.

- 2 Če ste zajeli vsebino na podaljšani strani, kot je spletna stran, pritisnite **Zajemi pomikanje**, da zajamete skrito vsebine. Večkrat pritisnite **ZAJEMI POMIKANJE**, dokler zajem zaslona ni dokončan, in nato pritisnite **KONČANO**.
- 3 Na posnetek zaslona napišite beležko.

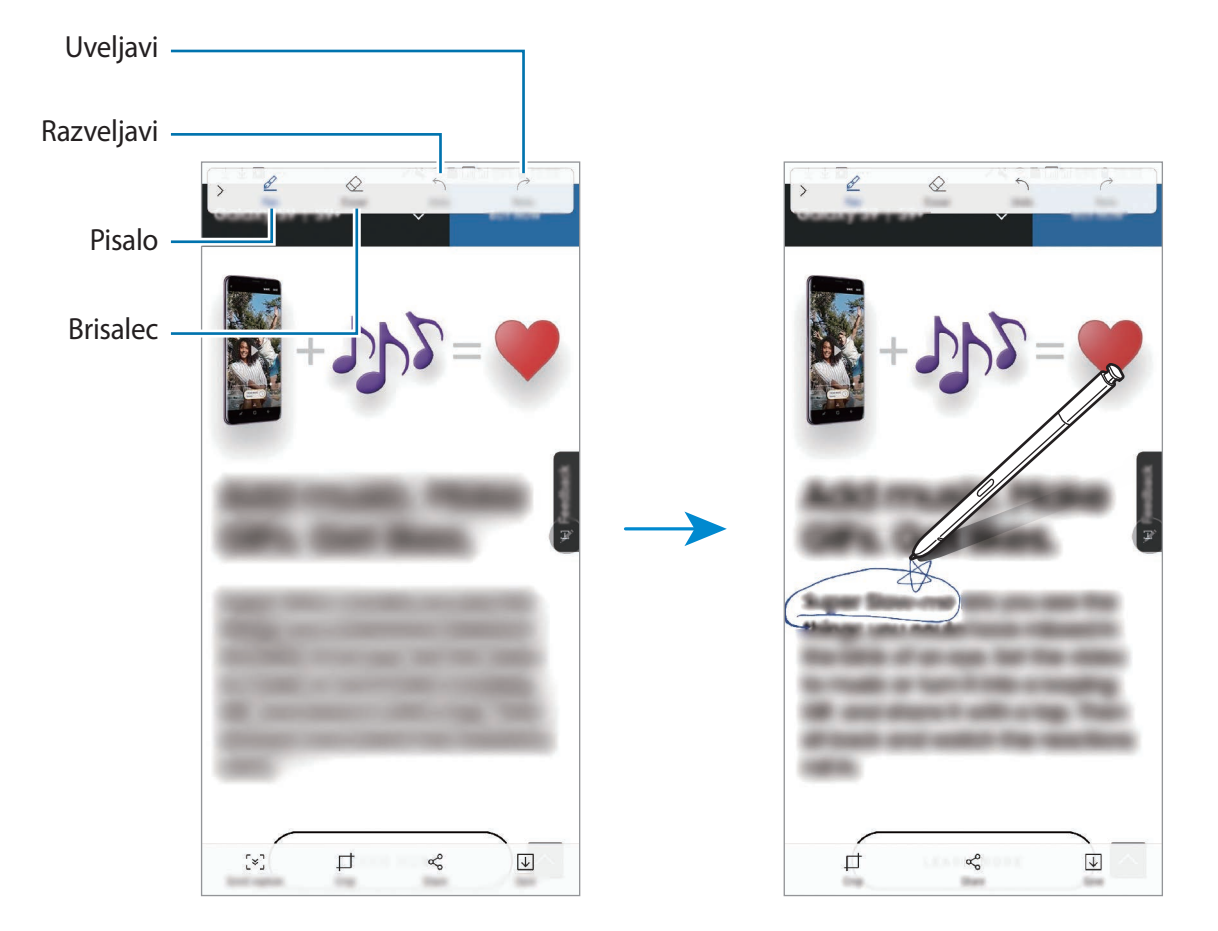
4 Izberite možnost, ki jo želite uporabiti v posnetku zaslona.

- **Obreži**: obrežite del posnetka zaslona. V **Galerija** bo shranjeno samo obrezano območje.
- **Deli**: pošljite posnetek zaslona drugim.
- **Shrani**: shranitev posnetka zaslona v **Galerija**.

# **Sporočilo v živo**

Namesto besedilnega sporočila, ustvarite in pošljite edinstveno sporočilo s snemanjem dejanj med rokopisom ali risanjem sporočil v živo ter ga shranite kot animirano datoteko.

1 Ko želite poslati animirano sporočilo med sestavljanjem sporočila, odprite okno ukazov po zraku in pritisnite **Sporočilo v živo**. Prav tako lahko na tipkovnici Samsung pritisnite → ্য.

Prikaže se okno sporočila v živo.

- 2 Prilagodite nastavitve pisala in slike v ozadju.
	- $\cdot$   $\odot$  : spremenite učinek pisanja.
	- $\cdot$   $\odot$  : spremenite radij pisala.
	- $\cdot$   $\bigcirc$  : spremenite barvo pisala.
	- $\cdot$   $\odot$ : spremenite barvo ozadja.
	- $\cdot$   $\boxtimes$  : spremenite sliko ozadja.
	- $\cdot$   $\langle \cdot \rangle$ : nastavite nalepko Moj emoji kot ozadje. Glejte [EMOJI AR](#page-129-0) za več informacij.

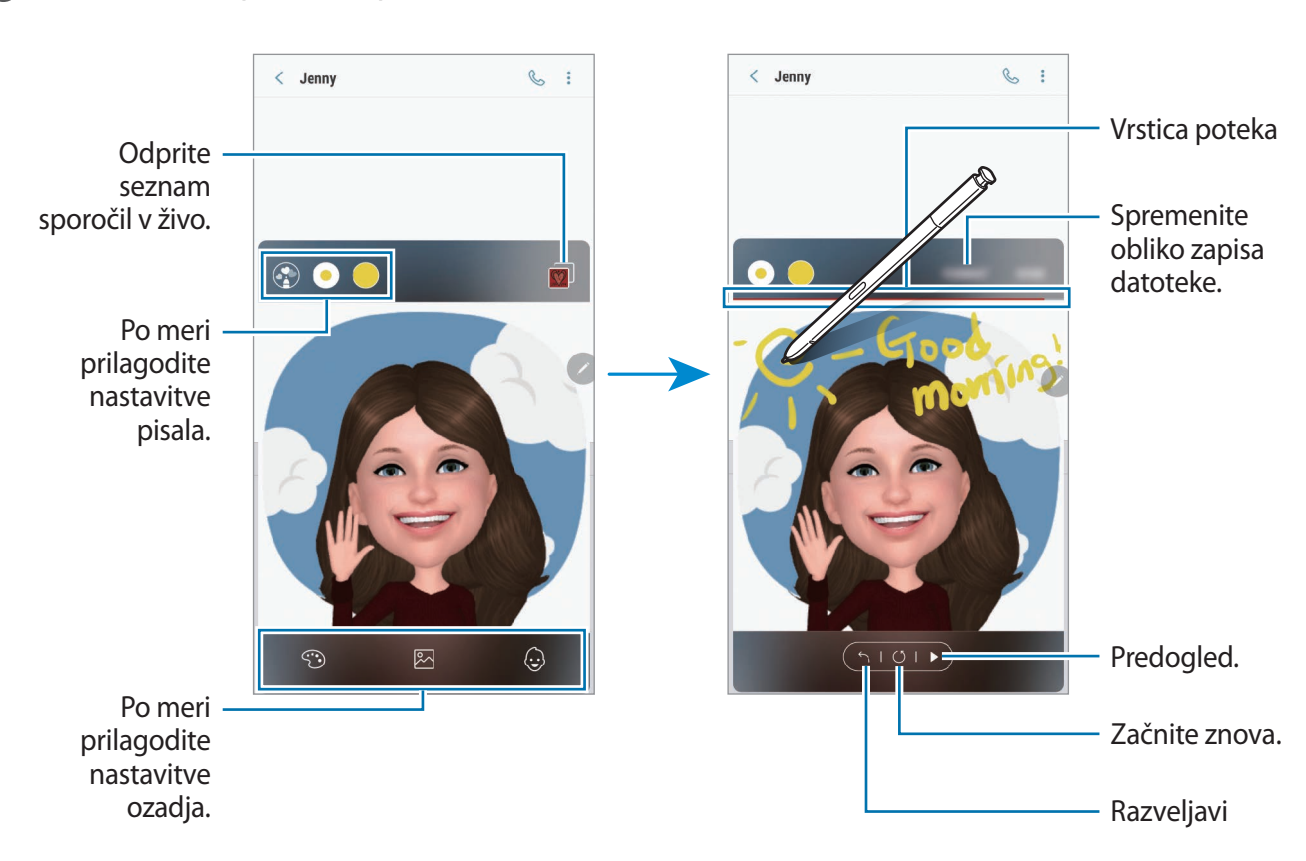

3 Pišite ali rišite po oknu sporočila v živo.

4 Ko končate, pritisnite **KONČANO** in pošljite sporočilo.

Sporočilo v živo bo shranjeno v **Galerija** kot animirana datoteka GIF ali videoposnetek in pripeta bo trenutnemu sporočilu.

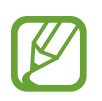

Sporočila v živo lahko prav tako delite z uporabo drugih metod.

- Izberite sporočilo v živo v Galerija in pritisnite  $\leq$ .
- Na drugih zaslonih, ne na zaslonu za sestavljanje sporočila, odprite okno zračnih ukazov, pritisnite **Sporočilo v živo** in nato pritisnite **DELI**.

### **Prevedi**

S pisalom S Pen se pomaknite na besedilo, ki ga želite prevesti. Enote v besedilu bodo prav tako prevedene.

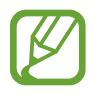

- Za uporabo te funkcije mora biti vaša naprava povezana z omrežjem Wi-Fi ali mobilnim omrežjem.
- Ta funkcija ne podpira nekaterih jezikov.
- Ta funkcija je na voljo samo, če se na zaslonu zazna besedilo.
- 1 Ko najdete besedilo, ki ga želite prevesti, odprite okno ukaza po zraku in pritisnite **Prevedi**.
- 2 Izberite jezike v podoknu prevajalnika na vrhu zaslona. Besedilo lahko spremenite glede na besede ali stavke s pritiskom  $\Gamma$  ali  $\equiv$ .
- 3 S pisalom S Pen se pomaknite na besedilo, ki ga želite prevesti, ali enoto, ki jo želite pretvoriti. Prikaže se prevedeno besedilo. Če želite poslušati izgovorjavo izvornega besedila, pritisnite  $\Box$ ).

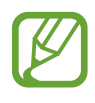

Ikona  $\leq$ ) se morda ne bo prikazala, odvisno od izbranega jezika.

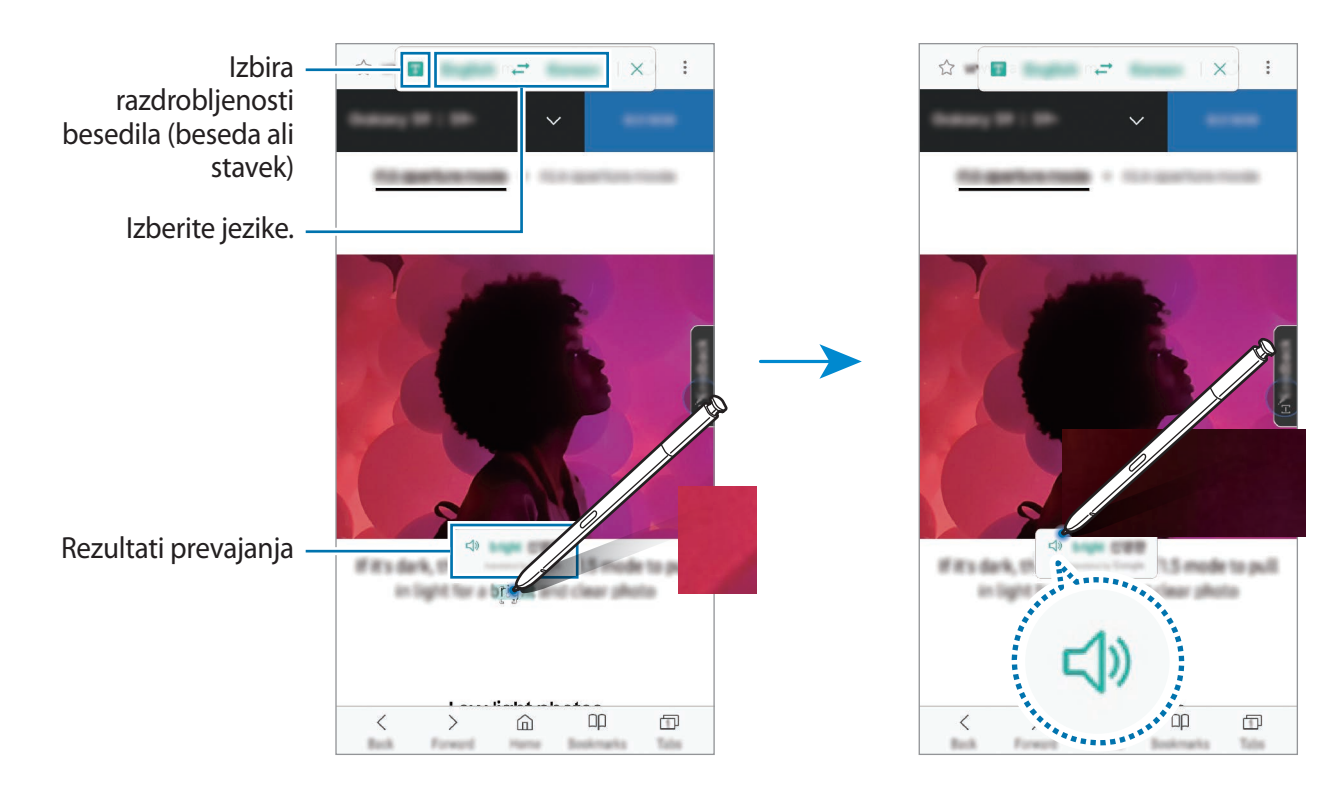

Prevajalnik zaprete tako, da pritisnete  $\times$  v podoknu prevajalnika.

### **Bixby Vision**

Ko pisalo S Pen zadržite nad vsebino, bo vsebina prepoznana in prikažejo se ikone za razpoložljiva iskanja. Uporabite funkcije za iskanje podobnih slik, zaznajte in prevedite besedilo in več. Glejte [Bixby Vision](#page-87-0) za več informacij.

- 1 Ko se pojavi slika za katero želite poiskati želene informacije ali iz nje ekstrahirati besedilo, odprite okno ukazov po zraku in pritisnite **Bixby Vision**.
- 2 Pisalo S Pen zadržite nad želeno vsebino.

Ko je vsebina prepoznana, se prikažejo razpoložljive ikone iskanja.

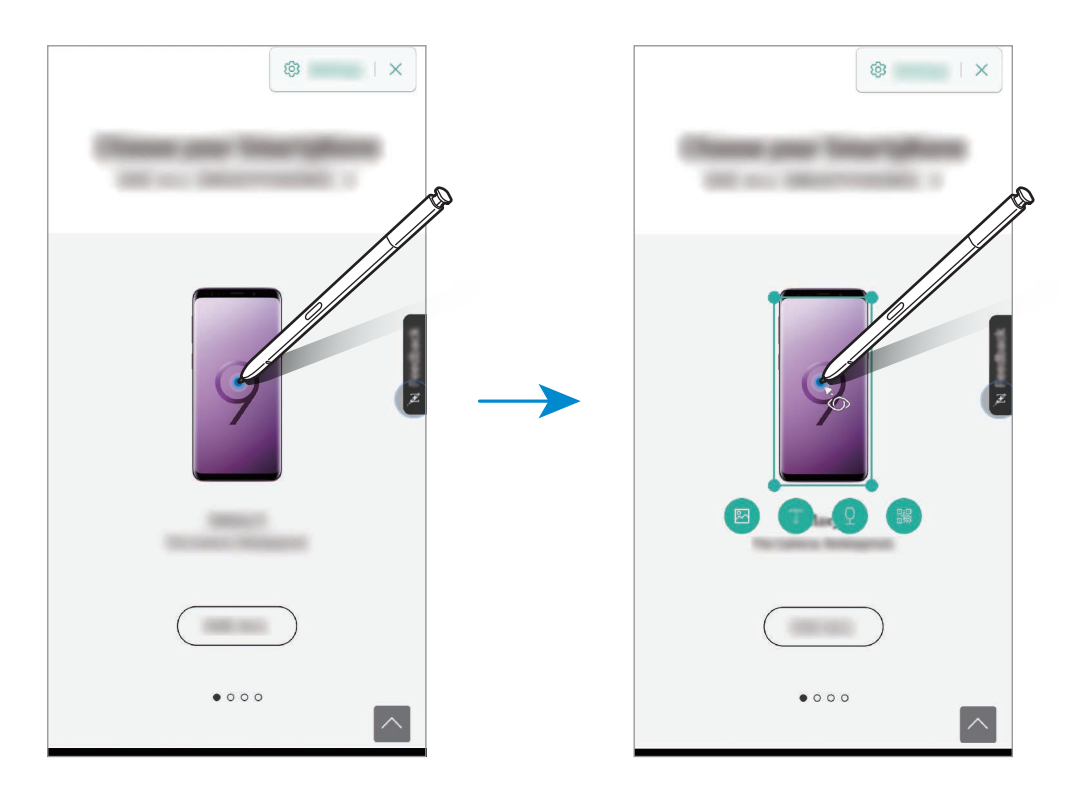

- 3 Izberite želeno ikono.
- 4 Da zaprete Bixby Vision pritisnite  $\times$  v oknu Bixby Vision.

# **Povečaj**

S pisalom S Pen se pomaknite na območje zaslona, da ga povečate.

Odprite okno ukazov po zraku, pritisnite **Povečaj** in zadržite pisalo S Pen prek območja, ki ga želite povečati.

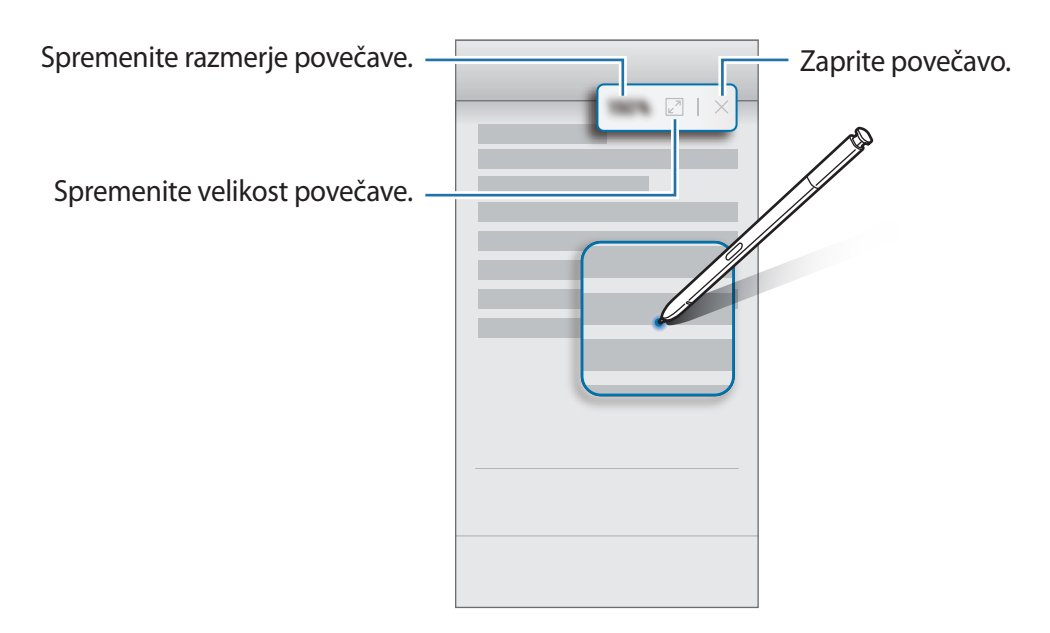

# **Hitri pogled**

Aplikacijo pomanjšajte na sličico in se s pisalom S Pen pomaknite na sličico, da odprete aplikacijo v celozaslonskem pogledu.

Na primer, zaženite aplikacijo zemljevida, odprite ploščo za zračni ukaz in pritisnite **Hitri pogled**. Aplikacija bo pomanjšana na sličico na dnu zaslona. Med brskanjem po spletnih straneh se s pisalom S Pen pomaknite na sličico, da odprete aplikacijo zemljevida na celotnem zaslonu, za hitro iskanje krajev.

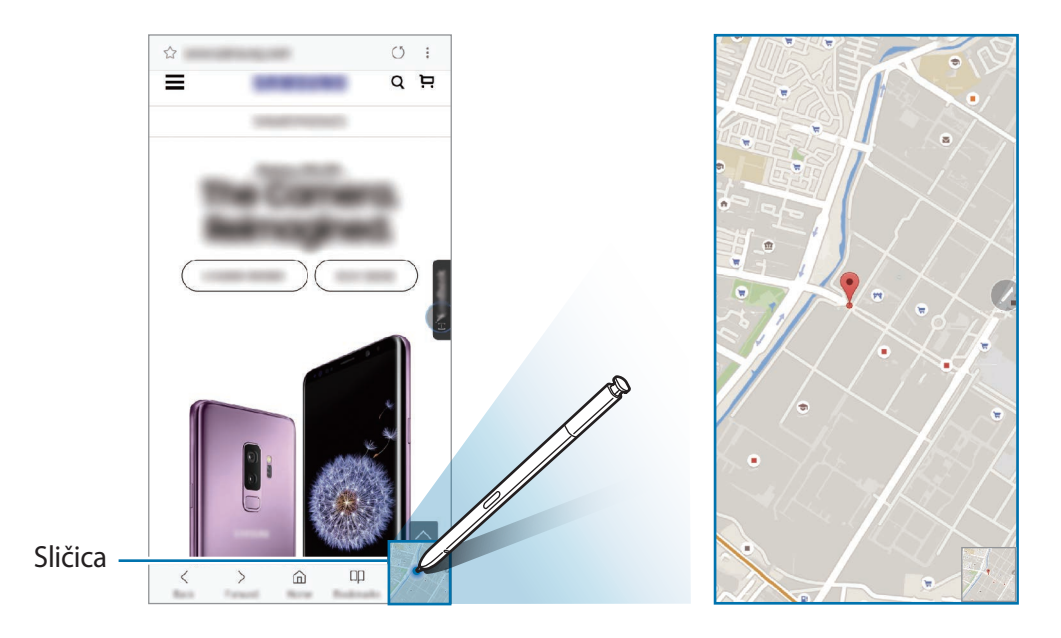

S pisalom S Pen se pomaknite stran od zaslona, da ponovno pomanjšate aplikacijo na sličico. Če želite zapreti pomanjšano aplikacijo, pritisnite in pridržite sličico ter jo povlecite na **Odstrani**, ki se nahaja na vrhu zaslona.

### **Barvanje**

S PENUP lahko pobarvate slike. Z uporabo različnih barv ustvarite lastno umetnino.

Odprite okno ukazov po zraku, pritisnite **Barvanje**, izberite sliko in nato začnite z barvanjem slike. Ko ste končali, shranite sliko v **Galerija** ali jo objavite v PENUP.

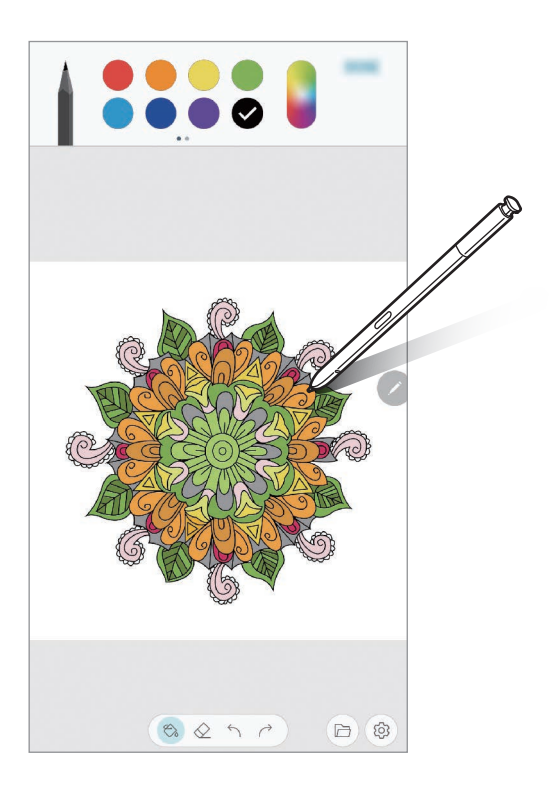

## **Pogled iz zraka**

S pisalom S Pen se pomaknite na element na zaslonu za predogled vsebine ali ogled informacij v pojavnem oknu.

V nekaterih aplikacijah so v oknu s predogledom prikazani gumbi za dejanja.

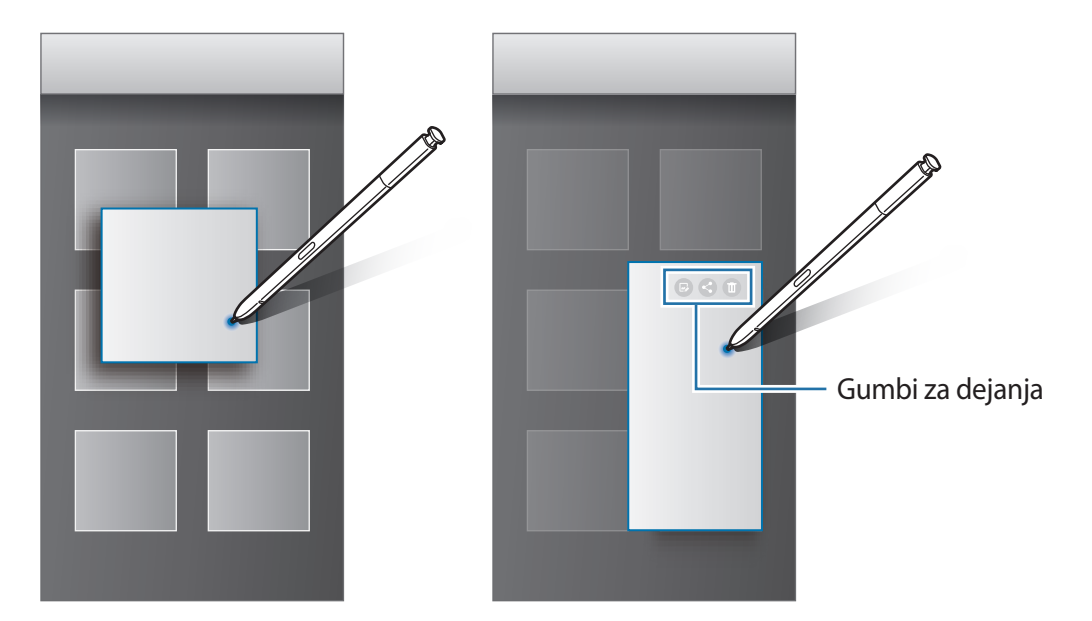

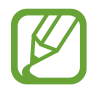

Če ta funkcija ni vključena, zaženite aplikacijo **Nastavitve**, pritisnite **Napredne funkcije** → **S Pen** in nato pritisnite stikalo **Pogled iz zraka**, da ga vklopite.

#### **Izbira peresa**

Med pritiskanjem in držanjem tipke pisalo S Pen, povlecite pisalo S Pen preko besedila ali seznamov elementov za izbiro več elementov ali besedila. Izbrane elemente ali besedilo lahko prav tako kopirate in prilepite v drugo aplikacijo ali jih daste v skupno rabo z drugimi.

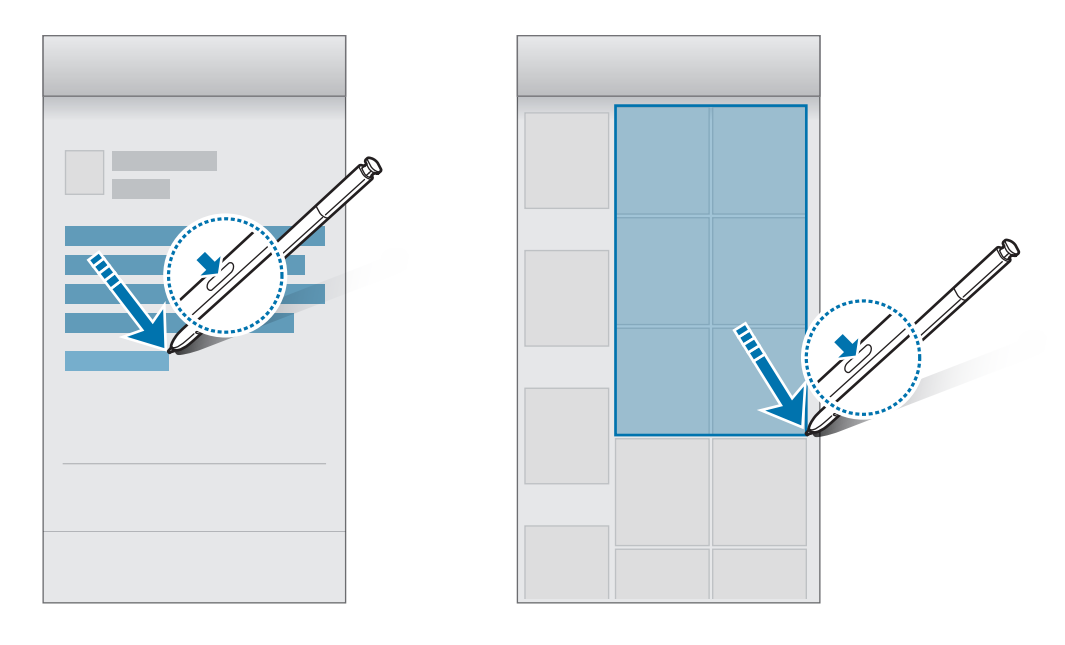

#### **Bel. na izk. zas.**

Beležke lahko hitro ustvarjate s pisanjem po zaslonu, ne da bi ga vklopili. Na zaslon s funkcijo Always On Display lahko pripnete ali uredite beležko.

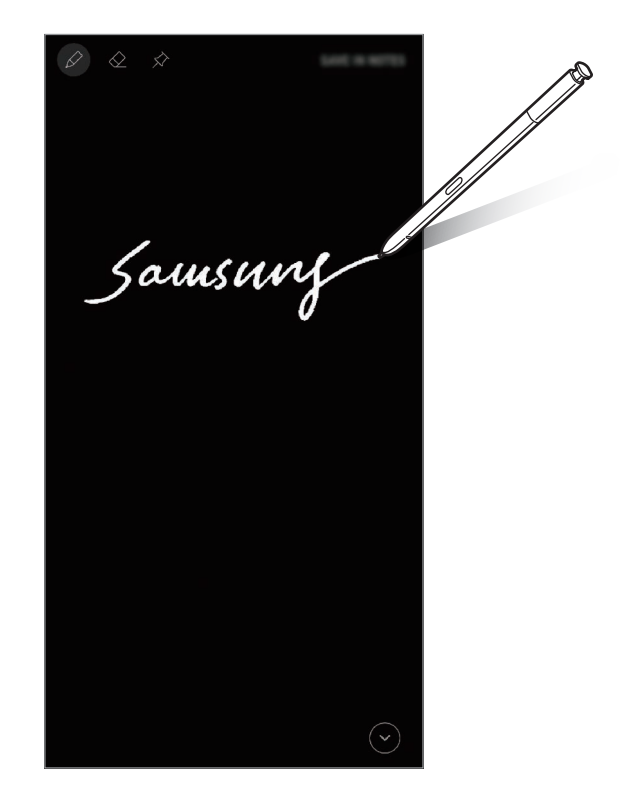

- Če ta funkcija ni vključena, zaženite aplikacijo **Nastavitve**, pritisnite **Napredne funkcije** → **S Pen** in nato pritisnite stikalo **Bel. na izk. zas.**, da ga vklopite.
	- Ustvarite lahko beležke v različnih barvah glede na barvo vašega pisala S Pen. Če želite spremeniti barvo v belo, zaženite aplikacijo **Nastavitve**, pritisnite **Napredne funkcije** → **S Pen** → **Bel. na izk. zas.** in nato pritisnite stikalo **Upo. barve podpisa s pis. S Pen**, da ga izključite. Če je barva pisala S Pen črna. Lahko ustvarite beležke z belo.

#### **Ustvarjanje beležke pri izklopljenem zaslonu**

- 1 Ko je zaslon izklopljen, odpnite pisalo S Pen ali pritisnite zaslon s pisalom S Pen med pritiskanjem in držanjem tipke pisala S Pen.
- 2 Napišite ali narišite beležko.

Za razširitev strani pritisnite  $\left(\vee\right)$ .

3 Da pripnete beležko na zaslon s funkcijo Always On Display, pritisnite  $\hat{\bm{\times}} \rightarrow$  PRIP. NA **ALWAYS ON DISPLAY**. Pripeta beležka ne bo samodejno shranjena.

Da shranite beležko, pritisnite **SHR. V NOTES** ali znova vstavite pisalo S Pen v režo. Beležka bo shranjena v **Samsung Notes** →  $\frac{\mathbf{p}}{\mathbf{p}}$  → **Beležka na izklopljenem zaslonu**.

#### **Ogled pripete beležke na zaslonu s funkcijo Always On Display.**

Ko pripnete beležko pri izklopljenem zaslonu, si lahko ogledate beležko na zaslonu s funkcijo Always On Display.

Če želite urediti pripeto beležko, dvakrat pritisnite beležko. Če ponovno pripnete urejeno beležko na zaslon s funkcijo Always On Display, bo izvorna beležka shranjena kot **Samsung Notes** →

#### → **Beležka na izklopljenem zaslonu**.

Da pomanjšajte pripeto beležko, dvakrat pritisnite  $\mathcal{F}$ ). Beležka bo na zaslonu s funkcijo Always On Display prikazana kot ikona  $\mathbb{Q}$ . Za ponovni ogled beležke, dvakrat pritisnite  $\mathbb{Q}$ .

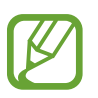

Če po odprtju beležke ne izvršite nobenega dejanja po določenem času, se beležka samodejno pomaniša.

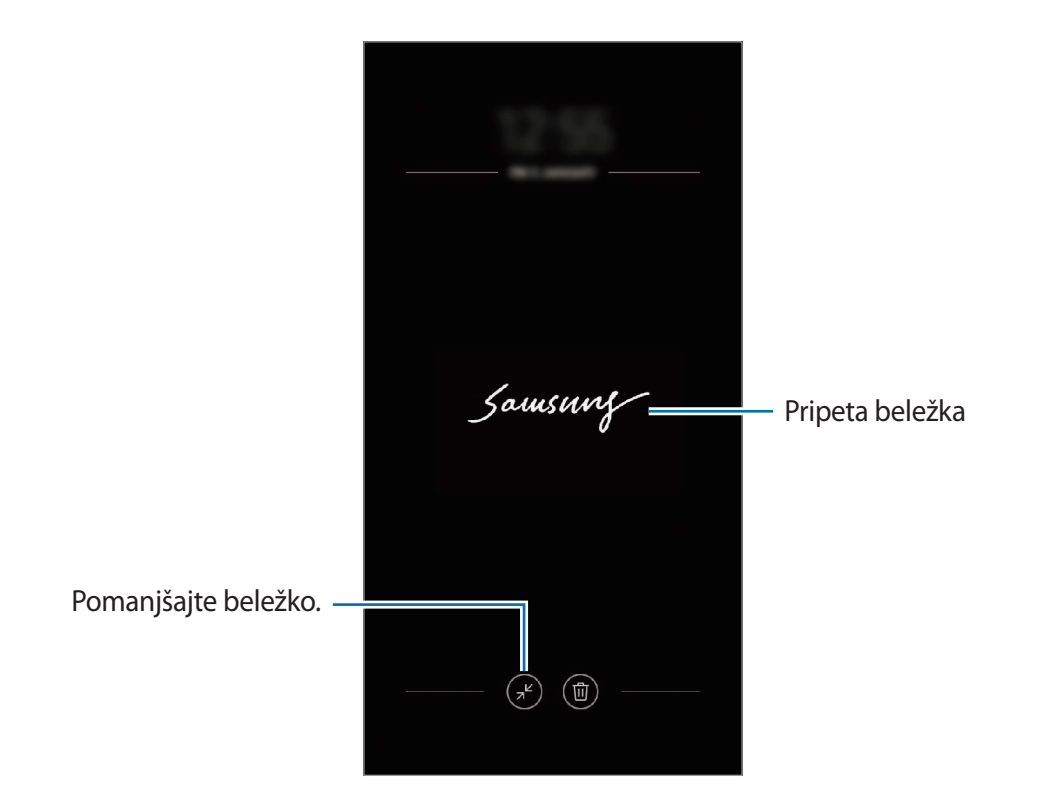

### **Odklep zaslona z uporabo pisala S Pen.**

Če je zaslon zaklenjen, medtem ko je pisalo S Pen povezano, lahko odklenete zaslon s pritiskom tipke pisala S Pen.

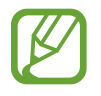

- Funkcija **Odklep. z dalj. upravlj. S Pen** je na voljo samo, če je nastavljena metoda za zaklep zaslona.
- Za uporabo te funkcije mora biti pisalo S Pen povezan z vašo napravo.
- 1 Zaženite aplikacijo **Nastavitve** in pritisnite **Napredne funkcije** <sup>→</sup> **S Pen** <sup>→</sup> **Odklep. z dalj. upravlj. S Pen**.
- 2 Pritisnite **Odklep. z dalj. upravlj. S Pen** <sup>→</sup> **V REDU**.
- 3 Odklenite zaslon z uporabo predpostavljene metode za zaklep zaslona.

Zdaj lahko odklenete zaslon s pritiskom tipke pisala S Pen.

# **Bixby**

# **Uvod**

Bixby je inteligentna glasovna storitev, ki vam poenostavi uporabo naprave.

Z Bixby se lahko pogovarjate ali napišete besedilo. Bixby bo zagnal zahtevano funkcijo ali prikazal želene informacije. Prav tako se uči iz vzorcev uporabe in okolja. Več kot ve o vas, bolj natančno vas bo razumel.

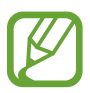

- Za uporabo programa Bixby mora biti naprava povezana z omrežjem Wi-Fi ali mobilnim omrežjem.
- Za uporabo Bixby se morate registrirati in prijaviti v račun Samsung.
- Bixby je na voljo samo v nekaterih jezikih in določene funkcije so lahko odvisne od vaše regije.

# **Zagon Bixby**

Ko prvič zaženete Bixby, se prikaže uvodna stran Bixby. Izbrati morate jezik, ki ga boste uporabljali z Bixby, se registrirati in prijaviti v račun Samsung v skladu z navodili na zaslonu in sprejeti pogoje in določila.

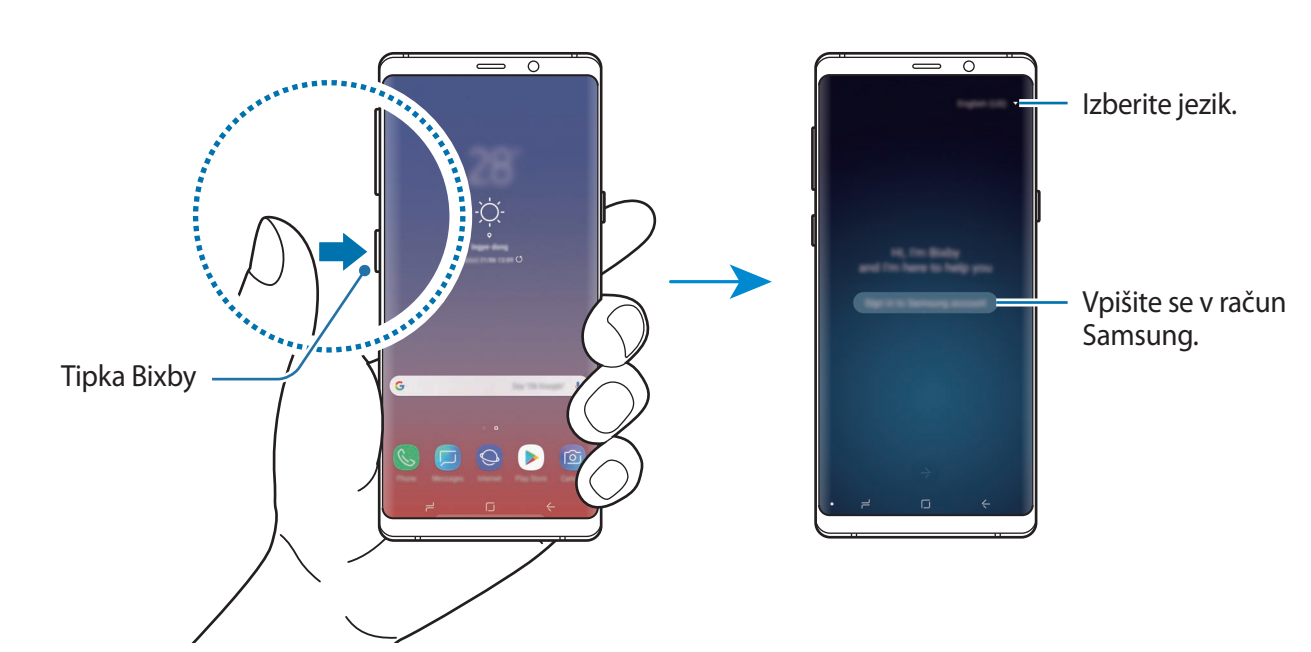

Pritisnite tipko Bixby.

Aplikacije in funkcije

- 2 Izberite jezik za uporabo z Bixby.
- 3 Sledite navodilom na zaslonu, da se prijavite v račun Samsung.
	- Če ste že vpisani v vaš račun, se na zaslonu prikažejo informacije o vašem računu.
- $4$  Pritisnite  $\rightarrow$ .
- $5$  Preberite in sprejmite pogoje in določila ter pritisnite  $\rightarrow$ .
- 6 Pritisnite  $\ominus$  in sledite navodilom na zaslonu za registracijo vašega glasu.
- $\overline{7}$  Pritisnite  $\overline{6}$  za končanje namestitve.

Prikaže se zaslon Bixby.

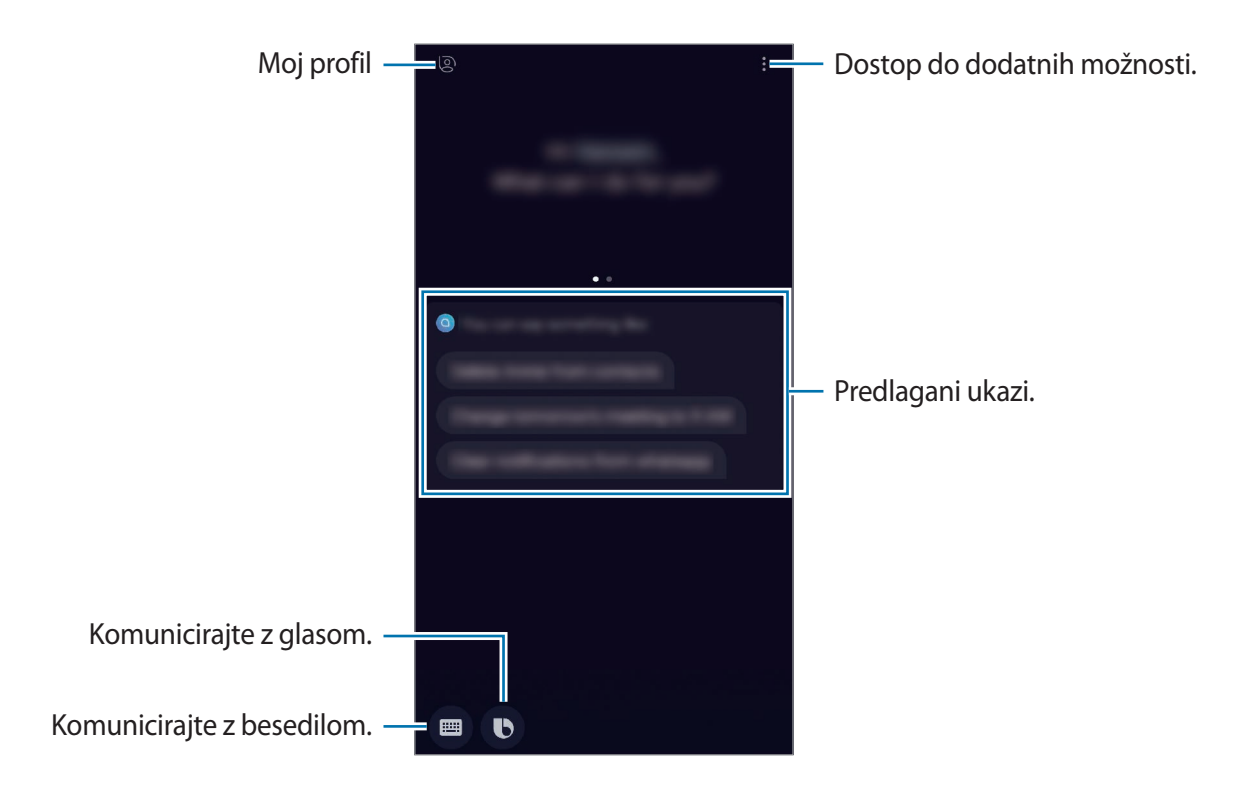

## **Uporaba Bixby**

Ko programu Bixby poveste želeno, Bixby zažene ustrezno funkcijo ali pokaže zahtevane informacije.

Med pritiskom in držanjem tipke Bixby, povejte programu Bixby, kaj želite, in nato dvignite prst s tipke, ko končate z govorom.

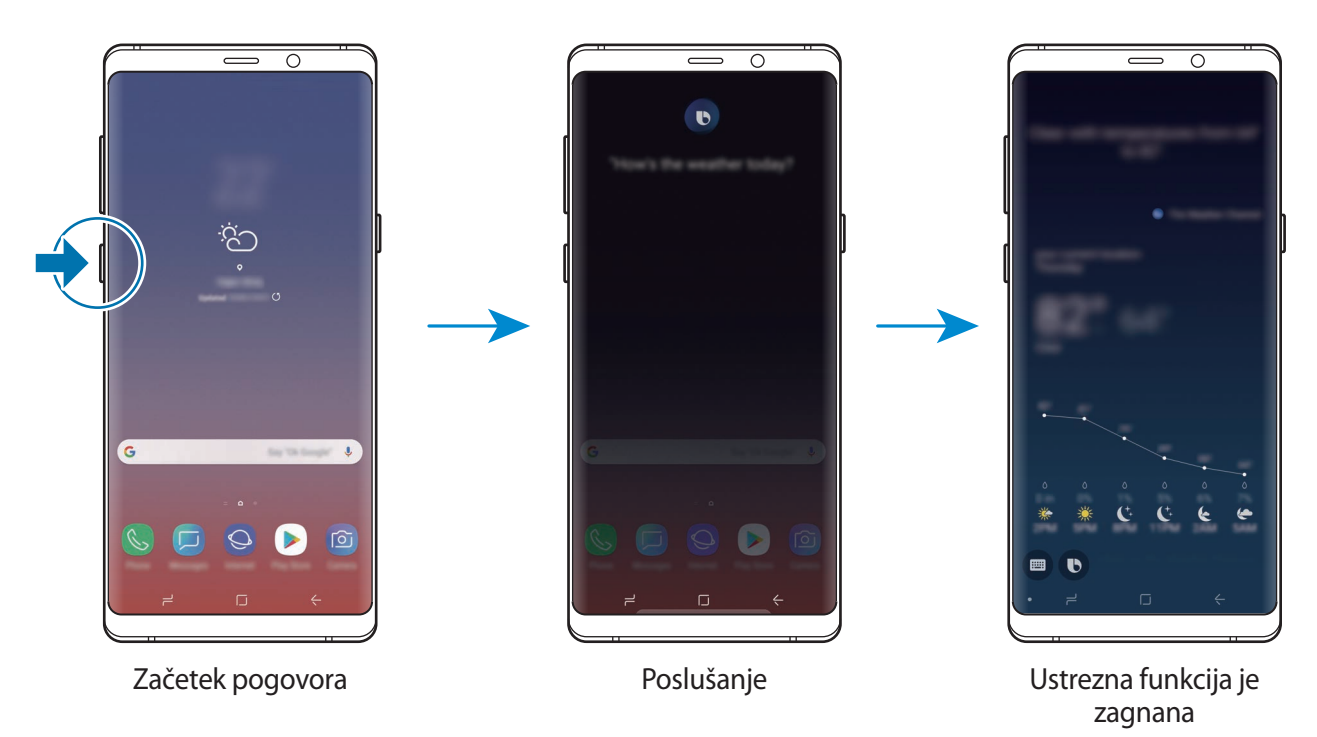

Če vam Bixby med pogovorom postavi vprašanje, ko pritiskate in držite tipko Bixby, odgovorite programu Bixby. Oziroma pritisnite **O** in odgovorite programu Bixby.

Aplikacije in funkcije

### **Uporaba funkcije Bixby**

Za ogled več načinov uporabe Bixby, pritisnite tipko Bixby in nato podrsajte v levo po zaslonu. Preverite lahko storitve, ki podpirajo Bixby, in primere ukazov.

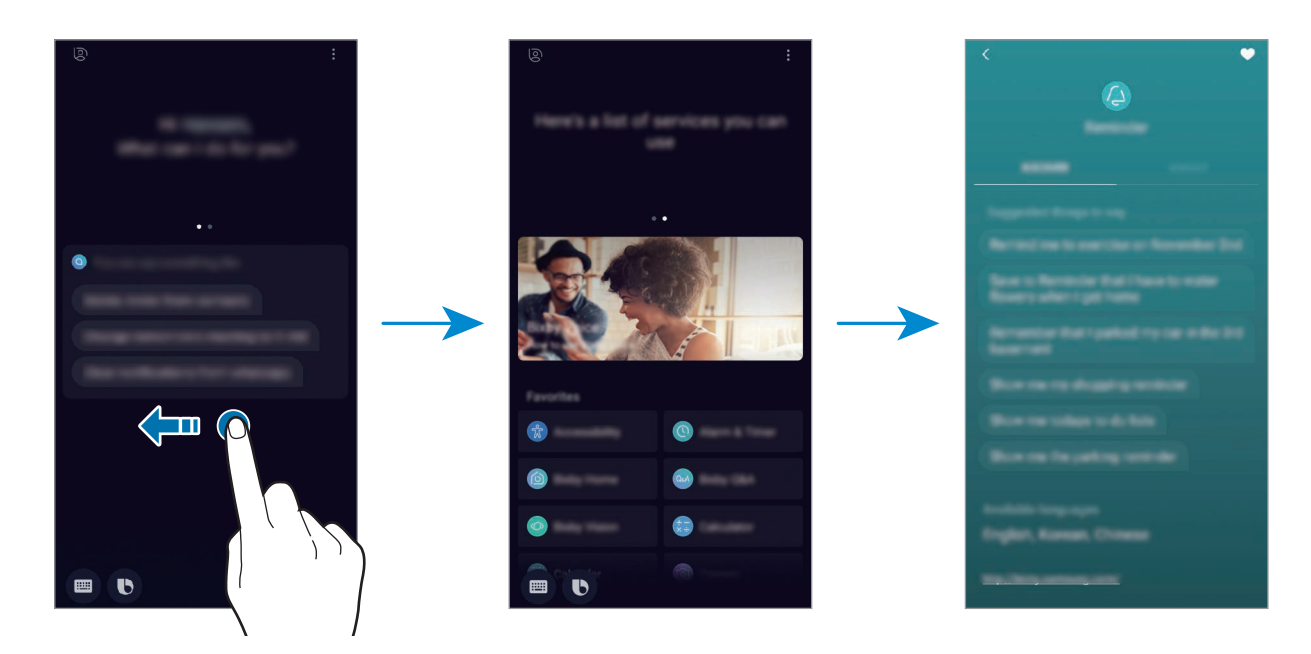

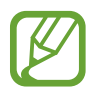

Nekatere funkcije v nekaterih regijah in pri nekaterih operaterjih morda niso na voljo.

# <span id="page-87-0"></span>**Bixby Vision**

Bixby Vision je storitev, ki ponuja informacije, kot so podobne slike, lokacija, prevedeno besedilo in QR Code. Bixby Vision hitro in intuitivno prepozna predmete, tudi če ne poznate njegovih imen.

Uporabite naslednje funkcije Bixby Vision.

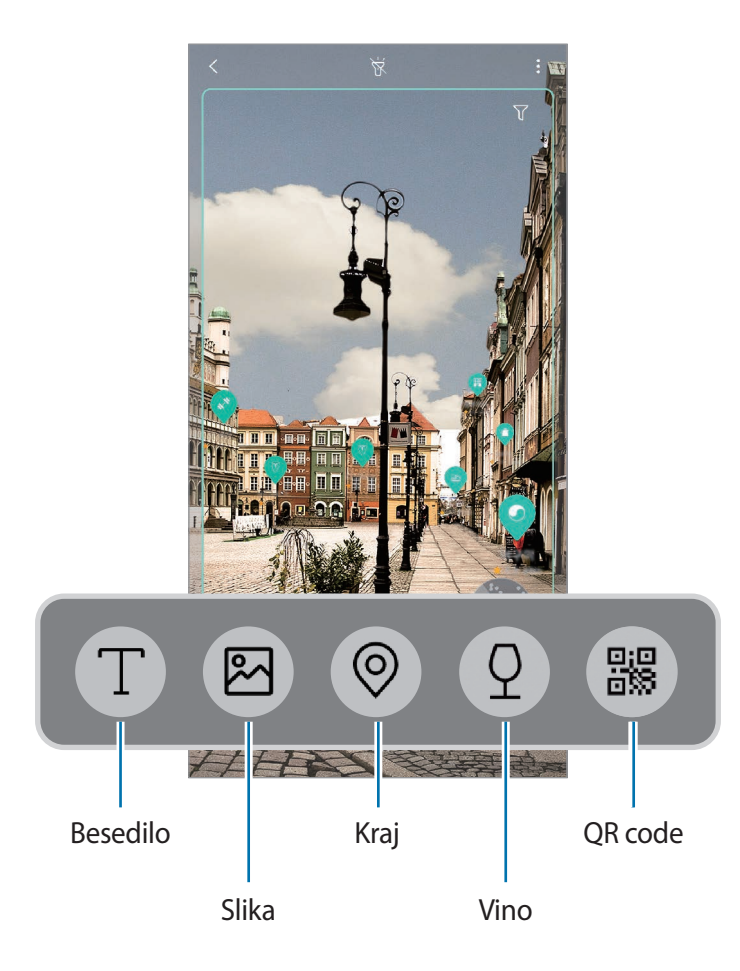

- 
- Za uporabo te funkcije mora biti naprava povezana z omrežjem Wi-Fi ali mobilnim omrežjem.
- Za uporabo te funkcije se morate registrirati in prijaviti v račun Samsung.
- Razpoložljive funkcije in rezultati iskanja so lahko odvisni od regije in ponudnika storitev.
- Ta funkcija morda ni na voljo ali morda ne boste dobili pravilnih rezultatov iskanja, odvisno od velikosti slike, oblike ali ločljivosti.
- Samsung ni odgovoren za informacije o izdelkih, ki jih ponuja Bixby Vision.

### **Zagon Bixby Vision**

- 1 Zaženite Bixby Vision z uporabo ene od naslednjih metod.
	- **V** aplikaciji **Fotoaparat** izberite način **SAMODEJNO** in pritisnite ...
	- V aplikaciji **Galerija** izberite sliko in pritisnite  $\circled{O}$ .
	- V aplikaciji **Internet** pritisnite in zadržite sliko in pritisnite **Bixby Vision**.
	- Posnemite zaslon in izberite **Bixby Vision** v orodni vrstici.
	- Če ste dodali ikono aplikacije Bixby Vision na domači zaslon ali zaslon aplikacij, zaženite aplikacijo **Bixby Vision**.
- 2 Izberite želeno funkcijo.
- 3 Ohranite predmet na zaslonu, da ga prepoznate.

Ko je predmet prepoznan, se na zaslonu prikažejo rezultati iskanja.

Za ogled več informacij pritisnite ikono funkcije ali izberite rezultat iskanja.

### **Prevajanje ali ekstrahiranje besedila**

Prepoznavanje in prikaz prevedenega besedila na zaslonu. Prav tako lahko ekstrahirate besedilo iz dokumenta ali slikovne datoteke.

Na primer, če želite vedeti, kaj pomeni znak med potovanjem v tujini, uporabite funkcije Bixby Vision. Naprava bo prevedla besedilo znaka v izbran jezik.

- 1 Ko imate želeno sliko ali predmete, zaženite Bixby Vision.
- 2 Izberite  $\mathbf T$  in ohranite besedilo na zaslonu, da ga prepoznate.

Prevedeno besedilo se prikaže na zaslonu.

- Za ekstrahiranje besedila pritisnite  $(T)$ . Ekstrahirano besedilo lahko daste v skupno rabo ali shranite.
- Da spremenite izvorni ali ciljni jezik, pritisnite okno nastavitev jezika na vrhu zaslona.

#### **Iskanje podobnih slik**

Poiščite slike, ki so podobne prepoznanemu predmetu, na spletu. Ogledate si lahko različne slike s podobnimi lastnostmi predmeta, kot so barve in oblika.

Na primer, če želite vedeti naslov fotografije ali slike, uporabite funkcije Bixby Vision. Naprava bo poiskala in pokazala ustrezne informacije ali slike s podobnimi karakteristikami.

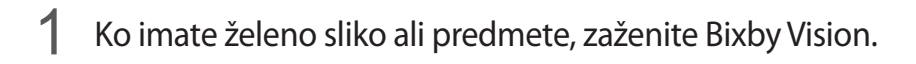

- 2 Izberite  $\blacksquare$  in ohranite subjekt na zaslonu, da ga prepoznate.
- **3** Pritisnite  $\circledR$  ali izberite rezultat iskanja na zaslonu. Prikažejo se podobne slike.

#### **Iskanje bližnjih krajev**

Poiščite informacije o bližnjih krajih s prepoznavanjem trenutne lokacije.

Na primer, če želite poiskati kavarne v bližini, uporabite funkcijo Bixby Vision. Naprava bo poiskala in prikazala kavarne v bližini.

- 1 Ko imate želen kraj ali predmet, zaženite Bixby Vision.
- 2 Izberite  $\odot$  in ohranite kraj ali predmet na zaslonu, da ga prepoznate.

Ogledate si lahko osnovne informacije o bližnjih krajih.

Če želite iskati kraje na drugi lokaciji, usmerite kamero želeno smer.

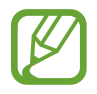

Če uporabljate Bixby Vision s kamero, si lahko ogledate trenutni lokacijo in informacije o vremenu. Za ogled trenutne lokacije na zemljevidu, usmerite kamero proti zemlji. Za ogled informacij o trenutnem vremenu, usmerite kamero proti nebu.

 $3$  Pritisnite  $\circledcirc$  ali izberite rezultat iskanja na zaslonu.

Naprava bo prikazala informacije o bližnjih krajih.

#### **Iskanje informacij o vinu**

Zaznavanje informacij z etikete na steklenici vina in iskanje informacij o vinu.

Na primer, če najdete priljubljeno vino ali želite več informacij o vinu, uporabite funkcije Bixby Vision.

- 1 Ko imate želeno sliko ali predmete, zaženite Bixby Vision.
- 2 Izberite  $\Omega$  in ohranite etiketo vina na zaslonu, da ga prepoznate.
- $3$  Pritisnite  $\circled{2}$  ali izberite rezultat iskanja na zaslonu. Prikažejo se informacije o etiketi na steklenici vina.

### **Branje kod QR Code**

Prepoznajte kode QR Code in si oglejte različne informacije, kot so spletne strani, fotografije, videoposnetki, zemljevidi in poslovne kartice.

- 1 Ko imate želeno sliko ali predmete, zaženite Bixby Vision.
- 2 Izberite  $\blacksquare$  in ohranite QR Code na zaslonu, da ga ohranite.

Na zaslonu se prikažejo informacije, ki so povezane s QR Code.

### **Prenos dodatnih funkcij**

Prenesete lahko različne funkcije Bixby Vision.

Na zaslonu Bixby Vision pritisnite → **DODAJ** in prenesite aplikacije ali funkcije.

# **Bixby Home**

Na zaslonu Bixby Home si lahko ogledate priporočene storitve in informacije, ki jih ponuja Bixby z analiziranjem uporabniških vzorcev in vaše rutine.

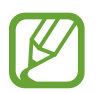

- Za ogled več vsebine, se povežite z omrežjem Wi-Fi ali mobilnim omrežjem.
- Za celovito uporabo te funkcije se morate registrirati in prijaviti v račun Samsung.

#### **Odpiranje Bixby Home**

1 Na domačem zaslonu podrsajte desno.

Prikaže se zaslon Bixby Home.

Ob zagonu te funkcije ali po ponastavitvi podatkov, sledite navodilom na zaslonu, da končate namestitev.

2 Podrsajte navzgor ali navzdol za ogled priporočene vsebine.

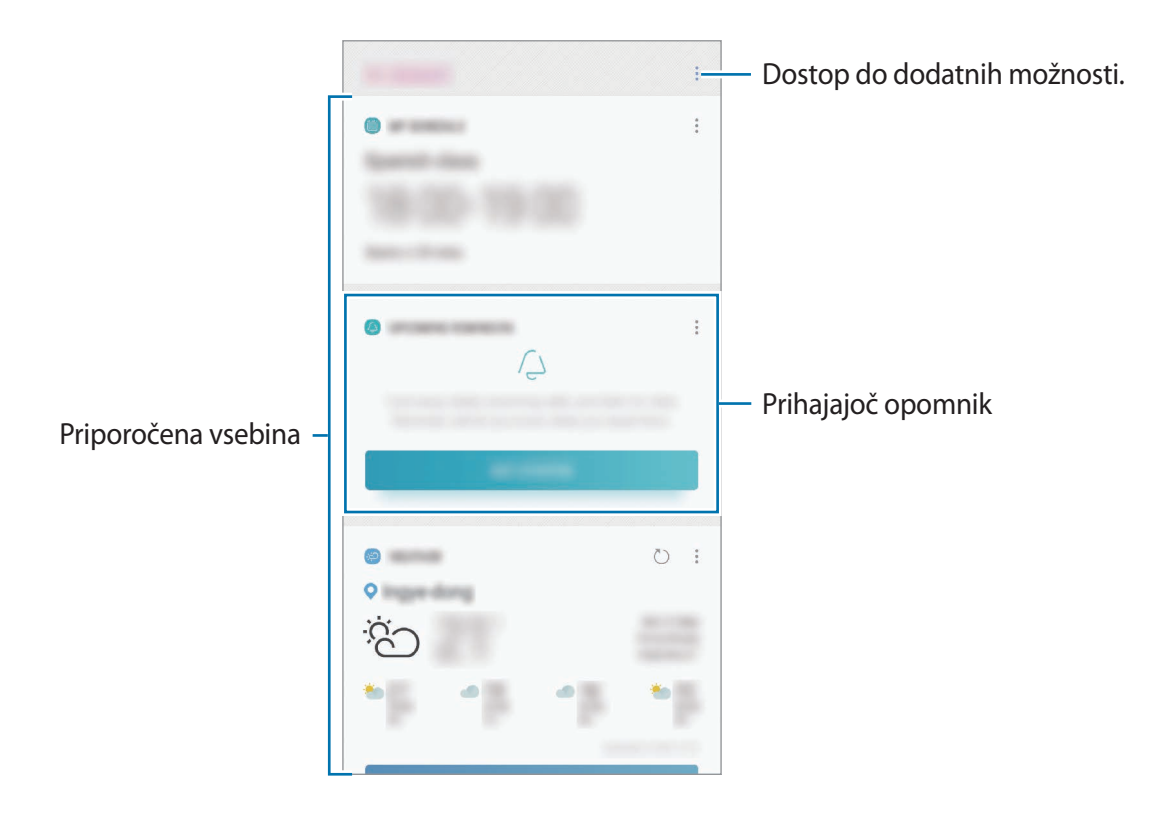

 $3$  Če želite zapreti zaslon Bixby Home, na zaslonu podrsnite levo ali pritisnite tipko za nazaj.

#### **Uporaba priporočene vsebine na Bixby Home**

Ko odprete Bixby Home, si lahko ogledate vsebino, ki je pogosto posodobljena v oknih. Podrsajte navzgor ali navzdol za ogled oken.

Na primer, na jutranji poti v pisarno si lahko na zaslonu Bixby Home ogledate urnik in predvajate priljubljeno glasbo. Zvečer lahko si lahko ogledate budilko, preverite dnevno aktivnost in si ogledate vire od prijateljev.

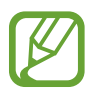

Vsebina in vrstni red oken se posodita samodejno ob določenih intervalih. Za ročno posodobitev oken podrsajte navzdol po zaslonu.

**Urejanje seznama oken**

- Če želite pripeti okno na vrh zaslona Bixby Home, pritisnite → **Pripni na vrh**. Če želite odpeti okno, pritisnite → **Odpni**.
- Če želite skriti kartico s seznama, pritisnite → **Skrij za zdaj**. Prav tako lahko povlečete okno v desno.
- Če želite zaustaviti prikaz okna na seznamu, pritisnite → **Ne pokaži več**.

**Izbira aplikacij, ki jih želite prikazati kot okna**

Dodajte ali izbrišite aplikacije, ki jih želite prikazati na zaslonu Bixby Home.

Na zaslonu Bixby Home pritisnite → **Nastavitve** → **Kartice** in pritisnite stikala ob predmetih, da jih dodate ali izbrišete.

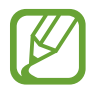

Če aplikacija ni nameščena v napravi, jo morate za uporabo namestiti. Na zaslonu Bixby Home pritisnite → **Nastavitve** → **Kartice** in nato prenesite aplikacijo.

#### **Nastavitve Bixby Home po meri**

Na zaslonu Bixby Home pritisnite → **Nastavitve**.

- **Račun Samsung account**: oglejte si informacije o računu Samsung.
- **Kartice**: izberite aplikacije, ki jih želite prikazati kot kartice na zaslonu Bixby Home.
- **Obvestila**: nastavite prejemanje obvestil o oknih Bixby Home.
- **Zasebnost**: nastavite uporabo interaktivnih in prilagojenih storitev Bixby za izboljšano izkušnjo.
- **Več o aplikaciji Bixby Home**: oglejte si različico Bixby Home in pravne informacije.

# **Reminder**

Ustvarite opomnike za razpored opravil ali si ogledate vsebino kasneje. Ob prednastavljenem času ali kraju boste za vsak posamezni opomnik prejeli obvestila.

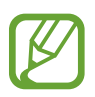

- Da prejmete bolj točna obvestila, povežite napravo z omrežjem Wi-Fi ali mobilnim omrežjem.
- Za celovito uporabo te funkcije se morate registrirati in prijaviti v račun Samsung.
- Za uporabo opomnikov za lokaciji mora biti vklopljena funkcija GPS.

#### **Zagon opomnika**

Opomnik lahko zaženete z Bixby Home.

1 Na domačem zaslonu podrsajte desno.

Prikaže se zaslon Bixby Home.

2 Pritisnite **ZAČETEK** v oknu **PRIHODNJI OPOMNIKI**.

Prikaže se uvodna stran za opomnik.

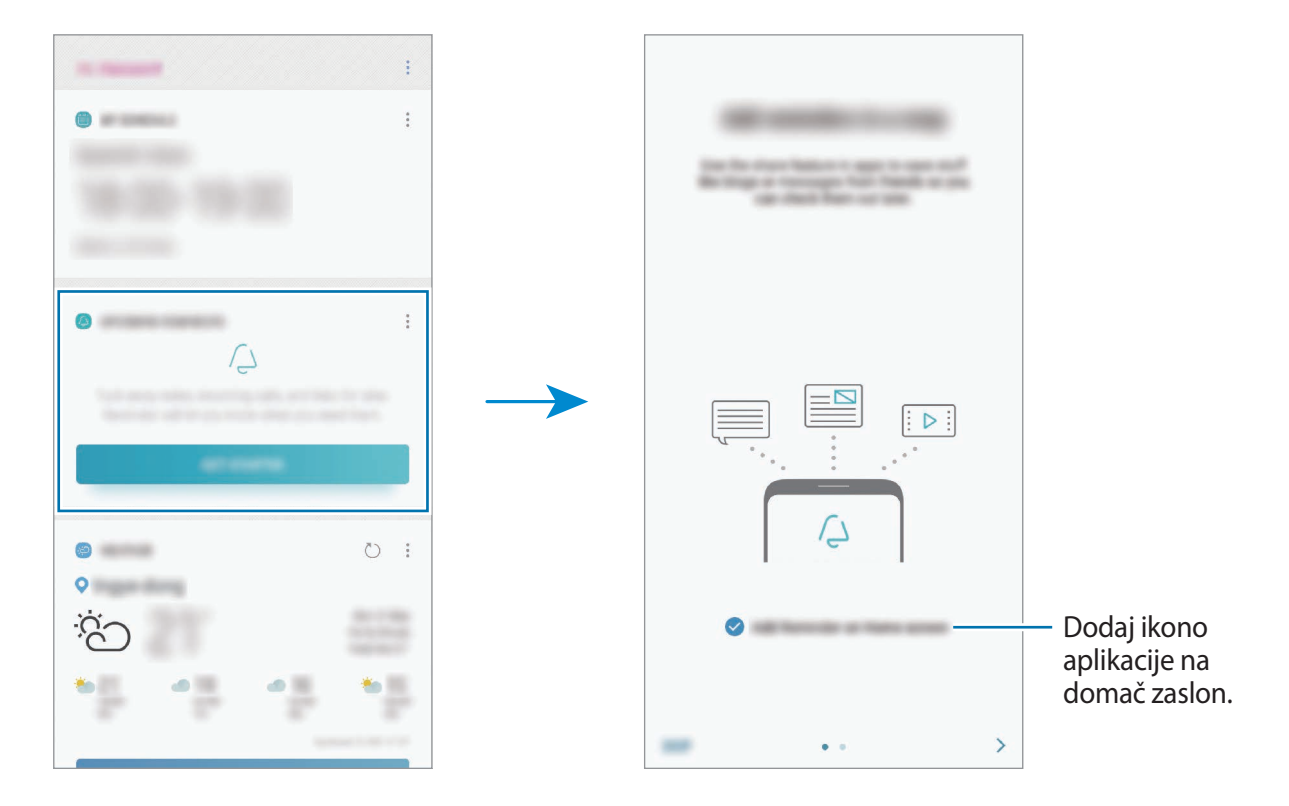

3 Pritisnite **ZAČNI**.

Če izberete možnost **Dodajte aplikacijo Reminder na domači zaslon**, lahko zaženete aplikacijo **Reminder** (**4**) z zaslona Domov.

#### **Ustvarjanje opomnikov**

Ustvarite opomnike z različnimi metodami. Opomnik vas bo opozoril, če ustvarite opomnik z določenim časom ali nastavitvijo lokacije. Prav tako lahko shranite različno vsebino, kot so enojne beležke ali spletni naslovi, ki si jih lahko ogledate kasneje.

Na primer, ustvarite opomnik za opozorilo »Zalij vode, ko prideš domov«.

- 1 Zaženite aplikacijo **Reminder**.
- 2 Pritisnite **Napišite opomnik** in vnesite »Zalij rože«.
- 3 Pritisnite **Nastavi pogoje** <sup>→</sup> **Izberi kraj** in nastavite lokacijo na domači naslov.
- 4 Pritisnite **KO PRISPEM V KRAJ** <sup>→</sup> **KONČANO**.

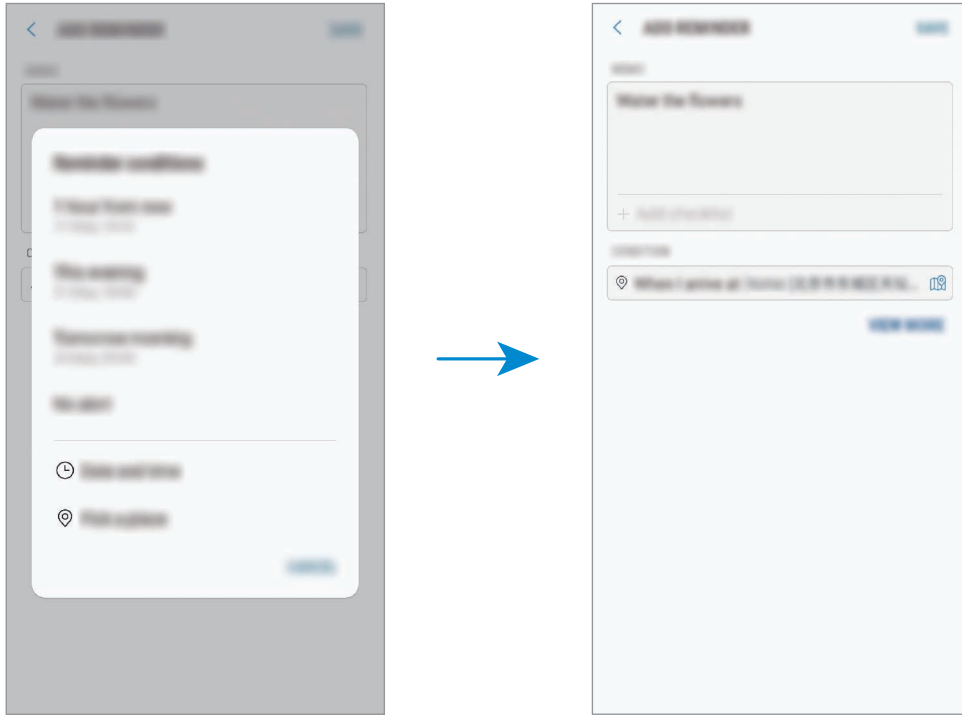

5 Pritisnite **SHRANI**, da shranite opomnik.

Ko prispete domov, se prikaže obvestilo »Zalij rože«.

**Ustvarjanje opomnikov s funkcijo Bixby**

Pritisnite in zadržite tipko Bixby in izgovorite »Remind me to water the flowers when I get home« (Spomni me, da zalijem rože, ko pridem domov).

Bixby bo shranil vaše besede kot opomnik.

#### **Pregled obvestil opomnika**

Ob prednastavljenem času ali lokaciji, se prikaže pojavno okno. Pritisnite **ZAKLJUČI** ali **DREMEŽ**.

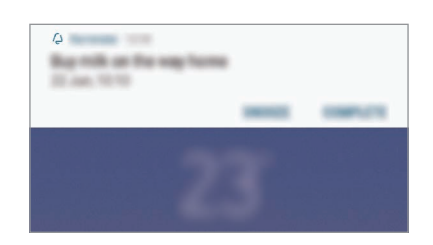

#### **Pregledovanje seznama opomnikov**

Zaženite aplikacijo **Reminder** za ogled seznama opomnikov. Za ogled podrobnosti opomnika izberite opomnik.

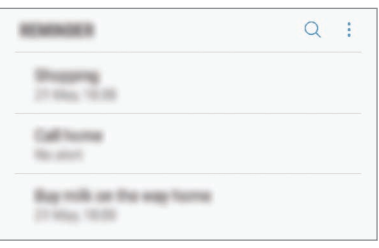

**Urejanje podrobnosti opomnika**

Dodajte ali uredite podrobnosti opomnika, kot so frekvenca, datum in čas ali lokacija.

- 1 Na seznamu opomnikov izberite opomnik, ki ga želite urediti, in pritisnite **UREDI**. Prav tako lahko povlecite opomnik v desno in pritisnite **Uredi**.
- 2 Uredite pogoje in pritisnite **SHRANI**.

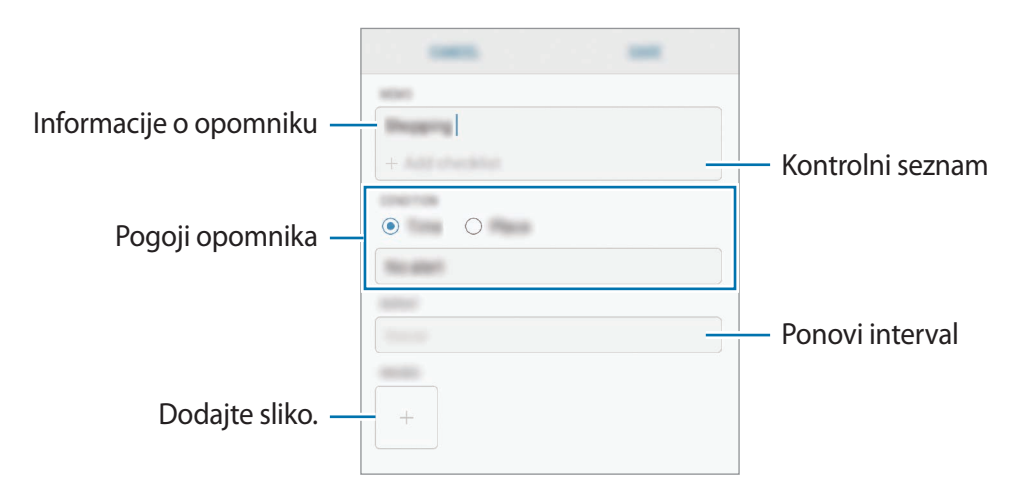

#### **Zaključevanje opomnikov**

Označite opomnike, za katere vas ni potrebno obvestiti, da so zaključeni.

Na seznamu opomnikov izberite opomnik in pritisnite **DOKONČAJ**. Prav tako lahko povlecite opomnik v levo.

#### **Obnovitev opomnikov**

Obnovite opomnike, ki so bili končani.

- 1 Na seznamu opomnikov pritisnite <sup>→</sup> **Končano** <sup>→</sup> **UREDI**.
- 2 Obkljukajte elemente, ki jih želite obnoviti in pritisnite **OBNOVI**.

Opomniki bodo dodatni na seznam opomnikov, vi pa boste obveščeni ob predhodno določenem času.

#### **Izbris opomnikov**

Za izbris opomnika povlecite opomnik v desno in pritisnite **Izbriši**. Za izbris več opomnikov pritisnite in pridržite opomnik, izberite opomnike, ki jih želite izbrisati, in nato pritisnite **IZBRIŠI**.

# **Telefon**

### **Uvod**

Opravite ali odgovorite na glasovne ali video klice.

# **Klicanje**

- 1 Zaženite aplikacijo **Telefon** in vnesite telefonsko številko. Če se tipkovnica ne prikaže na zaslonu, pritisnite **#**, da odprete tipkovnico.
- 2 Pritisnite  $\bullet$  za glasovni klic ali pritisnite  $\Box$  za video klic. Za modele z dvema karticama SIM pritisnite **(u)** ali **u)**, da opravite glasovni klic.

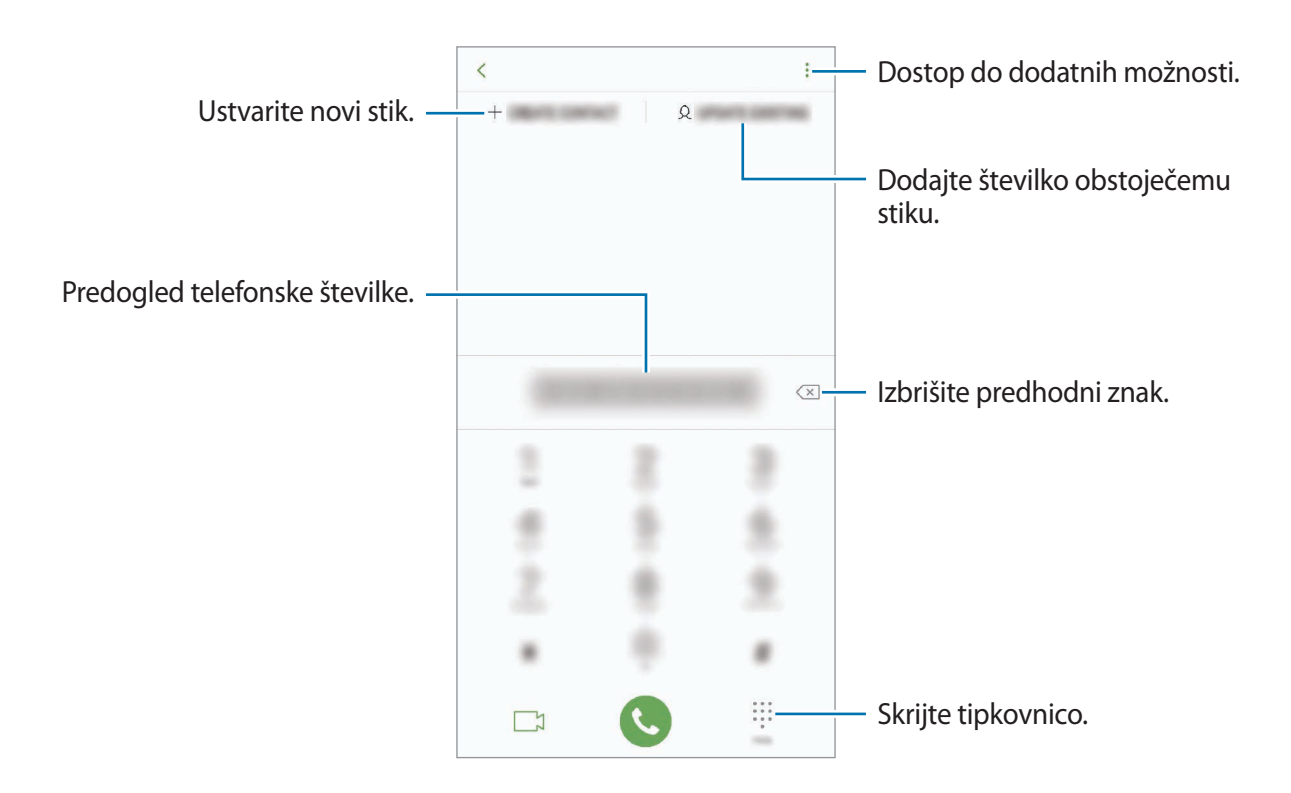

#### **Izvajanje klicev iz dnevnikov klicev ali seznamov stikov**

Pritisnite **NEDAVNO** ali **STIKI** in nato podrsajte desno od stika ali telefonske številke za klic.

Če ta funkcija ni vključena, zaženite aplikacijo **Nastavitve**, pritisnite **Napredne funkcije** in nato pritisnite stikalo **Podrs. za klic ali poš. sporočil**, da ga vključite.

#### **Uporaba hitrega klicanja**

Z nastavitvijo številk za hitro klicanje lahko hitro pokličete sogovornike.

Da nastavite številko za hiter klic, pritisnite **STIKI** →  $\frac{1}{s}$  → Številke za hitro izbir., izberite številko za hitri klic in nato dodajte telefonsko številko.

Da opravite klic, pritisnite in zadržite številko za hitri stik na tipkovnici. Za številke za hitri stik od številke 10 naprej, pritisnite prvi številki in nato pritisnite in zadržite zadnjo številko.

Na primer, če ste nastavili številko **123** kot številko za hitri klic, pritisnite **1**, nato **2** in nato pritisnite in zadržite **3**.

#### **Klicanje z zaklenjenega zaslona**

Na zaklenjenem zaslonu povlecite  $\mathbb Q$  ven iz velikega kroga.

### **Klici v tujino**

- 1 Pritisnite , da odprete tipkovnico, če se ta ne prikaže na zaslonu.
- 2 Pritisnite in zadržite **0**, dokler se ne pojavi znak **+**.
- 3 Vnesite klicno številko države, številko območja in telefonsko številko ter nato pritisnite . Pri modelih z dvema karticama SIM vnesite klicno številko države, številko območja in telefonsko številko ter nato pritisnite  $\mathbb{C}$  ali  $\mathbb{C}$ .

# **Prejeti klici**

#### **Sprejemanje klica**

Ob dohodnem klicu povlecite  $\bigodot$  izven velikega kroga.

### **Zavrnitev klica**

Ob dohodnem klicu povlecite  $\bigcirc$  izven velikega kroga.

Za pošiljanje sporočila ob zavrnitvi dohodnega klica, povlecite vrstico **POŠLJI SPOROČILO** navzgor. Za zavrnitev klica lahko pošljete besedilo sporočilo ali nalepko. Če izberete **Dodaj opomnik**, se shrani opomnik, ki vas opozarja na zavrnjen klic eno uro kasneje.

Da ustvarite različna sporočila za zavrnitev, zaženite aplikacijo **Telefon** pritisnite  $\frac{1}{s}$  → **Nastavitve**  $\rightarrow$  **Sporočila za hitro zavrnitev**, vnesite sporočilo in nato pritisnite  $\left(\rightarrow\right)$ .

### **Zgrešeni klici**

Če imate zgrešen klic, se ikona  $\geq$  pojavi na vrstici stanja. Odprite obvestilno ploščo za ogled zgrešenih klicev. Prav tako lahko zaženete aplikacijo **Telefon** in pritisnite **NEDAVNO** za ogled zgrešenih klicev.

# **Blokiranje telefonskih številk**

Blokirajte klice z določenih številk, ki ste jih dodali na svoj seznam blokiranih številk.

1 Zaženite aplikacijo **Telefon** in pritisnite <sup>→</sup> **Nastavitve** <sup>→</sup> **Blokiranje številk**.

2 Pritisnite Q, izberite stike in pritisnite **KONČANO**.

Za ročni vpis številke pritisnite **Vnesite telefonsko številko**, vnesite telefonsko številko in nato pritisnite  $\left(\frac{1}{\epsilon}\right)$ .

Ko prejmete klic z blokirane telefonske številke, ne boste prejeli obvestil. Klici bodo zabeleženi v dnevniku klicev.

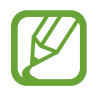

Prav tako lahko blokirate dohodne klice oseb, ki skrivajo svoj ID klicatelja. Pritisnite stikalo **Blokiranje neznanih klicateljev**, da vključite funkcijo.

### **Možnosti med klicem**

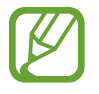

Če je okolica fotoaparata na zadnji strani in senzorja za prepoznavanje prstnega odtisa prekrita, se lahko med klicem pojavijo nezaželeni šumi. Odstranite dodatke, kot so zaščita zaslona ali nalepke, okoli območja fotoaparat na zadnji strani.

#### **Med opravljanjem glasovnega klica**

Na voljo so sledeče možnosti:

- $\cdot$  : dostop do dodatnih možnosti.
- **Dodaj klic**: pokličite drugi klic. Prvi klic bo zadržan. Ko končate drugi klic, lahko nadaljujete s prvim klicem.
- **Dodat. glas.**: povečajte glasnost.
- **Bluetooth**: preklopite na Bluetooth slušalke, če so povezane z napravo.
- **Zvočnik**: vklopite ali izklopite zvočnik. Pri uporabi zvočnika napravo držite proč od vaših ušes.
- **Nemo**: izklopite mikrofon, da vas sogovornik ne sliši.
- **Številčn.** / **Skrij**: odprite ali zaprite tipkovnico.
- $\cdot$   $\odot$ : končajte trenutni klic.

#### **Med opravljanjem video klica**

Pritisnite zaslon za uporabo naslednjih možnosti:

- $\cdot$  : dostop do dodatnih možnosti.
- **Fotoaparat**: izklopite kamero, da vas sogovornik ne vidi.
- **Preklop**: preklopite med fotoaparatoma na sprednji in zadnji strani.
- $\cdot$   $\odot$ : končajte trenutni klic.
- **Nemo**: izklopite mikrofon, da vas sogovornik ne sliši.
- **Zvočnik**: vklopite ali izklopite zvočnik. Pri uporabi zvočnika napravo držite proč od vaših ušes.

## **Dodajanje telefonske številke v stike**

#### **Dodajanje telefonske številke v stike s tipkovnice**

- 1 Zaženite aplikacijo **Telefon**.
- 2 Vnesite številko.

Če se tipkovnica ne prikaže na zaslonu, pritisnite  $\blacksquare$ , da odprete tipkovnico.

3 Pritisnite **USTVARI STIK**, če želite ustvariti nov stik, ali pritisnite **POSOD. OBSTOJEČE**, če želite dodati številko v obstoječi stik.

#### **Dodajanje telefonske številke v stike s seznama klicev**

- 1 Zaženite aplikacijo **Telefon** in pritisnite **NEDAVNO**.
- 2 Pritisnite sliko klicatelja ali pritisnite telefonsko številko <sup>→</sup> **Podrobnos.**
- 3 Pritisnite **Ustvari stik**, če želite ustvariti nov stik, ali pritisnite **Posod. obstoječe**, če želite dodati številko v obstoječi stik.

# **Dodajanje oznake telefonski številki**

Številkam lahko dodate oznake, brez da bi jih shranili med stike. S tem si boste lahko ogledate informacije o klicatelju ob klicu, brez da bi ga shranili na seznam stikov.

- 1 Zaženite aplikacijo **Telefon** in pritisnite **NEDAVNO**.
- 2 Pritisnite telefonsko številko <sup>→</sup> **Podrobnos.**
- 3 Pritisnite **Dodaj oznako**, vnesite oznako in nato pritisnite **KONČANO**. Ko prejmete klic s te številke, se pod številko prikaže oznaka.

# **Stiki**

# **Uvod**

Ustvarite nove stike ali upravljajte s stiki na napravi.

# **Dodajanje stikov**

#### **Ustvarjanje novega stika**

- <sup>1</sup> Zaženite aplikacijo **Stiki**, pritisnite in nato izberite lokacijo pomnilnika.
- 2 Vnesite informacije o stiku.

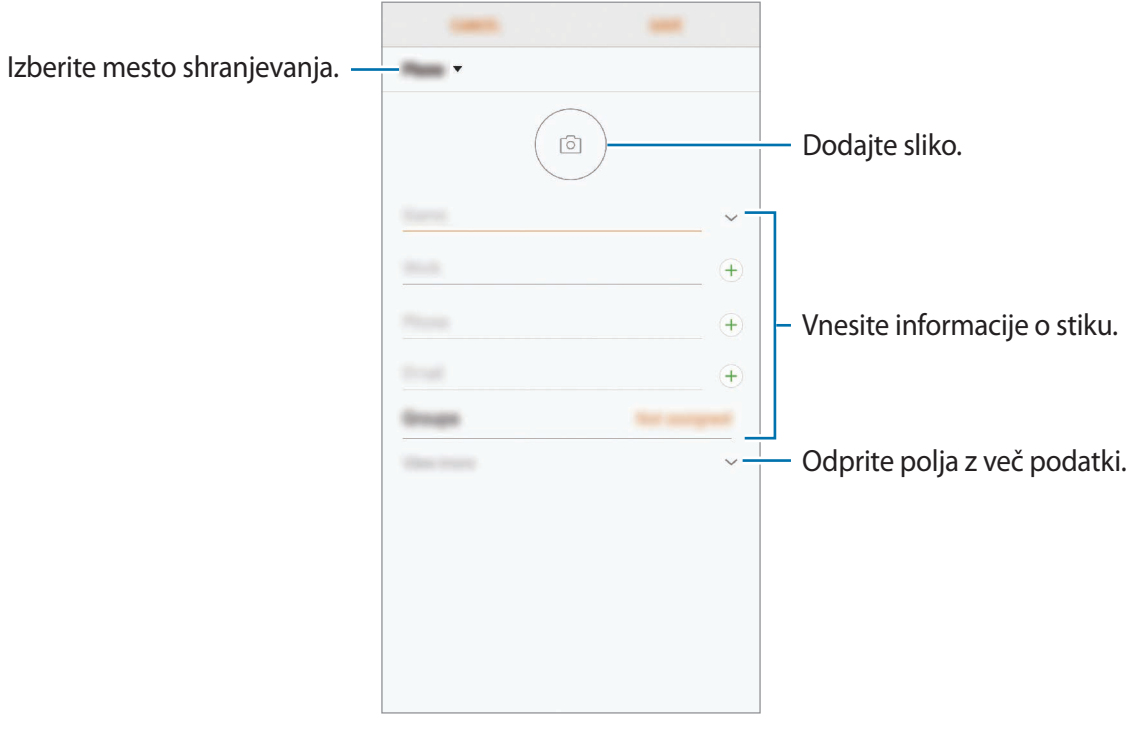

Vrste informacij, ki jih lahko shranite, se lahko razlikujejo glede na izbrano mesto shranjevanja.

#### 3 Pritisnite **SHRANI**.

#### **Uvoz stikov**

Dodajte stike tako, da jih uvozite iz drugih pomnilnikov v napravo.

- 1 Zaženite aplikacijo **Stiki** in pritisnite <sup>→</sup> **Upravljanje stikov** <sup>→</sup> **Uvoz/izvoz stikov** <sup>→</sup> **UVOZ**.
- 2 Izberite mesto pomnilnika, iz katerega želite uvoziti stike.
- 3 Označite datoteke VCF ali stike, ki jih želite uvoziti, in pritisnite **KONČANO**.
- 4 Izberite mesto pomnilnika, v katerega želite shraniti stike, ter nato pritisnite **UVOZ**.

#### **Sinhronizacija stikov z vašimi spletnimi računi**

Sinhronizirajte stike v napravi s spletnimi stiki, shranjenimi v vaših spletnih računih, kot je račun Samsung.

- 1 Zaženite aplikacijo **Nastavitve**, pritisnite **Oblak in računi** <sup>→</sup> **Računi** in izberite račun s katerim se želite sinhronizirati.
- 2 Pritisnite **Sinhronizacija računa** in nato pritisnite **Sinhronizacija Stiki**, da ga vključite.

Za račun Samsung pritisnite → **Nastavitve sinhronizacije** in pritisnite stikalo **Imenik**, da ga vključite.

### **Iskanje stikov**

Zaženite aplikacijo **Stiki**.

Uporabite eno izmed sledečih metod iskanja:

- Pomaknite se navzgor ali navzdol po seznamu stikov.
- Povlecite prst vzdolž kazala na desni strani seznama stikov za hitri pomik po seznamu.
- Pritisnite na iskalno polje, ki se nahaja na vrhu seznama stikov in vnesite iskalne pogoje.

Aplikacije in funkcije

Pritisnite sliko stika ali pritisnit ime stika → **Podrobnos.** Nato naredite eno izmed sledečih dejanj:

- $\cdot$   $\bullet$  : dodajte k priljubljenim stikom.
- / : opravite glasovni ali video klic.
- $\cdot$   $\Box$ : sestavite sporočilo.
- $\cdot$   $\heartsuit$ : sestavite e-sporočilo.

# **Deljenje stikov**

Stike lahko souporabljate z drugimi z uporabo različnih možnosti skupne rabe.

- 1 Zaženite aplikacijo **Stiki** in pritisnite <sup>→</sup> **Deli**.
- 2 Izberite stike in pritisnite **DELI**.
- 3 Izberite način skupne rabe.

# **Shranjevanje in skupna raba profila**

Shranite in souporabljajte podatke vašega profila, kot so fotografije in sporočila stanja, z drugimi z uporabo funkcije za skupno rabo profila.

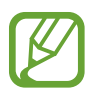

- Funkcija skupne rabe profila v nekaterih regijah in pri nekaterih operaterjih morda ni na voljo.
- Funkcija skupen rabe profila je na voljo samo za stike, ki so na svoji napravi omogočili funkcijo skupne rabe profila.
- 1 Zaženite aplikacijo **Stiki** in izberite svoj profil.
- 2 Pritisnite **UREDI**, uredite svoj profil in pritisnite **SHRANI**.
- 3 Pritisnite <sup>→</sup> **Deljenje profila** in nato pritisnite stikalo, da ga vključite.

Za funkcije skupne rabe profila morate potrditi vašo telefonsko številko. V **Stiki** si lahko ogledate informacije o posodobljenem profilu vašega stika.

Če želite spremeniti obseg stikov s katerimi delite svoj profil, pritisnite **Deljenje z**, izberite element za skupno rabo in nato izberite možnost.

### **Ustvarjanje skupine**

Dodate lahko skupine, kot so družina in prijatelji, in urejate stike po skupinah.

- 1 Zaženite aplikacijo **Stiki** in pritisnite **Skupine** <sup>→</sup> **USTVARI**.
- 2 Vnesite ime skupine.

Da nastavite melodijo zvonjenja za skupino, pritisnite **Zvon. za skupino** in izberite melodijo zvonjenja.

- 3 Pritisnite **Dodaj člana**, izberite stike, ki jih želite dodati v skupino in nato pritisnite **KONČANO**.
- 4 Pritisnite **SHRANI**.

#### **Pošiljanje sporočila skupini**

Članom skupine lahko hkrati pošljete skupinsko sporočilo.

Zaženite aplikacijo **Stiki**, pritisnite **Skupine**, izberite skupino in nato pritisnite → **Pošlji sporočilo**.

# **Združevanje podvojenih stikov**

Ko uvozite stike iz drugih pomnilnikov ali sinhronizirate stike z drugimi računi, se lahko na seznamu stikov pojavijo podvojeni stiki. Združite podvojene stike v enega za izboljšanje učinkovitosti seznama stikov.

1 Zaženite aplikacijo **Stiki** in pritisnite <sup>→</sup> **Upravljanje stikov** <sup>→</sup> **Združi stike**.

2 Označite stike in pritisnite **ZDRUŽI**.

## **Brisanje stikov**

- 1 Zaženite aplikacijo **Stiki** in pritisnite <sup>→</sup> **Izbriši**.
- 2 Izberite stike in pritisnite **IZBRIŠI**.

Za izbris stikov enega za drugim odprite seznam stikov in pritisnite sliko stika ali pritisnite ime stika → **Podrobnos.** Nato pritisnite  $\stackrel{\bullet}{\bullet}$  → Izbriši.

# **Sporočila**

### **Uvod**

Pošljite in si oglejte sporočila po pogovoru.

# **Pošiljanje sporočil**

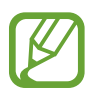

Za pošiljanje sporočil v času gostovanja vam lahko operater zaračuna dodatne stroške.

- 1 Zaženite aplikacijo **Sporočila** in pritisnite .
- 2 Dodajte prejemnike in pritisnite **ZAČNI**.
- 3 Vnesite sporočilo.

Da posnamete in pošljete glasovno sporočilo, pritisnite in zadržite **ID**, izgovorite sporočilo in nato spustite prst. Ikona za snemanje se prikaže samo, ko je tipkovnica skrita.

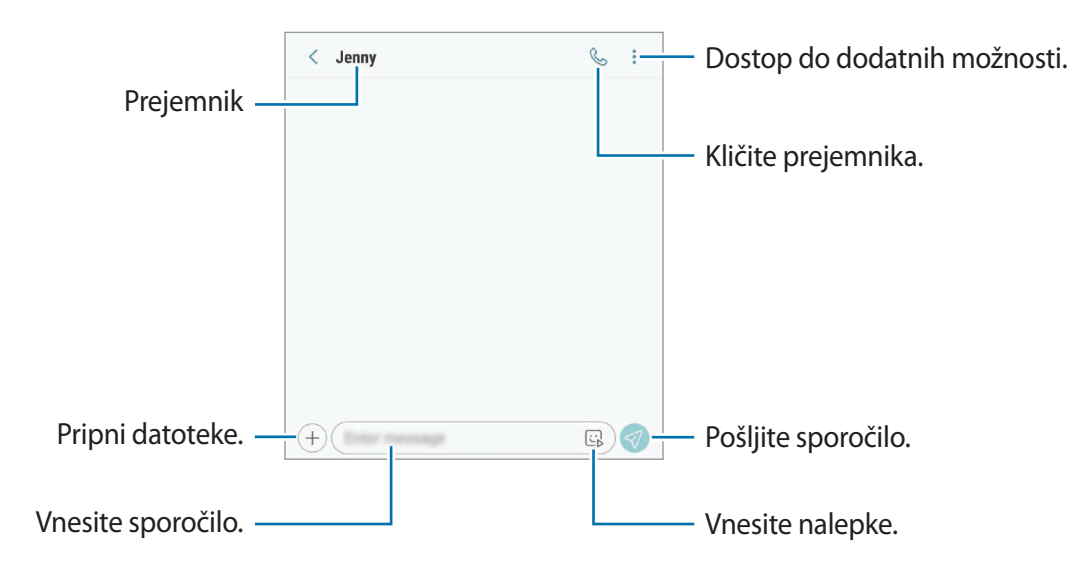

4 Pritisnite  $\bigotimes$  za pošiljanje sporočila.

Pri modelih z dvema karticama SIM pritisnite  $\mathcal{P}_{\mathbf{a}}$  ali  $\mathcal{P}_{\mathbf{a}}$ , da pošljete sporočilo.

#### **Pošiljanje nalepk Moj emoji**

Prek sporočil lahko pošljete nalepke Moj emoji, ki so vam podobne.

Med sestavljanjem sporočila pritisnite  $\mathbb{F}_b$  ali  $\mathbb{F}_l$  na tipkovnici Samsung in pritisnite ikono Moj emoji. Prikažejo se nalepke Moj emoji. Izberite nalepko, ki jo želite souporabljati.

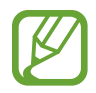

Nalepke Moj emoji se prikažejo zatem, ko ustvarite Moj emoji v aplikaciji **Fotoaparat**. Glejte [Ustvarjanje Moj emoji](#page-130-0) za več informacij.

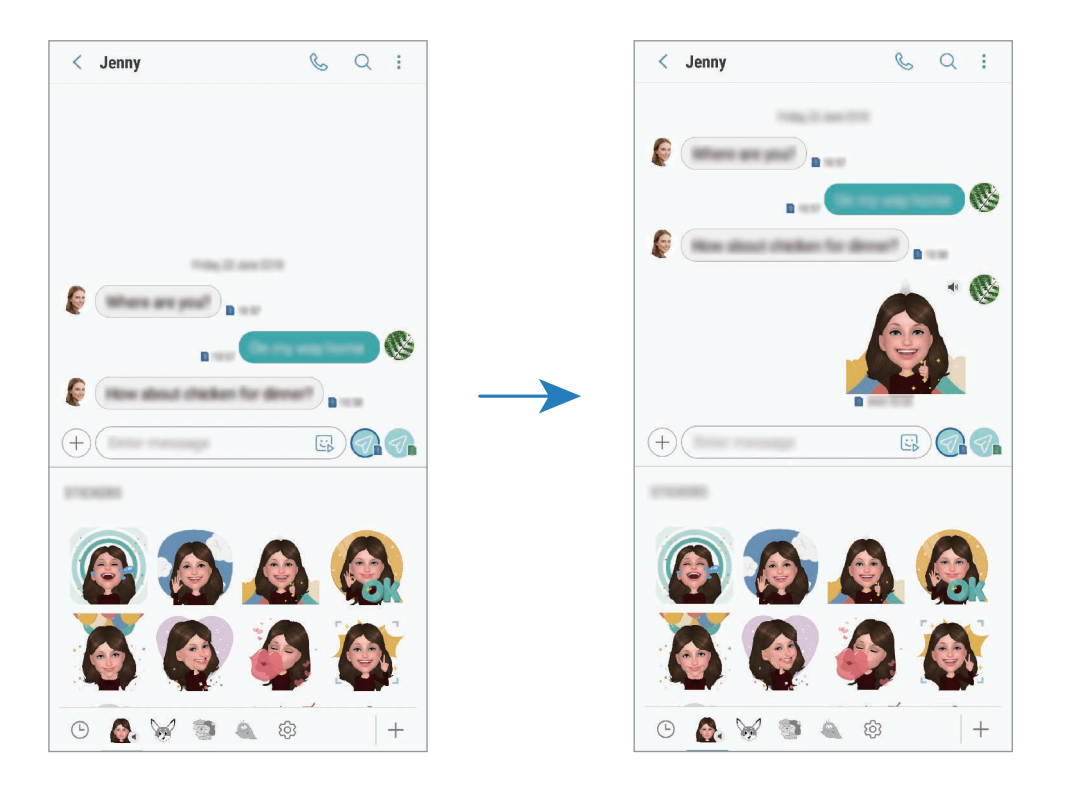
# **Ogled sporočil**

Sporočila so združena v niti sporočil po stiku.

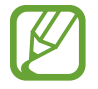

Za prejemanje sporočil v času gostovanja vam lahko operater zaračuna dodatne stroške.

- 1 Zaženite aplikacijo **Sporočila** in pritisnite **POGOVORI**.
- 2 Na seznamu sporočil izberite stik.
- 3 Oglejte si pogovor.

Če želite odgovoriti na sporočilo, pritisnite **Vnesite sporočilo**, vnesite sporočilo in nato pritisnite . Pri modelih z dvema karticama SIM pritisnite  $\mathcal{P}_{\mathbf{a}}$  ali  $\mathcal{P}_{\mathbf{a}}$ .

Za prilagoditev velikosti pisave, razmaknite prsta narazen ali ju primaknite po zaslonu.

# **Blokiranje nezaželenih sporočil**

Blokirajte sporočila z določenih številk, ki ste jih dodali na seznam blokiranih številk.

- 1 Zaženite aplikacijo **Sporočila** in pritisnite <sup>→</sup> **Nastavitve** <sup>→</sup> **Blokiranje številk in sporočil** → **Blokiranje številk**.
- 2 Pritisnite **PREJETO** in izberite stik. Oziroma, pritisnite **IMENIK**, izberite stike in nato pritisnite **KONČANO**.

Za ročni vnos številke, pritisnite **Vnesite številko**, vnesite telefonsko številko in nato pritisnite  $\Theta$ .

# **Nastavitev obvestilo o sporočilu**

Spremenite lahko zvok obvestila, možnosti prikaza in še več.

- 1 Zaženite aplikacijo **Sporočila**, pritisnite <sup>→</sup> **Nastavitve** <sup>→</sup> **Obvestila** in nato pritisnite stikalo, da ga vključite.
- 2 Spremenite nastavitve obvestila.

# **Nastavitev opomnika za obvestila**

Nastavite lahko opozorilo, ki vas bo ob določenih intervalih opozarjal na nova obvestila. Če ta funkcija ni vključena, zaženite aplikacijo **Nastavitve**, pritisnite **Dostopnost** → **Opomnik za obvestila** in nato pritisnite stikalo, da ga vključite. Nato pritisnite stikalo **Sporočila**, da ga vključite.

# **Izbris sporočil**

- 1 Zaženite aplikacijo **Sporočila** in pritisnite **POGOVORI**.
- 2 Na seznamu sporočil izberite stik.
- 3 Pritisnite in zadržite sporočilo ter pritisnite **Izbriši**.

Če želite izbrisati več sporočil, označite sporočila, ki jih želite izbrisati.

4 Pritisnite **IZBRIŠI**.

# **Internet**

# **Uvod**

Brskajte po internetu in iščite informacije in ustvarite zaznamke za priljubljene spletne strani za enostavnejši dostop.

# **Brskanje po spletnih straneh**

- 1 Odprite mapo **Samsung** in zaženite aplikacijo **Internet**.
- 2 Pritisnite naslovno polje.
- 3 Vnesite spletni naslov ali ključno besedo in nato pritisnite **Pojdi**.

Za ogled orodij rahlo povlecite prst navzdol po zaslonu.

Za hiter preklop med zavihki podrsajte v levo ali desno v polju naslova.

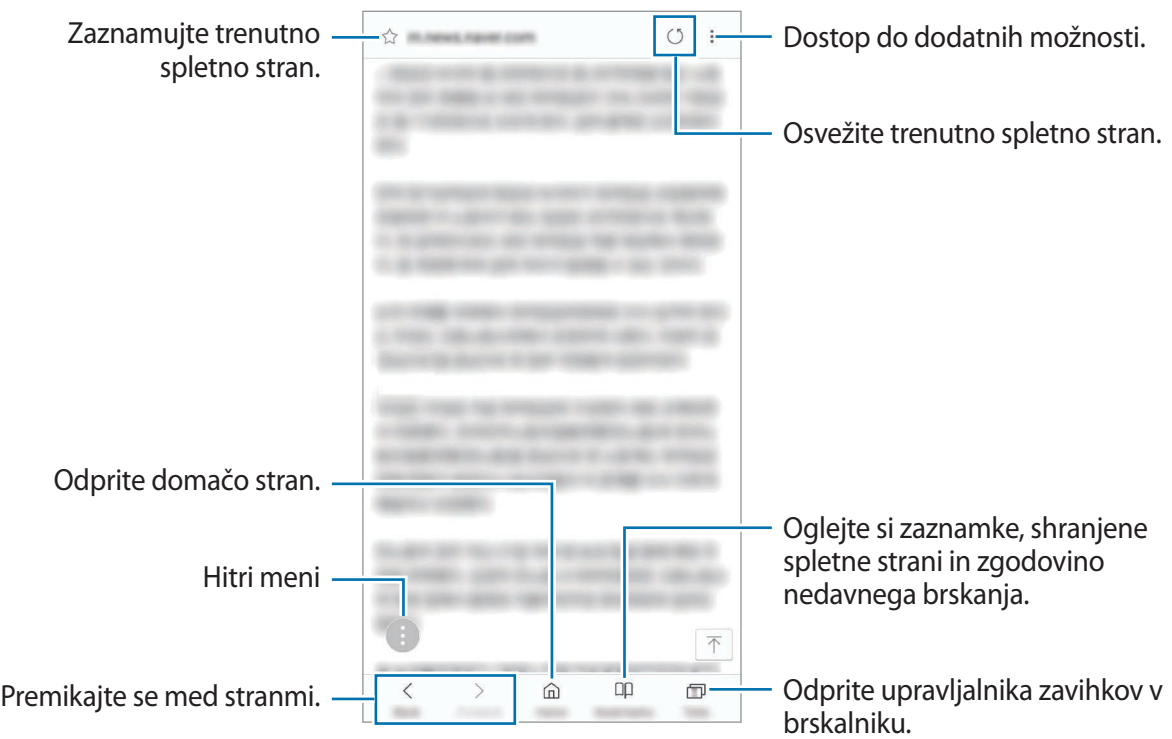

# **Uporaba skrivnostnega načina**

V skrivnem načinu lahko ločeno upravljate odprte zavihke, zaznamke in shranjene strani. Skrivni način lahko zaklenete z geslom in vašim prstnim odtisom ali šarenicama.

### **Vključitev skrivnostnega načina**

V orodni vrstici na dnu zaslona pritisnite **Zavihki** → **VKLOPI SKRIVNI NAČIN**. Ob prvi uporabi te funkcije nastavite uporabo gesla za skrivnosten način.

V skrivnostnem načinu naprava spremeni barvo orodnih vrstic.

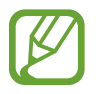

V skrivnostnem načinu ne morete uporabljati nekaterih funkcij, kot je zajem zaslona.

# **Sprememba varnostnih nastavitev**

Spremenite lahko svoje geslo ali metodo zaklepanja.

Pritisnite → **Nastavitve** → **Zasebnost** → **Varnost skrivnega načina** → **Spremenite geslo**. Če želite nastaviti svoj registriran prstni odtis ali šarenici kot metodo zaklepanja skupaj z geslom, pritisnite stikalo **Prstni odtisi** ali **Šarenici**, da ga vklopite. Glejte [Prepoznavanje prstnih odtisov](#page-251-0) ali [Prepoznavanje šarenice](#page-246-0) za več informacij o uporabi prstnih odtisov ali šarenic.

### **Izključitev skrivnostnega načina**

V orodni vrstici na dnu zaslona pritisnite **Zavihki** → **IZKLOPI SKRIVNI NAČIN**.

# **E-pošta**

### **Nastavitev E-poštnih računov**

Nastavite e-poštni račun, ko prvič odprete **E-pošta**.

- 1 Odprite mapo **Samsung** in zaženite aplikacijo **E-pošta**.
- 2 Vnesite elektronski naslov in geslo in nato pritisnite **PRIJAVA**. Za ročno registracijo elektronskega računa pritisnite **ROČNA NASTAV.**
- 3 Če želite končati nastavitev, sledite navodilom na zaslonu.

Da nastavite e-poštni račun pritisnite → → **Dodaj račun**.

Če imate več kot en elektronski račun, lahko enega nastavite za privzet račun. Pritisnite  $\equiv \rightarrow$   $\otimes$ → → **Nastavite privzeti račun**.

# **Pošiljanje e-pošte**

- 1 Pritisnite  $\Box$ , da sestavite e-pošto.
- 2 Dodajte prejemnike in vnesite vrstico zadeve in besedilo.
- 3 Pritisnite **POŠLJI** za pošiljanje elektronskega sporočila.

# **Branje e-pošte**

Ko je **E-pošta** odprta, bo naprava samodejno pridobila novo e-pošto. Za ročno pridobivanje e-pošte, podrsajte navzdol na vrhu seznama e-pošte.

Pritisnite e-pošto na zaslonu, da jo preberete.

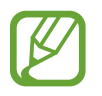

Če je sinhronizacija e-pošte onemogočena, nove e-pošte ni mogoče pridobiti. Če želite omogočiti sinhronizacijo e-pošte, pritisnite  $\equiv \rightarrow \textcircled{2} \rightarrow \text{ime}$  vašega računa in nato pritisnite stikalo **Sinhronizacija računa**, da ga vklopite.

# **Fotoaparat**

# **Uvod**

Fotografirajte in snemajte videoposnetke z uporabo različnih načinov in nastavitev.

#### **Bonton fotografiranja**

- Ne fotografirajte ali snemajte videoposnetke ljudi brez njihovega dovoljenja.
- Ne fotografirajte ali snemajte videoposnetke, kjer je to z zakonom prepovedano.
- Ne fotografirajte ali snemajte videoposnetke na krajih, kjer bi lahko kršili zasebnost drugih ljudi.

# **Zagon fotoaparata**

Fotoaparat lahko zaženete na naslednje načine:

- Zaženite aplikacijo **Fotoaparat**.
- Dvakrat hitro pritisnite tipko za vklop/izklop.
- Na zaklenjenem zaslonu povlecite  $\circ$  ven iz velikega kroga.

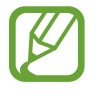

- Nekateri načini v nekaterih regijah ali pri nekaterih ponudnikih storitev morda niso na voljo.
- Nekatere funkcije fotoaparata niso na voljo, če zaženete aplikacijo **Fotoaparat** z zaklenjenega zaslona ali ko je zaslon izklopljen in metoda za zaklep zaslona nastavljena.
- Če so posnete fotografije zamegljene, počistite objektiv fotoaparat in poskusite znova.

Aplikacije in funkcije

# **Osnovno fotografiranje**

### **Fotografiranje ali snemanje videoposnetkov**

- 1 Pritisnite na podobo na zaslonu, kjer želite, da kamera izostri sliko.
- 2 Pritisnite  $\bigcirc$ , da posnamete fotografijo ali pritisnite  $\bigcirc$ , da posnamete videoposnetek.

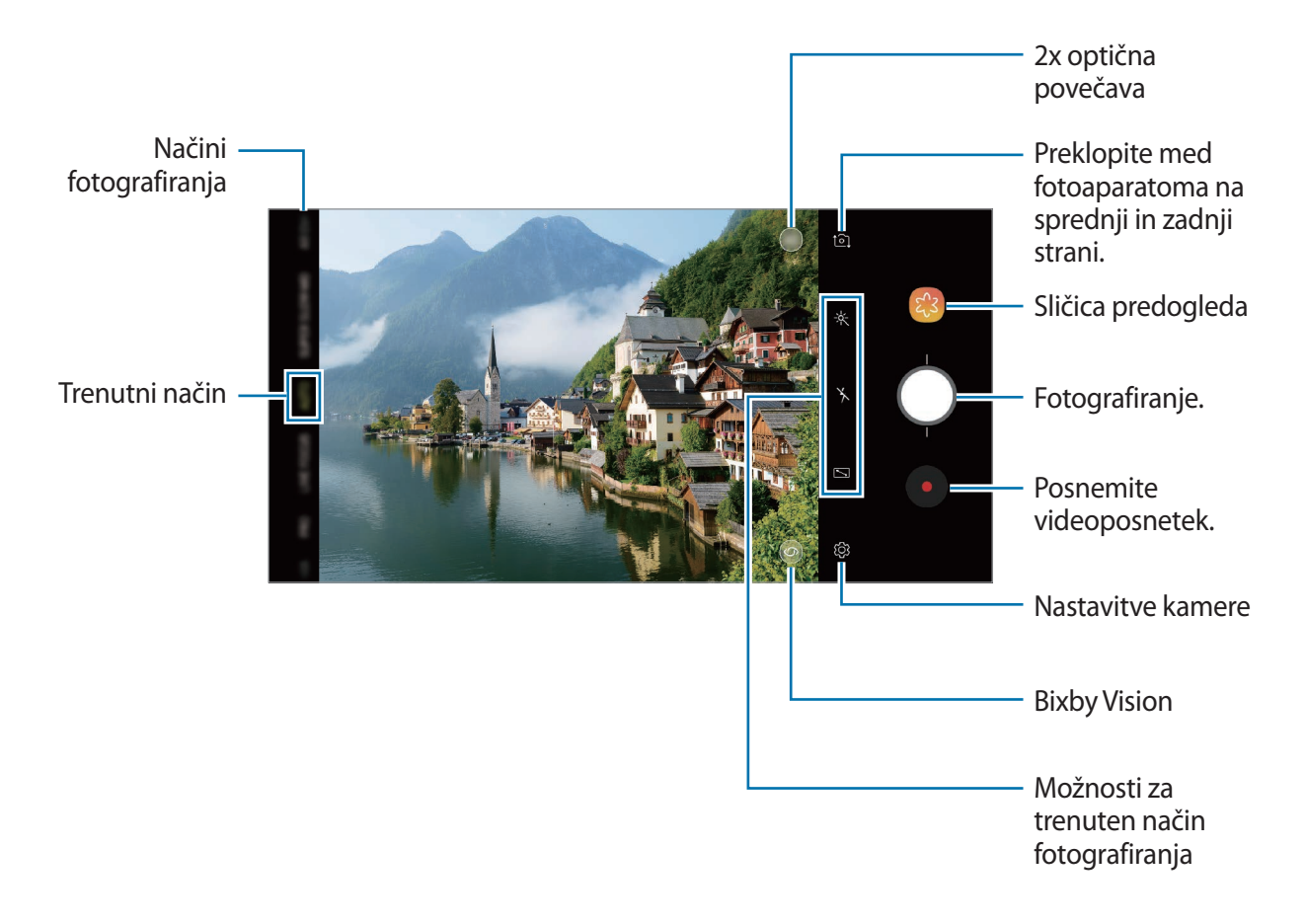

- Za prilagoditev svetlosti fotografij ali video posnetkov pritisnite zaslon. Ko se prikaže vrstica za prilagoditev, povlecite  $\cdot$  na njej proti  $+$  ali  $-$ .
- Da posnamete sliko, med tem ko snemate video posnetek, pritisnite  $\circledcirc$ .
- Da izostrite sliko med snemanjem videa, pritisnite mesto, kjer želite, da se slika izostri. Za uporabo načina samodejne izostritve pritisnite **...**
- Zaslon predogleda je odvisen od načina fotografiranja in uporabljene kamere.
	- Fotoaparat se samodejno izklopi, ko ga ne uporabljate.
	- Preverite, da objektiv ni poškodovan ali umazan. V nasprotnem primeru naprava ne bo delovala pravilno v nekaterih načinih, ki potrebujejo visoko ločljivost.
	- Fotoaparat naprave ima širokokotni objektiv. Pri širokokotnih fotografijah ali videoposnetkih lahko pride do manjšega popačenja, ki ne kažejo na težave z delovanjem naprave.
	- Največji čas snemanja se lahko zmanjša pri snemanju videa z višjo ločljivostjo.

# **Povečevanje in zmanjševanje**

Za povečevanje ali pomanjševanje uporabite različne metode.

- Za povečevanje dva prsta na zaslonu potegnite narazen, za pomanjševanje pa skupaj.
- Krmilite povečavo z enim prstom. Povlecite  $\bigcap$  na vrstici za povečavo proti  $\frac{1}{\sqrt{1}}$  ali  $\frac{1}{\sqrt{1}}$ .
- Uporabite 2x optično povečavo za jasne fotografije tudi, če povečate oddaljen motiv. Na zaslonu za predogled pritisnite x2.
	- Funkcije povečave so na voljo samo med uporabo fotoaparata na zadnji strani.
		- Če med snemanjem videa uporabljate funkcijo za povečanje videa dlje časa, se lahko video kakovost zniža in s tem prepreči pregrevanje vaše naprave.
		- 2x optična povečava morda ne bo delovala v okoljih s slabšo svetlobo.

# **Urejanje seznama načinov fotografiranja**

Na zaslonu predogleda lahko uredite seznam načinov fotografiranja.

1 Na zaslonu predogleda pritisnite <sup>→</sup> **Urejanje načinov fotoaparata** <sup>→</sup> **Fotoaparat na hrbtni strani** ali **Fotoaparat na sprednji strani**.

Prav tako lahko pritisnite in zadržite seznam načinov fotografiranja na zaslonu predogleda.

2 Izberite načine, ki jih želite uporabljati.

Če želite spremeniti vrstni red načinov fotografiranja, povlecite  $\hat{\heartsuit}$  na drugo lokacijo.

Seznam načinov fotografira nja

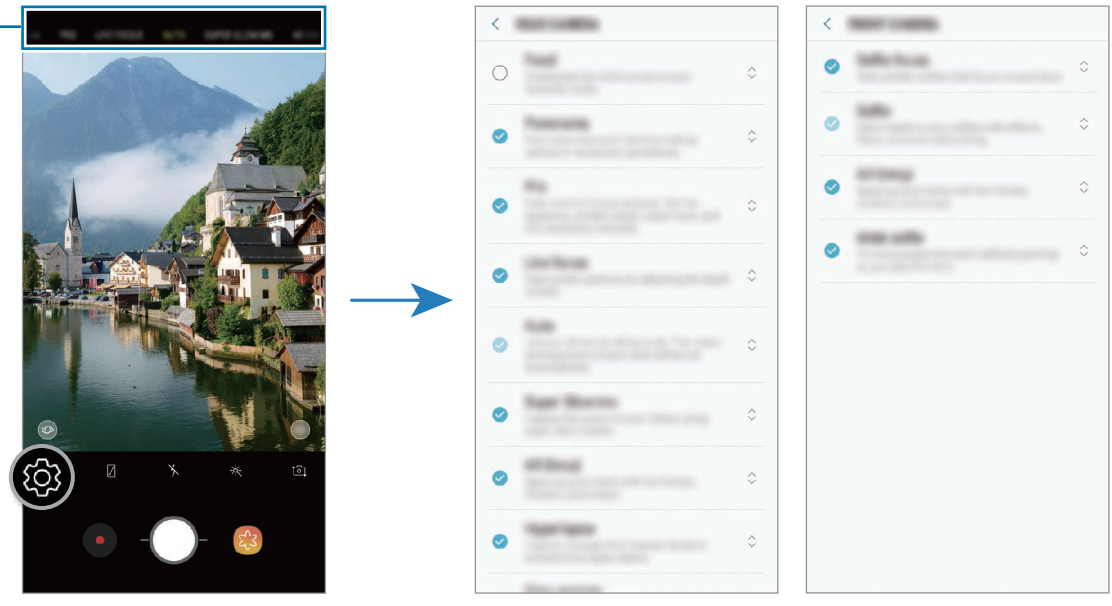

Fotoaparat na zadnji strani

Fotoaparat na sprednji strani

# **Dodajanje druge tipke za fotoaparat**

Dodajte drugo tipko za fotoaparat na želeno mesto na zaslonu za enostavnejši zajem fotografij. Povlecite  $\bigcirc$  na zaslon predogleda.

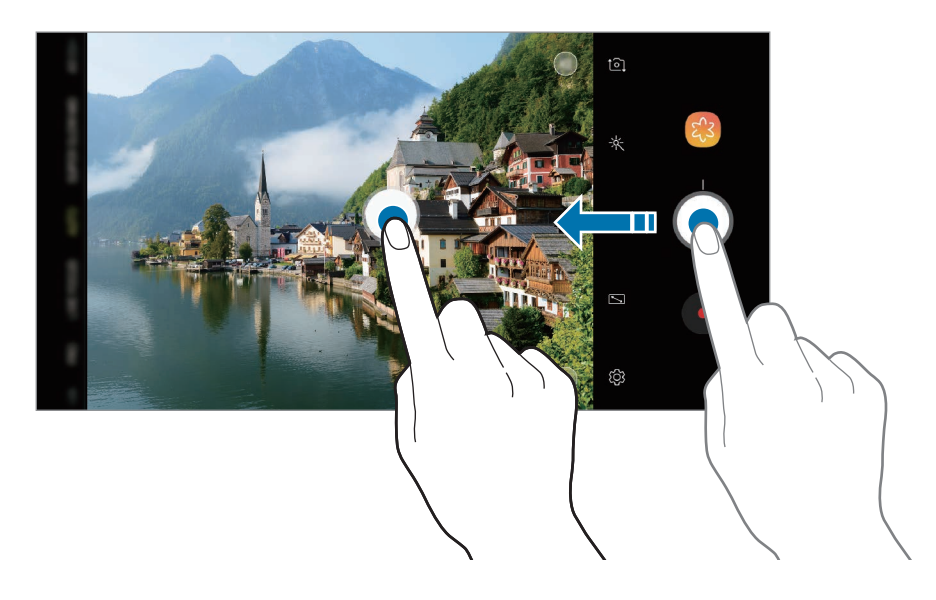

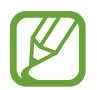

Če druga tipka za fotoaparat ni dodana, pritisnite na zaslonu predogleda in pritisnite stikalo **Lebdeči gumb za fotoaparat**, da ga vključite.

# **Nastavitev dejanj tipke za fotoaparat**

Posnamete lahko serijo fotografij ali ustvarite animirano sliko GIF s pritiskom in držanjem tipke za fotoaparat.

Na zaslonu predogleda pritisnite හිදි → **Pridržite gumb fotoaparata, da:** in izberite dejanje, ki ga želite uporabiti.

- **Fotografiraj**: posnemite fotografijo.
- **Napravi rafalni posnetek**: posnemite serijo fotografij.
- **Ustvari sliko GIF**: ustvarite animirano sliko GIF z zaporedno posnetimi fotografijami.

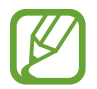

Funkciji **Napravi rafalni posnetek** in **Ustvari sliko GIF** sta na voljo samo v nekaterih načinih fotografiranja.

# **Uporaba funkcij izostritve in osvetlitve**

#### **Zaklep izostritve (AF) in osvetlitve (AE)**

Da preprečite samodejno prilagoditev kamere glede na spremembe motivov ali svetlobnih virov, lahko zaklenete izostritev ali osvetlitev določenega dela.

Pritisnite in zadržite območje za izostritev, na območju se prikaže okvir AF/AE in nastavitvi izostritve in osvetlitve bosta zaklenjeni. Nastavitev je zaklenjena tudi po zajemu fotografije.

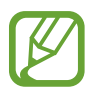

Ta funkcija je na voljo samo v načinih **SAMODEJNO** in **PRO**.

**Ločevanje področja izostritve in področja osvetlitve**

Ločite lahko področja izostritve in področja osvetlitve.

Pritisnite in zadržite zaslon predogleda. Okvir AF/AE se prikaže na zaslonu. Povlecite okvir na območje, kjer želite ločiti območje izostritve in območje osvetlitve.

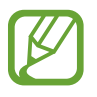

Ta funkcija je na voljo samo v načinu **PRO**.

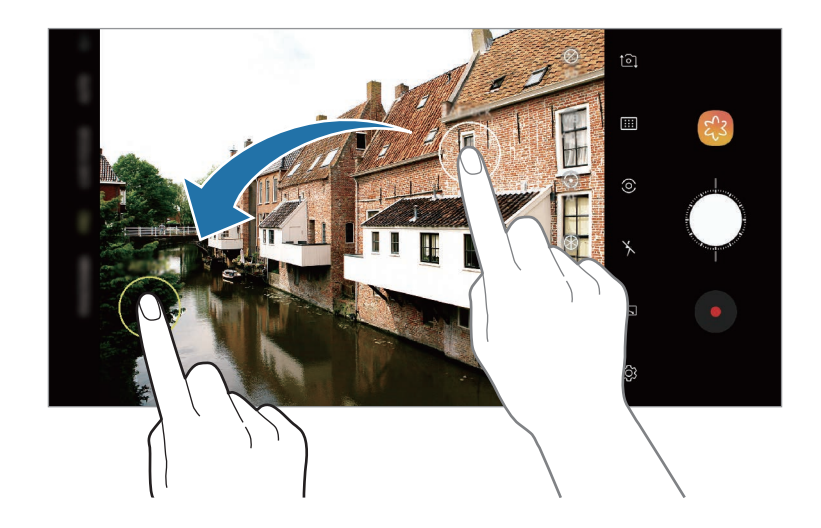

# **Inteligentna kamera**

# **Optimizator prizorišča**

Vaša naprava bo samodejno prilagodila nastavitve barve, ko prepozna motiv ali prizor, kot so ljudje, hrana ali nočni prizor.

Ko kamera prepozna motiv ali prizor, se na zaslonu prikaže ikona in uporabi optimizirana barva.

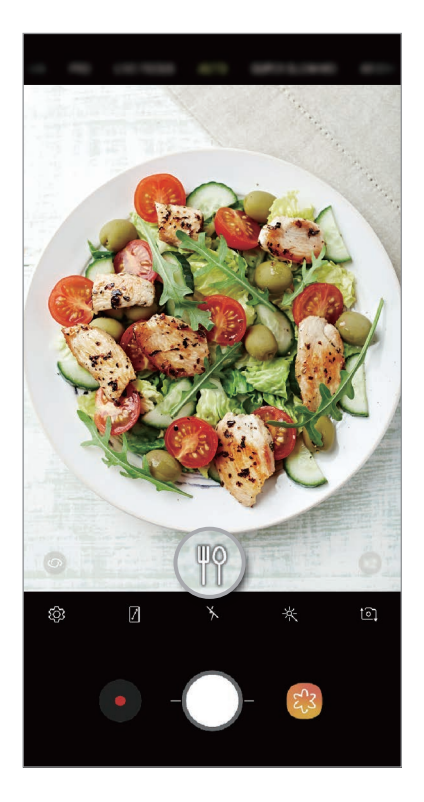

- Ta funkcija je na voljo samo v načinu **SAMODEJNO**.
	- $\cdot$  Če ne želite uporabliati te funkcije, pritisnite  $\oslash$  na zaslonu predogleda in pritisnite stikalo **Optimizator prizorišča**, da ga izključite.

# **Zaznavanje nepopolnosti**

Če je fotografija posneta slabo, vas bo naprava obvestila, da ponovno zajamete fotografijo.

Če nekdo zamiži ali ni jasen na fotografiji, oziroma, če so na objektivu packe, se po zajemu fotografije prikaže obvestilo.

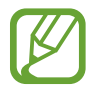

Če ne želite uporabljati te funkcije, pritisnite na zaslonu predogleda in pritisnite stikalo **Zaznavanje nepopolnosti**, da ga izključite.

# **IZR. POČASI**

Zelo počasen posnetek je funkcija, ki počasi snema trenutek, ki gre hitro mimo, da boste lahko pozneje uživali v njem. Ko je video posnet, bo samodejno dodana glasba v ozadju.

#### **Kako snemati v zelo počasnem posnetku**

Videoposnetke v zelo počasnem posnetku lahko snemate v načinih enega posnetka in večkratnih posnetkov.

Na zaslonu predogleda pritisnite ۞ → **Izredno počasno gibanje** in izberite želen način.

- **En posnetek**: posnemite kratek video z zajemom enega trenutka v zelo počasnem posnetku.
- **Več posnetkov**: posnemite video in zajemite več trenutkov v zelo počasnem posnetku.

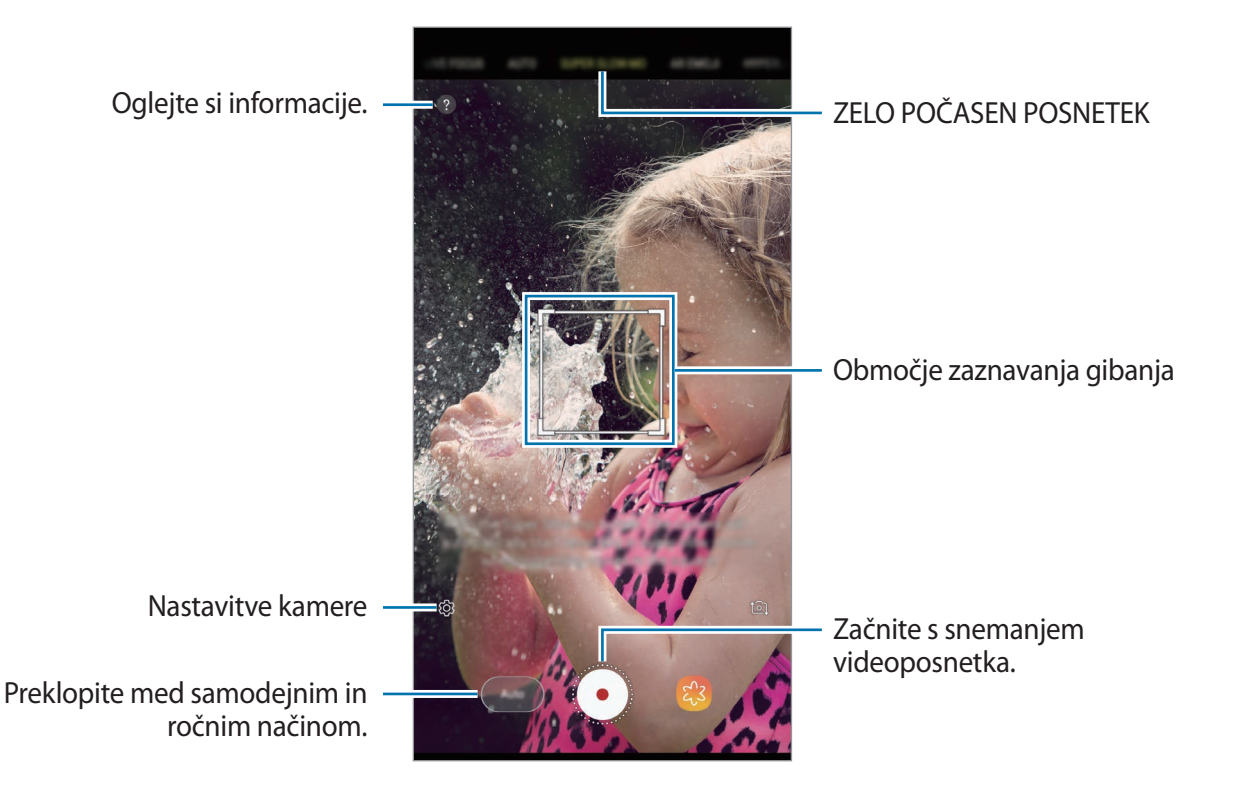

- To funkcijo uporabljate v prostoru z dovolj svetlobe. Pri snemanju videa v prostoru s slabšo svetlobo lahko pride do naslednjih okoliščin:
	- Zaslon je lahko temen zaradi slabe svetlobe.
	- Zaslon lahko utripa pri določenih svetlobnih pogojih, kot je fluorescentna svetloba.
	- Snemanje zelo počasnega posnetka se lahko začne ob nezaželenem trenutku pod naslednjimi pogoji:
		- Ko se naprava strese.
		- Ko se drug predmet premika v bližini motiva v območju zaznavanja gibanja.
		- Pri snemanju v svetlobi, ki utripa, kot na primer pod fluorescentno lučjo.
		- Pri snemanju v temnih prostorih z veliko šuma.

#### **Snemanje zelo počasnega videoposnetka v načinu enega posnetka**

Posnemite kratek video z zajemom enega trenutka med gibanjem motiva.

1 Na seznamu načinov snemanja pritisnite **IZR. POČASI**.

2 Izberite bodisi način **Samod.** ali **Ročno**.

- **Samod.**: ko je gibanje zaznano v območju zaznavanja gibanja, naprava posname trenutek v zelo počasnem posnetku.
- **Ročno**: z zelo počasnim posnetkom lahko posnamete želene trenutek.

# $3$  Pritisnite  $\odot$ .

Naprava posname trenutek v zelo počasnem posnetku in ga shrani kot kratek video.

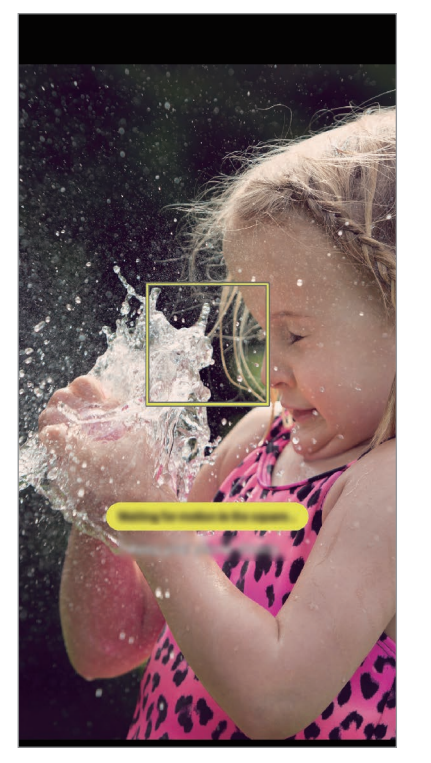

Samodejni zajem enega posnetka

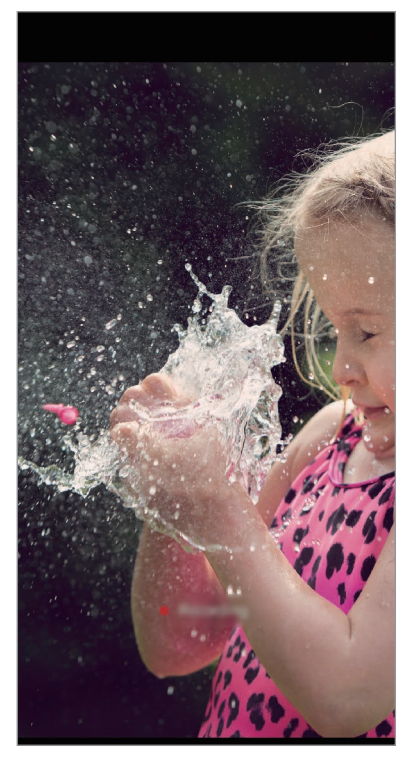

Ročni zajem enega posnetka

#### **Snemanje zelo počasnega videoposnetka v načinu več posnetkov**

Med snemanjem videa lahko posnamete trenutke, ko se motiv premika, v zelo počasnem posnetku.

- 1 Na seznamu načinov snemanja pritisnite **IZR. POČASI**.
- 2 Na zaslonu predogleda pritisnite  $\oslash$  → **Izredno počasno gibanje** → **Več posnetkov** in dvakrat pritisnite tipko za nazaj.
- 3 Izberite bodisi način **Samod.** ali **Ročno**.
	- **Samod.**: ko je gibanje zaznano v območju zaznavanja gibanja, naprava posname trenutek v zelo počasnem posnetku.
	- $\cdot$  **Ročno**: v trenutku, ko želite posneti zelo počasen posnetke, pritisnite  $\vee$ .

Aplikacije in funkcije

4 Pritisnite  $\odot$  za začetek snemanja videa.

Zelo počasen posnetek lahko uporabite do 20-krat v enem videoposnetku.

 $5$  Pritisnite  $\odot$  za zaustavitev snemanja videa.

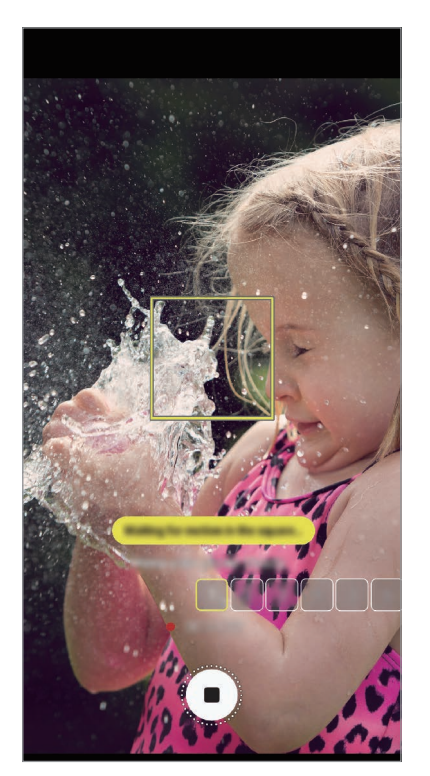

Samodejni zajem več posnetkov

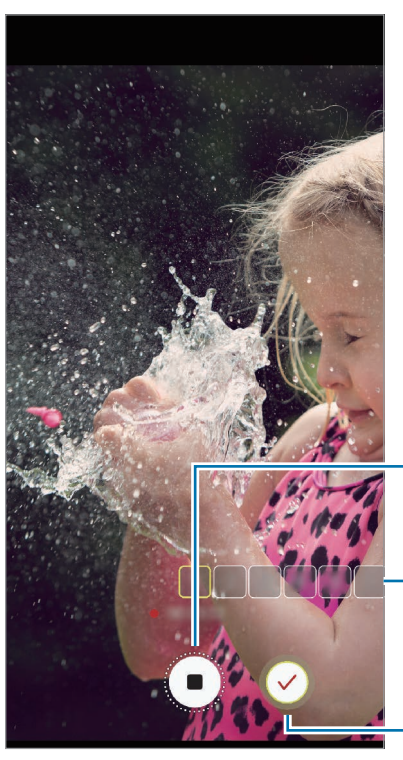

Ročni zajem več posnetkov

Zaustavite snemanje videa.

Število uporab zelo počasnega posnetka

Snemajte v zelo počasnem posnetku.

### **Sprememba območja zaznavanja gibanja.**

Za pomik območja zaznavanja gibanja, pritisnite območje znotraj okvirja in ga povlecite na novo lokacijo. Da prilagodite velikost območja, pritisnite rob okvirja in ga povlecite.

# **Predvajanje videoposnetkov v zelo počasnem posnetku.**

Izberite super počasen video posnetek in pritisnite  $\bigcirc$   $\bigcirc$ .

Naključna glasba v ozadju bo samodejno spremljala video med predvajanjem.

Za zajem slike med predvajanjem videa pritisnite  $\Xi$ .

**Urejanje zelo počasnih videoposnetkov**

Na zaslonu predvajanja lahko urejate video in ga shranite kot drugo datoteko ali daste v skupno rabo.

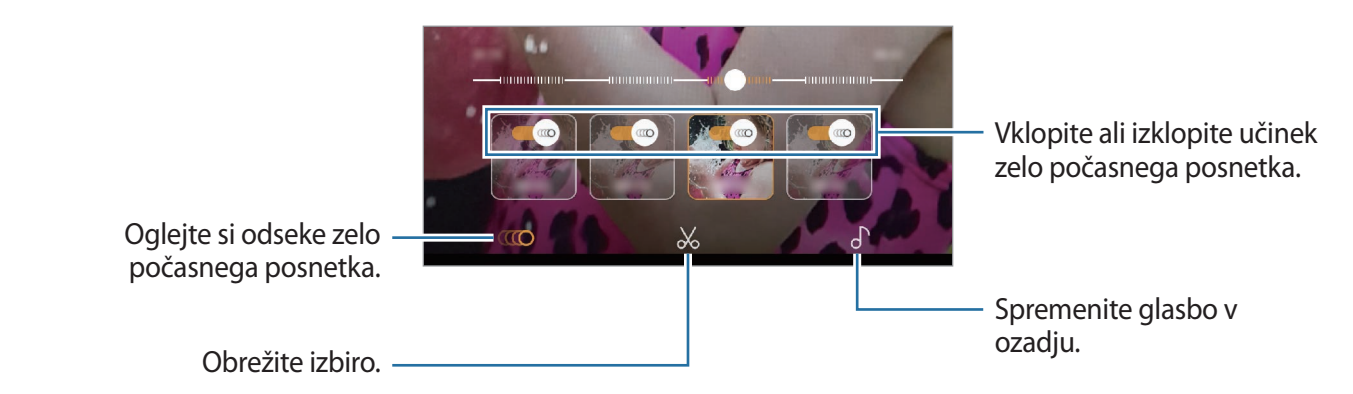

- **(110**: izberite in si oglejte zelo počasen del video posnetka. Če želite izklopiti učinek zelo počasnega posnetka, pritisnite  $\mathcal{L}$ . Ko pritisnite in zadržite odsek, ga lahko shranite kot ločeno datoteko ali daste v skupno rabo.
- : obrežite želen odsek. Povlecite začetni oklepaj in končni oklepaj na želeni točki, da izberete želen odsek.

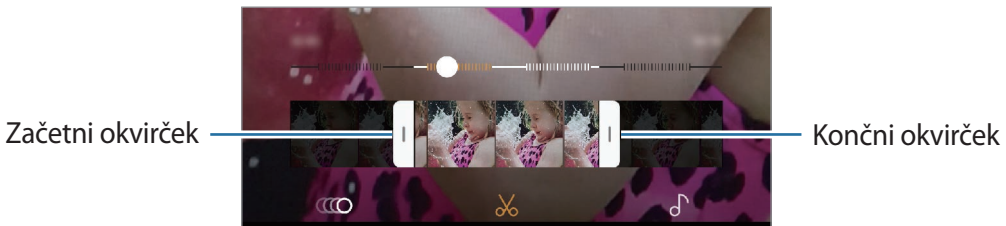

 $\int$ : spremenite glasbo v ozadju.

Aplikacije in funkcije

### **Skupna raba zelo počasnih posnetkov**

1 Izberite zelo počasen posnetek in ga povlecite navzgor na zaslonu predogleda videa. Prikažejo se kratki posnetki z različnimi učinki.

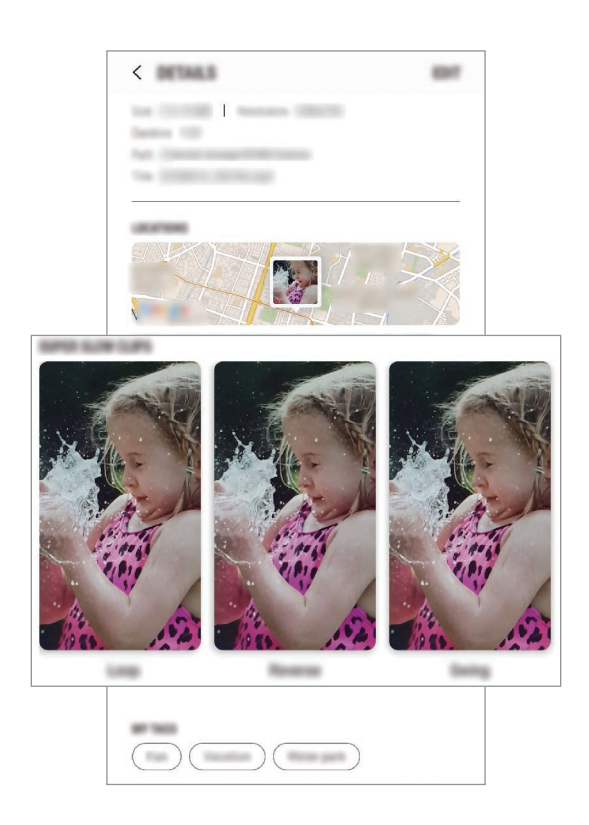

- 2 Izberite želen posnetek in pritisnite **DELI**.
- 3 Izberite obliko zapisa datoteke in metodo za skupno rabo.
	- Nekatere storitve družabnih omrežij in aplikacije za sporočanje morda ne bodo podpirale funkcije skupne rabe.
		- Ta funkcija je na voljo samo za neurejene originalne videe, ki so posneti z zelo počasnim posnetkom.

# **SPR. OSTRENJE**

Dvojna kamera omogoča, da posnamete fotografije s plitko izostritvijo, pri kateri so ozadja zamegljena in motivi jasno izstopajo. Poleg tega, funkcija dvojne kamere omogoča, da posnamete fotografijo od blizu in s povečanim motivom ter fotografijo s širokokotnim ozadjem, v enem posnetku.

### **Fotografiranje avtoportretov, ki izstopajo z uporabo funkcije Izostritev v živo**

Na zaslonu predogleda prilagodite nivo zamegljevanja ozadja in posnemite fotografijo, ki poudarja motiv.

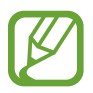

- To funkcijo uporabljate v prostoru z dovolj svetlobe.
- Zameglitev ozadja morda ne bo pravilno uporabljena v naslednjih pogojih:
	- Naprava ali motiv je v gibanju.
	- Motiv je pretanek ali transparenten.
	- Motiv je podobne barve ali ima podoben vzorec kot ozadje.
	- Motiv ali ozadje je navadno.
- 1 Na seznamu načinov snemanja pritisnite **SPR. OSTRENJE**.
- $2$  Povlecite vrstico za prilagoditev zamegljevanja ozadja v levo ali desno, da prilagodite nivo zameglitve.

3 Ko se na zaslonu predogleda prikaže Sprotno ostrenje pripravljeno., pritisnite O za zajem fotografije.

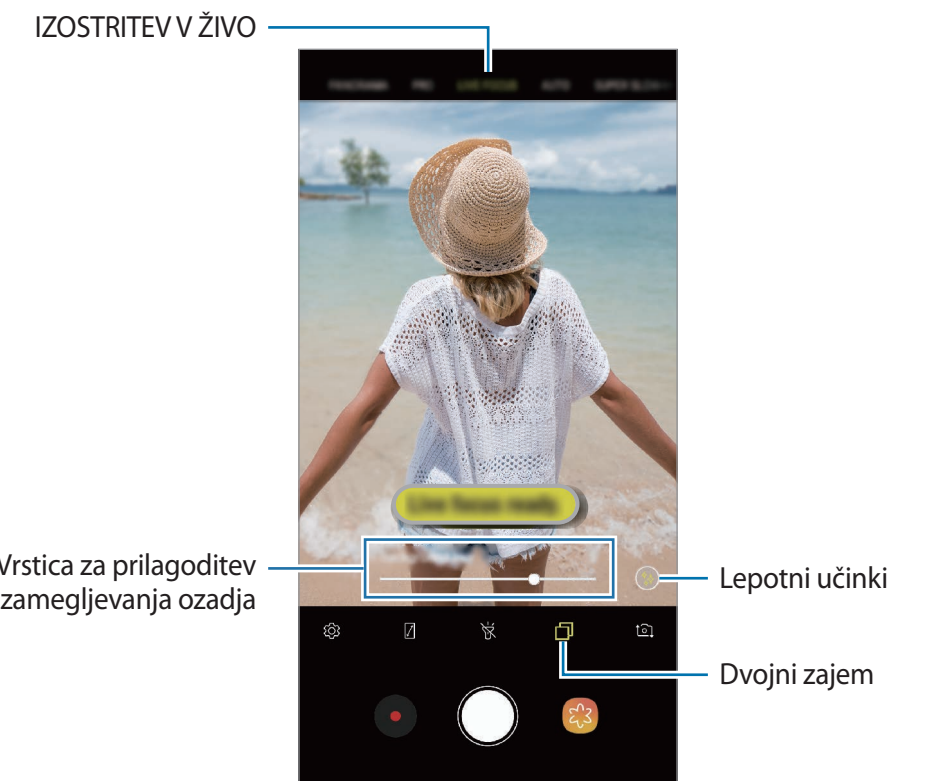

Vrstica za prilagoditev

# **Urejanje ozadja fotografij izostritve v živo**

S funkcijo izostritve v živo lahko prav tako uredite stopnje zamegljevanja ozadja posnete fotografije. Ko se v zamegljenih točkah prikaže osvetlitev v ozadju, lahko spremenite obliko zamegljenega ozadja. Izberite obliko, kot so srce, zvezda ali roža, da okrasite fotografijo in jo naredite drugačno.

- 1 Izberite fotografijo, ki je posneta s funkcijo Izostritev v živo, in pritisnite **PRILAGODI ZAMEGLITEV OZADJA**.
- 2 Za prilagoditev stopnje zamegljevanja ozadja, povlecite prilagoditveno vrstico v levo ali desno.

Za zamenjavo oblike zamegljevanja ozadja, povlecite seznam učinkov v levo ali desno in izberite želen učinek. Seznam učinkov se bo prikazal samo, če ima fotografija obliko zameglitve v ozadju.

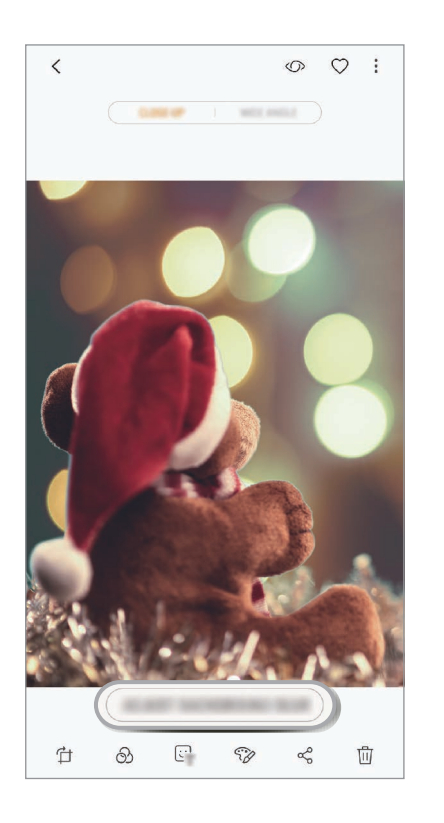

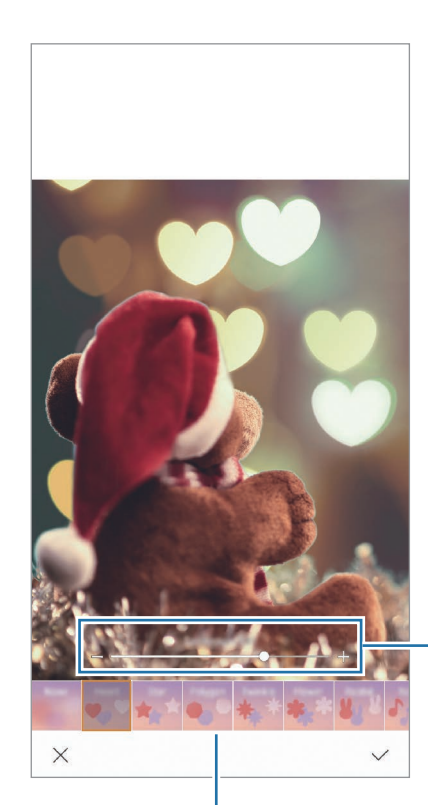

Prilagodite nivo zamegljevanja ozadja.

Spremenite obliko zamegljevanja ozadja.

 $3$  Pritisnite  $\swarrow$ , da shranite fotografijo.

# **Snemanje skritega ozadja s funkcijo dvojnega zajema**

Z enim posnetkom lahko posnamete fotografijo od blizu in širokokotno fotografijo s širšim ozadjem. Ogledate si lahko pokrajino v ozadju, ki je bila skrita na zaslonu predogleda.

Na seznamu načinov snemanja pritisnite **SPR. OSTRENJE**. Poskrbite, da je vklopljena funkcija dvojnega zajema ( $\Box$ ) in nato posnemite fotografijo. Izberite fotografijo in si oglejte povečane in širokokotne fotografije.

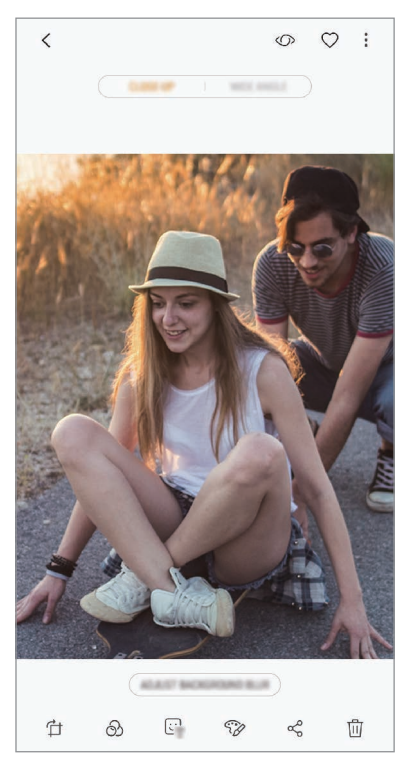

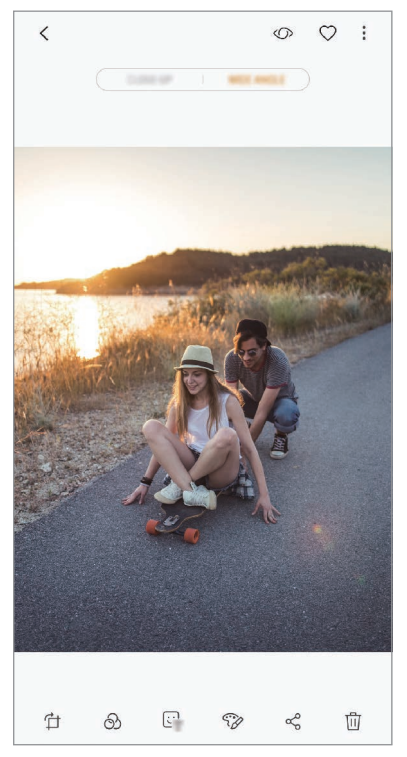

Fotografija od blizu Širokokotna fotografija

# **EMOJI AR**

Ustvarite Moj emoji, ki vam je podoben. Sedaj lahko pošiljate nalepke, narejene z Moj emoji, in poživite katerikoli pogovor.

Z EMOJI AR, kot so Moj emoji in nalepke v živo, ki posnemajo vaše izraze, lahko posnamete fotografije in videoposnetke.

# **Ustvarjanje Moj emoji**

Naredite Moj emoji, ki vam je podoben. Nalepke Moj emoji z različnimi izrazi bodo samodejno generirane.

- 1 Na seznamu načinov fotografiranja pritisnite **EMOJI AR** <sup>→</sup> **Ustv. Moj emoji**.
- 2 Poravnajte obraz na zaslonu in pritisnite  $\bigcirc$ , da posnamete fotografijo.
- 3 Izberite spol emojija Moj emoji in pritisnite **NAPREJ**.
- 4 Okrasite Moi emoii.

Za urejanje podrobnosti, kot sta barva oči in oblika obraza, pritisnite  $\mathcal{Q}$ .

5 Pritisnite **SHRANI**.

Ko se prikaže pojavno okno, izberite **Shranjevanje nalepk Moj emoji v aplikacijo Galerija** in pritisnite **V REDU**.

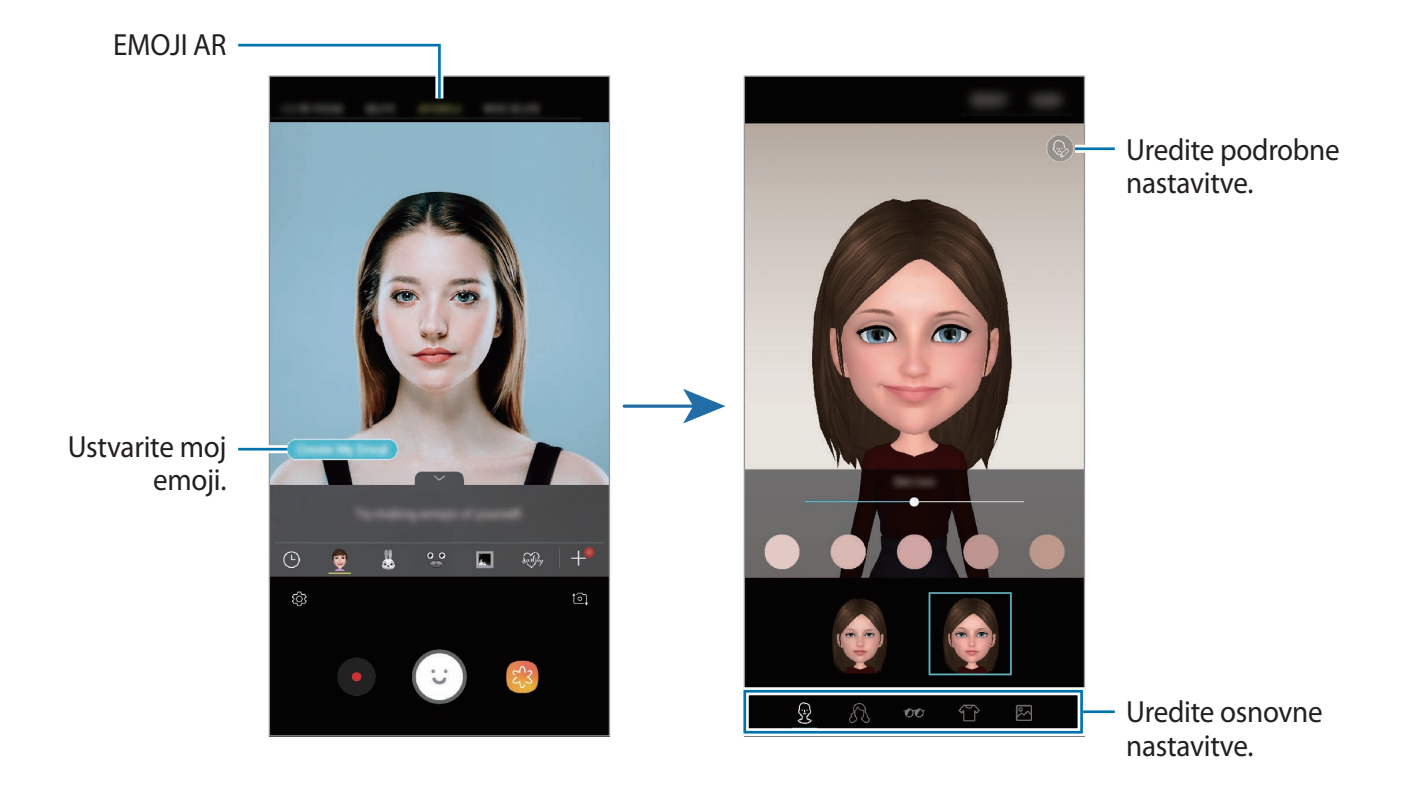

Funkcijo **EMOJI AR** lahko uporabljate tako s fotoaparatom na zadnji kot sprednji strani. Če uporabljate fotoaparat na zadnji strani, bo fotoaparat na sprednji strani izbran samodejno. Za preklop med kamerama, podrsajte navzgor ali navzdol ali pritisnite <sup>1</sup>01.

#### **Izbris nalepke Moj emoji**

Pritisnite in zadržite nalepko Moj emoji, ki jo želite izbrisati, in pritisnite ...

### **Zajemanje zabavnih fotografij z EMOJI AR**

Ustvarite zabavne fotografije ali videoposnetke z uporabo EMOJI AR, ki posnemajo vaše izraze.

- 1 Na seznamu načinov fotografiranja pritisnite **EMOJI AR**.
- 2 Izberite želen EMOJI AR.

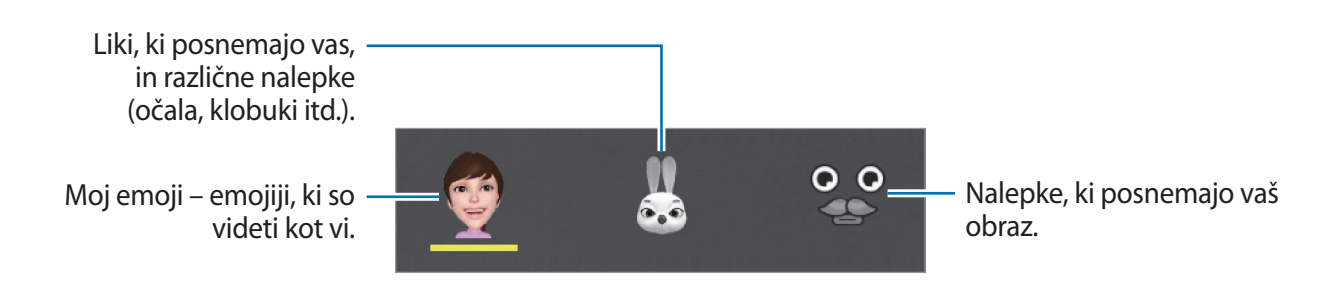

3 Pritisnite  $\odot$ , da posnamete fotografijo ali pritisnite  $\odot$ , da posnamete videoposnetek. Fotografije in videoposnetke, ki ste jih posneli, si lahko ogledate v **Galerija** in jih delite.

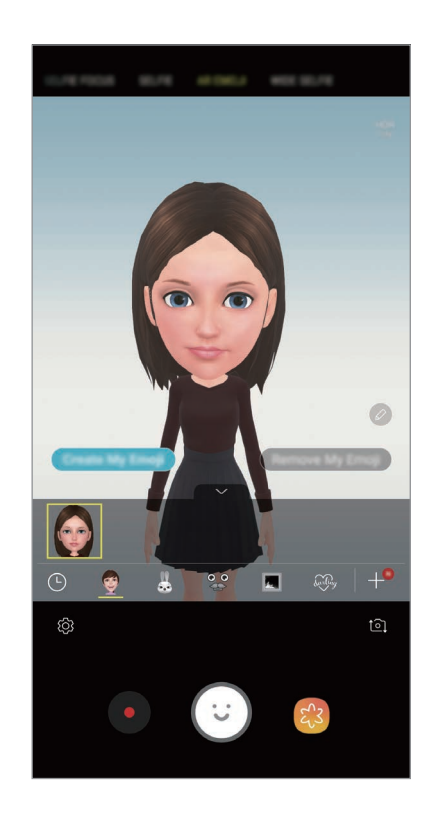

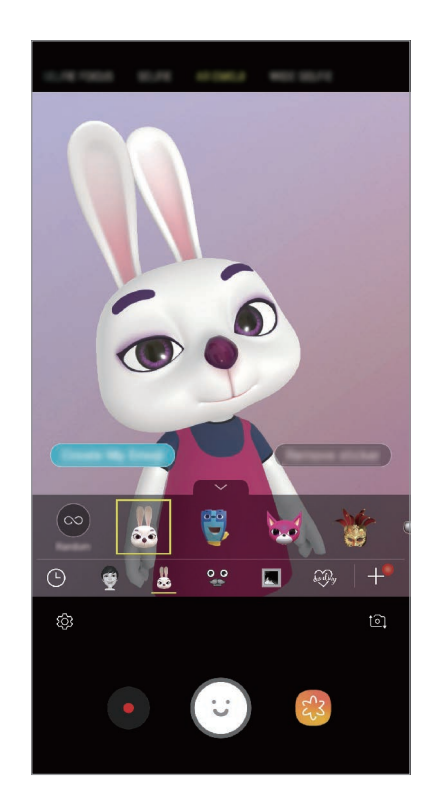

**Naključna uporaba nalepk**

Namesto, da izberete eno s seznama nalepk, lahko uporabite nalepke naključno.

Pritiskajte **Naklj.**, dokler se ne prikaže nalepka, ki jo želite.

# **Uživanje v nalepkah Moj emoji med klepetom**

Nalepke Moj emoji lahko uporabite med pogovorom prek sporočil ali na družabnih omrežjih.

- 1 Na tipkovnici Samsung pritisnite  $\ddot{\omega}$ .
- 2 Pritisnite ikono Moj emoji.
- 3 Izberite eno od nalepk Moj emoji. Nalepka My Emoji bo vstavljena.

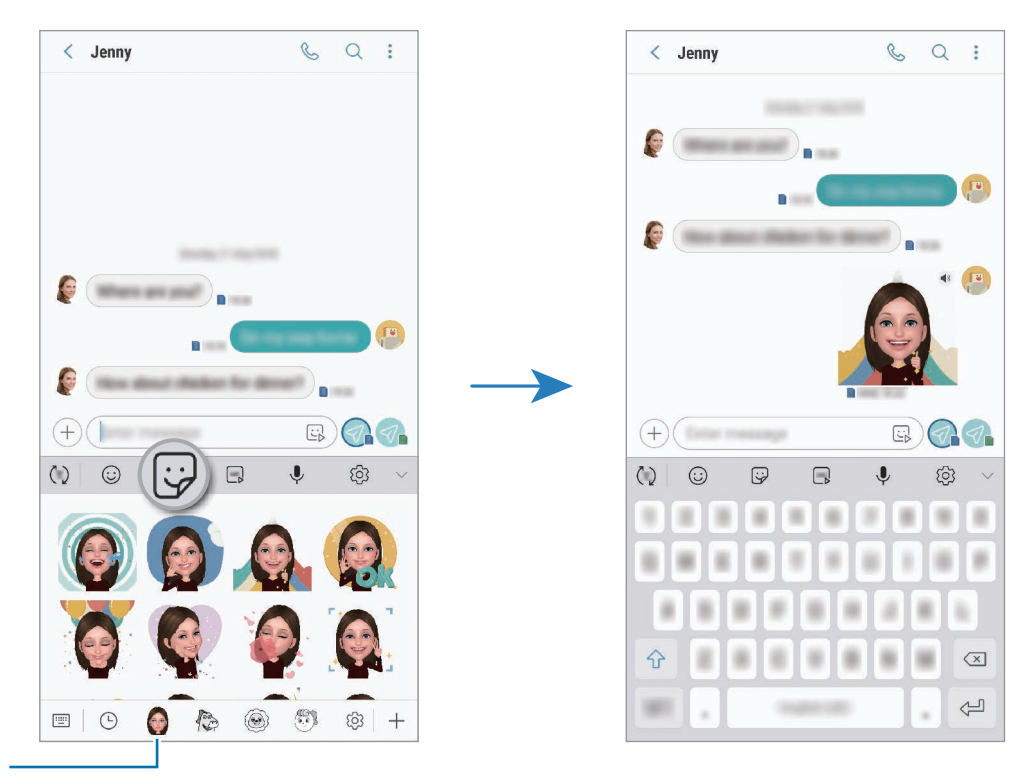

Ikona Moj emoji

**Izbris nalepk Moj emoji**

Na tipkovnici Samsung pritisnite  $\overline{\omega}$  in nato pritisnite  $\otimes$  na dnu tipkovnice. Izberite nalepko Moj emoji, ki jo želite izbrisati in pritisnite **IZBRIŠI**.

# **Uporaba načinov fotografiranja**

Če želite spremeniti način fotografiranja, povlecite seznam načinov fotografiranja v levo ali desno, ali podrsajte v levo ali desno na zaslonu za predogled.

Izberite želeni način fotografiranja.

# **Samodejni način**

Samodejni način omogoča, da fotoaparat oceni okolico in ugotovi idealni način za fotografiranje. Na seznamu načinov fotografiranja pritisnite **SAMODEJNO**.

# **Način Pro**

Posnemite fotografije in videoposnetke med ročnim nastavljanjem različnih možnosti fotografiranja, kot sta vrednost osvetlitve in vrednost ISO.

Na seznamu načinov fotografiranja pritisnite **PRO**. Izberite možnosti in prilagodite nastavitve in nato pritisnite  $\bigcirc$ , da posnamete fotografijo, ali pritisnite  $\bigcirc$ , da posnamete videoposnetek.

#### **Razpoložljive možnosti**

• <sup>(ISO</sup>): izberite vrednost ISO. To uravnava svetlobno občutljivost kamere. Nizke vrednosti so za motive, ki so na miru oz. dobro osvetljeni. Višje vrednosti so namenjene za motive v gibanju oz. so slabo osvetljeni. Vendar lahko nastavitve višje vrednosti ISO povzročijo šum v fotografijah.

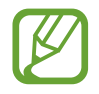

Če je hitrost sprožilca nastavljena ročno, ne morete nastaviti nastavitev ISO na **AUTO**.

- **(** $\odot$ **)** : prilagodite hitrost sprožilca. Nižja hitrost sprožilca omogoča, da v notranjost prodre več svetlobe, zaradi česar so slike svetlejše. To je idealno za fotografiranje pokrajine ali fotografiranje ponoči. Visoka hitrost sprožilca zmanjša prodor svetlobe v notranjost. To je idealno za fotografiranje hitro premikajočih motivov. Izberete lahko vrednost zaslonke, ki bo določila svetlost in globino polja. Pritisnite **F1.5** ali **F2.4**.
- : izberite barvni odtenek. Da ustvarite lasten barvni odtenek, pritisnite **Ton 1** ali **Ton 2**.
- $\bigcirc$ : spremenite način izostritve. Povlecite prilagoditveno vrstico proti  $\mathcal{Q}$  ali  $\bigwedge$ , da ročno prilagodite izostritev. Za preklop na način samodejne izostritve pritisnite **MANUAL**.
- $\cdot$  W<sub>B</sub> : izberite takšno ravnovesje beline, da bodo slike vsebovale bogat barvni obseg. Nastavite lahko temperaturo barve. Pritisnite  $K$  in povlecite svoj prst po vrstici za temperaturo barve.
- **(2)**: prilagodite vrednost osvetlitve. To določa, koliko svetlobe bo prejel senzor fotoaparata. Za situacije z manjšo svetlobo uporabite večjo vrednost osvetlitve.

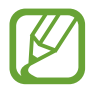

Če je hitrost sprožilca nastavljena ročno, ne morete spremeniti vrednost osvetlitve. Vrednost osvetlitve se bo spremenila in prikazana glede na nastavitev hitrosti sprožilca.

### **Način panorame**

Z uporabo panoramskega načina posnemite serijo fotografij in jih nato sestavite in ustvarite v širok prizor.

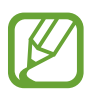

- Za najboljši posnetek z uporabo panoramskega načina upoštevajte te nasvete:
- Fotoaparat počasi premikajte v eno smer.
- Zadržite sliko znotraj okvirja v iskalu fotoaparata. Če je slika predogleda izven vodil ali če naprave ne premaknete, naprava samodejno preneha s fotografiranjem.
- Ne fotografirajte nerazločnih ozadij, kot sta prazno nebo ali ravna stena.
- 1 Na seznamu načinov fotografiranja pritisnite **PANORAMA**.
- 2 Pritisnite  $\bigcirc$  in napravo počasi premikajte v eno smer.
- $3$  Pritisnite  $\bigcirc$  za prenehanje fotografiranja.

#### **Fotografiranje gibljive panorame**

Posnamete lahko in si ogledate gibljivo panoramo.

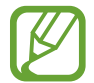

Pri fotografiranju gibljivih panoram zvok ne bo posnet.

- 1 Na zaslonu za predogled panorame zagotovite, da je vključena funkcija za gibanje (**Da**) in posnemite panoramo v gibanju.
- 2 Na zaslonu za predogled pritisnite sličico predogleda.
- 3 Pritisnite **PRIKAŽI KOT PANOR. GIBANJE**.

Predvaja se posneta gibljiva panorama.

4 Nagnite napravo ali podrsajte po zaslonu, da zasukate posneto gibljivo panoramo. Če želite shraniti gibljivo panoramo kot video datoteko, pritisnite **SHRANITE VIDEO**.

# **Način hitrega posnetka**

Posnemite prizore, kot so mimoidoče osebe ali mimo vozeči avtomobili, ter si jih oglejte kot hitre posnetke.

- 1 Na seznamu načinov fotografiranja pritisnite **HIPERZAMIK**.
- 2 Pritisnite  $\mathbb{F}_{\mathbf{A}}$  in izberite možnost hitrosti sličic.

Če nastavite hitrost sličic na **Samodejno**, bo naprava samodejno prilagodila hitrost sličic v skladu spreminjanjem okolice.

- $3$  Pritisnite  $\odot$ , da pričnete s snemanjem.
- 4 Pritisnite  $\bigcirc$ , da končate s snemanjem.
- 5 Na zaslonu predogleda pritisnite sličico predogleda in pritisnite  $\mathbb{F}$  za ogled videoposnetka.

### **Način za hrano**

Fotografirajte hrano z bolj živahnimi barvami.

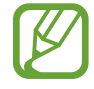

Pred uporabo mora ta način najprej dodati na seznam načinov fotografiranja. Na zaslonu predogleda pritisnite  $\bigotimes$  → Urejanje načinov fotoaparata → Fotoaparat na hrbtni **strani** in nato izberite **Hrana**.

- 1 Na seznamu načinov fotografiranja pritisnite **HRANA**.
- 2 Pritisnite zaslon in povlecite okrogel okvir preko območja, da ga označite. Območje izven okroglega okvirja bo zamegljena.

Če želite spremeniti velikost okroglega okvirja, povlecite rob okvirja.

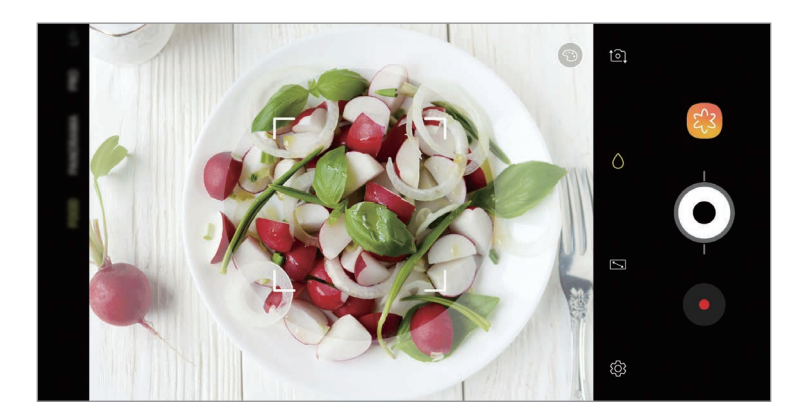

- $3$  Pritisnite  $\odot$  in povlecite prilagoditveno vrstico za prilagoditev barvnega odtenka.
- 4 Pritisnite  $\odot$  za fotografiranje.

# **Način počasnega posnetka**

Posnemite video za ogled v počasnem posnetku. Določite lahko odseke vaših videoposnetkov za katere želite, da so predvajani v počasnem posnetku.

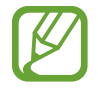

Pred uporabo mora ta način najprej dodati na seznam načinov fotografiranja. Na zaslonu predogleda pritisnite  $\overline{\textcircled{S}}$  → Urejanje načinov fotoaparata → Fotoaparat na hrbtni **strani** in nato izberite **Počasno gibanje**.

- 1 Na seznamu načinov fotografiranja pritisnite **POČASNI POSN.**
- 2 Pritisnite  $\odot$ , da pričnete s snemanjem.
- $3$  Ko končate s snemanjem, pritisnite  $\odot$  za zaustavitev.
- 4 Na zaslonu za predogled pritisnite sličico predogleda.
- $5$  Pritisnite  $(10)$ .

Najhitrejši odsek videoposnetka bo nastavljen kot odsek v počasnem posnetku in video se bo začel predvajati. Glede na video bosta ustvarjena do dva počasna posnetka.

Za urejanje odseka počasnega posnetka povlecite  $\triangle$  v levo ali desno.

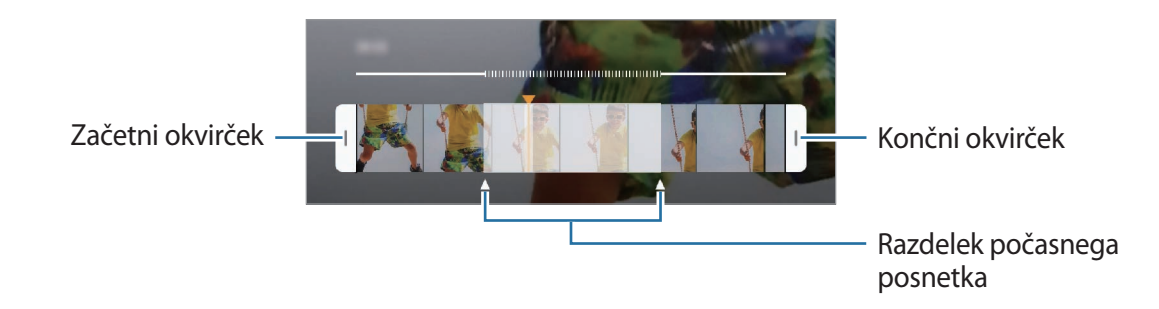

# **Način posnetka sebe**

Posnemite avtoportrete s fotoaparatom na sprednji strani. Na zaslonu si lahko predhodno ogledate različne lepotne učinke.

- 1 Na zaslonu za predogled podrsajte navzgor ali navzdol ali pritisnite  $\sigma$  za preklop na fotoaparat na sprednji strani za avtoportrete.
- 2 Na seznamu načinov fotografiranja pritisnite **POSNETEK SEBE**.
- 3 Postavite se pred objektiv kamere na sprednji strani.
- 4 Pritisnite  $\bigcirc$  za fotografiranje.

Prav tako lahko usmerite dlan v fotoaparat na sprednji strani. Ko je vaša dlan prepoznana, se prikaže časovnik odštevanja. Ko čas poteče, naprava posname fotografijo.

#### **Uporaba lepotnih učinkov**

Pred posnetkom avtoportreta lahko spremenite obrazne poteze, kot sta barva kože ali oblika obraza. Prav tako lahko preizkusite različna ličila na vašem obrazu.

- 1 Na zaslonu za predogled pritisnite  $\gg$ .
- 2 Izberite možnosti za uporabo lepotnih učinkov na vašem obrazu in posnemite fotografijo sebe.

# **Način izostritve sebka**

Posnemite sebek tako, da izostrite svoj obraz z zameglitvijo ozadja.

- 1 Na zaslonu za predogled podrsajte navzgor ali navzdol ali pritisnite  $\sigma$  za preklop na fotoaparat na sprednji strani za avtoportrete.
- 2 Na seznamu načinov fotografiranja pritisnite **OSTR. SELF.**
- 3 Postavite se pred objektiv kamere na sprednji strani.
- $4$  Pritisnite  $2a$  fotografiranje.

Prav tako lahko usmerite dlan v fotoaparat na sprednji strani. Ko je vaša dlan prepoznana, se prikaže časovnik odštevanja. Ko čas poteče, naprava posname fotografijo.

**Uporaba lepotnih učinkov**

Preden posnamete avtoportret lahko prilagodite barvo kože.

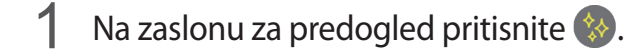

- 2 Izberite možnosti za uporabo lepotnih učinkov na vašem obrazu in posnemite fotografijo sebe.
	- **Barva**: prilagodite barvo kože na zaslonu.
	- **Barva kože**: naredite kožo svetlejšo in bolj čisto.

### **Način širokega posnetka sebe**

Posnemite širok avtoportret in vključite čim več ljudi v fotografijo ter preprečite, da bi koga izpustili.

- 1 Na zaslonu za predogled podrsajte navzgor ali navzdol ali pritisnite  $\Omega$  za preklop na fotoaparat na sprednji strani za avtoportrete.
- 2 Na seznamu načinov fotografiranja pritisnite **ŠIROK SELFI**.
- 3 Postavite se pred objektiv kamere na sprednji strani.
- 4 Pritisnite  $\bigcirc$  za fotografiranje.

Prav tako lahko usmerite dlan v fotoaparat na sprednji strani. Ko je vaša dlan prepoznana, se prikaže časovnik odštevanja. Ko čas poteče, naprava posname fotografijo.

#### $5$  Počasti vrtite napravo v levo in nato v desno oziroma obratno, da posnamete širok avtoportret.

Naprava bo posnela dodatne fotografije, ko se beli okvir premakne od enega konca okna iskala do drugega.

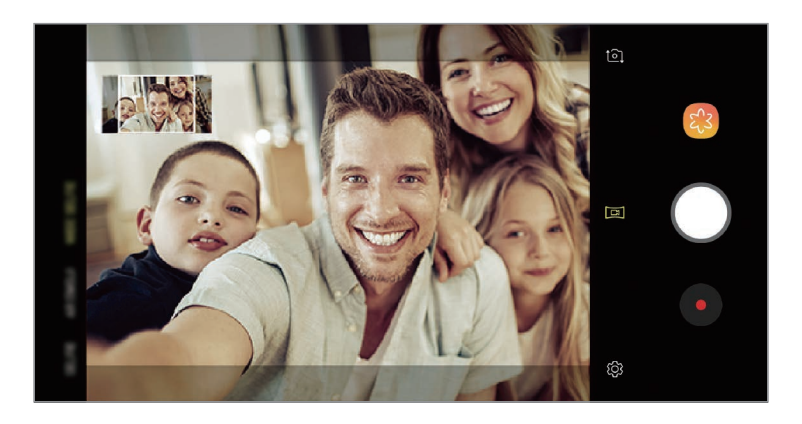

- Beli okvir se mora nahajati znotraj okna iskala.
	- Motivi morajo biti pri fotografiranju širokih avtoportretov biti na miru.
	- Zgornja in spodnja dela slike, ki sta prikazana na zaslonu predogleda, sta lahko odrezana iz fotografije, odvisno od pogojev fotografiranja.

**Kako posneti samodejni širok avtoportret v gibanju**

Posnamete lahko in si ogledate širok gibljiv avtoportret.

- Pri zajemu širokokotnega avtoportreta v gibanju, zvok ne bo posnet.
- Odvisno od snemalnih pogojev, gibanje morda ne bo posneto.
- 1 Na zaslonu predogleda širokega sebka poskrbite, da je funkcija gibanja vključena ( $\Box$ ) in posnemite širok avtoportret z gibanjem.
- 2 Na zaslonu za predogled pritisnite sličico predogleda.
- 3 Pritisnite **PREMIKAJOČI ŠIROKOKOTNI POSNETEK SEBE**. Predvajan bo posnet širok avtoportret.
- 4 Nagnite napravo ali podrsajte po zaslonu, da zasukate posnet širok avtoportret. Če želite shraniti širok avtoportret kot video datoteko, pritisnite **SHRANITE VIDEO**.

# **Prilagoditev nastavitev fotoaparata**

# **Možnosti za trenuten način fotografiranja**

Na zaslonu predogleda uporabite naslednje možnosti.

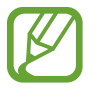

Razpoložljive možnosti so odvisne od načina fotografiranja in uporabljene kamere.

- $\boxed{7}$ : vklopite in izklopite predogled čez celoten zaslon.
- $\mathbb{C}_{\mathsf{A}}$ : izberite hitrosti sličic.
- \* : vključite ali izključite bliskavico.
- 米: izberite učinek filtra, ki ga želite uporabiti med fotografiranjem ali snemanjem videoposnetkov.
- $\cdot$   $\odot$ : izberite način merjenja. To določa, kako bodo izračunane svetlobne vrednosti.  $\odot$ **sredinsko poudarjeno** izračuna osvetlitev posnetka z uporabo svetlobe v osrednjem delu posnetka. [o] točkovno izračuna osvetlitev posnetka z uporabo svetlobe v koncentriranem osrednjem delu posnetka. [ $\Phi$ ] ocenjevalno poenoti celotno sceno.
- : spremenite območje izostritve v načinu samodejne izostritve. **več** izostri več območij znotraj okvirja. Pojavi se več pravokotnikov, ki označujejo izostrena območja.  $\Box$ **sredina** izostri sredino okvirja.
- $\cdot$   $\Box$ : ustvarite giblijve panoramske fotografije ali giblijve široke sebke, ki jih lahko predvajate kot videoposnetke. Gibljive fotografije si lahko ogledate pod različnimi koti z nagibom naprave ali drsenjem po zaslonu.
- **※: vključite ali izključite bliskavico.**
- : v načinu **HRANA** izostrite motiv znotraj okroglega okvirja in zameglite sliko izven okvirja.
- $\Box$ : vklopite ali izklopite funkcijo dvojnega zajema.

#### **Nastavitve kamere**

Na zaslonu za predogled pritisnite  $\ddot{\text{Q}}$ . Nekatere možnosti morda ne bodo na voljo, kar je odvisno snemalnega načina.

#### **ZADNJA KAMERA**

• **Velikost slike**: izberite ločljivost fotografij. Uporaba višje ločljivosti da fotografije višje kakovosti, vendar pa bodo te zasedle več prostora v pomnilniku.

Pritisnite stikalo **Shrani dat. RAW in JPEG**, da nastavite napravo tako, da shrani fotografije kot nestisnjene datoteke RAW (oblika zapisa datoteke DNG) v načinu za strokovnjake. Datoteke RAW vsebujejo vse podatke fotografije za najboljšo kakovost slike, vendar pa zasedejo več prostora v pomnilniku.

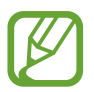

Pri uporabi te funkcije se vsaka fotografija shrani v dveh oblikah, DNG in JPG.

• **Velikost videa**: izberite ločljivost videoposnetkov. Uporaba višje ločljivosti da video posnetke višje kakovosti, vendar pa bodo ti zasedli več prostora v pomnilniku.

Če vključite funkcijo **Video z zelo učink. por. prost.**, lahko posnamete videe v formatu Kodek za visoko učinkovit video (HEVC). Vaši videi HEVC bodo shranjeni kot stisnjene datoteke, ki zasedejo manj pomnilnika naprave.

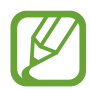

- Videe HEVC lahko predvajate na drugih napravah ali jih daste v skupno rabo.
- Videe z zelo počasnim posnetkom in počasnim posnetkom ne morete posneti v formatu HEVC.
- **Optimizator prizorišča**: nastavite napravo, da samodejno prilagodi nastavitve barve glede na motiv ali prizor.
- **Časovnik**: izberite dolžino zakasnitve preden fotoaparat samodejno posname fotografijo.
- **HDR (izboljšava tona)**: fotografirajte z živahnimi barvami in podrobnostmi, celo v prostorih, kjer se blešči ali je temno.

• **Sledenje sam. ostrenja**: nastavite napravo, da sledi in samodejno ostri izbrani motiv. Ko izberete motiv na zaslonu za predogled, naprava izostri motiv tudi v primeru, če se ta premika ali če spremenite položaj kamere.

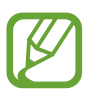

Ko je ta funkcija vključena, ne morete uporabljati funkcije za stabilizacijo videa.

- Sledenje motiva morda ne bo uspešno v naslednjih primerih:
	- motiv je prevelik ali premajhen,
	- prekomerno gibanje motiva,
	- motiv je osvetljen od zadaj oz. fotografiranje v temnem prostoru,
	- barve ali vzorci na motivu in ozadju so enaki,
	- če motiv vsebuje vodoravne vzorce, kot so žaluzije,
	- prekomerno tresenje fotoaparata,
	- ločljivost videoposnetka je visoka,
	- pri povečavi ali pomanjšavi z uporabo 2x optične povečave.
- **Izredno počasno gibanje**: izberite, kako želite posneti zelo počasne video posnetke.

#### **SPREDNJA KAMERA**

- **Velikost slike**: izberite ločljivost fotografij. Uporaba višje ločljivosti da fotografije višje kakovosti, vendar pa bodo te zasedle več prostora v pomnilniku.
- **Velikost videa**: izberite ločljivost videoposnetkov. Uporaba višje ločljivosti da video posnetke višje kakovosti, vendar pa bodo ti zasedli več prostora v pomnilniku.

Če vključite funkcijo **Video z zelo učink. por. prost.**, lahko posnamete videe v formatu Kodek za visoko učinkovit video (HEVC). Vaši videi HEVC bodo shranjeni kot stisnjene datoteke, ki zasedejo manj pomnilnika naprave.

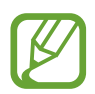

Videe HEVC lahko predvajate na drugih napravah ali jih daste v skupno rabo.

- **Časovnik**: izberite dolžino zakasnitve preden fotoaparat samodejno posname fotografijo.
- **HDR (izboljšava tona)**: fotografirajte z živahnimi barvami in podrobnostmi, celo v prostorih, kjer se blešči ali je temno.
- **Shrani slike v predogledu**: obrnite fotografijo, da ustvarite zrcalno sliko prvotne scene, pri fotografiranju s fotoaparatom na sprednji strani.
- **Kazanje dlani**: nastavite napravo, da posname fotografijo, ko kamera zazna vašo dlan.
- **Popravek oblike obraza**: če se vaš obraz nahaja na robi zaslona za predogled, bo popačen. Omogočite to možnost, da popravite obliko obraza. Po popravku oblike je lahko ozadje videti nekoliko popačeno.

#### **SPLOŠNO**

- **Urejanje načinov fotoaparata**: oglejte si načine za fotografiranje, ki so na voljo, ali uredite seznam načinov za fotografiranje.
- **Zaznavanje nepopolnosti**: nastavite prejem obvestil, ko nekdo mežikne ali ni jasen na fotografijah, oziroma, če so na objektivu packe.
- **Fotografija gibanja**: nastavite napravo, da posname nekaj sekundni videoposnetek pred pritiskom  $\bigcirc$ . To omogoča, da posnamete trenutek, ki bi ga drugače zamudili. Za ogled videoposnetka pritisnite predogled sličice in pritisnite **PREDV. FOTOGRAFIJO GIBANJA**. Če želite posneti sliko iz videoposnetka, pritisnite zaslon, da zaustavite predvajanje, in pritisnite **ZAJEMI**. Ta funkcija je na voljo samo v načinih **SAMODEJNO** in **POSNETEK SEBE**.
- **Stabilizacija videa**: vključite odpravljanje tresenja, da zmanjšate ali odstranite zamegljeno sliko, ki ga povzroča tresenje fotoaparata med snemanjem videa.

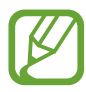

Pri vključeni funkciji **Sledenje sam. ostrenja**, ta funkcija ni na voljo za uporabo.

- **Mrežne črte**: prikazani iskalnik pogleda vam pomaga pri kompoziciji, kadar izbirate motive.
- **Lokacijske oznake**: na fotografijo pripnite GPS lokacijsko oznako.

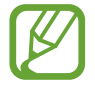

- Moč signala GPS se lahko zniža v krajih, kjer je signal oviran, na primer med zgradbami ali na nizko ležečih območjih, ali v slabih vremenskih razmerah.
- Vaša lokacija se lahko prikaže na vaših fotografijah, ko jih prenesete na splet. Če želite to preprečiti, izklopite nastavitev označevanje lokacije.
- **Pregled slik**: nastavite napravo za prikaz fotografij zatem, ko jih posnamete.
- **Hitri zagon**: nastavite napravo, da zažene kamero ob hitrem dvakratnem pritisku tipke za vklop/izklop.

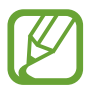

Ta funkcija v nekaterih regijah in pri nekaterih operaterjih morda ni na voljo.

- **Mesto shranjevanja**: izberite lokacijo za shranjevanje. Ta funkcija se pojavi, ko vstavite pomnilniško kartico.
- **Glasovno upravljanje**: napravo nastavite na fotografiranje ali snemanje videoposnetkov z glasovnimi ukazi. Prav tako lahko izgovorite »Nasmeh«, »Sir«, »Zajemi« ali »Slikaj« za fotografijo. Če želite posneti video, izgovorite »Posnemi video«.
- **Lebdeči gumb za fotoaparat**: dodajte tipko za fotoaparat, ki jo lahko postavite kamorkoli na zaslon.
- **Pridržite gumb fotoaparata, da:**: izberite dejanje, ki ga želite izvršiti, ko pritisnete in zadržite tipko za fotoaparat.
- **Pritisn. tipko za glasnost, da:**: nastavite napravo za uporabo tipke za glasnost za krmiljenje sprožilca ali povečave ali pomanjšave.
- **Ponastavi nastavitve**: ponastavite nastavitve fotoaparata.
- **Stik z nami**: zastavite vprašanja ali si oglejte pogosta vprašanja. Glejte [Samsung Members](#page-167-0) za več informacij.
- **Več o aplikaciji Fotoaparat**: oglejte si različico aplikacije za kamero in pravne informacije.

# **Galerija**

## **Uvod**

Oglejte si slike in videoposnetke, shranjene v vaši napravi. Lahko tudi upravljate slike in videoposnetke po albumih ali ustvarite zgodbe.

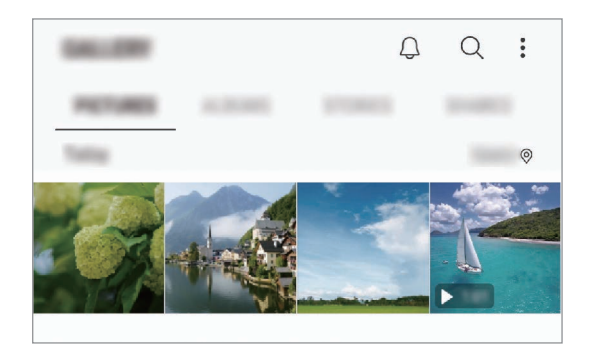

# **Ogled slik**

- 1 Zaženite aplikacijo **Galerija** in pritisnite **SLIKE**.
- 2 Izberite sliko.

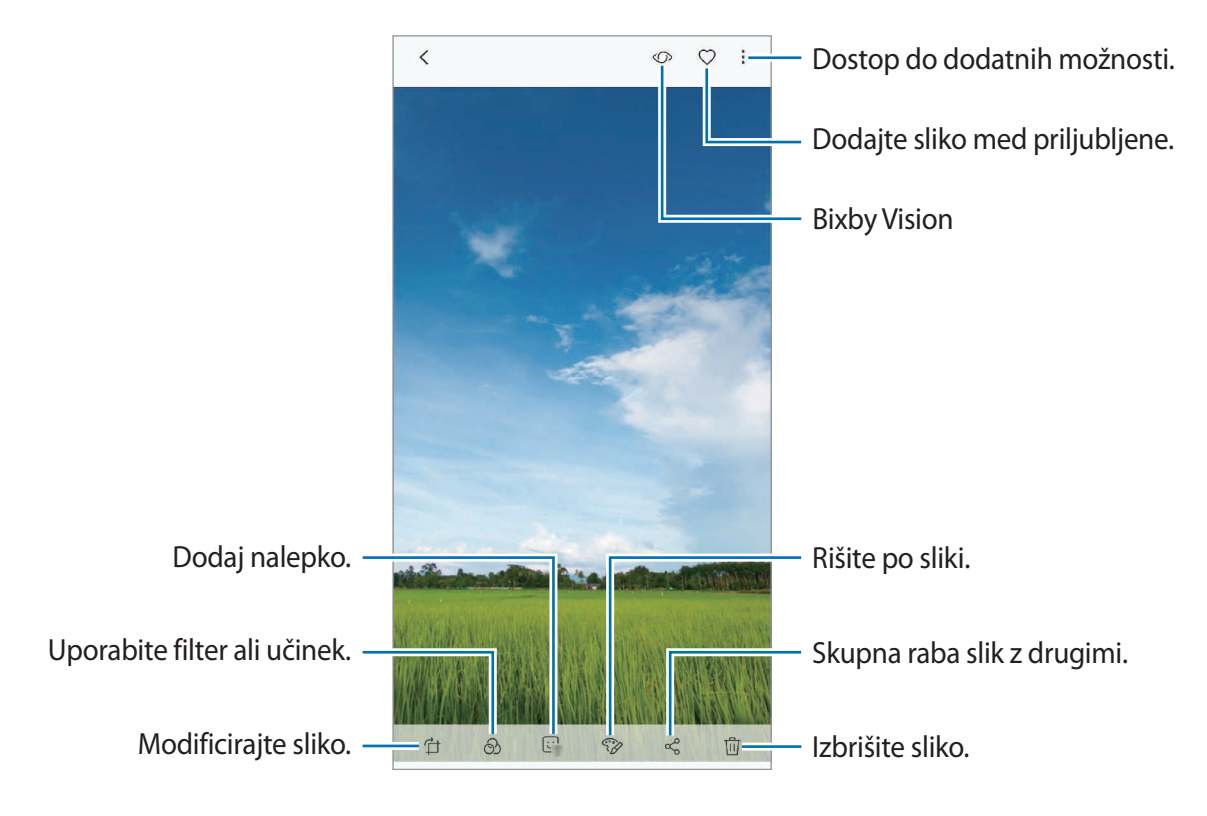

Ustvarite lahko film, animirano sliko GIF ali kolaž iz več slik. Na seznamu pritisnite  $\frac{1}{2} \rightarrow$ **Ustvari film**, **Ustvari GIF** ali **Ustvari kolaž** in nato izberite slike.

### **Iskanje slik**

Zaženite aplikacijo Galerija in pritisnite Q za ogled slik glede na kategorijo, kot so tipi, lokacije ali dokumenti.

Za iskanje slik z vnosom ključnih besed pritisnite polje za iskanje.

## **Urejanje ozadja fotografij izostritve v živo**

Nivo zamegljevanja ozadja v fotografiji, ki je posneta s funkcijo Izostritev v živo, lahko uredite. Če se osvetlitev ozadja fotografij z izostritvijo v živo prikažejo v zamegljenih točkah, lahko spremenite obliko zamegljenega ozadja.

Zaženite aplikacijo **Galerija**, izberite posneto fotografijo s funkcijo izostritve v živo, pritisnite **PRILAGODI ZAMEGLITEV OZADJA** za urejanje stopnje zamegljevanja ali spremenite obliko zamegljevanja ozadja.

### **Ogled fotografij, ki so posnete s funkcijo dvojnega zajema**

Oglejte si fotografijo od blizu in širokokotno fotografijo, ki je posneta s funkcijo dvojnega zajema. Zaženite aplikacije **Galerija**, izberite fotografijo, ki je posneta s funkcijo dvojnega zajema, in nato pritisnite **ŠIROKI KOT** ali **OD BLIZU**.

### **Pošiljanje sporočila v živo**

Z roko napišite ali narišite sliko in jo pošljite kot animirano datoteko.

- 1 Zaženite aplikacijo **Galerija** in izberite sliko.
- 2 Pritisnite <sup>→</sup> **Deli prek sporočila v živo**.
- $3$  V okni sporočila v živo izberite območje, ki ga želite uporabiti za ozadje slike, in pritisnite **KONČANO**.
- 4 Ustvarite sporočilo v živo. Glejte [Sporočilo v živo](#page-72-0) za več informacij.

# **Ogled videoposnetkov**

- 1 Zaženite aplikacijo **Galerija** in pritisnite **SLIKE**.
- 2 Izberite video posnetek, ki ga želite predvajati. Video datoteke v predogledu prikazujejo ikono **>** na sličici predogleda.
- 3 Pritisnite za predvajanje videa.

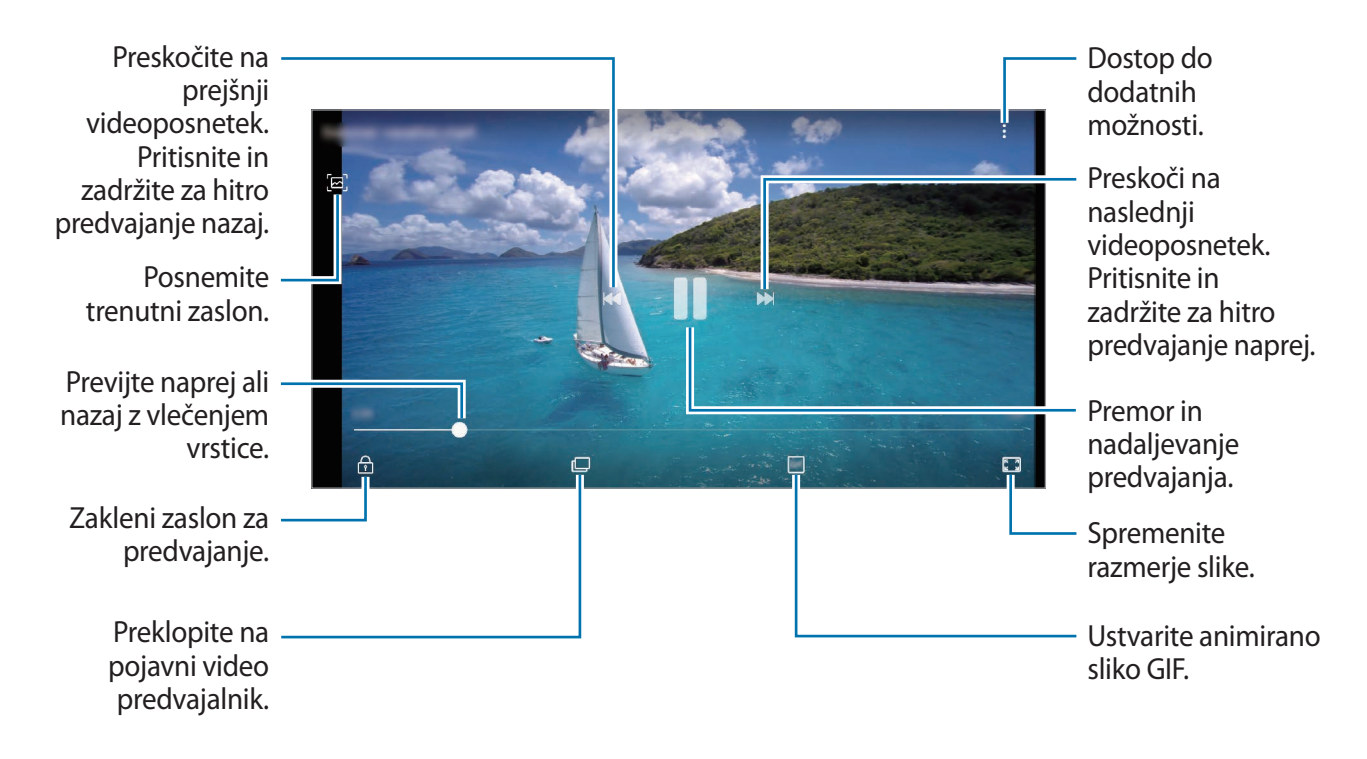

Povlecite prst gor ali dol na levi strani zaslona za predvajanje in s tem prilagodite svetlost ali pa povlecite prst gor ali dol na desni strani zaslona za predvajanje za prilagoditev glasnosti.

Za previjanje nazaj ali naprej podrsajte v levo ali desno po zaslonu predvajanja.

### **Uporaba funkcije izboljšanja videoposnetka**

Izboljšajte kakovost slike na vaših videoposnetkih, da boste lahko uživali v svetlejših in bolj živih barvah. Zaženite aplikacijo **Nastavitve**, pritisnite **Napredne funkcije** in pritisnite stikalo **Izboljšava videa**, da ga vključite.

- Ta funkcija je na voljo samo v nekaterih aplikacijah.
- Uporaba te funkcije poveča porabo baterije.

# **Ogled podrobnosti o slikah ali videoposnetkih**

Ogledate si lahko podrobnosti o datoteki, kot so ljudje, lokacija in osnovne informacije. Če je prisotna samodejno ustvarjena vsebina, kot sta zgodba ali slika GIF, bo vsebina prav tako prikazana.

Med ogledom slike ali zaslona za predogled videa, povlecite navzgor po zaslonu. Prikažejo se podrobnosti datoteke.

Prav tako si lahko ogledate povezano vsebino s pritiskom informacij na zaslonu.

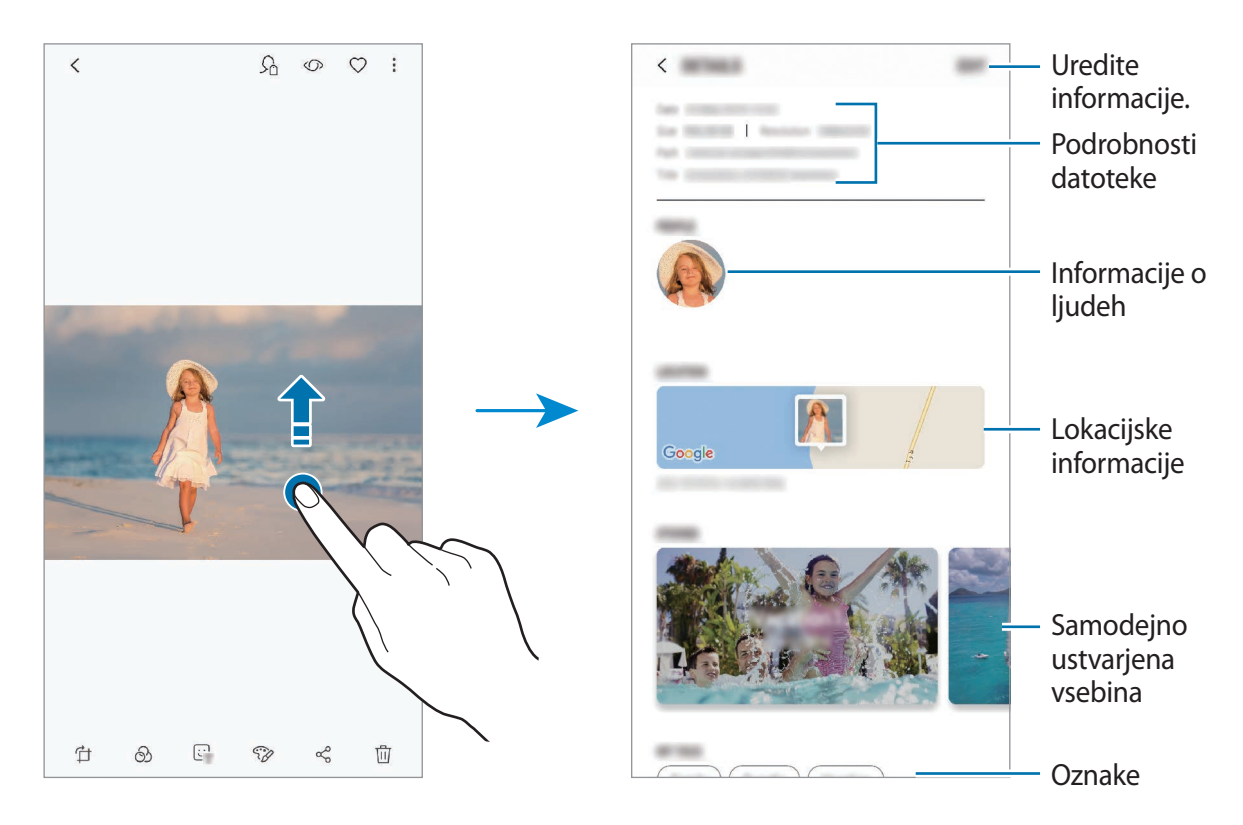

## **Ogled albumov**

Fotografije in videoposnetke si lahko ogledate v mapah in albumih. Filmi, animirane slike GIF ali kolaži, ki ste jih ustvarili, bodo razporejeni v mape na seznamu albumov.

Zaženite aplikacijo **Galerija**, pritisnite **ALBUMI** in izberite album.

#### **Skrivanje albumov**

Albume lahko skrijete.

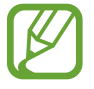

Privzeto ustvarjene albume, kot sta **Fotoaparat** in **Posnetki zaslona**, ne morete skriti.

- 1 Zaženite aplikacijo **Galerija** in nato pritisnite **ALBUMI**.
- 2 Pritisnite  $\frac{1}{2} \rightarrow$  Skrij ali zn. prik. alb.
- 3 Izberite albume, ki jih želite skriti, in pritisnite **UPORABI**.

Za ponovni prikaz albumov pritisnite • → Skrij ali zn. prik. alb., prekličite izbiro albumov za prikaz in nato pritisnite **UPORABI**.

# **Ogled zgodb**

Ko zajamete ali shranite slike in videoposnetke, naprava prebere njihove oznake datuma in lokacije, razvrsti slike in videoposnetke ter nato ustvari zgodbe. Za samodejno ustvarjanje zgodb morate zajeti ali shraniti več slik ali videoposnetkov.

Zaženite aplikacijo **Galerija**, pritisnite **ZGODBE** in nato izberite zgodbo.

### **Ustvarjanje zgodb**

Ustvarjajte zgodbe z različnimi temami.

- 1 Zaženite aplikacijo **Galerija** in pritisnite **ZGODBE**.
- 2 Pritisnite → Ustvarite zgodbo.
- 3 Označite slike in videoposnetke, ki jih želite vključiti v zgodbo, in pritisnite **KONČANO**.
- 4 Vnesite naslov zgodbe in pritisnite **USTVARI**.

Če želite v zgodbo dodati slike ali videoposnetke, izberite zgodbo in pritisnite **DODAJ**.

Če želite odstraniti slike ali videoposnetke iz zgodbe, izberite zgodbo, pritisnite → **Uredi**, označite slike ali videoposnetke, ki jih želite odstraniti, in nato pritisnite → **Odstranitev iz zgodbe**.

### **Brisanje zgodb**

- 1 Zaženite aplikacijo **Galerija** in pritisnite **ZGODBE**.
- 2 Pritisnite in pridržite zgodbo, ki jo želite izbrisati, in pritisnite **IZBRIŠI**.

## **Skupna raba albumov**

Ustvarite albume in jih souporabljajte z družino in prijatelji, ki jih imate shranjene med stiki. Ogledajo si lahko souporabljene albume na napravah, kjer so se vpisali v svoje račune Samsung, kot so pametni telefoni, TV sprejemniki ali hladilniki.

- 
- Za uporabo te funkcije morate potrditi vašo telefonsko številko.
- Za uporabo te funkcije se morate registrirati in prijaviti v račun Samsung.
- Pri skupni rabi datotek prek mobilnega omrežja vam lahko operater zaračuna dodatne stroške.

### **Ustvarjanje albumov za skupno rabo**

1 Zaženite aplikacijo **Galerija** in nato pritisnite **V SKUPNI RABI**.

Ko prvič uporabite to funkcijo, pritisnite **ZAČETEK** in sprejmite pogoje in določila storitve Samsung Social.

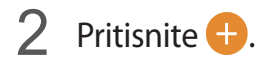

- 3 Vnesite naslov albuma.
- 4 Izberite skupino za skupno rabo.

Če želite ustvariti skupino, pritisnite **Dodaj skupino**, vnesite ime skupine in izberite stike, ki jih želite dodati skupini.

5 Pritisnite **KONČANO**.

Prejemniki bodo prejeli obvestilo.

### **Dodajanje slik ali videoposnetkov v album**

- 1 Zaženite aplikacijo **Galerija** in nato pritisnite **V SKUPNI RABI**.
- 2 Izberite album, kamor želite dodati slike ali videoposnetke.
- 3 Pritisnite **DODAJ** in izberite slike ali videoposnetke, ki jih želite dodati.
- 4 Pritisnite **KONČANO**.

# **Sinhronizacija slik in videoposnetkov s Samsung Cloud**

Ko sinhronizirate aplikacijo **Galerija** s Samsung Cloud, bodo posnete fotografije in videoposnetki prav tako shranjeni v Samsung Cloud. Slike in videoposnetke, ki so shranjeni v Samsung Cloud, si lahko ogledate v vaši aplikaciji **Galerija** in z drugih naprav.

Zaženite aplikacijo **Galerija**, pritisnite → **Nastavitve** in pritisnite stikalo **Samsung Cloud**, da ga vključite. Aplikacija **Galerija** in Samsung Cloud bosta sinhronizirani.

## **Izbris slik ali videoposnetkov**

### **Izbris slike ali videoposnetka**

Izberite sliko ali videoposnetek in pritisnite  $\overline{m}$  na dnu zaslona.

### **Izbris več slik in videoposnetkov**

- 1 Na zaslonu galerije pritisnite in pridržite sliko ali videoposnetek, ki ga želite izbrisati.
- 2 Obkljukajte slike ali videoposnetke, ki jih želite izbrisati.
- 3 Pritisnite **IZBRIŠI**.

# **Always On Display**

Ko je zaslon izklopljen, si lahko vedno ogledate informacije, kot sta ura ali koledar, oziroma krmilite predvajanje glasbe.

Prav tako lahko obvestila pregledate za sporočila ali zgrešene klice.

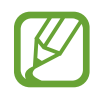

- Svetlost funkcije Always On Display se lahko samodejno spremeni glede na svetlobne pogoje.
- Če je senzor na vrhu naprave prekrit nekaj časa, se funkcija Always On Display izklopi.

### **Odpiranje obvestil za funkcijo Always On Display.**

Ko prejmete obvestila o sporočilih, neodgovorjenih klicih ali aplikacijah, se na zaslonu s funkcijo Always On Display prikažejo ikone z obvestili. Dvakrat pritisnite ikono z obvestilom, da si ogledate obvestilo.

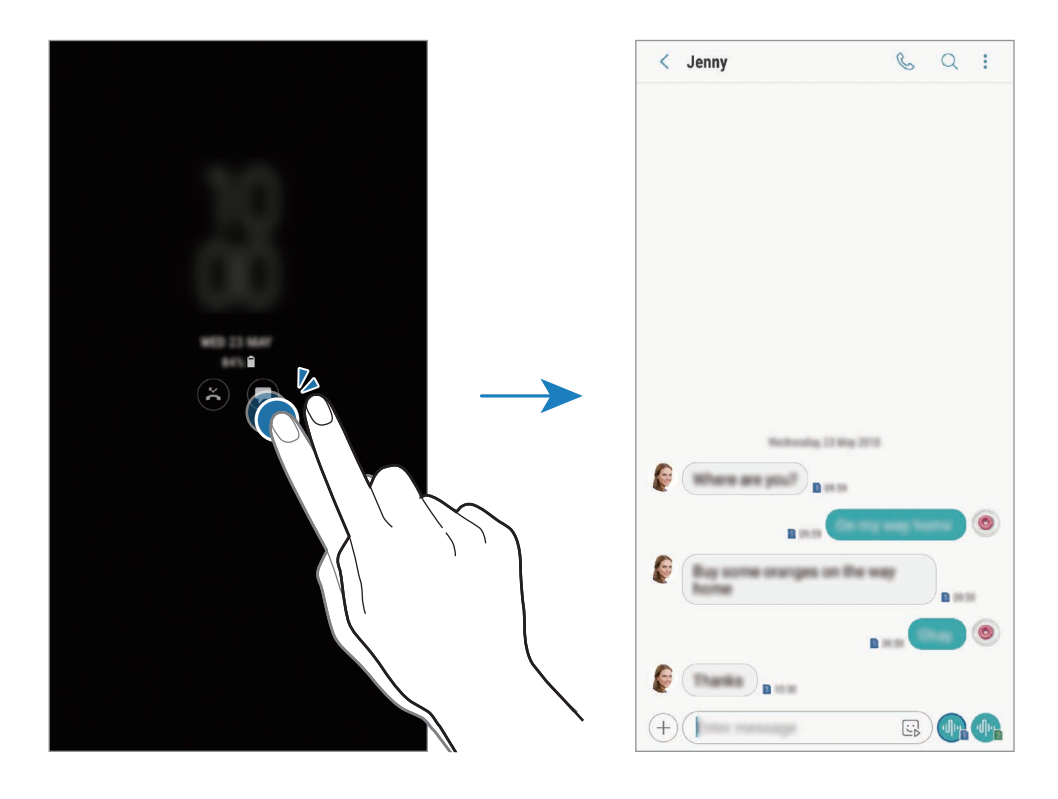

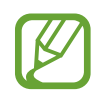

Če je zaslon zaklenjen, ga morate odkleniti, če si želite ogledati obvestila.

### **Krmiljenje predvajanja glasbe na zaslonu s funkcijo Always On Display**

Predvajanje glasbe lahko krmilite na zaslonu s funkcijo Always On Display brez, da vklopili zaslon.

- 1 Zaženite aplikacijo **Nastavitve**, pritisnite **Zaklenjen zaslon** <sup>→</sup> **FaceWidgets** in pritisnite stikalo **Krmilnik za glasbo**, da ga vklopite.
- 2 Za krmiljenje predvajane glasbe na zaslonu s funkcijo Always On Display, dvakrat pritisnite uro.
- 3 Podrsajte v levo ali desno na uri, da premaknete krmilnik za glasbo.
- 4 Pritisnite ikone za krmiljenje predvajanega posnetka.

### **Prikaz slike na Always On Display**

Na Always On Display lahko prikažete sliko. Prav tako lahko prikažete animirano sliko GIF.

- 1 Zaženite aplikacijo **Nastavitve** <sup>→</sup> **Zaklenjen zaslon** <sup>→</sup> **Slog ure**.
- 2 Povlecite seznam tipko v levo in izberite ikono s sliko.
- 3 Pritisnite **Dodaj sliko** in izberite sliko.

Za vnos animirane slike GIF pritisnite **Dodaj GIF** in izberite datoteko.

4 Pritisnite **KONČANO**.

### **Sprememba urnika funkcije Always On Display**

Zaženite aplikacijo **Nastavitve**, pritisnite **Zaklenjen zaslon** → **Always On Display** → **Nastavitev urnika** in nastavite začetni in končni čas.

Da za vedno prikažete zaslon s funkcijo Always On Display, pritisnite stikalo **Vedno pokaži**, da ga vključite.

### **Izklop funkcije Always On Display**

Zaženite aplikacijo **Nastavitve**, pritisnite **Zaklenjen zaslon** in nato pritisnite stikalo **Always On Display**, da ga izključite.

# **Zaslon na robu**

## **Uvod**

Z uporabo različnih plošč na robu lahko hitro dostopate do priljubljenih aplikacij, funkcij in stikov.

### **Uporaba plošč na robu**

Premaknite ročico plošče na robu proti sredini zaslona. Za preklop med ploščami na robu podrsajte v levo ali desno.

Če ročica plošče na robu ni vidna, zaženite aplikacijo **Nastavitve**, pritisnite **Zaslon** → **Zaslon na robu** in nato pritisnite stikalo **Plošče na robu**, da ga vklopite.

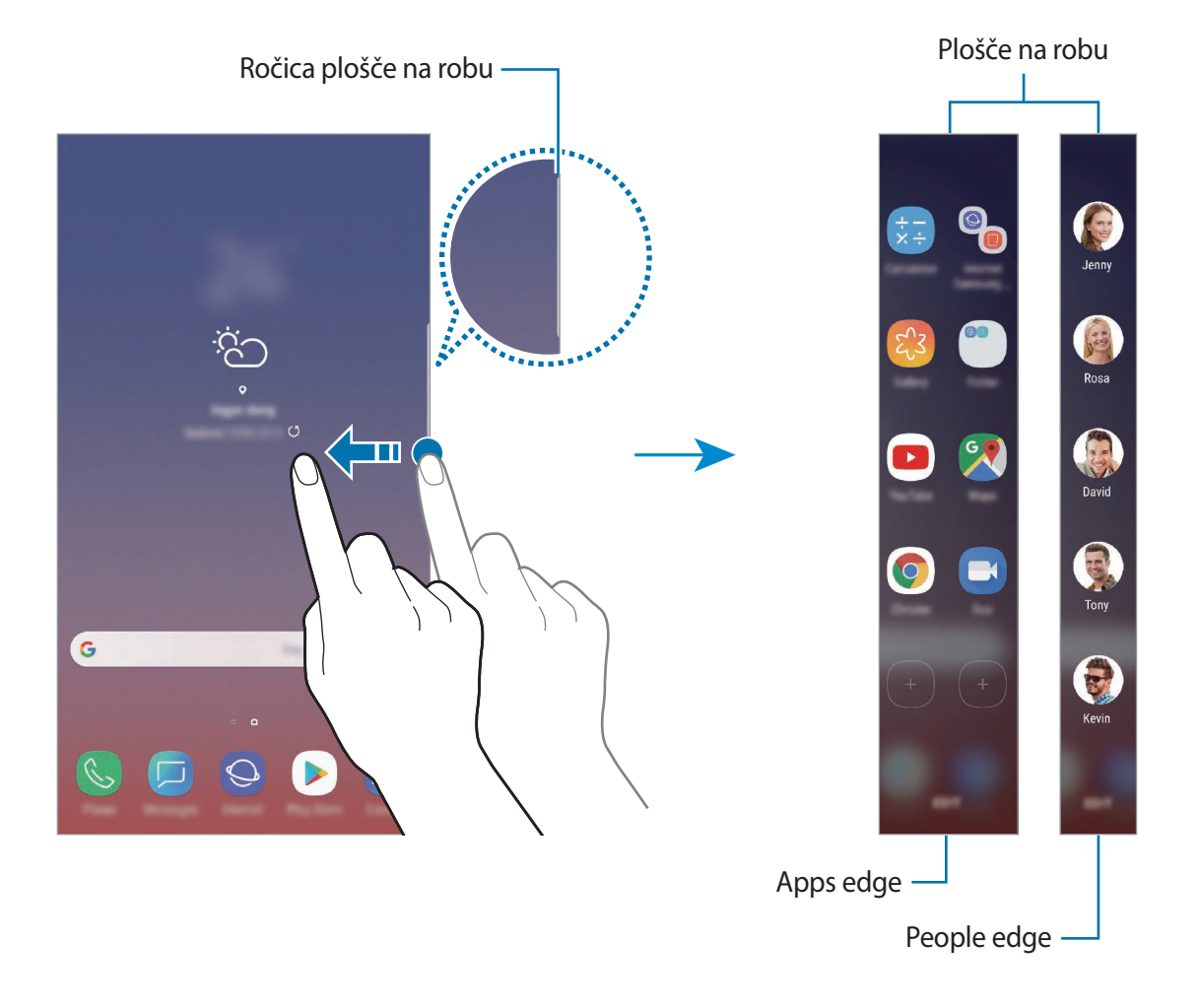

### **Urejanje plošč na robu**

Izberite plošče za prikaz na zaslonu na robu ali jih uredite.

- 1 Premaknite ročico plošče na robu proti sredini zaslona.
- 2 Pritisnite  $\bullet$ , da odprete zaslon nastavitev plošče na robu.
- 3 Obkljukajte plošče na robu za prikaz.

Če želite urediti ploščo, pritisnite **UREDI**.

Za prenos dodatnih plošč pritisnite → **Prenesi**.

Če želite prerazporediti plošče, pritisnite **:** → **Spremeni zaporedje** in povlecite < > na drugo lokacijo.

## **Nastavljanje ročice plošče na robu**

Spremenite lahko lokacijo, velikost, transparentnost ali nastavitve vibriranja ročice.

Premaknite ročico plošče na robu proti sredini zaslona. Nato pritisnite  $\clubsuit \rightarrow \bullet \rightarrow \bullet$  **Ročica plošče na robu**.

# **Apps edge**

Hitro zaženite pogosto uporabljene aplikacije.

- 1 Premaknite ročico plošče na robu proti sredini zaslona.
- 2 Za odpiranje plošče Apps edge podrsajte v levo ali desno.
- 3 Izberite aplikacijo za zagon.

## **Urejanje plošče Apps edge**

- Da dodate aplikacijo, pritisnite  $\Box$  na plošči in nato pritisnite aplikacijo s seznama aplikacij.
- Če želite ustvariti mapo na plošči, pritisnite  $\left(\frac{1}{2}\right)$ na plošči, pritisnite in pridržite aplikacijo s seznama aplikacij ter jo nato povlecite preko druge aplikacije na plošči Apps edge. Spustite aplikacijo v okvir mape, ki se prikaže okoli aplikacij.
- Če želite izbrisati aplikacijo, pritisnite in zadržite aplikacijo na plošči in jo nato povlecite na **Odstrani**, ki se nahaja na vrhu plošče.
- Če želite spremeniti vrstni red aplikacij, pritisnite in zadržite aplikacijo in jo povlecite na drugo lokacijo.

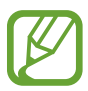

Prav tako lahko uredite ploščo Apps edge s pritiskom **UREDI**.

# **People edge**

Dodajte priljubljene stike plošči People edge za hitri kontakt in ogled obvestil, ki ste jih prejeli od njih.

- 1 Premaknite ročico plošče na robu proti sredini zaslona.
- 2 Za odpiranje plošče People edge podrsajte v levo ali desno.

### **Dodajanje stikov na podokno People edge**

Dodajte pogosto uporabljene stike na podokno People edge in jih nastavite kot prednostne stike.

Pritisnite <sup>(+)</sup> in izberite stik s seznama priljublienih ali pritisnite **IZBIRA STIKOV**, izberite stike in nato pritisnite **KONČANO**.

### **Urejanje plošče People edge**

- Če želite izbrisati stik, pritisnite in pridržite ikono stika in ga nato povlecite na **Odstrani**, ki se nahaja na vrhu zaslona.
- Če želite spremeniti vrstni red stikov, pritisnite in zadržite ikono stika in ga povlecite na drugo lokacijo.

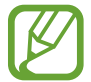

Prav tako lahko uredite ploščo People edge s pritiskom **UREDI**.

#### **Kontaktiranje osebe s podokna People edge**

Odprite podokno People edge in pritisnite stik. Na zaslonu se prikažejo komunikacijske tipke. Pritisnite želeno tipko za klicanje stika ali pošiljanje sporočila stiku.

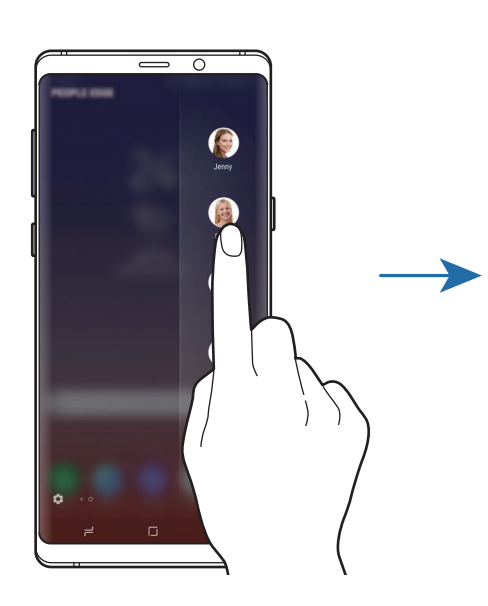

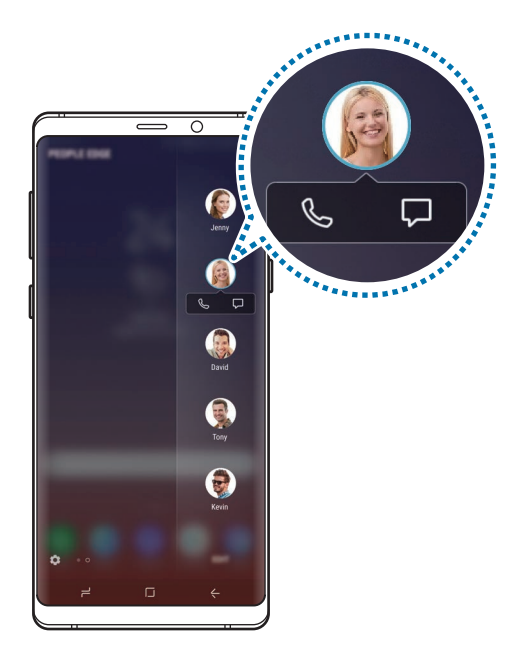

## **Osvetlitev robov**

Prav tako lahko nastavite napravo, da osvetli robove zaslona in prikaže pojavno okno, ko prejmete obvestila, kot so nova sporočila.

Tudi, če je zaslon naprave obrnjen navzdol, vas bo osvetlitev robov zaslona obvestila o klicu ali novih obvestilih. Ko se prikaže pojavno okno med uporabo aplikacije, povlecite okno navzdol za hiter ogled vsebine in izvršitev razpoložljivih dejanj.

### **Urejanje obvestil, da zasvetijo na robu zaslona**

- 1 Zaženite aplikacijo **Nastavitve**, pritisnite **Zaslon** <sup>→</sup> **Zaslon na robu** <sup>→</sup> **Osvetlitev robov**.
- 2 Pritisnite **Upravljanje obvestil** in pritisnite stikala zraven aplikacij, da prejmete njihova obvestila kot osvetlitev robov.

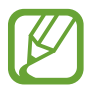

Nekatera obvestila ne bodo prikazana kot osvetlitev na robu, odvisno od tipa obvestila.

### **Hitri odgovor**

Dohodne klice lahko zavrnete z uporabo po meri izdelanih zavrnitvenih sporočil. Ko je zaslon naprave usmerjen navzdol, za dve sekundi zadržite vaš prst na senzorju za srčni utrip na zadnji strani naprave, da zavrnete klice.

Zaženite aplikacijo **Nastavitve**, pritisnite **Zaslon** → **Zaslon na robu** → **Osvetlitev robov** → → **Hitri odgovor** in nato pritisnite stikalo, da ga vključite.

Za urejanje privzetega zavrnitvenega sporočila pritisnite besedilo sporočila pod **SPOROČ. ZA HITRI ODGOVOR**.

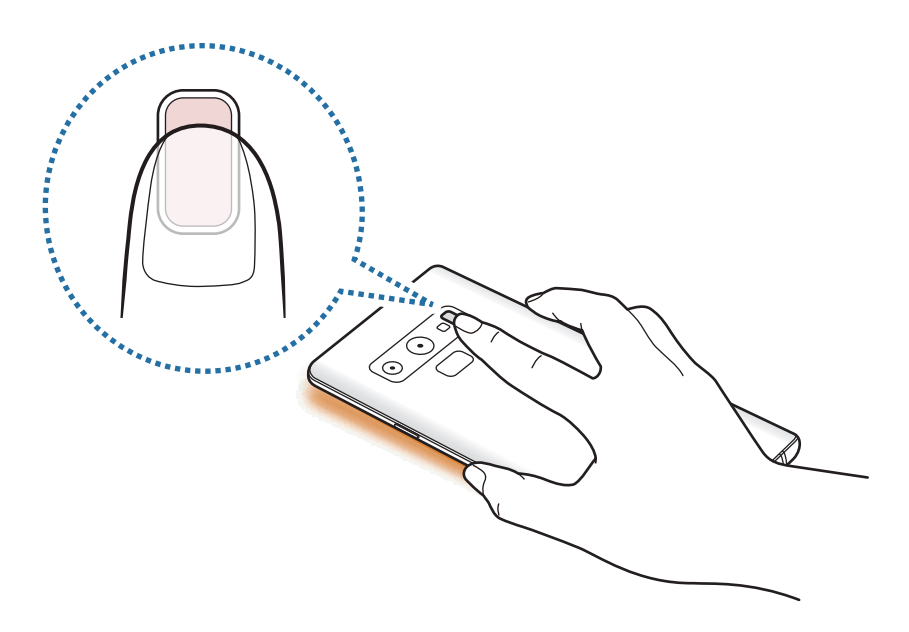

# **Več oken**

## **Uvod**

Funkcija več oken omogoča, da na pogledu ločenega zaslona zaženete dve aplikaciji hkrati. V pojavnem pogledu lahko prav tako poganjate več aplikacij.

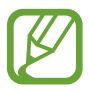

Nekatere aplikacije morda ne podpirajo te funkcije.

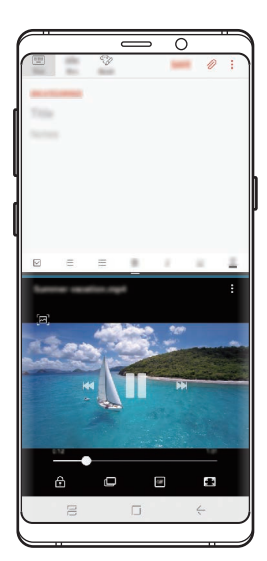

Pogled ločenega zaslona Pojavno okno

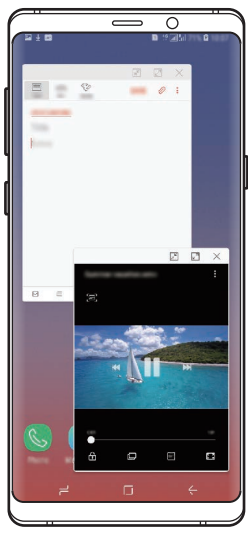

# **Pogled ločenega zaslona**

- 1 Pritisnite tipko za nedavna dejanja, če želite odpreti seznam nedavno uporabljenih aplikacij.
- 2 Podrsajte navzgor ali navzdol in pritisnite  $\Xi$  v oknu nedavno uporabljene aplikacije. Izbrana aplikacija se zažene v zgornjem oknu.

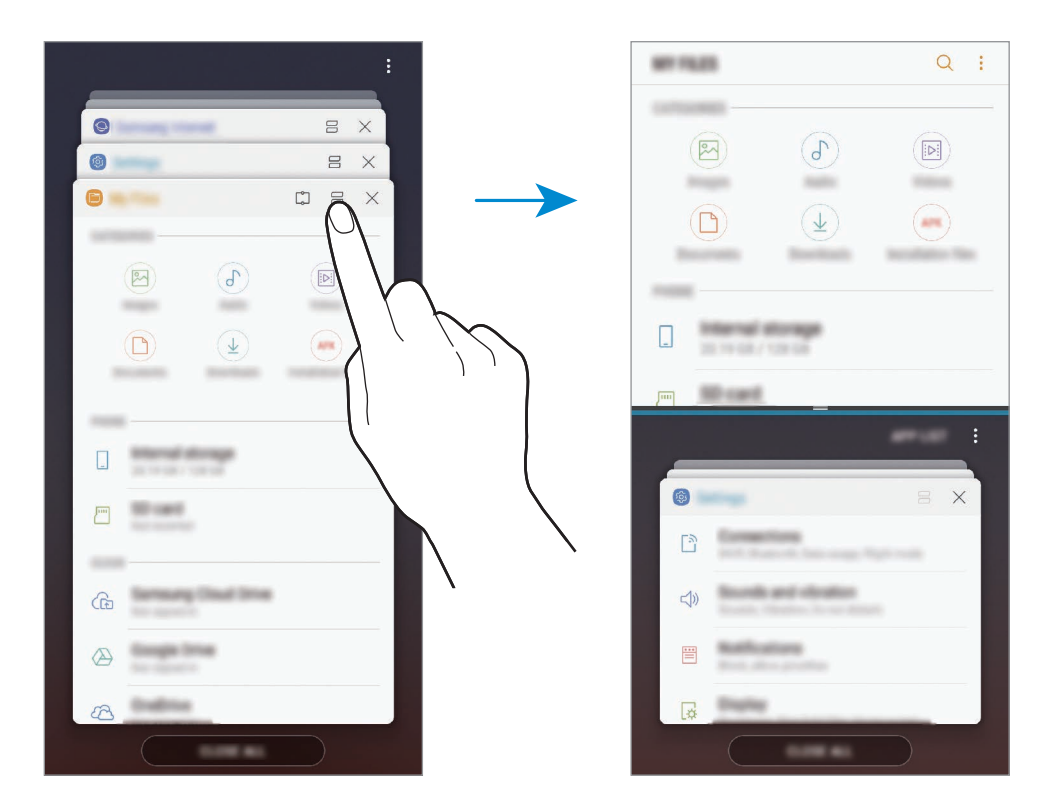

3 V spodnjem oknu podrsajte navzgor ali navzdol za izbiro druge aplikacije za zagon.

Za zagon aplikacij, ki niso na seznamu nedavno uporabljenih aplikacij, pritisnite **SEZ. APL.** in izberite aplikacijo.

Aplikacije in funkcije

### **Uporaba dodatnih možnosti**

Pritisnite vrstico med okni aplikacij za dostop do dodatnih možnosti.

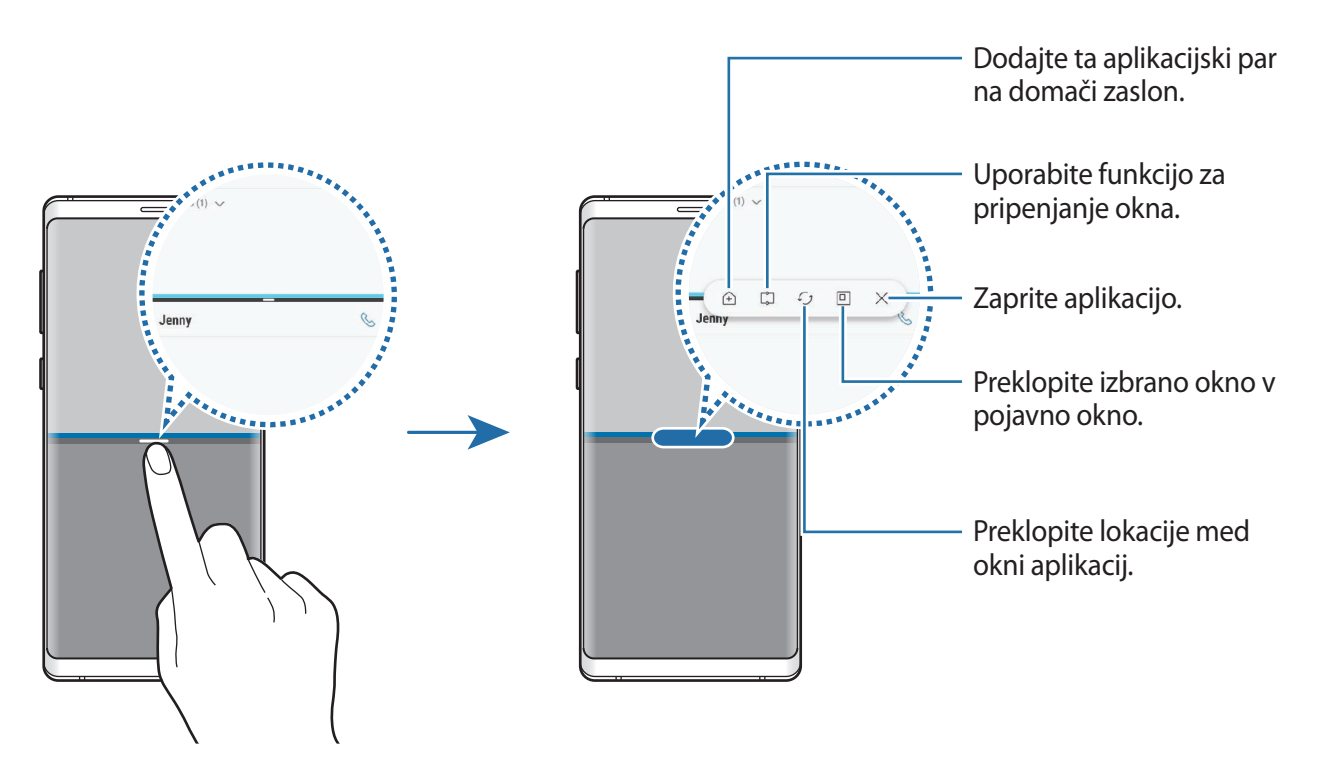

### **Prilagoditev velikosti okna**

Povlecite vrstico med okni aplikacij gor ali dol, da prilagodite velikost oken.

Ko povlečete vrstico med okni aplikacije na vrhu ali dnu roba zaslona, se bo okno maksimiralo.

### **Minimiziranje ločenega pogleda**

Pritisnite tipko za domov, da minimizirate pogled ločenega zaslona. V vrstici stanja se bo prikazala ikona  $\Xi$ . Aplikacija v spodnjem oknu se zapre, aplikacija v zgornjem oknu pa ostane aktivna v minimiziranem pogledu ločenega zaslona.

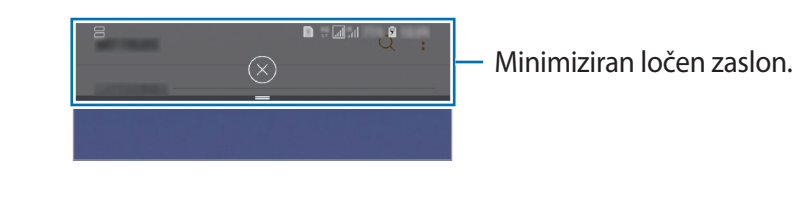

Da zaprete minimiziran pogled ločenega zaslona pritisnite  $(\times)$ .

## **Pripenjanje okna**

Lahko izberete območje in ga pripnete na vrhu zaslona ter uporabljate druge aplikacije v spodnjem oknu.

- 1 Pritisnite tipko za nedavna dejanja, če želite odpreti seznam nedavno uporabljenih aplikacij.
- 2 Pritisnite  $\hat{c}$  in povlecite sličico v območje, v katerega jo želite pripeti. Za prilagoditev velikosti sličice povlecite navzgor ali navzdol.
- 3 Pritisnite **KONČANO**.

Izbrano okno aplikacije bo pripeto na vrh zaslona. Če želite odpeti okno, povlecite vrstico med okni aplikacij.

4 V spodnjem oknu podrsajte navzgor ali navzdol za izbiro druge aplikacije za zagon.

# **Dodajanje aplikacijskega para na domači zaslon**

Ko dodate aplikacijski par na domači zaslon, lahko zaženete dve aplikaciji v pogledu ločenega zaslona z enim pritiskom.

Pritisnite vrstico med okni aplikacij in pritisnite  $\hat{+}$ .

Trenutni aplikacijski par bo dodan na domači zaslon.

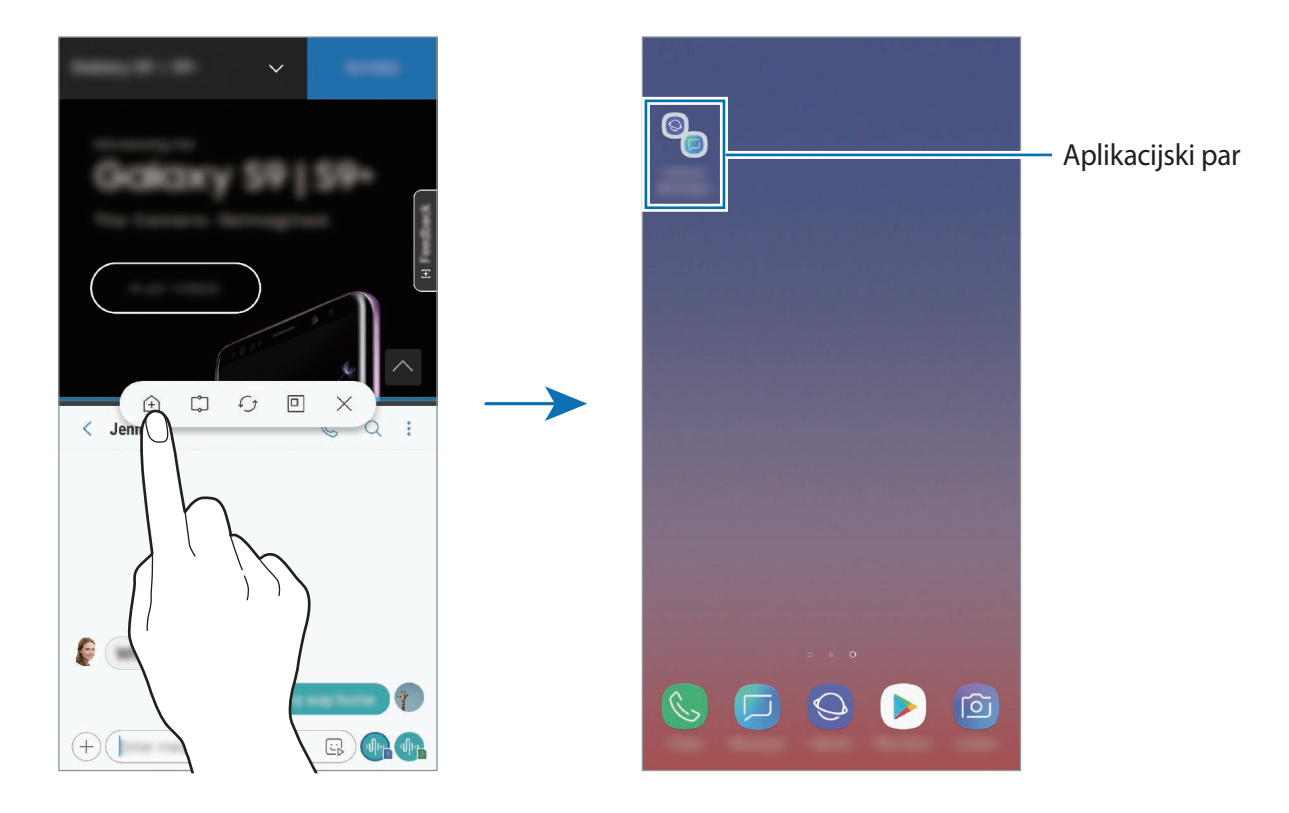

## **Pojavno okno**

- 1 Pritisnite tipko za nedavna dejanja, če želite odpreti seznam nedavno uporabljenih aplikacij.
- 2 Podrsajte navzgor ali navzdol, pritisnite in zadržite okno aplikacije, nato pa ga povlecite na **Za prikaz v pojavnem oknu spustite tukaj**.

V pojavnem oknu se prikaže zaslon aplikacij.

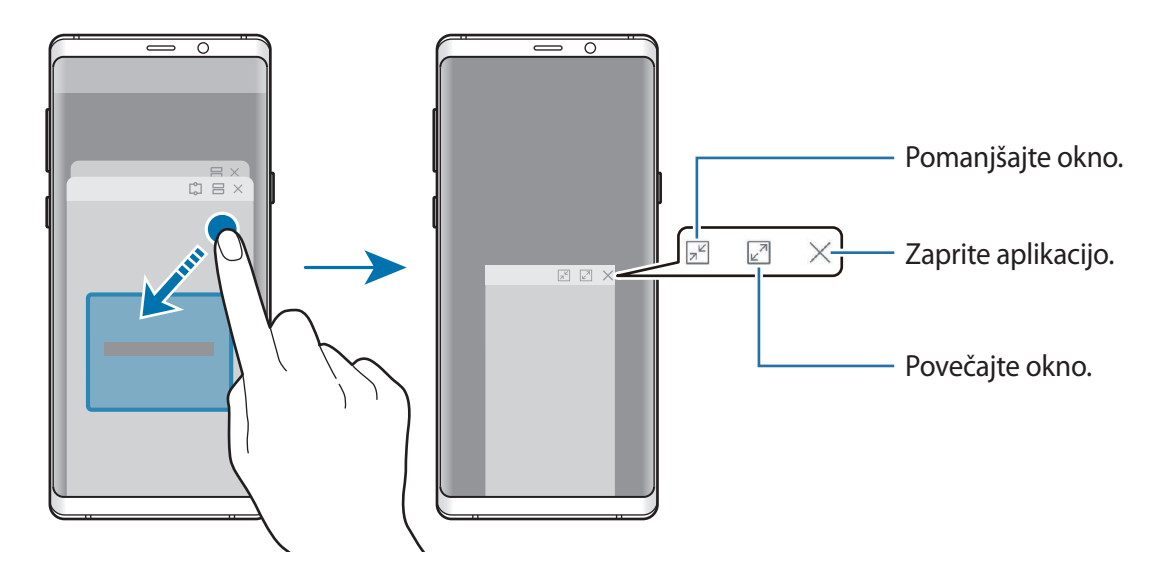

### **Premik pojavnih oken**

Za premik pojavnega okna pritisnite orodno vrstico okna in ga povlecite na novo lokacijo.

### **Ogled obvestil prek pojavnega okna**

Ko prejmete obvestilo z osvetlitvijo na robu, si lahko hitro ogledate njeno vsebino in opravite razpoložljiva dejanja tako, da odprete pojavno okno. Na primer, če prejmete sporočilo med ogledom videa ali igranjem igre, si lahko ogledate sporočilo in odgovorite nanj brez preklopa med zasloni.

Ko prejmete obvestilo z osvetlitvijo na robu med uporabo aplikacije, povlecite obvestilo navzdol.

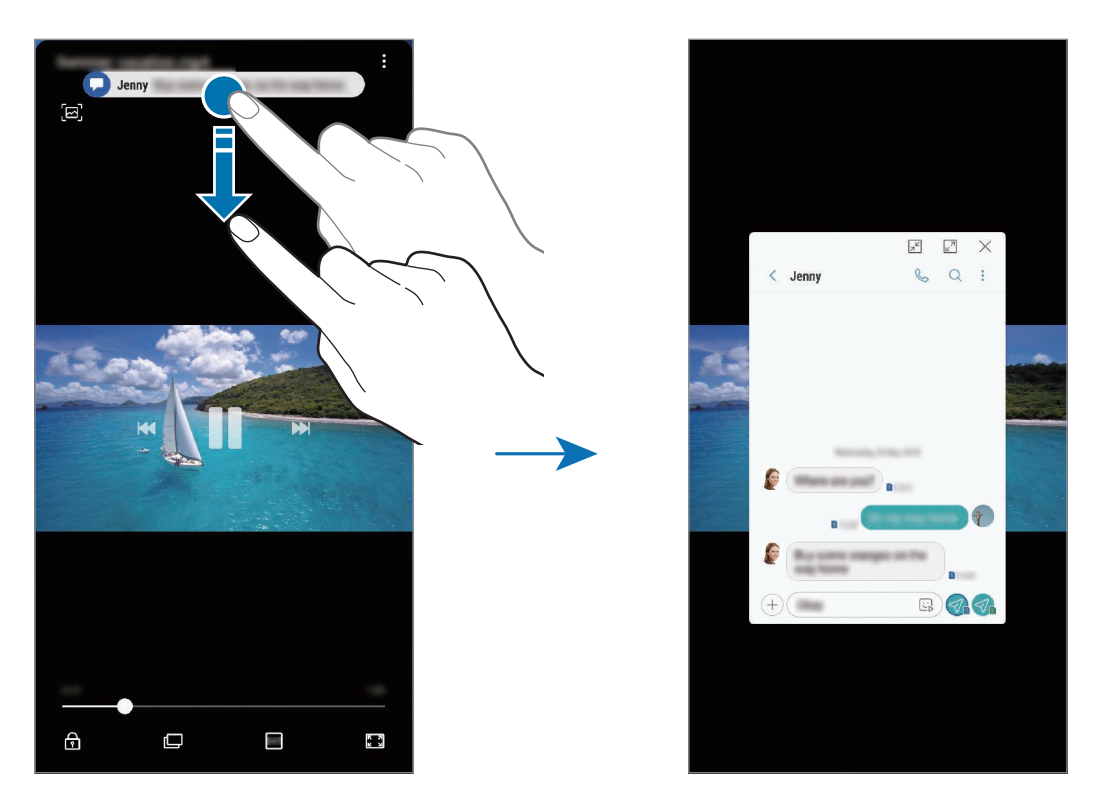

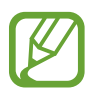

Ta funkcija je na voljo samo za aplikacije, ki podpirajo Več oken in funkcije za osvetlitev roba. Za ogled podprtih aplikacij zaženite aplikacijo **Nastavitve**, pritisnite **Zaslon** → **Zaslon na robu** → **Osvetlitev robov** → **Upravljanje obvestil**.

# **Samsung Gear**

Samsung Gear je aplikacija, ki omogoča upravljanje nosljive naprave Gear. Ko povežete svojo napravo z uro Gear, lahko prilagodite nastavitve in aplikacije naprave Gear.

Odprite mapo **Samsung** in zaženite aplikacijo **Samsung Gear**.

Pritisnite **ZAČNI POTOVANJE**, da se povežete svojo napravo z uro Gear. Če želite zaključiti nastavitev, sledite navodilom na zaslonu. Za več informacij o povezavi in uporabi naprave Gear z vašo napravo glejte navodila za uporabo naprave Gear.

# <span id="page-167-0"></span>**Samsung Members**

Aplikacija **Samsung Members** zagotavlja storitve podpore za uporabnike, kot je diagnosticiranje težav z napravo, ter omogoča uporabnikom, da posredujejo vprašanja in poročila o napakah. Poleg tega lahko delite informacije z drugimi v skupnosti uporabnikov Galaxy ali si ogledate najnovejše novice in nasvete za Galaxy. **Samsung Members** vam lahko pomaga odpraviti kakršnekoli težave, na katere lahko naletite ob uporabi naprave.

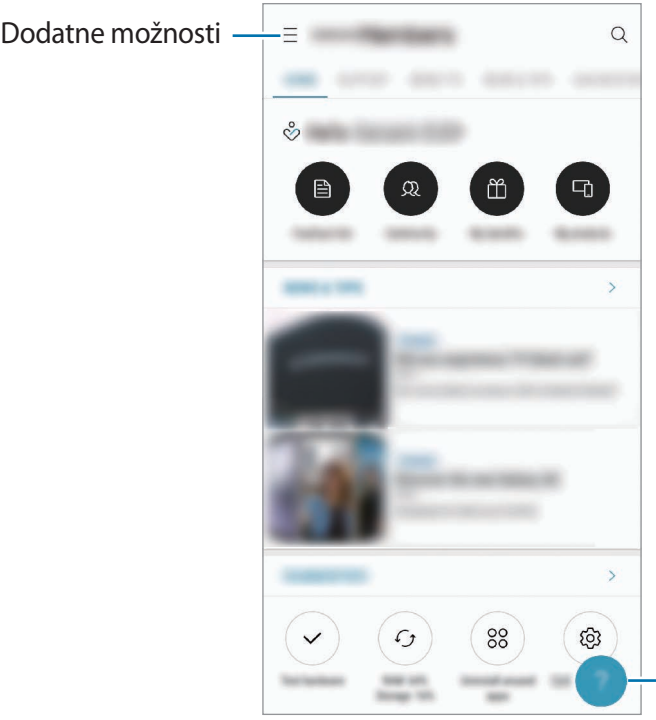

Pošljite povratne informacije.

- Razpoložljivost aplikacije in podprtih funkcij je lahko odvisna od regije ali ponudnika storitve.
	- Za posredovanje vaših povratnih informacij ali objavo komentarjev se morate registrirati in prijaviti v račun Samsung. Glejte [Račun Samsung](#page-36-0) za več informacij.

# **Samsung Notes**

## **Uvod**

Ustvarite opombe tako, da vnesete besedilo s tipkovnico ali ročno pišete oziroma rišete na zaslonu. V opombe lahko vstavite tudi slike ali zvočne posnetke.

# **Ustvarjanje beležk**

- 1 Zaženite aplikacijo **Samsung Notes** in pritisnite .
- 2 Izberite metodo vnosa z orodne vrstice na vrhu zaslona in sestavite opombo.

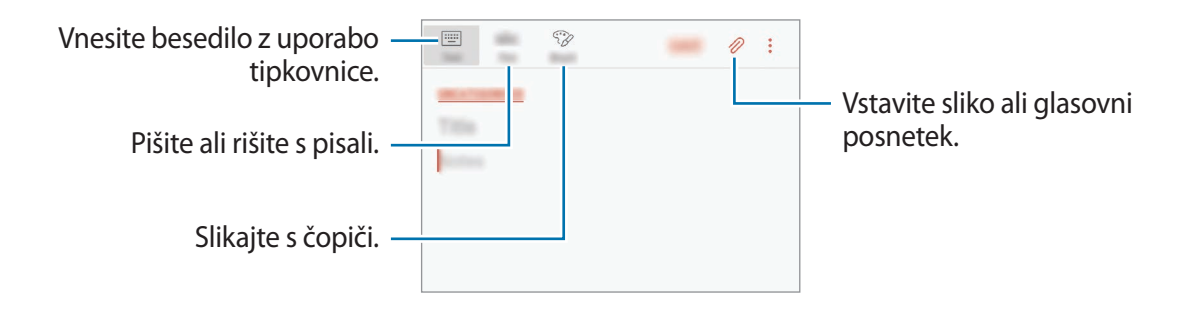

3 Ko končate s sestavljanjem opombe, pritisnite **SHRANI**.

## **Sestavljanje opomb z rokopisom**

Na zaslonu za sestavljanje opomb pritisnite **Pisalo** za pisanje ali risanje s pisalom S Pen.

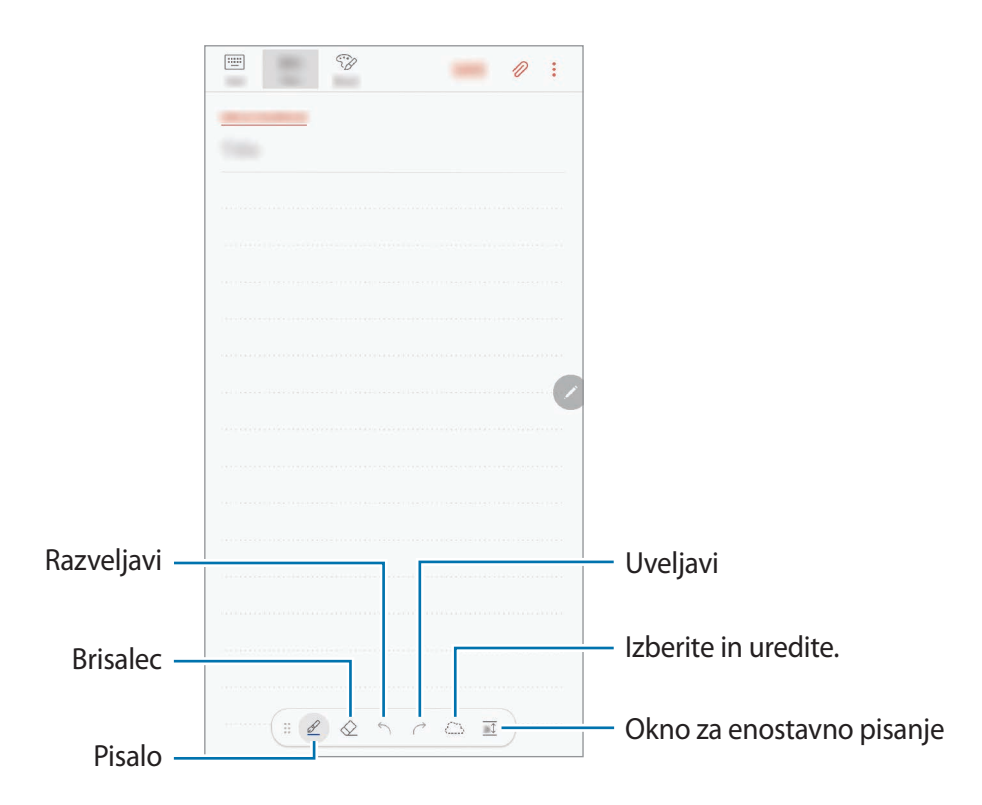

### **Spreminjanje nastavitev pisala**

Med pisanjem ali risanjem po zaslonu pritisnite  $\mathcal{L}$ , če želite spremeniti vrsto pisala, debelino črte ali barvo pisala.

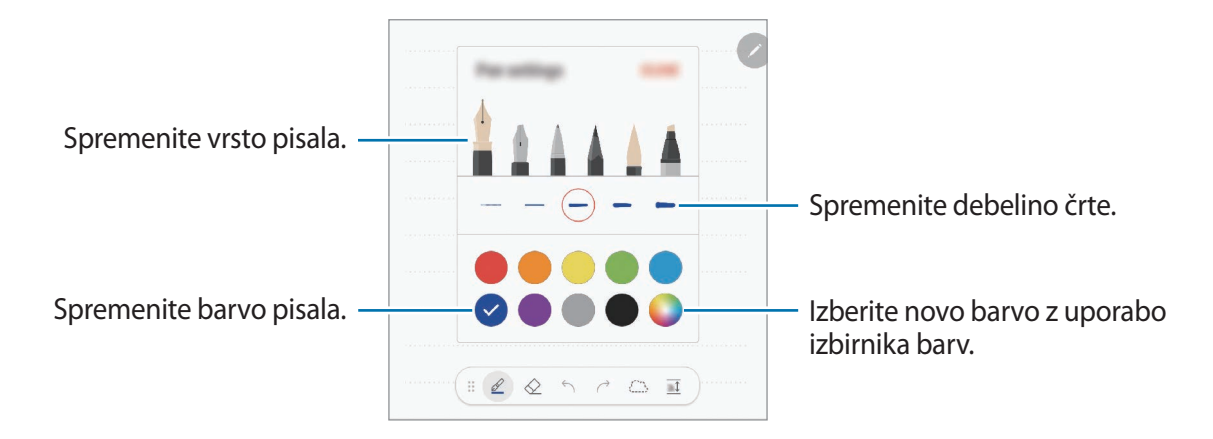

### **Uporaba radirke**

Če želite izbrisati rokopis iz opombe, pritisnite  $\diamondsuit$  in izberite območje za izbris. Prav tako lahko izberete območje s pritiskom in držanjem tipke pisala S Pen.

Če želite spremeniti vrsto radirke, ponovno pritisnite  $\diamondsuit$ .

- **Bris. s potezo**: izbrišite izbrano vrstico.
- **Izbriši območje dotika**: izbrišite samo področje, ki ga izberete. Velikost radirke lahko prilagodite, če povlečete vrstico za prilagoditev velikosti.
- **IZBRIŠI VSE**: počistite opombo.

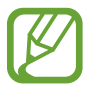

Tudi z najmanjšo radirko morda ne boste mogli natančno izbrisati želeni del.

### **Uporaba okna za enostavno pisanje**

Uporabite okno za enostavno pisanje za lažji vnos rokopisa.

Ko pišete ali rišete po oknu za enostavno pisanje, bo vaš rokopis samodejno prilagojen in vnesen med vrstice polja za vnos.

Na zaslonu za sestavljanje opomb pritisnite  $\overline{\alpha}$ . Polje za vnos bo povečano in prikazano kot okno za enostavno pisanje.

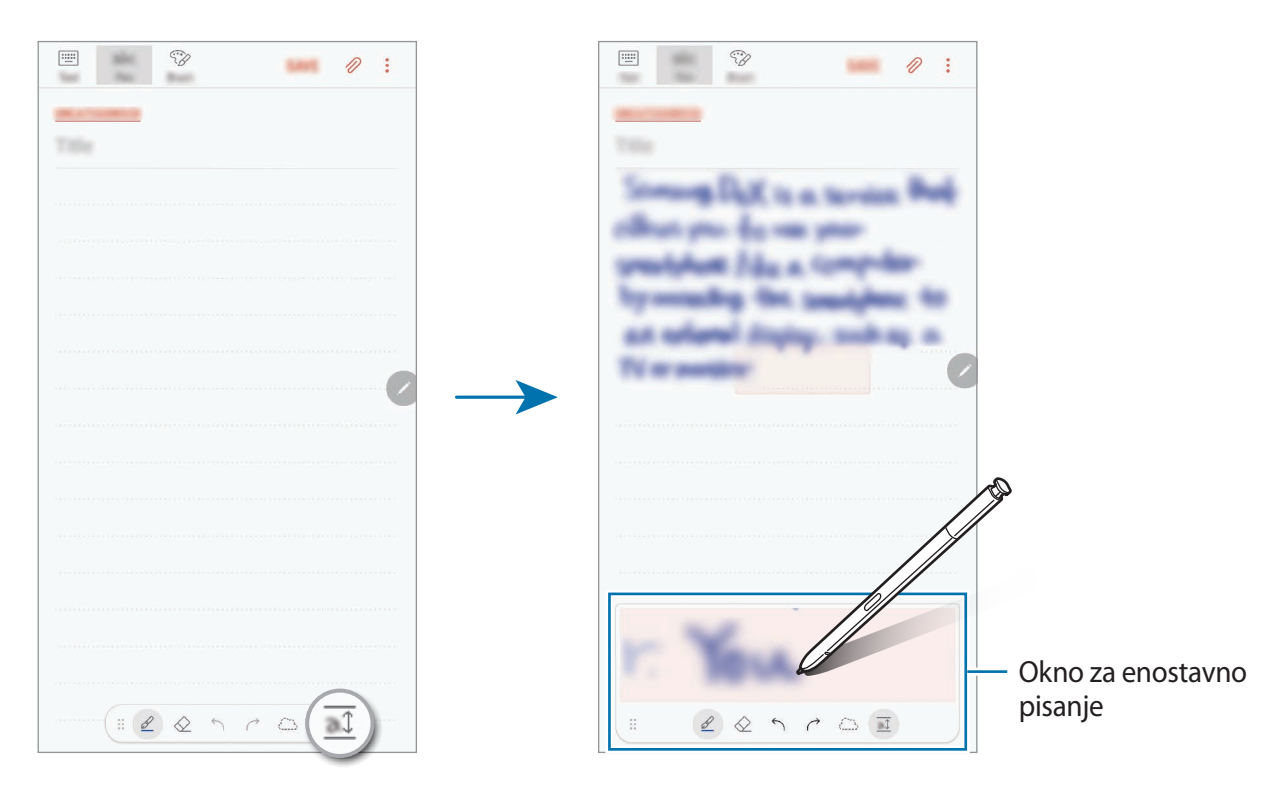

### **Urejanje ročno napisanih opomb**

Uredite ročno napisane opombe z različnimi možnostmi urejanja, kot so rezanje, remikanje, spreminjanje velikosti in pretvorba.

1 Če opomba vsebuje rokopis, pritisnite  $\mathbb{C}$ .

Če želite spremeniti obliko izbora, ponovno pritisnite .......

2 Pritisnite ali narišite črto okoli vnosa, da ga izberete.

Za premik vnosa na drugo lokacijo, izberite vnos in ga povlecite na novo lokacijo.

Če želite spremeniti velikost izbora, pritisnite vnos in povlecite rob okvirja, ki se prikaže.

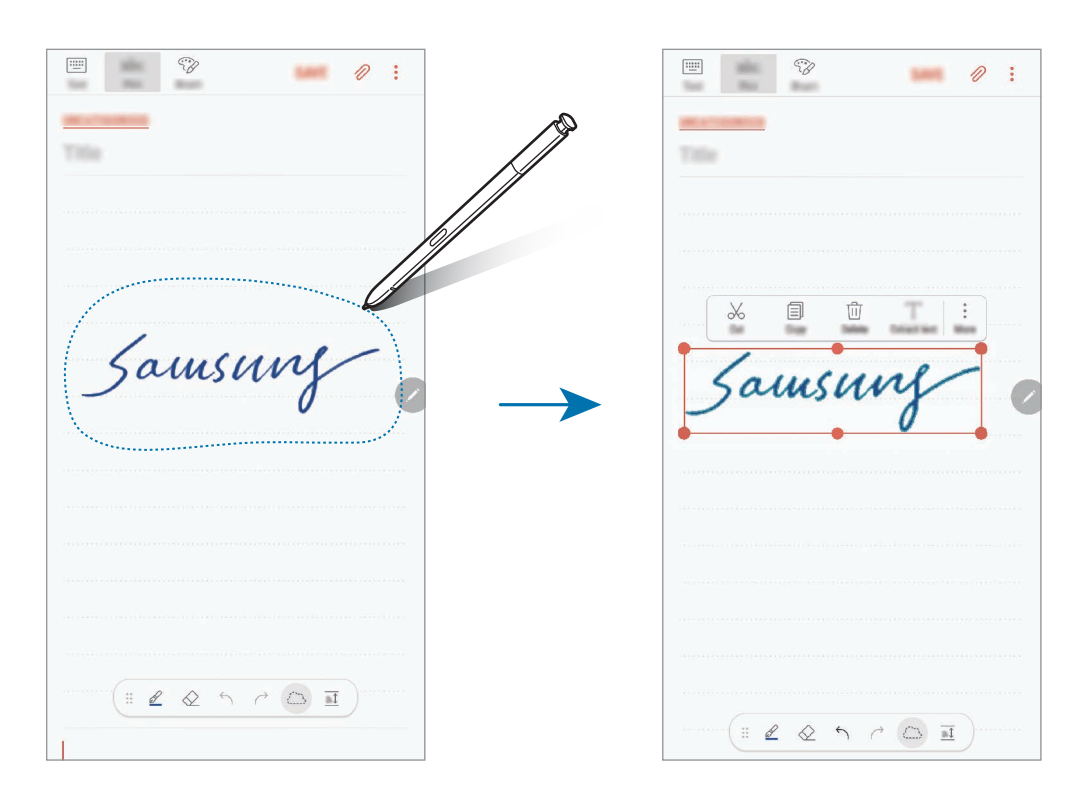

- 3 Uredite vnos z uporabo razpoložljivih možnosti.
	- **Izreži**: izrežite vnos. Če jo želite prilepiti na drugo lokacijo, pritisnite in zadržite lokacijo in nato pritisnite **Prilepi**.
	- **Kopiraj**: kopirajte vnos. Če jo želite prilepiti na drugo lokacijo, pritisnite in zadržite lokacijo in nato pritisnite **Prilepi**.
	- **Izbriši**: izbrišite vnos.
	- **Razširi besed.**: ekstrahiraj besedilo iz izbranega območja. Za lepljenje ali kopiranje besedila v opombo pritisnite **PRILEPI V ZAPISEK** ali **KOPIRAJ**.
	- **Več** → **Premakni v ospredje**: pošljite vnos v ospredje.
	- **Več** → **Premakni v ozadje**: pošljite vnos v ozadje.

## **Slikanje s čopiči**

Na zaslonu za sestavljanje opomb pritisnite **Čopič** za slikanje z različnimi čopiči.

Ko končate, pritisnite **KONČANO**, da vstavite sliko v opombo.

Svoje slike lahko objavite v aplikaciji PENUP, da jih delite z drugimi.

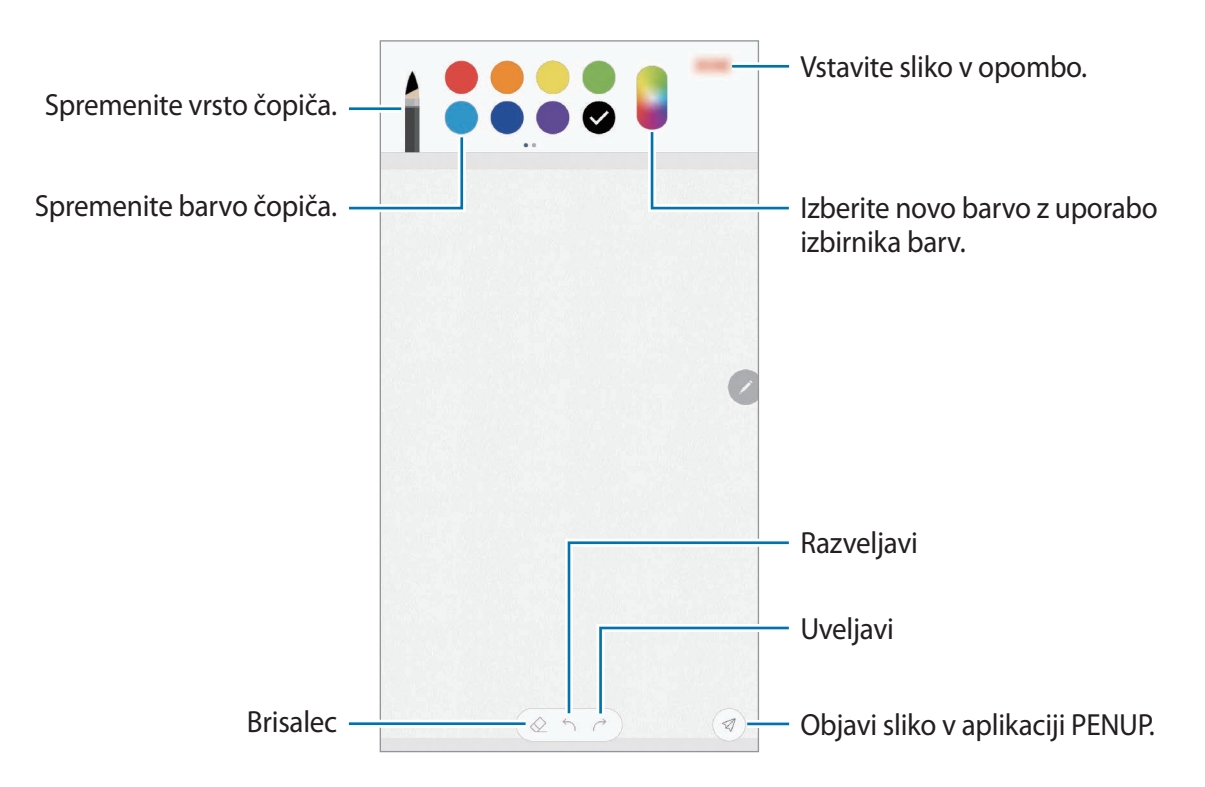

## **Vstavljanje slik v opombo**

Na zaslonu za sestavljanje opomb pritisnite **<sub>∕</sub>∂ → Slika**. Pritisnite **FOTOAPAR.** → ○, da posnamete fotografijo, ali pritisnite **GALERIJA** ali **DRUGO**, da izberete sliko. Slika se vstavi v opombo.

## **Vstavljanje zvočnih posnetkov v opombo**

Na zaslonu za sestavljanje opomb pritisnite **⊘ → Glas**, da posnamete zvočni posnetek. Pritisnite za prenehanje snemanja. Zvočni posnetek se vstavi v opombo.

## **Pripenjanje opombe na domači zaslon**

Pripnite opombo na domači zaslon, da si jo lahko hitro ogledate ali jo odprete in uredite.

- 1 Zaženite aplikacijo **Samsung Notes**.
- 2 Izberite opombo in pritisnite → **Pripni na domači zaslon**.

Opomba bo dodana na domači zaslon.

Na domačem zaslonu pritisnite in pridržite opombo, če jo želite premakniti ali spremeniti njeno velikost. Če želite opombo zamenjati z drugo opombo, pritisnite ۞ → **SPREMENI ZAPISEK**.

## **Shranjevanje opombe kot opomnik**

Opombo lahko shranite opomnik, da si opombo ogledate kasneje.

- 1 Zaženite aplikacijo **Samsung Notes**.
- 2 Izberite opombo in pritisnite → **Pošlji v aplikacijo Reminder**. Opomba bo shranjena kot opomnik.

Aplikacije in funkcije

## **Izbris opomb**

- 1 Zaženite aplikacijo **Samsung Notes**.
- 2 Pritisnite in pridržite opombo, ki jo želite izbrisati. Če želite izbrisati več opomb, označite več opomb, ki jih želite izbrisati.
- $3$  Pritisnite  $\overline{m}$ .

# **PENUP**

## **Uvod**

PENUP je storitev družabnega omrežja za delitev umetnin, narisanih s pisalom S Pen. Objavite svoje umetnine, oglejte si umetnine drugih oseb in si pridobite koristne nasvete za risanje.

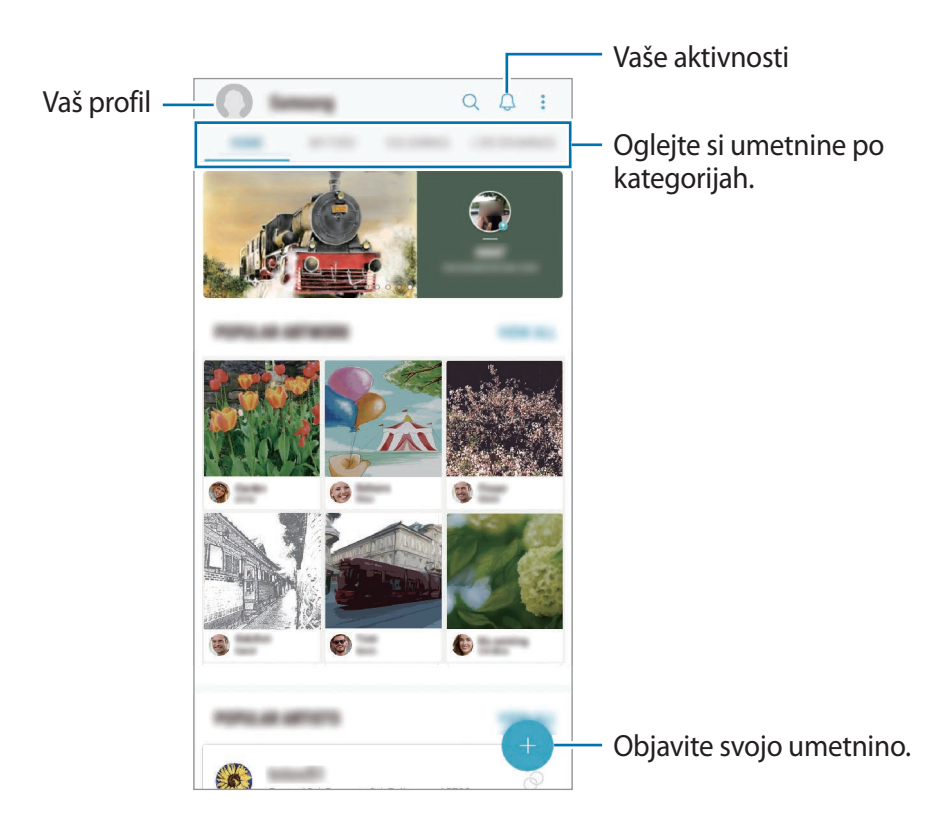

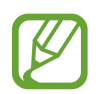

V aplikacijo PENUP se lahko prijavite z računom Samsung ali drugimi računi SNS.

## **Objava vaše umetnine**

Objavite vaše umetnine, ustvarjene v **Samsung Notes** ali drugih aplikacijah za risanje, v aplikaciji PENUP.

- 1 Odprite mapo **Samsung**, zaženite aplikacijo **PENUP** in nato pritisnite ...
- 2 Za objavo umetnine iz **Galerija** pritisnite **Iz aplikacije Galerije**, izberite umetnino za objavo in nato pritisnite **KONČANO**.

Za objavo nove umetnine pritisnite **Risanje**, narišite umetnino in nato pritisnite **KONČANO** → **Shrani in objavi**.

Za objavo osnutka pritisnite **Osnutki**, dokončajte umetnino in nato pritisnite **KONČANO** → **Shrani in objavi**.

**CARDS**  $\pm$ Dodajte umetnino, ki jo želite objaviti. Vnesite naslov. Dodajte ključne besede. Vnesite opis.  $\#$ 빡 Izberite, kje želite objaviti umetnino. Izberite kategorijo. **BD** Dajte vašo umetnino v skupno Dovolite zunanje iskanje.  $\bigcirc$ . rabo z drugimi računi SNS.

3 Vnesite naslov, opis in lojtro.

### 4 Pritisnite **OBJAVI**.

### **Objava umetnin iz drugih aplikacij**

Če želite objaviti vašo umetnino iz **Galerija** ali drugih aplikacij za risanje, izberite umetnino v aplikaciji in nato pritisnite  $\leq^{\circ} \rightarrow$  **PENUP.** 

## **Ogled umetnine**

Ogledate si lahko umetnine drugih, komentirate in jih celo označite kot priljubljene. Umetnino lahko tudi prenesete ali jo nastavite kot ozadje.

Odprite mapo **Samsung**, zaženite aplikacijo **PENUP** in nato izberite objavo, ki si jo želite ogledati.

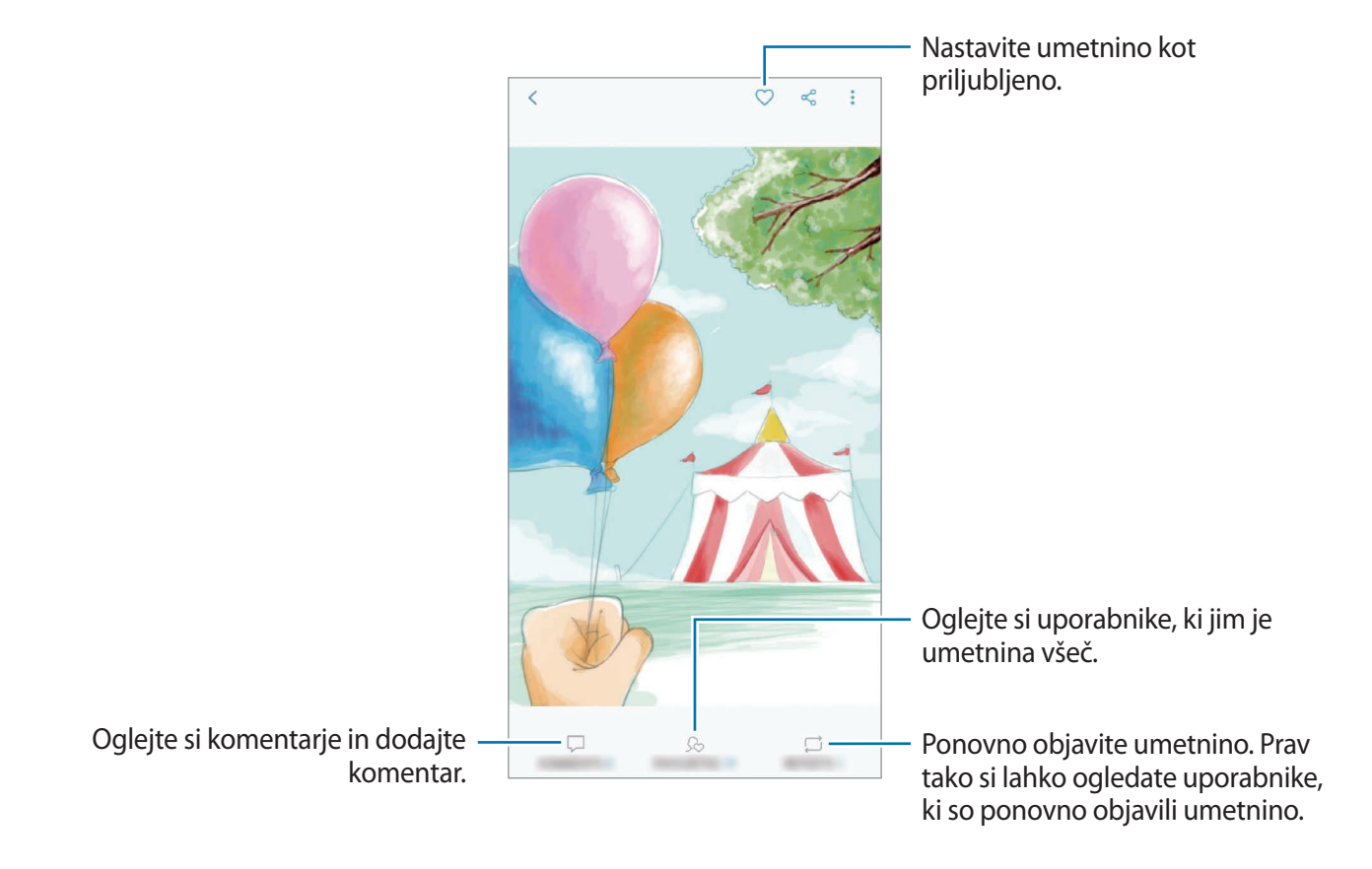

Za prenos umetnine pritisnite → **Prenesi**. Prenesena umetnina bo shranjena v **Galerija**. Prenesete lahko samo umetnine, katerih prenos dovoljujejo njihovi imetniki.

Aplikacije in funkcije

## **Barvanje slik**

Z uporabo različnih barv ustvarite ustvarite lastno umetnino.

- 1 Odprite mapo **Samsung**, zaženite aplikacijo **PENUP** in nato pritisnite **BARVANJE**.
- 2 Izberite sliko.
- 3 Pritisnite **ZAČNI Z BARVANJEM**.

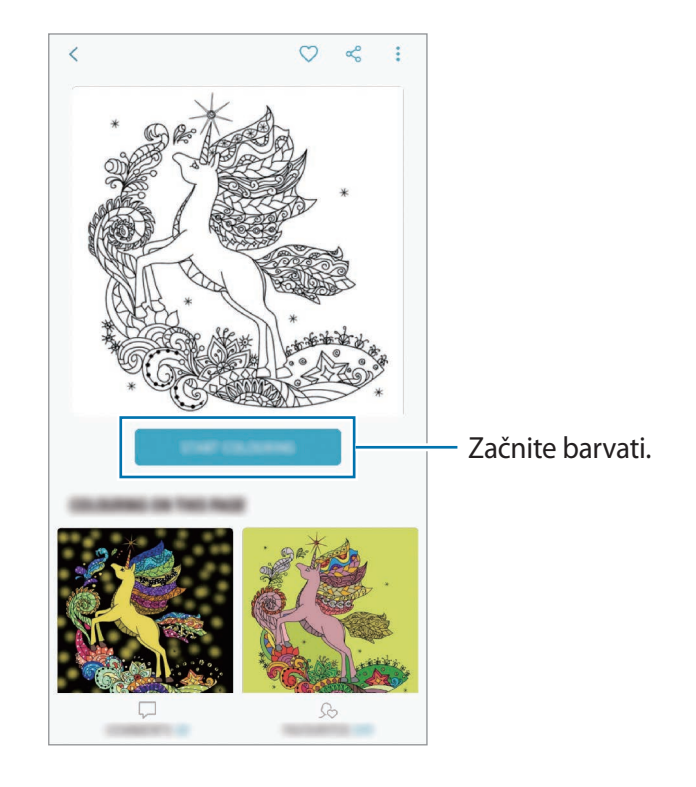

4 Ko končate, pritisnite **KONČANO**.

## **RISBE V ŽIVO**

Rišite, ko gledate video v živo, ki prikazuje postopek dokončanja slike. Enostavno narišite lepo sliko.

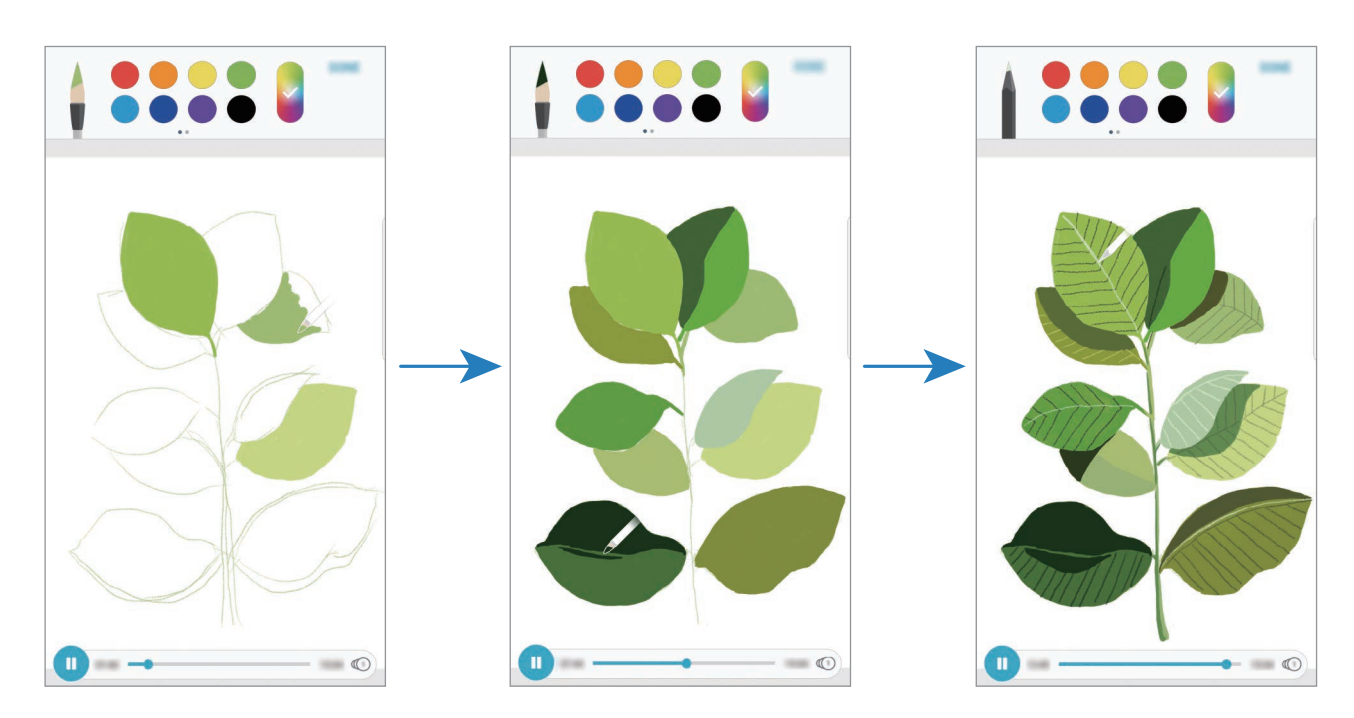

- 1 Odprite mapo **Samsung**, zaženite aplikacijo **PENUP** in nato pritisnite **RISBE V ŽIVO**.
- 2 Izberite sliko.
- 3 Pritisnite **NAUČITE SE RISATI**.
- $4$  Za risanje po sliki, pritisnite  $\blacksquare$  za premor predvajanja. Hitrost predvajanja lahko spremenite s pritiskom  $\textcircled{\small{1}}$ .
- 5 Ko končate, pritisnite  $\boxed{\mathbb{R}}$ .

Izvorna slika bo skrita in ogledate si lahko sliko, ki ste jo narisali.

## **Slikanje po fotografiji**

Rišite po fotografiji in jih shranite kot svoje umetnine. Izberite fotografijo iz **Galerija** ali posnemite fotografijo in rišite po fotografiji. Ko končate z risanjem, si lahko ogledate sliko, ki ste jo narisali, tako da skrijete fotografijo.

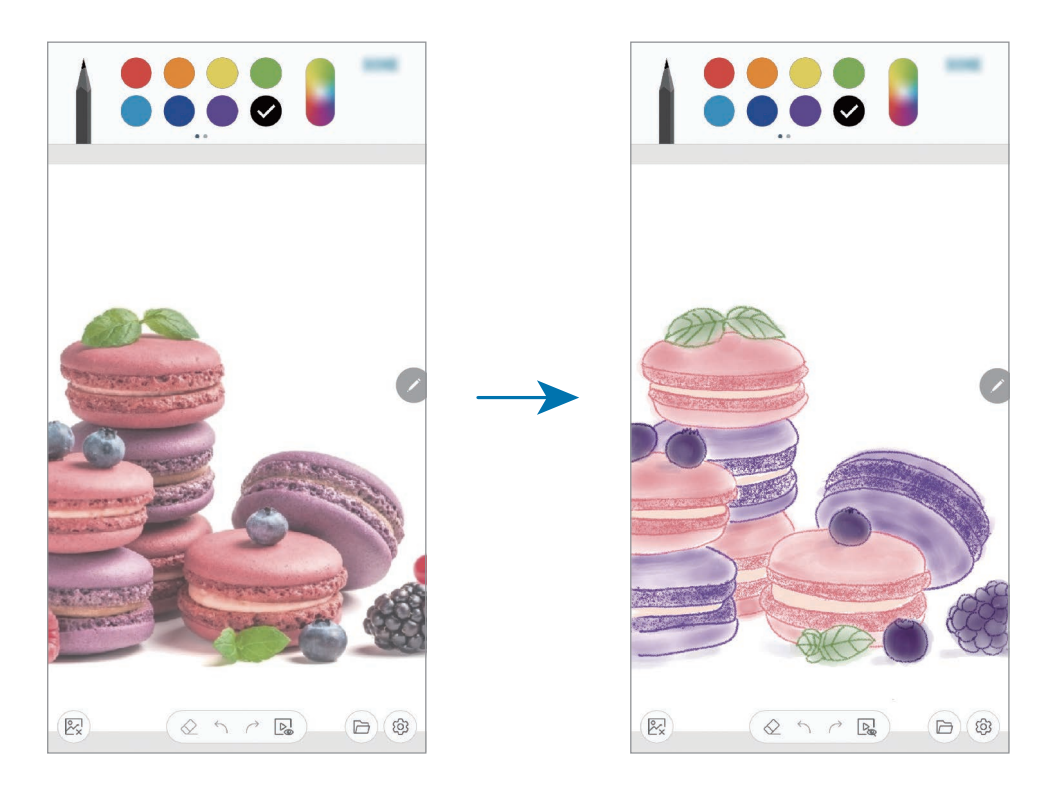

- 1 Odprite mapo **Samsung** in zaženite aplikacijo **PENUP**.
- 2 Pritisnite  $\rightarrow$  **Risanje**  $\rightarrow$   $\mathbb{R}$ .
- 3 Pritisnite **Slikaj**, posnemite fotografijo in nato pritisnite **V REDU**. Prav tako pritisnite **Izberi iz Galerije** in izberite fotografijo.
- 4 Izberite območje za risanje, prilagodite raven prosojnosti in nato pritisnite **SHRANI**. Izbrano območje bo dodano kot ozadje.
- 5 Rišite po fotografiji.
- 6 Ko končate, pritisnite  $\boxed{\triangleright}$ .

Fotografija bo skrita in ogledate si lahko sliko, ki ste jo narisali.
# **Koledar**

Upravlajte z urnikom z vnosom prihodnjih dogodkov ali opravil v vaš načrtovalnik.

### **Ustvarjanje dogodkov**

- 1 Zaženite aplikacijo **Koledar** in pritisnite **ali dvakrat pritisnite datum.** Če datum že vsebuje shranjene dogodke ali opravila, pritisnite datum in pritisnite  $\Box$ .
- 2 Vnesite podrobnosti o dogodku.

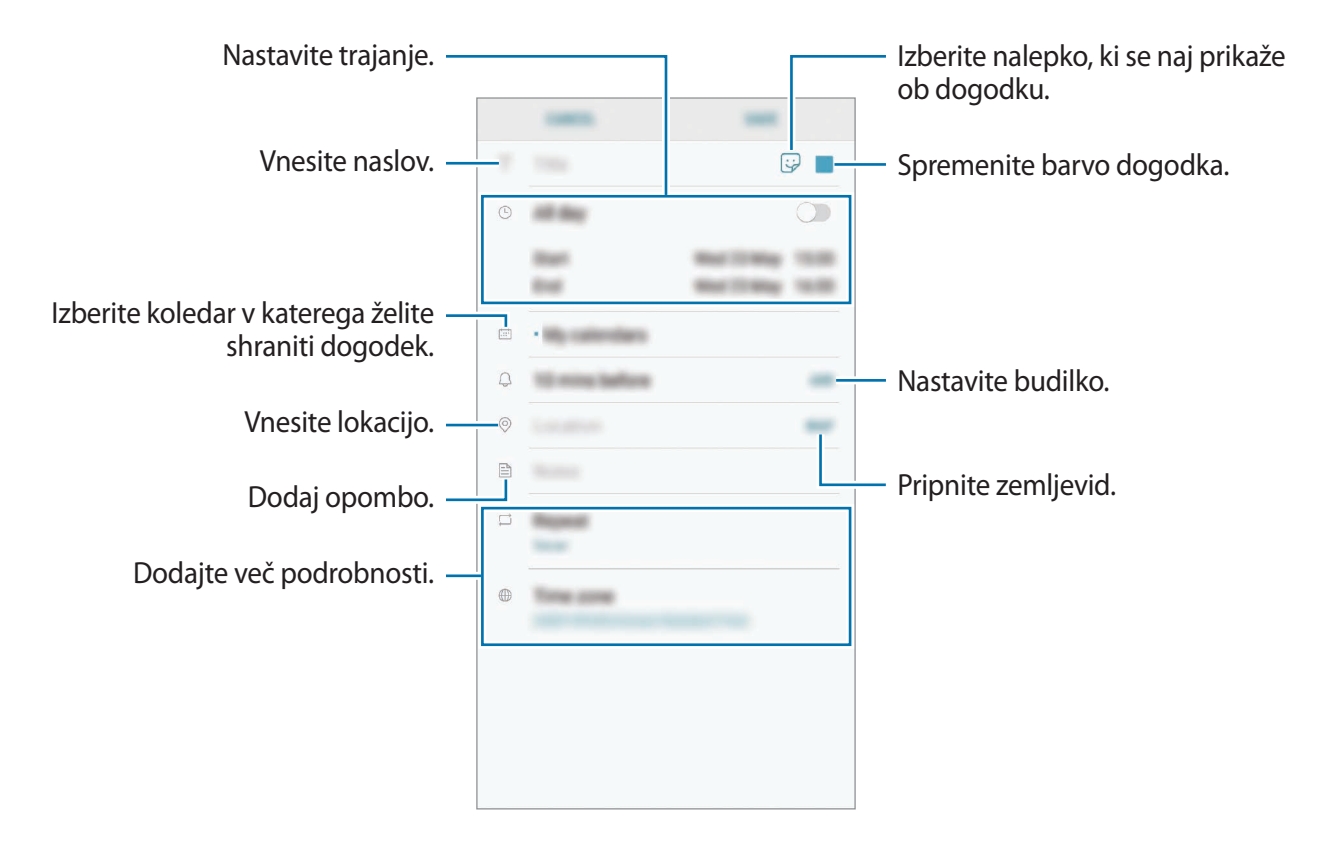

3 Pritisnite **SHRANI**, da shranite dogodek.

### **Ustvarjanje opravil**

- 1 Zaženite aplikacijo **Koledar** in pritisnite **PRIKAŽI** <sup>→</sup> **Opravila**.
- 2 Pritisnite  $\Box$  in vnesite podrobnosti opravila.
- 3 Pritisnite **SHRANI**, da shranite opravilo.

### **Sinhronizacija dogodkov in opravil z vašim računom**

- 1 Zaženite aplikacijo **Nastavitve**, pritisnite **Oblak in računi** <sup>→</sup> **Računi** in izberite račun s katerim se želite sinhronizirati.
- 2 Pritisnite **Sinhronizacija računa** in nato pritisnite **Sinhronizacija Koledar**, da ga vključite. Za račun Samsung pritisnite → **Nastavitve sinhronizacije** in pritisnite stikalo **Koledar**, da ga vključite.

Če želite dodati račune, zaženite aplikacijo **Koledar** in pritisnite • → **Upravljanje koledarjev** → **Dodaj račun**. Nato izberite račun za sinhronizacijo in se vpišite. Ko je račun dodan, se bo prikazal na seznamu.

# **Samsung Health**

## **Uvod**

Samsung Health vam pomaga skrbeti za vaš wellness in vašo kondicijo. Nastavite si cilje za vaš wellness in vašo kondicijo, preverite vaš napredek in pazite na vaše zdravje. Prav tako lahko zabeleženo število korakov souporabljate z drugimi uporabniki Samsung Health, tekmujete z vašimi prijatelji in si ogledate nasvete za zdravje.

## **Uporaba programa Samsung Health**

Odprite mapo **Samsung** in zaženite aplikacijo **Samsung Health**. Ob zagonu te aplikacije ali ponovnem zagonu po ponastavitvi podatkov, sledite navodilom na zaslonu, da končate namestitev.

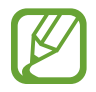

Nekatere funkcije morda ne bodo na voljo v nekaterih regijah.

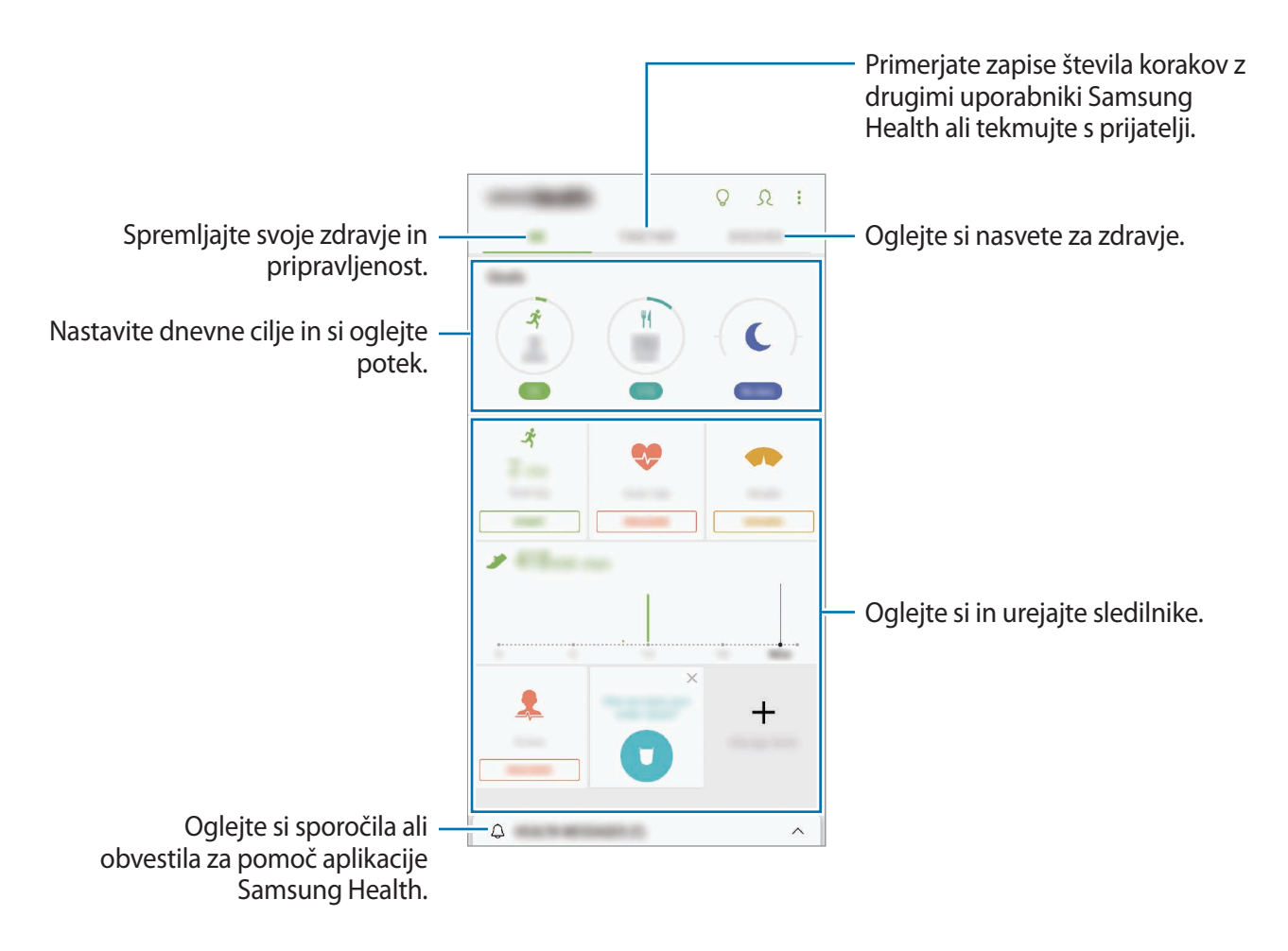

Če želite dodati elemente na zaslon Samsung Health, pritisnite → **Upravljanje elementov** in izberite elemente.

- **CILJI**: nastavite cilje vaše dnevne telovadbe in si oglejte potek.
- **APLIKACIJE**: uporabite po meri prilagojene programe za vadbo.
- **SPLOŠNI SLEDILNIKI**: nadzirajte vaše aktivnosti, vnos hrane in telesne mere.
- **SLEDILNIKI VADB**: dodajte sledilnike različnih vadb in nadzirajte svoje aktivnosti.

### **Cilji**

Nastavite svoje cilje za nadzor teže ali bolj uravnoteženo življenje. Po nastavitvi ciljev lahko sledite svojemu napredku ali si na zaslonu Samsung Health ogledate smernice.

Na zaslonu Samsung Health pritisnite **NASTAVITE CILJE**. Prav tako lahko pritisnite → **Upravljanje elementov** in izberete **Upravljanje teže** ali **Uravnoteženo življenje**.

### **SKUPAJ**

Funkcija Skupaj omogoča, da nastavite cilje števila korakov in tekmujete s prijatelji. Prijatelje lahko povabite na skupno hojo, nastavite ciljno število korakov, tekmujete v izzivih in si ogledate rezultate na **Lestvica števila korakov**.

Na zaslonu Samsung Health pritisnite **SKUPAJ**.

#### **Koraki**

Naprava šteje število opravljenih korakov in izmeri prepotovano razdaljo.

Na zaslonu Samsung Health pritisnite sledilnik korakov.

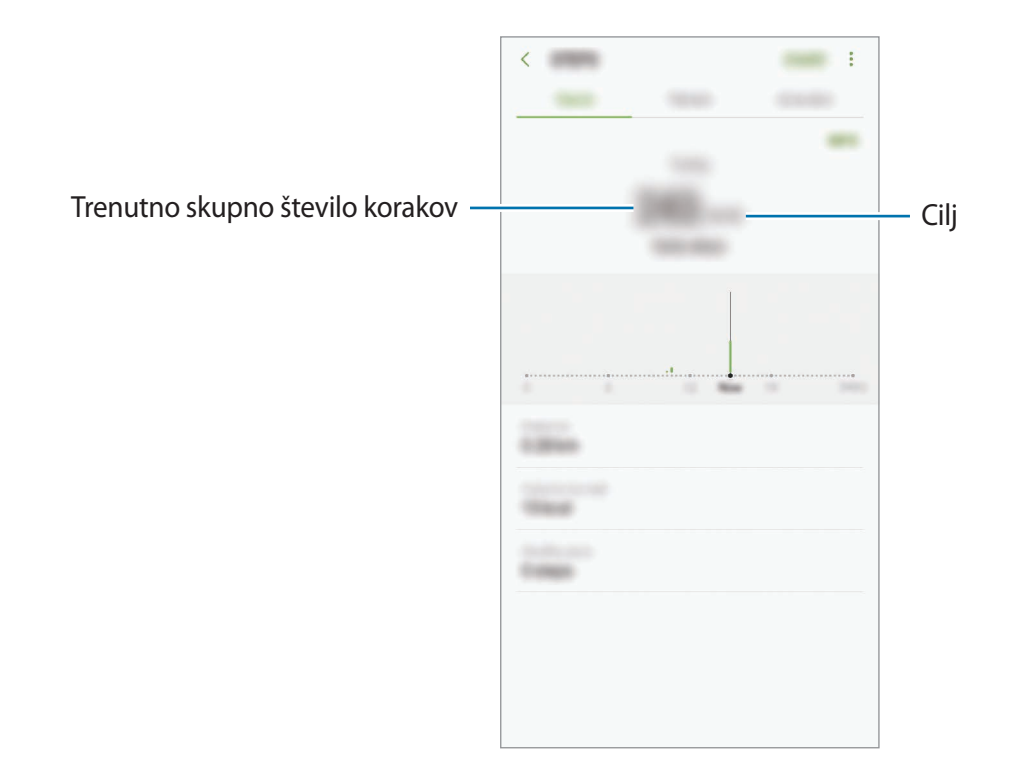

- Med štetjem korakov in prikazom le-teh na zaslonu sledilnika korakov lahko izkusite kratko zakasnitev. Prav tako je lahko prisoten krajši zamik, preden pojavno okno javi, da ste dosegli vaš cilj.
	- Če uporabljate sledilnik korakov med potovanjem z avtomobilom ali vlakom, lahko tresljaji vplivajo na štetje vaših korakov.

#### **Srč. utrip**

Izmerite in zabeležite vaš srčni utrip.

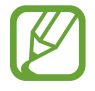

Sledilnik srčnega utripa je namenjen samo za fitnes in informacijske namene, ter ni namenjen za diagnozo bolezni ali drugih stanj oz. za zdravilo, ublažitev, zdravljenje ali preprečevanje bolezni.

#### **Pred meritvijo srčnega utripa bodite pozorni na naslednje pogoje:**

- Pred meritvijo počivajte 5 minut.
- $\cdot$  Če se meritev zelo razlikuje od pričakovanega srčnega utripa, počivajte 30 minut in ga nato ponovno izmerite.
- Pozimi ali v mrzlem vremenu ohranjajte toploto med meritvijo srčnega utripa.
- Kajenje in uživanje alkohola pred meritvijo lahko povzroči, da bo srčni utrip drugačen od vašega običajnega srčnega utripa.
- Med meritvijo srčnega utripa ne hodite, zehajte ali globo dihajte. S tem lahko povzročite, da bo vaš srčni utrip zabeležen napačno.
- Meritve srčnega utripa so lahko odvisne od metode merjenje in okolice, kjer je bilo to izvedeno.
- Če senzor za srčni utrip ne deluje, poskrbite, da senzor ni oviran. Če imate še vedno isto težavo s senzorjem za srčni utrip, obiščite servis podjetja Samsung.

Aplikacije in funkcije

- 1 Na zaslonu Samsung Health pritisnite sledilnik srčnega utripa in pritisnite **IZMERI** za začetek merjenja srčnega utripa.
- 2 Postavite vaš prst na senzor za srčni utrip na zadnjem delu naprave.

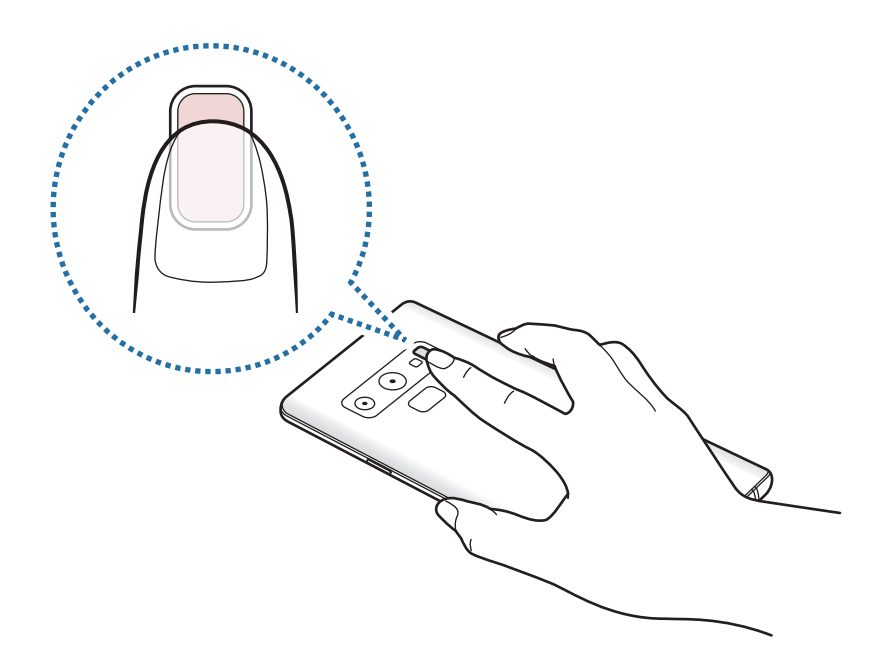

3 Čez trenutek bo vaš trenutni srčni utrip prikazan na zaslonu. Odstranite prst s senzorja.

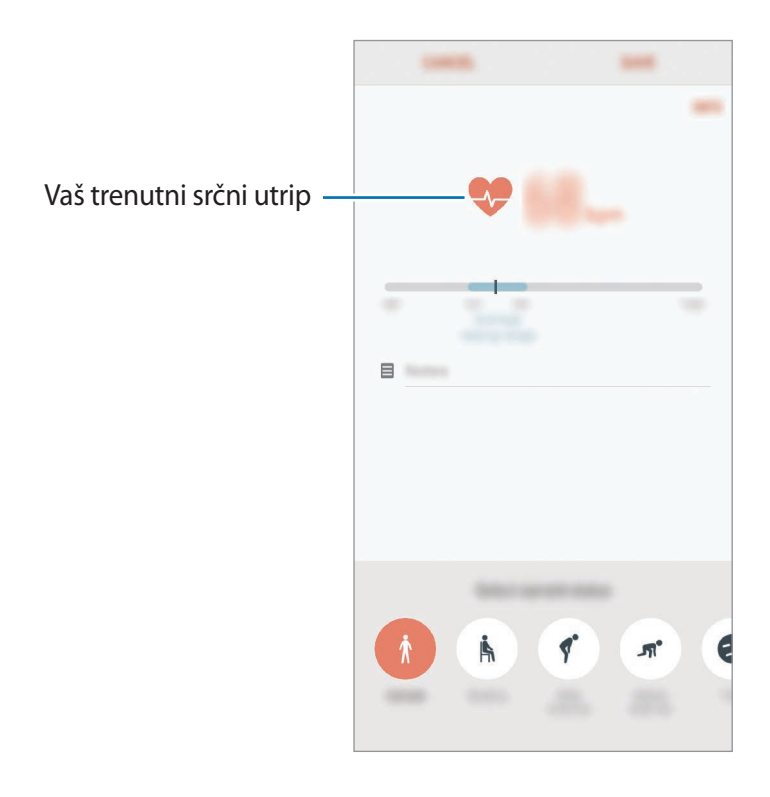

## **Dodatne informacije**

- Samsung Health je namenjen samo za namene fitnesa in dobrega počutja, ter ni namenjen za diagnozo bolezni ali drugih stanj oz. za zdravilo, ublažitev, zdravljenje ali preprečevanje bolezni.
- Razpoložljive funkcije, posebnosti in dodeljive aplikacije za Samsung Health se lahko razlikujejo od države do države, zaradi različnih lokalnih zakonov in predpisov. Pred uporabo preverite funkcije in aplikacije, ki so na voljo za vašo regijo.
- Aplikacije in storitev Samsung Health se lahko spremenijo ali opustijo brez predhodnega obvestila.
- Namen zbiranja podatkov je omejen na nudenje zahtevane storitve, vključno z nudenjem dodatnih informacij za izboljšanje vašega počutja, varnostno kopiranje/sinhronizacijo podatkov, podatkovno analizo ali za razvoj in nudenje boljših storitev. (Če pa se vpišete v svoj račun Samsung prek Samsung Health, lahko vaše podatke shranjujete na strežniku za varnostno kopiranje podatkov.) Osebni podatki so lahko shranjeni, dokler takšni procesi niso končani. Osebne podatke, ki so shranjeni v aplikaciji Samsung Health, lahko zbrišete z možnostjo Izbriši osebne podatke v meniju Nastavitve. Za brisanje kakršnih koli podatkov, ki ste jih shranili v družabnih omrežjih ali prenesli na pomnilniške naprave, jih morate izbrisati ločeno.
- Vaše podatke lahko daste v skupno rabo oz. jih sinhronizirate z dodatnimi storitvami Samsung ali združljivimi storitvami tretjih strani, ki ste jih izbrali, kot tudi z vsemi vašimi drugimi povezanimi napravami. Dostop do informacij Samsung Health, s strani takšnih dodatnih storitev ali naprav tretjih strani, bo dovoljen samo z vašo izrecno odobritvijo.
- Sami v celoti odgovarjate za neprimerno uporabo podatkov v skupni rabi na družabnih omrežjih ali poslanih drugim. Pri souporabi osebnih podatkov z drugimi bodite pazljivi.
- Če je naprava povezana z merilnimi napravami, preverite protokol komunikacije, da potrdite pravilno delovanje. Če uporabljajte brezžično povezavo, npr. Bluetooth, lahko na napravo vplivajo elektronske motnje drugih naprav. Naprave ne uporabljajte v bližini drugih naprav, ki oddajajo radijske valove.
- Pred uporabo temeljito preberite pogoje in določila in pravilnik o zasebnosti programa Samsung Health.

# **Snemalnik zvoka**

### **Uvod**

Uporabite različne snemalne načine za raznolike okoliščine. Naprava lahko pretvori vaš glas v besedilo in razloči med zvočnimi viri.

## **Snemanje zvočnega posnetka**

- 1 Odprite mapo **Samsung** in zaženite aplikacijo **Snemalnik zvoka**.
- 2 Pritisnite  $\odot$ , da pričnete s snemanjem. Govorite v mikrofon.

Pritisnite  $(\blacksquare)$ , da zaustavite snemanje.

Med snemanjem zvočnega posnetka pritisnite **ZAZNAMEK**, da vnesete zaznamek.

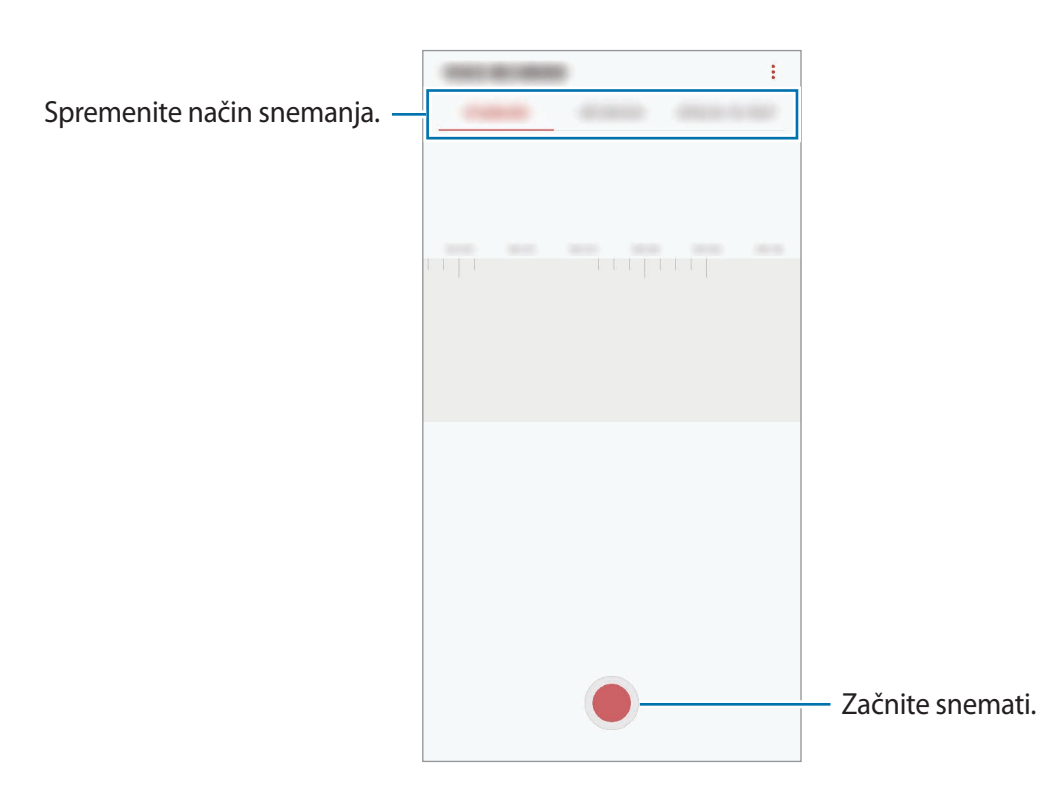

- 3 Pritisnite , da končate s snemanjem.
- 4 Vnesite ime datoteke in pritisnite **SHRANI**.

## **Spreminjanje načina snemanja**

Odprite mapo **Samsung** in zaženite aplikacijo **Snemalnik zvoka**.

Izberite način z vrha zaslona snemalnika zvoka.

- **STANDARDNI:** to je običajni način snemanja.
- **INTERVJU**: naprava posname zvok z zgornjega in spodnjega dela naprave pri visoki glasnosti in hkrati zmanjša glasnost zvoka, ki prihaja s stranic.
- **GOVOR V BESEDILO**: naprava posname vaš glas in ga hkrati pretvori v besedilo na zaslonu. Za najboljše rezultate napravo držite v bližini vaših ust in govorite glasno in močno v mirnem prostoru.

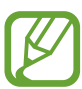

Če se sistemski jezik glasovne beležke ne ujema z govorjenim jezikom, naprava ne bo prepoznala vašega glasu. Pred uporabo te funkcije pritisnite trenutni jezik, da nastavite sistemski jezik glasovne beležke.

## **Predvajanje izbranih zvočnih posnetkov**

Pri pregledu zapisov intervjuja lahko utišate ali povečate glasnost določenim zvočnim virov v zapisu.

- 1 Odprite mapo **Samsung** in zaženite aplikacijo **Snemalnik zvoka**.
- 2 Pritisnite **SEZNAM** in izberite zvočni posnetek, ki je posneta v načinu intervjuja.
- $3$  Če želite utišati določene zvočne vire, pritisnite za ustrezno smer v katero želite utišati zvok.

Ikona se spremeni v in zvok bo utišan.

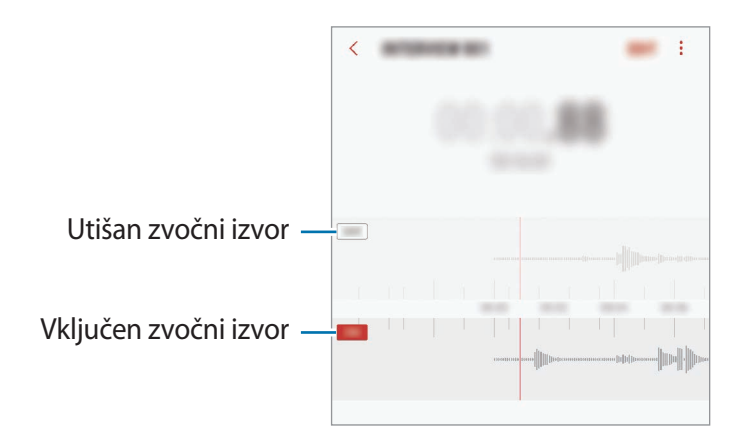

# **Moje datoteke**

Dostopajte in upravljajte različne datoteke, ki so shranjene v napravi ali drugih mestih, kot na primer shrambe v oblaku.

Odprite mapo **Samsung** in zaženite aplikacijo **Moje datoteke**.

Oglejte si datoteke, ki so shranjeni v posamezni shrambi.

Če želite sprostiti pomnilnik naprave, pritisnite → **Pridobi več prostora**.

Za iskanje datotek ali map pritisnite  $Q$ .

## **Ura**

## **Uvod**

Nastavite alarme, preverite trenutni čas v številnih mestih po svetu, merite čas dogodka ali nastavite določeno trajanje.

## **BUDILKA**

Zaženite aplikacijo **Ura** in pritisnite **BUDILKA**.

#### **Nastavljanje alarmov**

Pritisnite  $\Box$  na seznamu budilk, nastavite čas budilk, izberite dneve, za katere želite, da se budilka ponovi, nastavite različne možnosti budilk in nato pritisnite **SHRANI**.

Če želite odpreti tipkovnico za vnos časa budilke, pritisnite polje za vnos časa.

Za vklop ali izklop budilke pritisnite stikalo poleg budilke na seznamu budilk.

#### **Izključitev alarmov**

Pritisnite **OPUSTI**, da ustavite budilko. Če ste že omogočili možnost dremeža, pritisnite **DREMEŽ**, da ponovno vključite budilko po določenem časovnem obdobju.

Aplikacije in funkcije

#### **Brisanje alarmov**

Pritisnite in pridržite budilko, označite budilke, ki jih želite izbrisati, in pritisnite **IZBRIŠI**.

## **SVETOVNA URA**

Zaženite aplikacijo **Ura** in pritisnite **SVETOVNA URA**.

#### **Ustvarjanje ur**

Pritisnite  $\Box$ , vnesite ime mesta ali izberite mesto z zemljevida sveta in nato pritisnite **DODAJ**. Za uporabo pretvornika časovnega območja pritisnite  $(1)$ .

#### **Brisanje ur**

Pritisnite in pridržite uro, označite ure, ki jih želite izbrisati, in pritisnite **IZBRIŠI**.

## **ŠTOPARICA**

- 1 Zaženite aplikacijo **Ura** in pritisnite **ŠTOPARICA**.
- 2 Pritisnite **ZAČNI**, da merite dogodek. Če želite zabeležiti čas krogov, med merjenjem časa na dogodku, pritisnite **KROG**.
- 3 Pritisnite **USTAVI** za prenehanje merjenje časa. Če želite ponoviti merjenja časa, pritisnite **NADALJUJ**. Da počistite čas krogov, pritisnite **PONASTAVI**.

## **ČASOVNIK**

1 Zaženite aplikacijo **Ura** in pritisnite **ČASOVNIK**.

Če želite dodati pogosto uporabljen časovnik, pritisnite  $\overline{A}$ , nastavite trajanje in ime ter nato pritisnite **DODAJ**.

2 Nastavite trajanje in pritisnite **ZAČNI**.

Če želite odpreti tipkovnico za vnos trajanja, pritisnite polje za vnos trajanja.

3 Pritisnite **OPUSTI**, ko se časovnik sproži.

# **Računalo**

Opravite enostavne ali zahtevne izračune.

Zaženite aplikacijo **Računalo**.

Za uporabo znanstvenega računala obrnite napravo v ležeči položaj. Če je **Samodej. zavrti** onemogočeno, pritisnite  $\sqrt{\frac{2}{n}}$  za prikaz znanstvenega računala.

Za ogled zgodovine izračunov pritisnite **ZGODOVINA**. Če želite zapreti ploščo zgodovine izračunov, pritisnite **ŠTEVILČNICA**.

Če želite počistiti zgodovino, pritisnite **ZGODOVINA** → **POČISTI ZGODOVINO**.

Za uporabo orodja za pretvorbo enot pritisnite **mm**. Pretvorite lahko različne vrednosti, kot so površina, dolžina ali temperatura, v druge enote.

# **Game Launcher**

### **Uvod**

Zaganjalnik iger zbira prenesene igre s **Trgovina Play** in **Galaxy Apps** na enem mestu za enostaven dostop. Napravo lahko nastavite na način za igranje za lažje igranje iger.

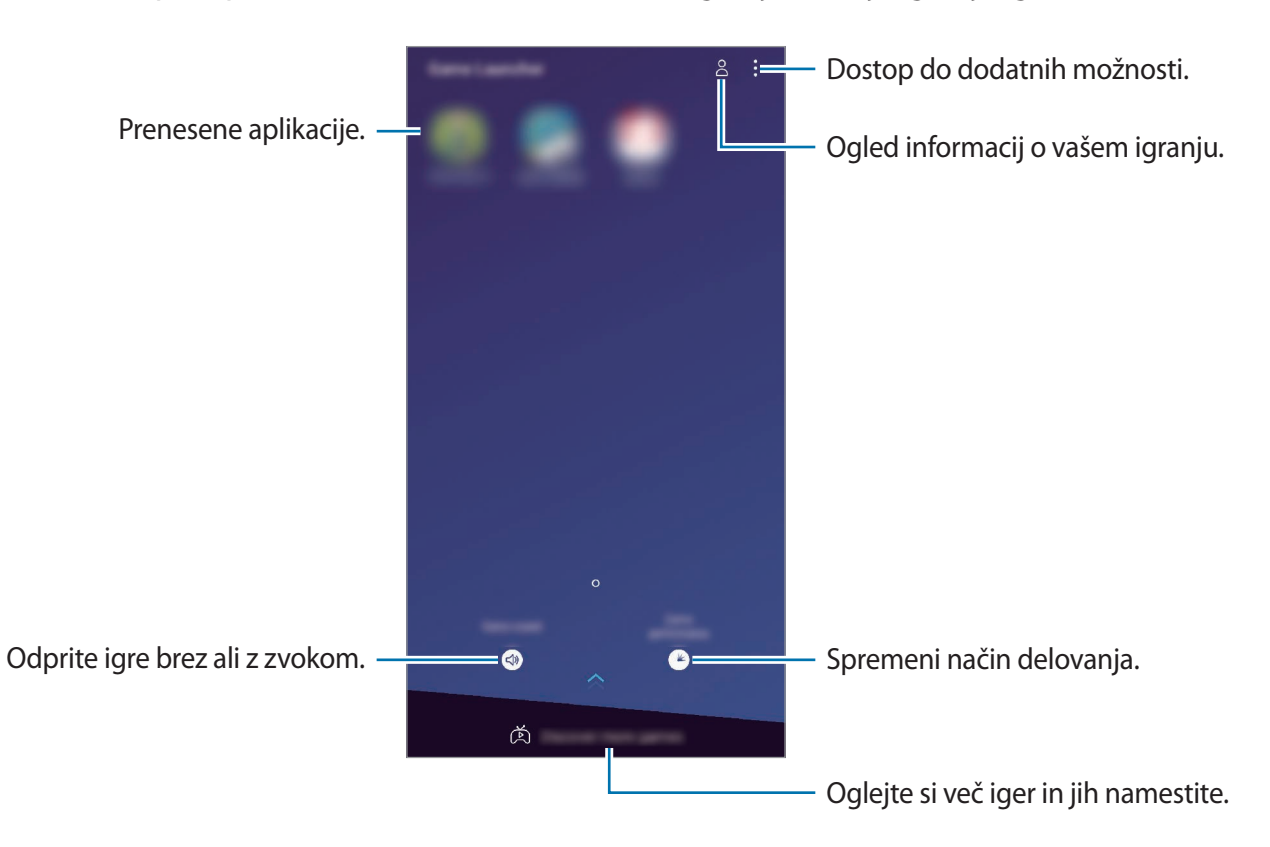

## **Uporaba zaganjalnika iger**

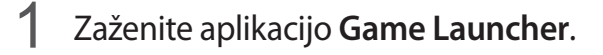

Če se **Game Launcher** ne prikaže, zaženite aplikacijo **Nastavitve**, pritisnite **Napredne funkcije** → **Igre** in nato pritisnite stikalo **Game Launcher**, da ga vključite.

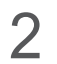

2 Pritisnite igro s seznama iger.

Če želite poiskati več iger, povlecite zaslon navzgor.

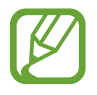

Igre, ki ste jih prenesli s **Trgovina Play** in **Galaxy Apps**, so samodejno prikazane na zaslonu zaganjalnika iger. Če vaše igre niso prikazane, pritisnite → **Dodajte igro**.

#### **Odstranitev igre iz zaganjalnika iger**

Pritisnite in pridržite igro in pritisnite **Izbriši**.

## **Spreminjanje način delovanja**

Način delovanja med igro lahko spremenite.

Zaženite aplikacijo **Game Launcher**, pritisnite **Učinkovitost igre** in povlecite vrstico na želen način.

- **Poud. na varčev. z en.**: s tem varčujete z baterijo med igranjem iger.
- **Uravnoteženo**: s tem bosta delovanje in čas uporabe baterije uravnotežena.
- **Poud. na učink. delov.**: s tem dobite najboljšo možno delovanje med igranjem iger.

Za spremembo nastavitev za posamezno igro, pritisnite stikalo **Nastavitve za vsako igro**, da ga vključite.

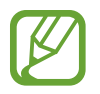

Učinkovitost energije baterije je odvisna od igre.

## **Uporaba orodij za igre**

Med igranjem igre lahko uporabite različne možnosti v podoknu orodij za igre. Če želite odpreti podokno orodij za igre, pritisnite  $\langle \cdot \rangle$  na navigacijski vrstici. Če je navigacijska vrstica skrita, povlecite navzgor z dna zaslona za njen prikaz.

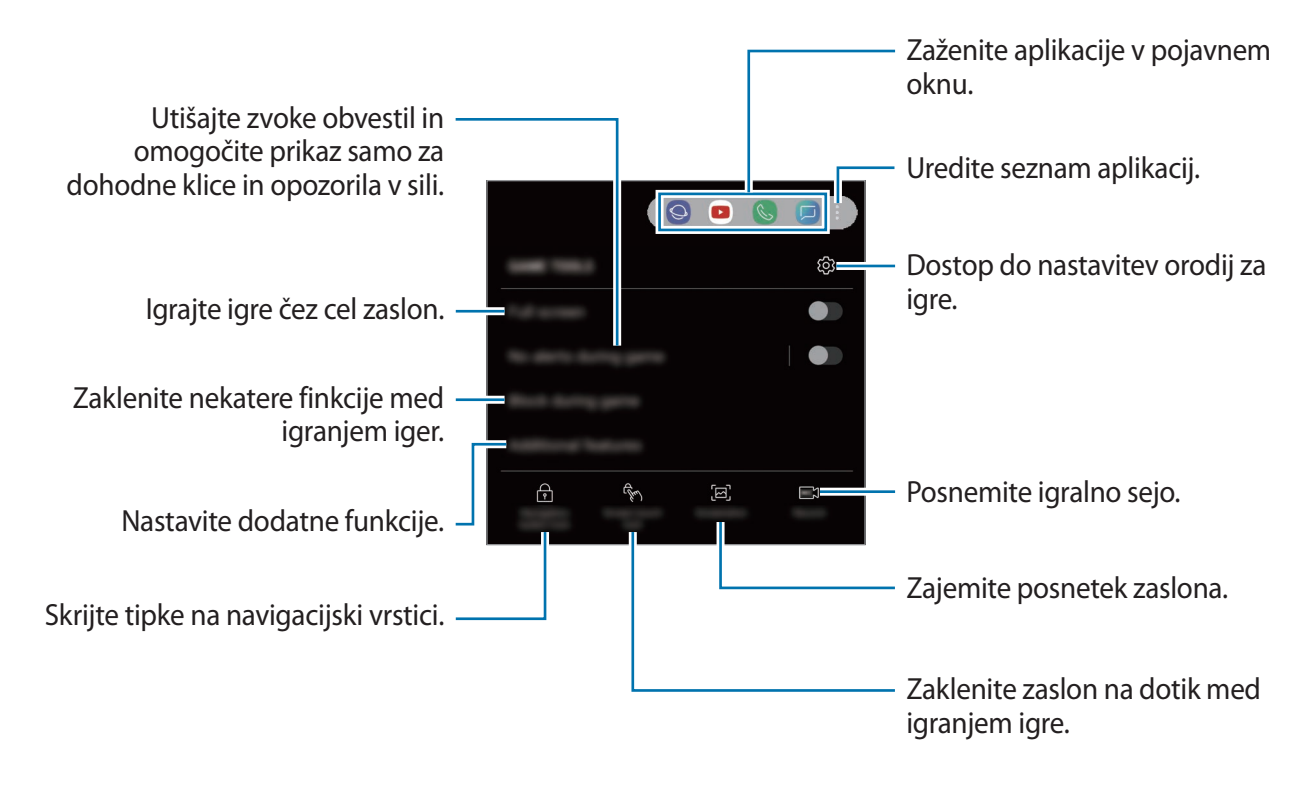

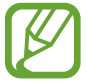

Razpoložljive možnosti so lahko odvisne od igre.

#### **Blokiranje obvestil med igrami**

Pritisnite **(\*)** in pritisnite stikalo **Brez opozor. med igro**, da ga vključite. Naprava bo utišala zvoke obvestil in prikazala samo obvestila za dohodne klice in opozorila v sili, ter vam omogočila, da uživate v igrah brez motenj. Če prejmete dohodni klic, se bo na vrhu zaslona prikazalo majhno obvestilo.

# **SmartThings**

### **Uvod**

Enostavno in hitro se povežite z bližnjimi napravami, kot so slušalke Bluetooth ali drugi pametni telefoni. Z vašim pametnim telefonom lahko prav tako upravljate TV sprejemnike, gospodinjske aparate in izdelke Internet stvari (IoT).

- **Povezovanje z bližnjimi napravami**: povežite se z bližnjimi napravami, kot so slušalke Bluetooth ali nosljive naprave, enostavno in hitro.
- **Registracija in nadzor domačih naprav, TV sprejemnikov in izdelkov internet stvari (IoT)**: registrirajte pametne hladilnike, pralne stroje, klimatske naprave, čistilce zraka, TV sprejemnike, izdelke internet stvari (IoT) na vašem pametnem telefonu in si oglejte njihovo stanje ali jih nadzirajte z zaslona pametnega telefona.
- **Prejemanje obvestila**: prejmite obvestila s povezanih naprav na vašem pametnem telefonu. Na primer, ko je perilo oprano, lahko prejmete obvestilo na vaš pametni telefon.

Odprite mapo **Samsung** in zaženite aplikacijo **SmartThings**. Prikaže se kontrolna plošča.

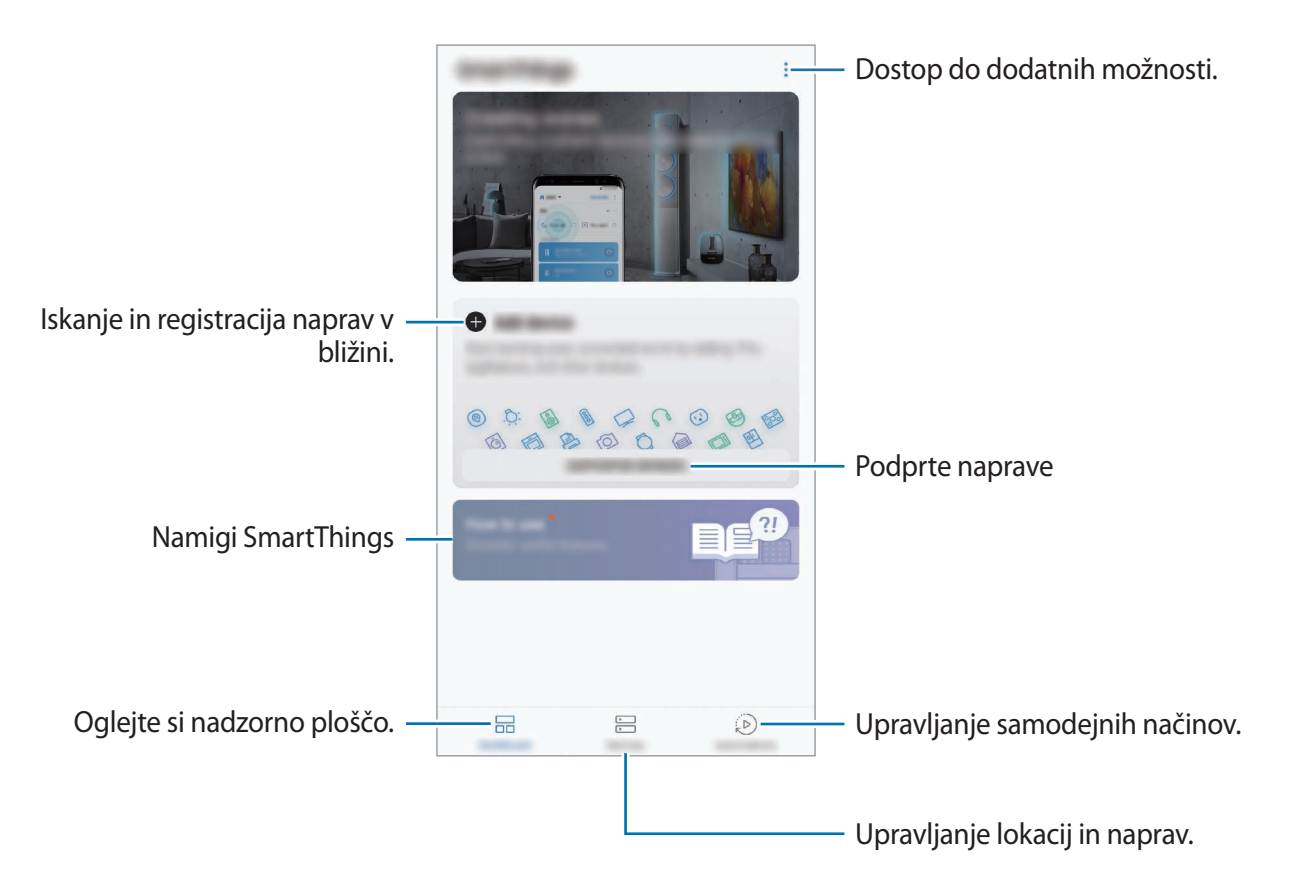

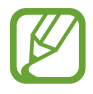

- Za ogled SmartThings morajo pametni telefon ali druge naprave biti povezane z Wi-Fi ali mobilnim omrežjem.
- Za celovito uporabo SmartThings se morate registrirati in prijaviti v račun Samsung.
- Naprave s katerimi se lahko povežete so lahko odvisne od regije ali ponudnika storitev. Za ogled seznama naprav, s katerimi se lahko povežete, odprite mapo **Samsung**, zaženite aplikacijo **SmartThings** in nato pritisnite **PODPRTE NAPRAVE**.
- Razpoložljive funkcije so lahko odvisne od povezane naprave.
- Garancija Samsung ne krije lastnih napak ali okvar povezanih naprav. Ko se na povezanih napravah pojavijo napake ali okvare, se obrnite na proizvajalca naprave.

## **Povezovanje z bližnjimi napravami**

Enostavno in hitro se povežite z bližnjimi napravami, kot so slušalke Bluetooth.

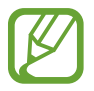

Metode povezave so lahko odvisne od tipa povezanih naprav ali vsebine v skupni rabi.

- 1 Odprite mapo **Samsung** in zaženite aplikacijo **SmartThings**.
- 2 Na kontrolni plošči pritisnite **Dodaj napravo**.
- $3$  Izberite napravo s seznama in se povežite z njo s slednjem navodil na zaslonu.

## **Uporaba gospodinjskih aparatov, TV sprejemnikov in izdelkov IoT**

Oglejte si stanje vaših pametnih gospodinjskih aparatov, TV sprejemnikov in izdelkov IoT z zaslona vašega pametnega telefona. Naprave lahko združite v skupine po lokaciji in enostavno dodajate pravila za krmiljenje naprav.

#### **Povezovanje naprav**

- 1 Odprite mapo **Samsung** in zaženite aplikacijo **SmartThings**.
- 2 Na kontrolni plošči pritisnite **Dodaj napravo**.
- 3 S seznama izberite napravo.

Če ni naprave na seznamu, pritisnite pod **ROČNO DODAJANJE NAPRAVE** in izberite vrsto naprave. Oziroma pritisnite **Iskanje** in vnesite napravo ali ime modela.

4 Sledite navodilom na zaslonu za registracijo naprave.

#### **Ogled in nadzor povezanih naprav**

Lahko si ogledate in nadzirate naprave. Na primer, preverite lahko živila v hladilniku ali prilagodite glasnost TV sprejemnika.

- 1 Odprite mapo **Samsung**, zaženite aplikacijo **SmartThings** in nato pritisnite **Naprave**. Prikaže se seznam povezanih naprav.
- 2 Oglejte si stanje naprav na seznamu.

Za krmiljenje naprav, izberite napravo. Ko prenesete krmilnik naprave, ki je priložen izbrani napravi, lahko krmilite napravo.

#### **Dodajanje naprav in prizorov lokaciji**

Dodajte lokacije napravam, oglejte si seznam naprav na isti lokaciji in jih krmilite. Lokaciji lahko prav tako dodate prizor in krmilite več naprav hkrati.

**Dodajanje lokacij**

- 1 Odprite mapo **Samsung**, zaženite aplikacijo **SmartThings** in nato pritisnite **Naprave** <sup>→</sup> **VSE NAPRAVE** → **Dodaj lokacijo**.
- 2 Vnesite ime lokacije.

Za nastavitev lokacije pritisnite **Geolokacija** za izbor lokacije na zemljevidu in pritisnite **KONČANO**.

#### 3 Pritisnite **SHRANI**.

Dodana bo vaša lokacija.

Če želite lokaciji dodati naprave, pritisnite **DODAJ NAPRAVO** in sledite navodilom na zaslonu za registracijo naprav.

Naprave bodo dodane na lokacijo.

#### **Dodajanje prizorov**

Dodajte prizor in registrirajte naprave za krmiljenje več naprav hkrati z enim pritiskom tipke ali z glasovnim ukazom.

Odprite mapo **Samsung** za zagon aplikacije **SmartThings**, izberite lokacijo, pritisnite → **Dodaj prizorišče** in nato nastavite možnosti prizora. Nastavite lahko ime prizora, ikone in naprave.

### **Dodajanje samodejnih načinov**

Samodejni način lahko nastavite za samodejno upravljanje naprav v odvisnosti od predhodno nastavljenega časa, stanja naprav in več.

Na primer, dodajte način za samodejni vklop zvoka vsak dan ob 7.00 zjutraj.

- 1 Odprite mapo **Samsung**, zaženite aplikacijo **SmartThings** in nato pritisnite **Avtomatike** <sup>→</sup> **SAMODEJNO DODAJANJE**.
- 2 Izberite lokacijo za zagon avtomatizacije.
- 3 Nastavite aktivacijske pogoje za to avtomatizacijo.
- 4 Pritisnite **DODAJ** zraven **Nato** in nastavite dejanje, ki ga želite izvršiti.

Če želite prejeti obvestilo ob zagonu avtomatizacije, pritisnite **Obvesti me** in vnesite sporočilo.

5 Pritisnite **SHRANI**.

#### **Prejemanje obvestil**

Na vaš pametni telefon lahko prejmete obvestila s strani povezanih naprav. Na primer, ko je perilo oprano, lahko prejmete obvestilo na vaš pametni telefon.

Da nastavite prejemanje obvestil na napravah, odprite mapo **Samsung**, zaženite aplikacijo **SmartThings**, pritisnite • → **Obvestila** → • → **Nastavitve obvestila** in nato pritisnite stikala zraven želenih naprav.

## **Skupna raba vsebine**

Souporabljajte vsebino z uporabo različnih možnosti skupne rabe. Naslednja dejanja so primer skupne rabe slik.

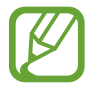

Pri skupni rabi datotek prek mobilnega omrežja vam lahko operater zaračuna dodatne stroške.

1 Zaženite aplikacijo **Galerija** in izberite sliko.

2 Pritisnite  $\leq$  in izberite metodo za skupno rabo, kot sto sporočila in e-pošta.

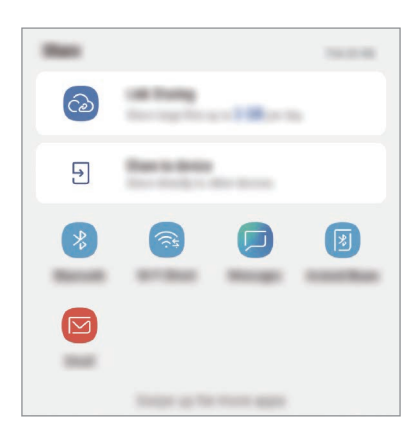

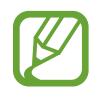

Če imate zgodovino komunikacije ali skupne rabe, bodo stiki, s katerimi ste komunicirali, prikazani v podoknu možnosti skupne rabe. Če želite neposredno deliti vsebino z njimi prek ustrezne aplikacije, izberite ikono osebe. Če ta funkcija ni vključena, zaženite aplikacijo **Nastavitve**, pritisnite **Napredne funkcije** in nato pritisnite **Neposredno deljenje**, da ga vključite.

#### **Uporabi dodatnih funkcij**

- **Deljenje povezave**: skupna raba velikih datotek. Prenesite datoteke v strežnik shrambe Samsung in jih souporabljajte z drugimi prek spletne povezave ali kode. Za uporabo te funkcije morate potrditi vašo telefonsko številko.
- **Deljenje v napravo**: souporabljajte vsebino z bližnjimi napravami prek Wi-Fi Direct ali Bluetooth ali z napravami, ki podpirajo SmartThings. Prav tako si lahko ogledate prikazano vsebino naprave na velikem zaslonu tako, da povežete napravo s TV sprejemnikom ali monitorjem, ki podpira zrcaljenje zaslona.

Ko je slika poslana na naprave prejemnikov, se bo na njihovih napravah prikazalo sporočilo. Pritisnite obvestilo za ogled ali prenos slike.

# **Samsung DeX**

## **Uvod**

Samsung DeX je storitev, ki omogoča uporabo pametnega telefona kot računalnik s priključitvijo pametnega telefona na zunanji zaslon, kot je televizor ali monitor. Med uporabo Samsung DeX lahko hkrati uporabljate pametni telefon.

Pametni telefon lahko priključite na zunanji zaslon z uporabo adapterja HDMI (USB tipa C v HDMI) ali DeX Pad. Naslednje besedilo se nanaša na uporabo vmesnika HDMI.

- 
- Vsa dodatna oprema je na voljo posebej.
- Uporabljajte samo uradno podprto Samsung DeX dodatno opremo, ki jo ponuja Samsung. Težave v delovanju in okvare, ki so posledica uporabe neuradne dodatne opreme brez podpore, niso krite z garancijo.

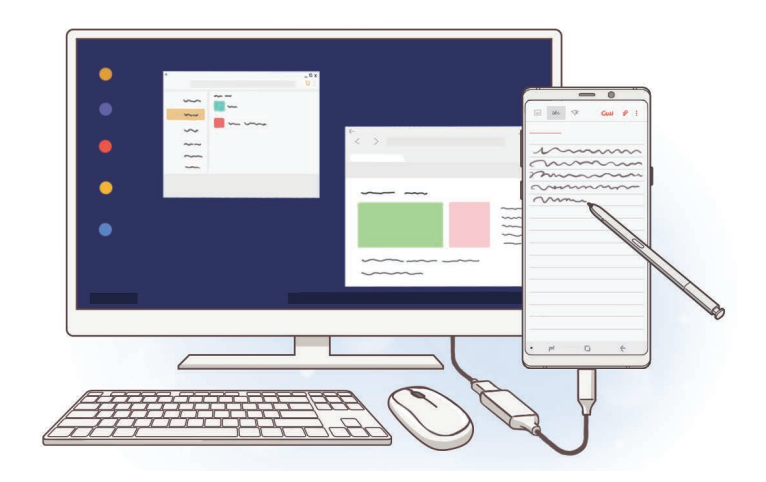

## **Zagon Samsung DeX**

- 1 Priključite vmesnik HDMI na vaš pametni telefon.
- 2 Priključite kabel HDMI v vmesnik HDMI in v vrata HDMI na TV sprejemniku ali monitorju.

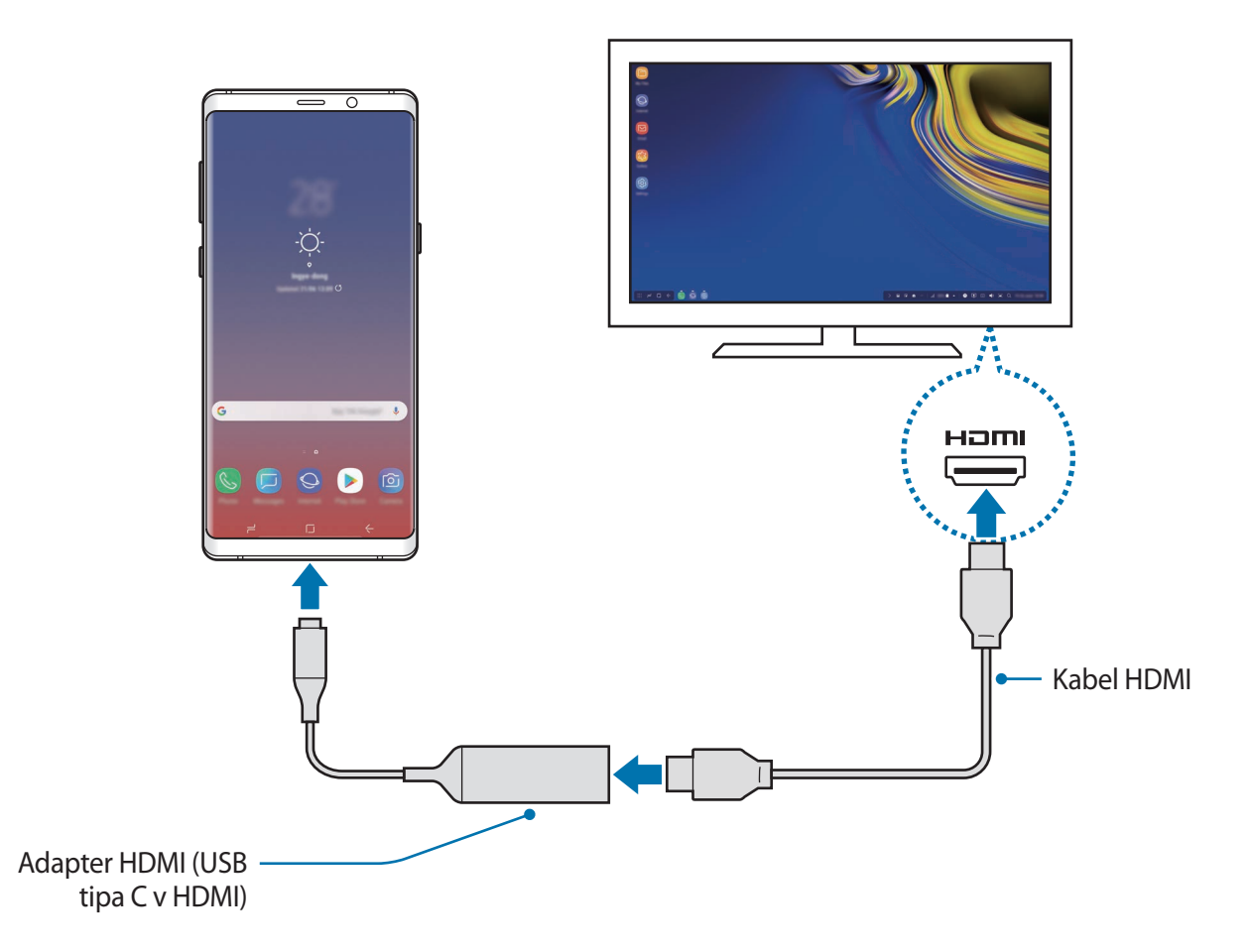

#### 3 Na zaslonu pametnega telefona pritisnite **ZAŽENI SAMSUNG DeX**.

Na priključenem TV sprejemniku ali monitorju se prikaže zaslona Samsung DeX, brez spremembe zaslona pametnega telefona.

- 
- Če pritisnite **PREKLOP V NAČIN ZRCALJENJE ZASLONA**, se na povezanem TV sprejemniku ali monitorju prikaže enak zaslon, kot je prikazan na pametnem telefonu.
- Za prihodnje povezave bo uporabljen način zaslona, ki ga izberete na začetku.

#### **Priključitev naprav prek DeX Pad**

1 Priključite napajalnik na vrata za napajalnik na DeX Pad (USB tipa C).

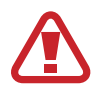

Uporabljajte samo napajalnike odobrene s strani podjetja Samsung, ki podpirajo funkcijo hitrega polnjenja.

2 Priključite en konec kabla HDMI v vrata HDMI naprave DeX Pad in priključite drugi konec kabla v vrata HDMI na TV sprejemniku ali monitorju.

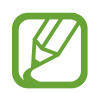

Uporabljajte samo kabel HDMI, ki je priložen DeX Pad. V nasprotnem primeru DeX Pad morda ne bo deloval.

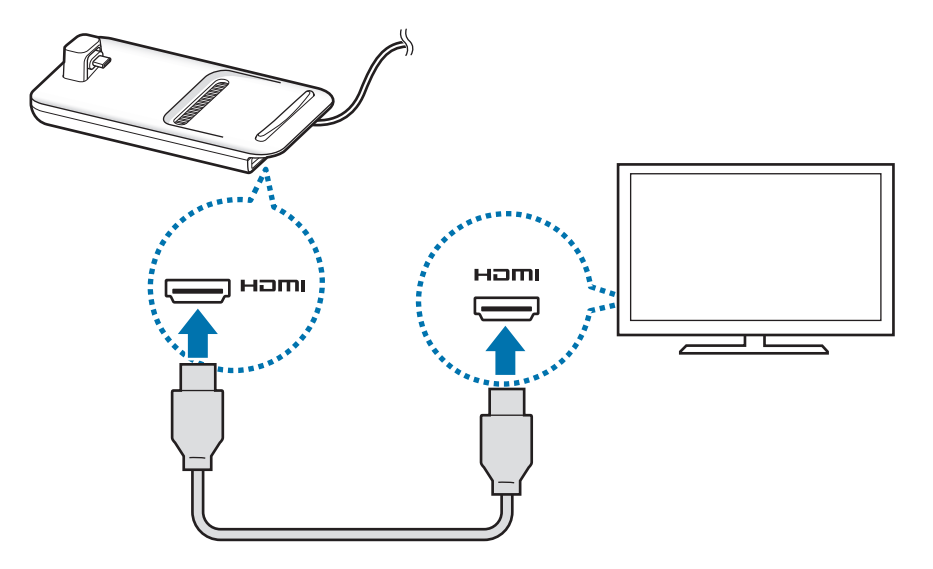

3 Priključite večnamenski priključek pametnega telefona v konektor mobilne naprave (USB tipa C) na DeX Pad.

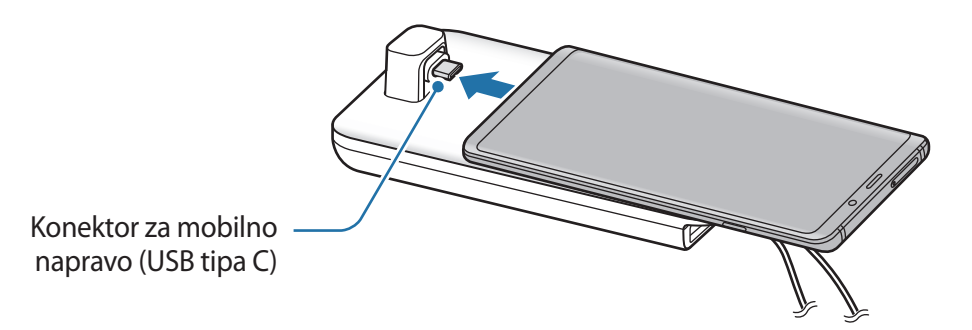

Poskrbite, da je pametni telefon vodoravno s konektorjem. Drugače lahko poškodujete DeX Pad ali vaš pametni telefon.

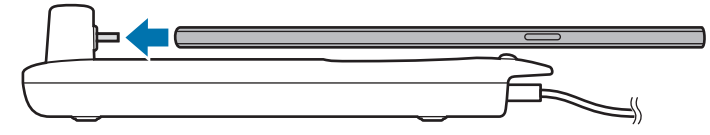

• Če priključite vaš pametni telefon z nameščenim etuijem, se morda ne bo pravilno povezal z DeX Pad ali pravilno zagnal Samsung DeX, odvisno od etuija naprave. Pred uporabo odstranite ovitek.

## **Krmiljenje zaslona Samsung DeX**

#### **Krmiljenje zunanje tipkovnice in miške**

Uporabite lahko brezžično tipkovnico/miško. Za več informacij glejte navodila ustrezne naprave.

- 
- Kazalec miške lahko nastavite tako, da nemoteno prehaja od zunanjega zaslona na zaslon pametnega telefona. Zaženite aplikacijo **Nastavitve**, izberite **Samsung DeX** → **Miška/sledilna ploščica** in nato izberite stikalo **Kazalec pomik. na zaslon telef.**, da ga vključite.
- Prav tako lahko na zaslonu pametnega telefona uporabite zunanjo tipkovnico.

### **Uporaba pametnega telefona kot sledilne tablice**

Uporabite pametni telefon kot sledilno tablico in jo uporabljajte s prsti ali pisalom S Pen.

Na vašem pametnem telefonu povlecite od zgornjega dela zaslona do odprte plošče z obvestili in pritisnite **Uporaba tel. kot sled. ploščice**.

- 
- Sledilno tablico lahko uporabljate samo pri uporabi načina Samsung DeX.
- Če ima etui vašega pametnega telefona sprednji pokrov, odprite sprednji pokrov za uporabo pametnega telefona kot sledilne tablice. Če je sprednji pokrov zaprt, sledilna tablica morda ne bo pravilno delovala.
- $\cdot$  Če se zaslon vašega pametnega zaslona izklopi, pritisnite tipko za vklop/izklop za vklop zaslona.

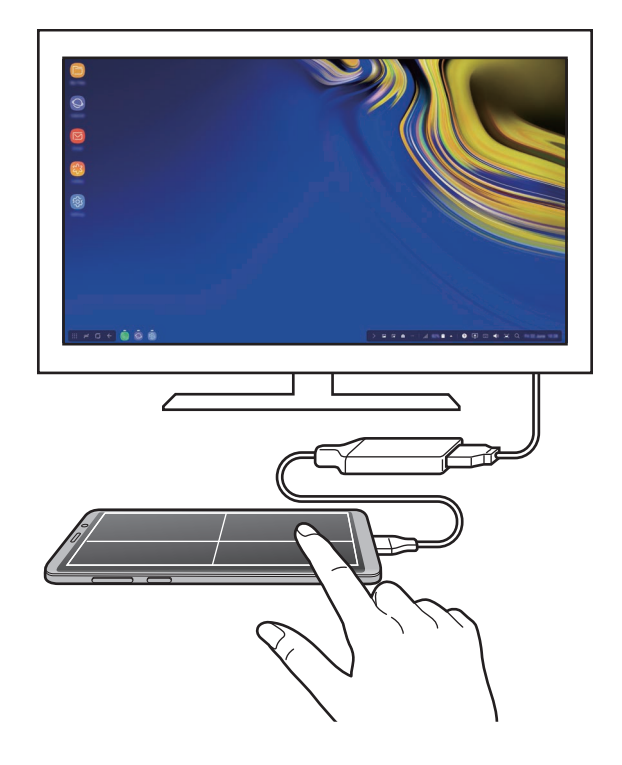

**Usmeritev sledilne tablice**

Ko uporabljate vaš pametni telefon kot sledilno tablico, ga lahko uporabljate v vodoravni ali navpični smeri.

Za zasuk sledilne tablice, zasukajte pametni telefon ali dvakrat pritisnite  $\langle\text{\textdegreeled{}}\rangle$ .

**Uporaba pametnega telefona med uporabo sledilne tablice**

Aplikacije na pametnem telefonu lahko uporabljate tudi, če ga med tem uporabljate kot sledilno tablico.

Trdno pritisnite območje tipke za domov na domačen zaslonu in izberite aplikacije, ki jih želite uporabljati.

**Pisanje ali risanje na sledilni tablici s pisalom S Pen.**

Po sledilni tablici lahko pišete ali rišete z uporabo pisala S Pen.

Zasukajte sledilno tablico v ležečo smer in izvlecite pisalo S Pen iz naprave. Na sledilni tablici se prikaže plošča za risanje s pisalom S Pen.

#### **Uporaba tipkovnice za iskanje**

Pri vnosu besedila za pošiljanje sporočil, ustvarjanje opomb ali opravila, se na zaslonu vašega pametnega telefona samodejno prikaže zaslonska tipkovnica, zato vam ni potrebno priključiti zunanje tipkovnice.

Če se tipkovnica ne prikaže, izberite **na orodni vrstici za hiter dostop**.

## **Uporaba programa Samsung DeX**

Uporabite funkcije pametnega telefona v vmesniškem okolju, ki je podobno računalniškemu. Opravljate lahko več opravil tako, da uporabljate več aplikacij hkrati. Prav tako lahko tudi preverite obvestila in stanje pametnega telefona.

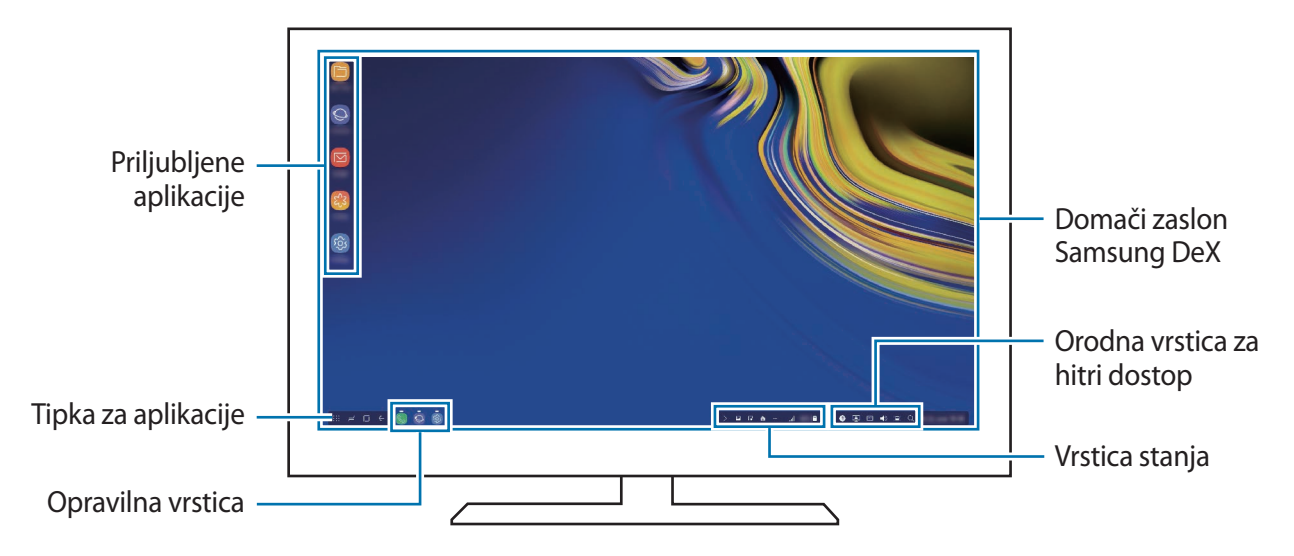

- Ko zaženete ali končate Samsung DeX, se lahko delujoče aplikacije zaprejo.
	- Med uporabo programa Samsung DeX nekatere aplikacije ali funkcije morda ne bodo na voljo.
	- Za prilagoditev nastavitev zaslona, uporabite nastavitve zaslona priključenega TV sprejemnika ali monitorja.
	- Zvok bo predvajan preko zvočnika pametnega telefona. Za spremembo privzetega zvočnega izhoda zaženite aplikacijo **Nastavitve**, izberite **Samsung DeX** in nato izberite stikalo **Nastavite privzeti izhodni zvok**, da ga vključite.
- Priljubljene aplikacije: dodajte pogosto uporabljene aplikacije na domači zaslon in omogočite njihov hitri zagon.
- Tipka za aplikacije: oglejte si in zaženite aplikacije na pametnem telefonu. Za namestitev aplikacij, ki so optimizirane za Samsung DeX, izberite **Apps for Samsung DeX**.
- Opravilna vrstica: oglejte si aplikacije, ki so trenutno zagnane.
- Vrstica stanja: oglejte si obvestila in stanje pametnega telefona. Ikone stanja so lahko videti drugače, odvisno od stanja pametnega telefona. Ko izberete  $\triangle$ , se bodo prikazale tipke za hitre nastavitve. Nekatere funkcije pametnega telefona lahko vklopite ali izklopite z uporabo tipk za hitre nastavitve.

Za uporabo načina zrcaljenja zaslona izberite **← PREKLOP V NAČIN ZRCALJENJE ZASLONA**.

• Orodna vrstica za hiter dostop: uporabite hitra orodja, kot so zaslonska tipkovnica, krmila za glasnost in iskanje.

#### **Uporaba zunanjega zaslona in pametnega zaslona hkrati**

Med uporabo Samsung DeX lahko hkrati ločite aplikacije na zunanjem zaslonu in vašem pametnem zaslonu.

Na primer, med gledanjem videa na povezanem TV sprejemniku ali monitorju lahko ustvarite opombo na vašem pametnem telefonu.

Na priključenem TV sprejemniku ali monitorju zaženite aplikacijo, ki jo želite prikazati na zaslonu Samsung DeX. Nato zaženite drugo aplikacijo na vašem pametnem telefonu.

#### **Zaklep zaslona Samsung DeX**

Če želite zakleniti zunanji zaslon ali zaslon vašega pametnega telefona med uporabo Samsung DeX, izberite **n**a orodni vrstici za hiter dostop.

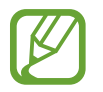

Med uporabo Samsung DeX ne morete zakleniti zunanji zaslon in zaslon vašega pametnega telefona s pritiskom tipke za vklop/izklop.

#### **Uživajte v živahnih igrah na velikem zaslonu.**

Igrajte igre, ki so na pametnem telefonu, na velikem zaslonu. Na priključenem TV sprejemniku ali monitorju zaženite aplikacijo **Game Launcher**.

## **Izklop Samsung DeX**

Ko odklopite pametni telefon s priključenega TV sprejemnika ali monitorja, se Samsung DeX izklopi.

Odklopite pametni telefon z vmesnika HDMI.

# **Aplikacije Google**

Google ponuja zabavne, družabne in poslovne aplikacije. Za dostop do določenih aplikacij je morda potreben račun Google.

Za ogled več informacij o aplikaciji, odprite meni pomoči posamezne aplikacije.

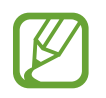

Nekatere aplikacije morda niso na voljo ali pa so lahko drugače označene, odvisno od vaše regije oz. ponudnika storitev.

#### **Chrome**

Poiščite informacije in brskajte po spletnih straneh.

### **Gmail**

Pošljite in prejmite elektronska sporočila prek storitve Google Mail.

### **Zemljevid**

Najdite vašo lokacijo na zemljevidu, poiščite zemljevid sveta in si oglejte lokacijske podatke za različne kraje v vaši bližini.

### **Glasba Play**

Odkrijte, poslušajte in souporabljajte glasbo na vaši napravi. Glasbene zbirke, ki so shranjene na vaši napravi, lahko prenesete v oblak in do njih dostopate kasneje.

#### **Filmi in TV Play**

Kupite ali sposodite si videe, kot so filmi in televizijski programi, s **Trgovina Play**.

### **Google Drive**

Shranite vašo vsebino v oblaku, imejte dostop do nje od koder koli, ter jo dajte v skupno rabo z drugimi.

Aplikacije in funkcije

#### **YouTube**

Glejte ali ustvarite videoposnetke in jih dajte v skupno rabo z drugimi.

#### **Foto**

Iščite, upravljajte in urejajte vse svoje fotografije in videoposnetke z različnih virov na enem mestu.

#### **Google**

Hitro poiščite vsebino na internetu ali vaši napravi.

#### **Duo**

Opravite enostaven video klic.

# **Nastavitve**

# **Uvod**

Po meri prilagodite nastavitve naprave. S konfiguracijo različnih možnosti nastavitev lahko po meri prilagodite vašo napravo.

Zaženite aplikacijo **Nastavitve**.

Za iskanje nastavitev z vnosom ključnih besed pritisnite **Iskanje**.

## **Povezave**

## **Možnosti**

Spremenite nastavitve z različne povezave, kot sta funkciji Wi-Fi in Bluetooth.

Na zaslonu nastavitev pritisnite **Povezave**.

- **Wi-Fi**: vključite funkcijo Wi-Fi, če se želite povezati z omrežjem Wi-Fi in vzpostaviti dostop do interneta ali drugih omrežnih naprav. Glejte [Wi-Fi](#page-212-0) za več informacij.
- **Bluetooth**: uporabite Bluetooth za izmenjavo podatkov ali predstavnostnih datotek z napravami, ki podpirajo Bluetooth. Glejte [Bluetooth](#page-215-0) za več informacij.
- **Vidnost telefona**: omogočite drugim napravam, da najdejo vašo napravo, da bodo delile vsebine z vami. Kadar je ta funkcija vklopljena, je vaša naprava vidna drugim napravam med iskanjem razpoložljivih naprav z uporabo možnosti Prenesi datoteke na napravo.
- **Poraba podatkov**: sledite porabi podatkov in prilagodite nastavitve za omejitev. Nastavite napravo, da samodejno onemogoči mobilno podatkovno povezavo, ko količina porabljenih mobilnih podatkov doseže nastavljeno mejo.

Prav tako lahko vključite funkcijo varčevanja s podatki, da preprečite aplikacijam, ki so zagnane v ozadju, da pošiljajo ali sprejemajo podatke. Glejte [Varčevanje s podatki](#page-217-0) za več informacij.

Letalski način: nastavite napravo, da onemogoči vse omrežne funkcije vaše naprave. Uporabljate lahko samo neomrežne storitve.

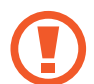

Upoštevajte predpise letalske družbe in navodila letalskega osebja. Kjer je napravo dovoljeno uporabljati, jo vedno uporabljajte v letalskem načinu.

- **NFC in plačilo**: nastavite napravo, da dovoli branje oznak komunikacije s tehnologijo bližnjega polja (NFC), ki vsebujejo podatke o izdelkih. Po prenosu potrebnih aplikacij lahko to funkcijo uporabljate tudi za plačilo in nakup vozovnic za potniški promet ali dogodke. Glejte [NFC in plačilo](#page-218-0) za več informacij.
- **Mob. dost. točka in privezovanje**: uporabite napravo kot dostopno točko mobile hotspot za skupno rabo mobilne podatkovne povezave med napravo in drugimi napravami, če omrežna povezava ni na voljo. Povezave lahko vzpostavite prek Wi-Fi, USB ali Bluetooth. Glejte [Mob. dost. točka in privezovanje](#page-220-0) za več informacij.
- **Mobilna omrežja**: konfigurirajte nastavitve vašega mobilnega omrežja.
- **Upravitelj kartice SIM** (modeli z možnostjo dveh kartic SIM): aktivirajte vaše kartice SIM ali USIM, ter prilagodite nastavitve za kartico SIM. Glejte [Upravitelj kartice SIM \(modeli z](#page-222-0)  [možnostjo dveh kartic SIM\)](#page-222-0) za več informacij.
- **Lokacija**: spremenite nastavitve za dovoljenja lokacijskih informacij.
- **Več nastavitev povezave**: prilagodite nastavitve za krmiljenje drugih funkcij. Glejte [Več](#page-222-1)  [nastavitev povezave](#page-222-1) za več informacij.

## <span id="page-212-0"></span>**Wi-Fi**

Vključite funkcijo Wi-Fi, če se želite povezati z dostopno točko omrežja Wi-Fi in vzpostaviti dostop do interneta ali drugih omrežnih naprav.

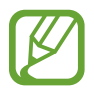

Kadar ni v uporabi, izklopite Wi-Fi, da varčujete z baterijo.

#### **Vzpostavitev povezave z omrežjem Wi-Fi**

- 1 Na zaslonu nastavitev pritisnite **Povezave** <sup>→</sup> **Wi-Fi** in nato pritisnite stikalo, da ga vklopite.
- 2 Omrežje izberite s seznama omrežij Wi-Fi.

Omrežja za katera je potrebno imeti geslo se pojavijo kot ikone s ključavnico. Vpišite geslo in pritisnite **POVEŽI**.

- Ko se naprava poveže z omrežjem Wi-Fi, ob ponovni povezavi naprave z omrežjem vnos gesla ni potreben. Če želite preprečiti samodejno povezavo naprave z omrežjem, jo izberite s seznama omrežij in pritisnite **POZABI**.
	- Če se ne morete pravilno povezati z omrežjem Wi-Fi, ponovno zaženite funkcijo Wi-Fi naprave ali brezžični usmerjevalnik.

#### **Wi-Fi Direct**

Wi-Fi Direct poveže naprave neposredno prek omrežja Wi-Fi brez potrebe po dostopni točki.

- 1 Na zaslonu nastavitev pritisnite **Povezave** <sup>→</sup> **Wi-Fi** in nato pritisnite stikalo, da ga vklopite.
- 2 Pritisnite **Wi-Fi Direct**.

Na seznamu so prikazane zaznane naprave.

Če naprave, s katero se želite povezati, ni na seznamu, zahtevajte, da naprava vklopi funkcijo Wi-Fi Direct.

3 Izberite napravo, s katero se želite povezati.

Napravi bosta povezani, ko druga naprava sprejme zahtevo za povezavo prek Wi-Fi Direct.

#### **Pošiljanje in sprejemanje podatkov**

Z drugimi napravami lahko souporabljate podatke, kot so stiki ali medijske datoteke. Naslednja dejanja so primer pošiljanja slike na drugo napravo.

- 1 Zaženite aplikacijo **Galerija** in izberite sliko.
- 2 Pritisnite < → **Wi-Fi Direct** in nato izberite napravo na katero želite prenesti sliko.
- 3 Sprejmite zahtevo za povezavo prek Wi-Fi Direct na drugi napravi.

Če sta napravi že povezani, bo slika poslana na drugo napravo brez postopka zahteve za povezavo.

**Prekinitev povezave z napravo**

- 1 Na zaslonu nastavitev pritisnite **Povezave** <sup>→</sup> **Wi-Fi**.
- 2 Pritisnite **Wi-Fi Direct**.

Naprava prikaže seznam povezanih naprav.

3 Pritisnite ime naprave, da prekinite povezavo z napravami.

## <span id="page-215-0"></span>**Bluetooth**

Uporabite Bluetooth za izmenjavo podatkov ali predstavnostnih datotek z napravami, ki podpirajo Bluetooth.

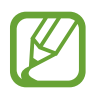

- Podjetje Samsung ni odgovorno za izgubo, prestrezanje ali zlorabo podatkov, poslanih ali prejetih prek Bluetooth.
- Vedno zagotovite, da podatke delite in prejemate z napravami, ki jim zaupate in so ustrezno zaščitene. Če so med napravami ovire, se razdalja delovanja naprav lahko zmanjša.
- Nekatere naprave, zlasti tiste, ki niso testirane ali odobrene s strani združenja Bluetooth SIG, morda ne bodo združljive z vašo napravo.
- Funkcije Bluetooth ne uporabljajte za nezakonita dejanja (na primer, piratske kopije datotek ali nezakonito prisluškovanje poslovnim komunikacijam). Samsung ni odgovoren za posledice nezakonite uporabe funkcije Bluetooth.

#### **Seznanjanje z drugimi napravami Bluetooth**

1 Na zaslonu nastavitev pritisnite **Povezave** <sup>→</sup> **Bluetooth** in nato pritisnite stikalo, da ga vklopite.

Zaznane naprave bodo prikazane na seznamu.

2 Izberite napravo, ki jo želite seznaniti.

Če naprave s katero se želite seznaniti ni na seznamu, nastavite napravo za vklop načina za seznanitev prek Bluetooth. Glejte navodila za uporabo druge naprave.

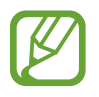

Vaša naprava je vidna drugim napravam, medtem ko je odprt zaslon za nastavitev Bluetooth.

 $3$  Za potrditev sprejmite zahtevo za povezavo prek Bluetooth na vaši napravi. Napravi bodo povezani, ko druga naprava sprejme zahtevo za povezavo prek Bluetooth.
## **Pošiljanje in sprejemanje podatkov**

Številne aplikacije podpirajo prenos podatkov prek Bluetooth. Z drugimi napravami Bluetooth lahko souporabljate podatke, kot so stiki ali medijske datoteke. Naslednja dejanja so primer pošiljanja slike na drugo napravo.

- 1 Zaženite aplikacijo **Galerija** in izberite sliko.
- 2 Pritisnite  $\leqslant$   $\rightarrow$  **Bluetooth**, ter nato izberite napravo na katero želite prenesti sliko.

Če se je vaša naprava že seznanila z napravo, pritisnite ime naprave brez potrjevanja samodejno generiranega ključa.

Če naprave, s katero se želite seznaniti, ni na seznamu, zahtevajte, da naprava vklopi možnost za vidnost.

3 Sprejmite zahtevo za povezavo prek Bluetooth na drugi napravi.

## **Dvojni zvok**

S pametnim telefonom lahko povežete do dve zvočni napravi Bluetooth. Povežete lahko dvoje slušalk ali dva zvočnika Bluetooth za istočasno uporabo.

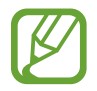

Da lahko uporabljate to funkcijo, morata zvočni napravi Bluetooth, ki ju želite povezati, podpirati funkcijo **Predvajanje zvoka**.

1 Na zaslonu nastavitev pritisnite **Povezave** <sup>→</sup> **Bluetooth** in nato pritisnite stikalo, da ga vklopite.

Zaznane naprave bodo prikazane na seznamu.

- 2 Pritisnite <sup>→</sup> **Napredno**, pritisnite stikalo **Dvojni zvok**, da ga vključite, in nato pritisnite tipko za nazaj.
- 3 Izberite napravo, ki jo želite seznaniti.

Če naprava, ki jo želite seznaniti, ni na seznamu, vklopite njeno možnost vidnosti ali odprite način seznanjanja prek povezave Bluetooth na napravi. Za več informacij glejte navodila za uporabo naprave.

- 4 Pritisnite **&** poleg povezane naprave in pritisnite stikalo **Predvajanje zvoka**, da ga vključite.
- 5 Izberite drugo napravo na seznamu in vklopite njeno funkcijo **Predvajanje zvoka**.

## **Pozabljanje naprav Bluetooth**

- 1 Na zaslonu nastavitev pritisnite **Povezave** <sup>→</sup> **Bluetooth**. Naprava prikaže seznam seznanjenih naprav.
- 2 Pritisnite  $\otimes$  zraven imena naprave za preklic seznanitve.
- 3 Pritisnite **Prekliči seznanitev**.

# **Varčevanje s podatki**

Zmanjšate porabo podatkov, tako da preprečite aplikacijam, ki so zagnane v ozadju, da pošiljajo ali sprejemajo podatke.

Na zaslonu nastavitev pritisnite **Povezave** → **Poraba podatkov** → **Varčevanje s podatki** in pritisnite stikalo, da ga vključite.

Ko je vključena funkcija varčevanja s podatki, se na vrstici stanja prikaže ikona  $\mathcal{L}_b$ .

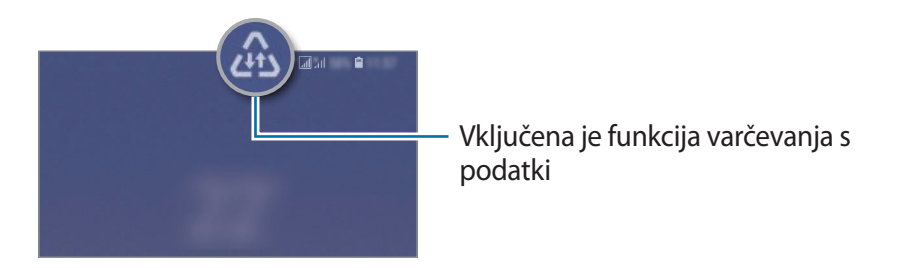

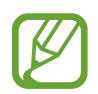

Za izbiro aplikacij pri katerih ne želite omejiti uporabe podatkov, pritisnite **Dov. ap., ko je vkl. Var. s pod.** in izberite aplikacije.

# **NFC in plačilo**

Vaša naprava vam omogoča branje oznak NFC, ki vsebujejo podatke o izdelkih. Po prenosu potrebnih aplikacij lahko to funkcijo uporabljate tudi za plačilo in nakup vozovnic za potniški promet ali dogodke.

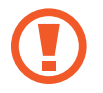

Naprava vključuje vgrajeno anteno NFC. Z napravo ravnajte previdno, če želite preprečiti poškodbe antene NFC.

## **Branje podatkov iz oznak NFC**

Uporabite funkcijo NFC za pošiljanje slik ali stikov drugim napravam ter branje informacij o izdelku z oznako NFC.

- 1 Na zaslonu nastavitev pritisnite **Povezave** in nato pritisnite stikalo **NFC in plačilo**, da ga vklopite.
- 2 Postavite področje NFC antene, na zadnji strani vaše naprave, v bližino oznake NFC. Prikazale se bodo informacije z oznake.

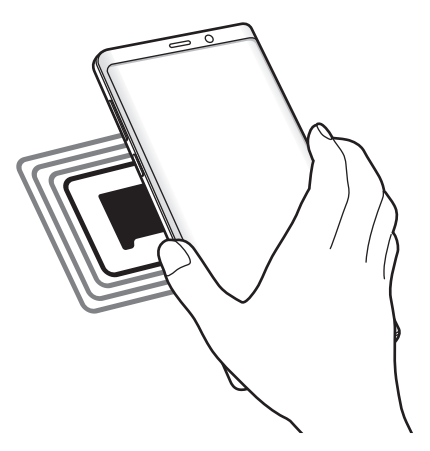

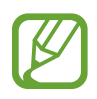

Zagotovite, da je zaslon naprave vklopljen in odklenjen. Drugače naprava ne bo prebrala oznak NFC ali prejemala podatkov.

## **Plačevanje s funkcijo NFC**

Preden lahko funkcijo NFC uporabljate za plačila, se morate registrirati za mobilno plačilno storitev. Za registracijo ali več informacij o storitvi se obrnite na ponudnika storitev.

- 1 Na zaslonu nastavitev pritisnite **Povezave** in nato pritisnite stikalo **NFC in plačilo**, da ga vklopite.
- 2 Dotaknite se s področjem NFC antene, na zadnji strani vaše naprave, bralnika kartic NFC.

Da nastavite privzeto aplikacijo za plačevanje, odprite zaslon nastavitev in pritisnite **Povezave** → **NFC in plačilo** → **Pritisni in plačaj** → **PLAČILO** in nato izberite aplikacijo.

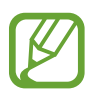

Seznam plačilnih storitev morda ne vsebuje vseh možnih aplikacij za plačila.

## **Pošiljanje podatkov s funkcijo NFC**

Dovolite izmenjavo podatkov, ko se z anteno NFC v napravi dotaknete antene NFC druge naprave.

- 1 Na zaslonu nastavitev pritisnite **Povezave** <sup>→</sup> **NFC in plačilo** in nato pritisnite stikalo, da ga vklopite.
- 2 Pritisnite stikalo **Android Beam**, da ga vklopite.
- 3 Izberite element in se dotaknite z anteno NFC vaše naprave antene NFC druge naprave.

4 Ko se na zaslonu prikaže **Dotaknite se za prenos.**, pritisnite zaslon naprave za pošiljanje elementa.

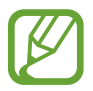

Če obe napravi skušata poslati podatke hkrati, morda prenos datoteke ne bo uspešen.

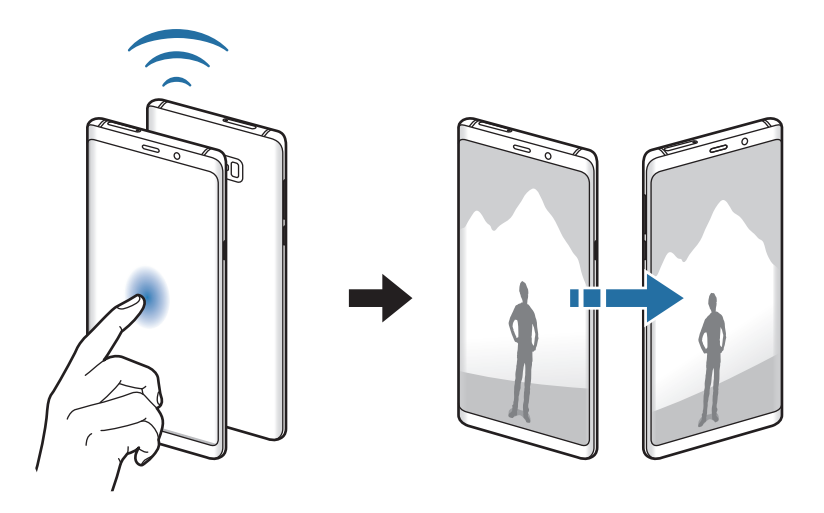

# **Mob. dost. točka in privezovanje**

Uporabite napravo kot dostopno točko mobile hotspot za skupno rabo mobilne podatkovne povezave med napravo in drugimi napravami, če omrežna povezava ni na voljo. Povezave lahko vzpostavite prek Wi-Fi, USB ali Bluetooth.

Na zaslonu nastavitev pritisnite **Povezave** → **Mob. dost. točka in privezovanje**.

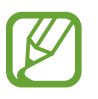

Pri uporabi te funkcije vam lahko operater zaračuna dodatne stroške.

- **Mobilna dostopna točka**: uporabite dostopno točko mobile hotspot za souporabo povezave z mobilnim omrežjem naprave z računalniki ali drugimi napravami.
- **Internet prek vmesnika Bluetooth**: uporabite funkcijo interneta prek vmesnika Bluetooth za skupno rabo mobilne podatkovne povezave naprave z računalniki ali drugimi napravami prek Bluetooth.
- **USB modem**: uporabite funkcijo uporabe telefona kot modema po USB-ju za souporabo mobilne podatkovne povezave naprave z računalnikom prek USB-ja. Ko je povezana z osebnim računalnikom, se vaša naprava uporablja kot brezžični modem za računalnik.

## **Uporaba dostopne točke mobile hotspot**

Uporabite napravo kot dostopno točko mobile hotspot za skupno rabo mobilne podatkovne povezave med napravo in drugimi napravami.

- 1 Na zaslonu nastavitev pritisnite **Povezave** <sup>→</sup> **Mob. dost. točka in privezovanje** <sup>→</sup> **Mobilna dostopna točka**.
- 2 Pritisnite stikalo, da ga vključite.

V vrstici stanja se prikaže ikona <sup>e</sup>. Druge naprave lahko najdejo vašo naprav na seznamu omrežij Wi-Fi.

Za nastavitev gesla za dostopno točko mobile hotspot, pritisnite → **Konfiguracija mobilne dostopne točke** in izberite stopnjo varnosti. Nato vnesite geslo in pritisnite **SHRANI**.

 $3$  Na zaslonu druge naprave poiščite in izberite vašo napravo s seznama omrežij Wi-Fi.

- Če mobile hotspot ni najden, na vaši napravi pritisnite → **Konfiguracija mobilne dostopne točke**, izberite **Pokaži dodatne možnosti** in nato prekličite izbiro **Skrij mojo napravo** in **Uporabi frekvenčni pas 5 GHz, ko je na voljo**.
	- $\cdot$  Če se druga naprava ne more povezati z mobile hotspot, na vaši napravi pritisnite  $\cdot$ → **Naprave z dovoljenjem** in pritisnite stikalo **Samo naprave z dovoljenjem**, da ga izključite.

4 Na povezani napravi uporabite mobilno podatkovno povezavo za dostop do interneta.

# **Upravitelj kartice SIM (modeli z možnostjo dveh kartic SIM)**

Aktivirajte vaše kartice SIM ali USIM, ter prilagodite nastavitve za kartico SIM. Glejte [Uporaba](#page-27-0)  [dveh kartic SIM ali USIM \(modeli z možnostjo dveh kartic SIM\)](#page-27-0) za več informacij.

Na zaslonu nastavitev pritisnite **Povezave** → **Upravitelj kartice SIM**.

- **Klici**: izberite kartico SIM ali USIM za glasovne klice.
- **Besedilna sporočila**: izberite kartico SIM ali USIM za sporočanje.
- **Prenos podat. prek mob. omrežja**: izberite kartico SIM ali USIM za podatkovne storitve.
- **Potrdite kartico SIM za klice**: nastavite napravo, da prikaže pojavno okno za izbiro kartice SIM ali USIM ob povratnem klicu ali klicanju iz sporočila. Pojavno okno se prikaže samo, če je kartica SIM ali USIM, ki je bila uporabljena za prejšnji klic ali sporočilo, drugačna od vaše prednostno nastavljene kartice SIM ali USIM.
- **Delovanje dveh kartic SIM**: dovolite, da naprava sprejme dohodne klice z druge kartice SIM ali USIM med klicem.

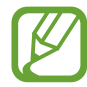

Ko je ta funkcija vključena, je lahko posredovanje klicev zaračunano, odvisno od regije ali operaterja.

## **Več nastavitev povezave**

Prilagajanje nastavitev za upravljanje drugih funkcij povezave.

Na zaslonu nastavitev pritisnite **Povezave** → **Več nastavitev povezave**.

- **Iskanje naprav v bližini**: nastavite napravo, da poišče naprave v bližini s katerimi se lahko poveže.
- **Tiskanje**: konfigurirajte nastavitve za vtičnike tiskalnika, ki so nameščeni v napravi. Razpoložljive tiskalnike lahko poiščete oz. jih dodate ročno za tiskanje datotek. Glejte [Tiskanje](#page-223-0) za več informacij.
- **MirrorLink**: uporabite funkcijo MirrorLink za nadzor aplikacij MirrorLink na napravi prek monitorja prikazovalne enote v vozilu. Glejte [MirrorLink](#page-224-0) za več informacij.
- **Prenos ojačevalca**: nastavite napravo, da prenese datoteke, ki so večje od 30 MB, hitreje s sočasno uporabo omrežja Wi-Fi in mobilnega omrežja. Glejte [Prenos ojačevalca](#page-225-0) za več informacij.
- **VPN**: namestite navidezna omrežja (VPN-ji) na vaši napravi za povezavo z zasebnim omrežjem šole ali podjetja.
- **Ethernet**: ko priključite vmesnik Ethernet, lahko uporabite ožičeno omrežje in konfigurirate omrežne nastavitve.

## <span id="page-223-0"></span>**Tiskanje**

Konfigurirajte nastavitve za vtičnike tiskalnika, ki so nameščeni v napravi. Napravo lahko povežete s tiskalnikom prek Wi-Fi ali Wi-Fi Direct, ter natisnite slike ali dokumente.

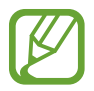

Nekateri tiskalniki morda niso združljivi z napravo.

#### **Dodajanje vtičnikov za tiskalnik**

Dodajte vtičnike za tiskalnike, ki jih želite priključiti na napravo.

- 1 Na zaslonu nastavitev pritisnite **Povezave** <sup>→</sup> **Več nastavitev povezave** <sup>→</sup> **Tiskanje** <sup>→</sup> **Dodaj storitev**.
- 2 Poiščite vtičnik tiskalnika v **Trgovina Play**.
- 3 Izberite vtičnik tiskalnika in ga namestite.
- 4 Izberite vtičnik tiskalnika in nato pritisnite stikalo, da ga vključite. Naprava bo samodejno poiskala tiskalnike, ki so povezani z istim omrežjem Wi-Fi kot vaša naprava.
- 5 Izberite tiskalnik, ki ga želite dodati.

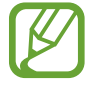

Za ročno dodajanje tiskalnikov pritisnite → **Dodaj tiskalnik**.

#### **Tiskanje vsebine**

Med ogledom vsebine, kot so slike ali dokumenti, odprite seznam možnosti, pritisnite **Tiskanje** → → **Vsi tiskalniki …** in izberite tiskalnik.

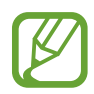

Načini tiskanja se lahko razlikujejo glede na vrsto vsebine.

## <span id="page-224-0"></span>**MirrorLink**

Na zaslonu glavne enote vozila lahko prikažete zaslon vaše naprave.

Povežite vašo napravo z vozilom za nadzor aplikacij MirrorLink na napravi prek monitorja prikazovalne enote vozila.

Na zaslonu nastavitev pritisnite **Povezave** → **Več nastavitev povezave** → **MirrorLink**.

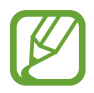

Vaša naprava je združljiva z vozili, ki podpirajo različico MirrorLink 1.1 ali novejšo.

**Priključite vašo napravo z vozilom prek MirrorLink**

Ko funkcijo uporabite prvič, priključite napravo na omrežje Wi-Fi ali mobilno omrežje.

- 1 Seznanite napravo z vozilom prek Bluetooth. Glejte [Seznanjanje z drugimi napravami Bluetooth](#page-215-0) za več informacij.
- 2 Vašo napravo priključite v vozilo z uporabo kabla USB.

Ko sta priključena, dostopajte do aplikacij MirrorLink vaše naprave na monitorju prikazovalne enote.

**Prekinitev povezave MirrorLink**

Odklopite kabel USB z vaše naprave in vozila.

## <span id="page-225-0"></span>**Prenos ojačevalca**

Nastavite napravo za hitrejši prenos datotek, ki so večje od 30 MB, prek Wi-Fi in mobilnega omrežja hkrati. Močnejši signal Wi-Fi zagotavlja večjo hitrost prenosa.

Na zaslonu nastavitev pritisnite **Povezave** → **Več nastavitev povezave** → **Prenos ojačevalca**.

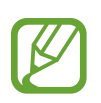

- Ta funkcijo morda ne podpirajo vse naprave.
- Pri prenosu datotek prek mobilnega omrežja vam lahko zaračunajo dodatne stroške.
- Pri prenosu večjih datotek se lahko naprava segreje. Če naprava preseže nastavljeno temperaturo, se bo funkcija izklopila.
- Če omrežni signali niso stabilni, lahko to vpliva na hitrost in delovanje te funkcije.
- Če imata povezava Wi-Fi in povezava prek mobilnega omrežja znatno različne hitrosti prenosa, naprava uporabi samo najhitrejšo povezavo.
- Ta funkcija podpira protokola Hypertext Transmission Protocol (HTTP) 1.1 in Hypertext Transmission Protocol Secure (HTTPS). Te funkcije ne morete uporabiti z drugimi protokoli, kot je FTP.

# **Zvoki in vibriranje**

# **Možnosti**

Spreminjajte nastavitve za različne zvoke vaše naprave.

Na zaslonu nastavitev pritisnite **Zvoki in vibriranje**.

- **Način zvoka**: nastavite napravo za uporabo zvočnega načina, načina vibriranja ali tihega načina.
- **Vibriranje med zvonjenjem**: nastavite napravo, da vibrira in predvaja melodijo zvonjenja za dohodne klice.
- **Uporaba tipk za glas. za medije**: nastavite napravo, da prilagodi glasnost medija ob pritisku tipke za glasnost.
- **Glasnost**: nastavite stopnjo glasnosti za klicna zvonjenja, glasbo in video posnetke, sistemski zvok telefona ter zvonjenja za obveščanje.
- **Moč tresenja**: prilagodite moč tresenja za obveščanje.
- **Melodija zvonjenja**: spremenite melodijo zvonjenja.
- **Vzorec tresenja**: izberite vzorec tresenja.
- **Zvoki za obvestila**: spremenite zvoke za obvestilo.
- **Ne moti**: nastavite napravo, da utiša dohodne klice, zvoke obvestil in večpredstavnostno vsebino, razen dovoljenih izjem.
- **Zvoki ob dotiku**: nastavitev zvoka naprave ob izbiri aplikacije ali možnosti na zaslonu na dotik.
- **Zvoki zaklepanja zaslona**: nastavite zvok naprave, ko zaklepate ali odklepate zaslon na dotik.
- **Zvok za polnjenje**: nastavite napravo, da sproži zvok, ko jo priključite na napajalnik.
- **Povr. inf. z vibriranjem**: nastavite napravo, da zavibrira, ko pritisnete tipke v navigacijski vrstici, ter za druga dejanja, kot so pritisk in držanje elementov.
- **Toni tipkovnice za klic**: nastavite napravo tako, da vas bo opozorila, ko pritisnete tipke na tipkovnici.
- **Zvok tipkovnice**: nastavi napravo, da odda zvok ob dotiku tipke.
- **Vibriranje tipkovnice**: nastavi napravo, da zvibrira ob dotiku tipke.
- **Kakovost zvoka in učinki**: konfigurirajte dodatne nastavitve zvoka.

Prav tako lahko vključite način za prostorski zvok. Glejte [Dolby Atmos \(prostorski zvok\)](#page-226-0) za več informacij.

• **Ločite zvok aplikacije**: nastavite napravo, da predvaja zvok medijske vsebine z določene aplikacije, na povezanem zvočniku Bluetooth ali slušalkah, ločeno od drugih aplikacij.

Na primer, med poslušanjem aplikacije Navigacija prek zvočnika naprave lahko hkrati poslušate predvajanja z aplikacije Glasba prek zvočnika Bluetooth vozila.

# <span id="page-226-0"></span>**Dolby Atmos (prostorski zvok)**

Izberite način za prostorski zvok, ki je optimiziran za različne tipe zvoka, kot so filmi, glasba in zvok. Z Dolby Atmos lahko doživite gibljivi zvok, ki se pretaka okoli vas.

Na zaslonu nastavitev pritisnite **Zvoki in vibriranje** → **Kakovost zvoka in učinki** → **Dolby Atmos**, pritisnite stikalo, da ga vključite, nato pa izberite način.

# **Obvestila**

Spremenite nastavitve obvestil za posamezno aplikacijo.

Na zaslonu nastavitev pritisnite **Obvestila**.

Za prikaz značk ikon pritisnite stikalo **Značke ikone aplikacije**, da ga vključite. Za spremembo stila značke pritisnite **Značke ikone aplikacije**.

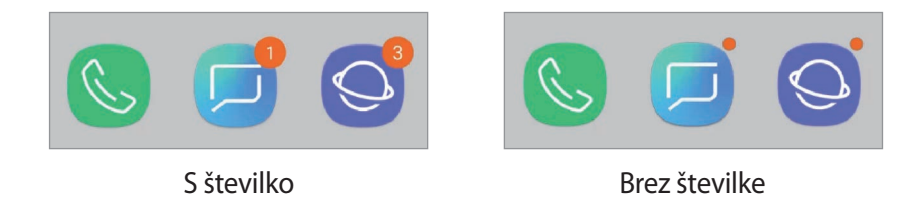

Za prilagoditev nastavitve obvestil za več aplikacij pritisnite **NAPREDNO** in izberite aplikacijo.

# **Zaslon**

# **Možnosti**

Spremenite nastavitve zaslona in domačega zaslona.

Na zaslonu nastavitev pritisnite **Zaslon**.

- **Svetlost**: prilagodite svetlost zaslona.
- **Samodejna svetlost**: nastavite napravo, da sledi prilagoditvam osvetlitve in jih uporabi samodejno ob podobnih svetlobnih pogojih.
- **Filter modre svetlobe**: vklopite filter modre svetlobe in spremenite nastavitve filtra. Glejte [Filter modre svetlobe](#page-228-0) za več informacij.
- **Pisava in povečava zaslona**: spremenite nastavitev povečave zaslona ali velikost pisave in slog.
- **Način zaslona**: spremenite način zaslona, da prilagodite barvo in kontrast zaslona. Glejte [Zamenjava načina zaslona ali prilagoditev barve zaslona.](#page-229-0) za več informacij.
- **Ločljivost zaslona**: spremenite način zaslona. Glejte [Ločljivost zaslona](#page-230-0) za več informacij.
- **Domači zaslon**: spremenite velikost mreže za prikaz več ali manj elementov na domačem zaslonu in več.
- **Celozaslonske aplikacije**: izberite aplikacije, ki jih želite uporabiti v celozaslonskem prikazu.
- **Preprosti način**: preklopite na enostavni način za prikaz večjih ikon in uporabo enostavnejše postavitve domačega zaslona.
- **Okvirji ikon**: nastavite, če želite prikazati senčena ozadja, zaradi katerih ikone izstopajo.
- **Zaslon na robu**: spremenite nastavitve zaslona na robu. Glejte [Zaslon na robu](#page-156-0) za več informacij.
- **Indikator LED**: napravo nastavite tako, da se indikator LED vklopi, ko polnite baterijo, kadar prejmete obvestila ali ko snemate zvočne posnetke pri izklopljenem zaslonu.
- **Vrstica stanja**: po meri prilagodite nastavitve za prikaz obvestil ali indikatorje v vrstici stanja.
- **Navigacijska vrstica**: spremenite nastavitve navigacijske vrstice. Glejte [Navigacijska vrstica](#page-43-0)  [\(izbirne tipke\)](#page-43-0) za več informacij.
- **Zakasnitev zaslona**: nastavite dolžino časa, ki ga naprava porabi, preden se izklopi osvetlitev zaslona.
- **Blokirajte nenamerne dotike**: nastavite napravo, da prepreči zaznavanje dotika v temnem prostoru, kot sta žep ali torba.
- **Ohranjevalnik zaslona**: nastavite zagon ohranjevalnika zaslona, ko se naprava polni. Glejte [Ohranjevalnik zaslona](#page-231-0) za več informacij.

# <span id="page-228-0"></span>**Filter modre svetlobe**

Zmanjšajte naprezanje oči z omejevanjem modre svetlobe, ki jo oddaja zaslon.

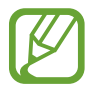

Ko gledate videoposnetke HDR iz video storitev izključno za HDR, filter modre svetlobe morda ne bo uporabljen.

- 1 Na zaslonu nastavitev pritisnite **Zaslon** <sup>→</sup> **Filter modre svetlobe** in nato pritisnite stikalo **Vklopite zdaj**, da ga vklopite.
- 2 Vlecite vrstico za prilagoditev, da nastavite prepustnost filtra.
- $3$  Da nastavite razpored, ko bo filter modre svetlobe uporabljen za zaslon, pritisnite stikalo **Vklop ob načrtovani uri**, da ga vklopite in izberite možnost.
	- **Od mraka do zore**: napravo nastavite tako, da uporabi filter modre svetlobe ponoči in ga izklopi zjutraj, glede na vašo trenutno lokacijo.
	- **Urnik po meri**: nastavite določen čas, ko bo uporabljen filter modre svetlobe.

# <span id="page-229-0"></span>**Zamenjava načina zaslona ali prilagoditev barve zaslona.**

Izberite način zaslona, ki je primeren za gledanje filmov ali slik oziroma prilagodite barvo zaslon glede na vaše preference. Če izberete način **Prilagodljiv zaslon**, lahko izberete ravnovesje barve zaslona po vrednosti barve.

## **Spreminjanje načina zaslona**

Na zaslonu nastavitev pritisnite **Zaslon** → **Način zaslona** in izberite način, ki ga želite.

- **Prilagodljiv zaslon**: to možnost optimizira barvni obseg, nasičenost in ostrino zaslona. Ravnovesje barve zaslona lahko prav tako prilagodite po vrednosti barve.
- **Kino AMOLED**: ta možnost je primerna za gledanje filmov.
- **· Fotografija AMOLED**: ta možnost je primerna za gledanje slik.
- **Osnovno**: ta možnost je nastavljena kot privzeta in je primerna za splošno uporabo.
	- Barvo zaslona lahko prilagodite samo v načinu **Prilagodljiv zaslon**.
		- Način **Prilagodljiv zaslon** morda ni združljiv z aplikacijami tretjih razvijalcev.
		- Pri uporabi filtra modre luči ne morete spreminjati način zaslona.

## **Optimizacija barvnega razmerja čez cel zaslon.**

Optimizirajte barvo zaslon s prilagoditvijo barvnih tonov glede na vaše preference.

Ko povlečete drsnik za prilagoditev barve proti **Hladno**, se poveča modri barvni ton. Ko povlečete drsnik proti **Toplo**, se poveča rdeči barvni ton.

- 1 Na zaslonu nastavitev pritisnite **Zaslon** <sup>→</sup> **Način zaslona** <sup>→</sup> **Prilagodljiv zaslon**.
- 2 Prilagodite drsnik za prilagoditev barve pod **Ravnovesje barv na celem zaslonu**. Razmerje barve zaslona bo optimiziran.

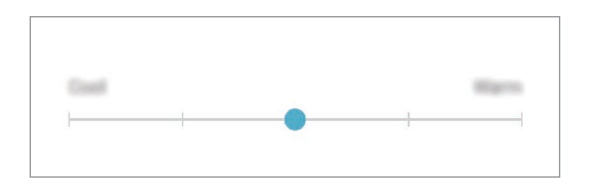

### **Prilagoditev tona zaslona glede na vrednost barve**

Povečajte ali znižajte določen barvni ton s prilagoditvijo posameznih vrednosti **Rdeče**, **Zelena** ali **Modro**.

- 1 Na zaslonu nastavitev pritisnite **Zaslon** <sup>→</sup> **Način zaslona** <sup>→</sup> **Prilagodljiv zaslon**.
- 2 Izberite **Napredne možnosti**.
- 3 Prilagodite barvni drsnik **Rdeče**, **Zelena** ali **Modro** glede na vaše preference.

Zaslon za ton zaslona bo prilagojen.

## <span id="page-230-0"></span>**Ločljivost zaslona**

Spremenite ločljivost zaslona. Privzeto je nastavljena na vrednost FHD+. Zaradi višjih ločljivosti je zaslon bolj živ, vendar pa te porabijo več moči baterije.

- 1 Na zaslonu nastavitev pritisnite **Zaslon** <sup>→</sup> **Ločljivost zaslona**.
- $2$  Povlecite vrstico za prilagoditev, da prilagodite ločljivost zaslona in nato pritisnite **KONČANO**.

Vse trenutno zagnane aplikacije se bodo morda zaprle, ko spremenite ločljivost.

# <span id="page-231-0"></span>**Ohranjevalnik zaslona**

Ob samodejnem izklopu zaslona lahko za ohranjevalnik zaslona nastavite prikaz slik. Ohranjevalnik zaslona bo prikazan med polnjenjem naprave.

- 1 Na zaslonu nastavitev pritisnite **Zaslon** <sup>→</sup> **Ohranjevalnik zaslona** in nato pritisnite stikalo, da ga vključite.
- 2 Izberite možnost.

Če izberete **Okvir fotografije**, se zažene diaprojekcija izbranih slik. Če izberete **Fotografska miza**, se izbrane slike prikažejo na majhnih prekrivajočih karticah.

- $3$  Pritisnite  $\oslash$  za izbiro albuma za prikaz slik.
- 4 Ko končate, pritisnite tipko za nazaj.

Za predogled izbrane možnosti pritisnite **PREDOGLED**.

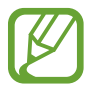

Zaslon se vklopi, če med prikazovanjem ohranjevalnika zaslona pritisnite zaslon.

# **Ozadja in teme**

Spremenite nastavitve ozadja za domači zaslon in zaklenjen zaslon ali uporabite različne teme za napravo.

Na zaslonu nastavitev pritisnite **Ozadja in teme**.

- **Ozadja**: spremenite nastavitve ozadja za domači zaslon in zaklenjeni zaslon.
- **Teme**: zamenjajte temo naprave.
- **Ikone**: spremenite stil ikone.
- **AOD-ji**: izberite sliko za prikaz s funkcijo Always On Display.

# **Napredne funkcije**

# **Možnosti**

Vključite napredne funkcije in spremenite nastavitve, ki jih krmilijo.

Na zaslonu nastavitev pritisnite **Napredne funkcije**.

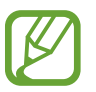

Prekomerno tresenje ali udarec naprave lahko za nekatere funkcije, ki uporabljajo senzorje, povzroči nenameren vnos.

- **S Pen**: spremenite nastavitve za uporabo pisala S Pen. Glejte [Funkcije pisala S Pen](#page-63-0) za več informacij o **Daljinski upravljalnik S Pen**, **ZRAČNI UKAZ**, **Pogled iz zraka** in **Bel. na izk. zas.**
- **Pametna ustavitev**: preprečite izklop zaslona med gledanjem zaslona.
- **Igre**: vključite zaganjalnik iger. Glejte [Game Launcher](#page-192-0) za več informacij.
- **Način za enoročno upravljanje**: vključite način enoročnega postopka, če napravo uporabljate z eno roko.

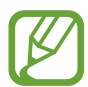

Ta funkcija v nekaterih regijah in pri nekaterih operaterjih morda ni na voljo.

- **Poteze za senzor za prst**: nastavite napravo, da odpre ali zapre ploščo z obvestili, ko podrsate navzgor ali navzdol po senzorju za prepoznavanje prstnih odtisov. Ta funkcija ni na voljo, ko senzor zaznava vaš prstni odtis.
- **Hit. zagon ap. Fotoaparat**: nastavite napravo, da zažene kamero ob hitrem dvakratnem pritisku tipke za vklop/izklop.

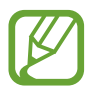

Ta funkcija v nekaterih regijah in pri nekaterih operaterjih morda ni na voljo.

- **Aplik. za pomoč z napravo**: izberite aplikacijo za pomoč za napravo, ki jo želite zagnati s pritiskom in držanjem tipke za domov. Aplikacija za pomoč za napravo bo zbirala informacije o trenutnem zaslonu in ponudila ustrezne informacije, aplikacije in funkcije.
- **Več oken**: izberite metodo za zagon več oken.
- **Pametno zajemanje**: nastavite napravo, da zajame trenutni zaslon in območje premika, ter nemudoma obreže in da v skupno rabo posnetek zaslona.
- **Podrsaj s spodnjim delom dlani za zajem**: nastavi zajem slike zaslona, ko z dlanjo, od leve proti desni, podrsate po zaslonu. Posnete slike si lahko ogledate v **Galerija**.

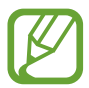

Med uporabo določenih aplikacij in funkcij ni mogoče posneti zaslon.

- **Neposredni klic**: nastavite, če želite opraviti glasovni klic z dvigom in držanjem naprave v bližini ušesa, med ogledom sporočila ali podrobnosti o stiku.
- **Pametno opozorilo**: nastavite napravo, da vas opozori na zgrešene klice ali nova sporočila, ko dvignete napravo.

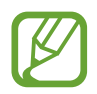

Ta funkcija morda ne bo delovala, če je zaslon vključen ali naprava ni postavljena na ravno površino.

- **Preprost izklop zvoka**: nastavite napravo, da začasno utiša dohodne klice ali opozorila z uporabo gibov dlani ali če usmerite zaslon naprave navzdol.
- **Podrs. za klic ali poš. sporočil**: nastavite napravo, da opravite klic ali pošljete sporočilo, ko podrsate v desno ali levo na stiku ali telefonski številki v aplikaciji **Telefon** ali **Stiki**.
- **Dual Messenger**: namestiti drugo aplikacijo in uporabljajte dva ločena računa za isto aplikacijo za sporočanje. Glejte [Dual Messenger](#page-234-0) za več informacij.
- **Pošiljanje sporočil SOS**: nastavite napravo, da pošlje sporočila za pomoč s trikratnim pritiskom tipke za vklop/izklop. Prejemnikom lahko poleg sporočila pošljete zvočne posnetke.
- **Neposredno deljenje**: napravo nastavite tako, da prikaže stike, ki ste jih kontaktirali, v podoknu možnosti skupne rabe, da omogoči, da boste lahko neposredno delili vsebino.
- **Izboljšava videa**: izboljšajte kakovost slike na vaših videoposnetkih, da boste lahko uživali v svetlejših in bolj živih barvah.

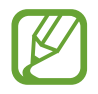

Ta funkcija morda ni na voljo v vseh aplikacijah.

• **Občutljivost na dotik**: povečajte občutljivost na dotik zaslona za uporabo z zaščitami za salon.

# <span id="page-234-0"></span>**Dual Messenger**

Namestite drugo aplikacijo in uporabljajte dva ločena računa za isto aplikacijo za sporočanje.

- 1 Na zaslonu Nastavitve pritisnite **Napredne funkcije** <sup>→</sup> **Dual Messenger**. Prikažejo se podprte aplikacije.
- 2 Pritisnite stikalo aplikacije za namestitev druge aplikacije.

Nameščena bo druga aplikacija. Ikona druge aplikacije bo prikazana z  $\odot$ . Ko prejmete obvestila od druge aplikacije, bodo obvestila prikazana z 6, kar jih bo ločilo od obvestil prve aplikacije.

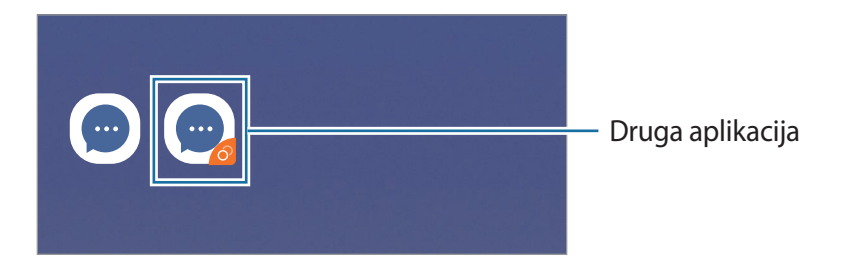

- Razpoložljivost funkcije dvojnega sporočanja je morda odvisna od aplikacije.
	- Nekatere funkcije aplikacije so morda omejene za drugo aplikacijo.

## **Odstranitev druge aplikacije**

- 1 Na zaslonu Nastavitve pritisnite **Napredne funkcije** <sup>→</sup> **Dual Messenger**.
- 2 Pritisnite stikalo aplikacije, ki jo želite onemogočiti. in pritisnite **ONEMOGOČI** ali **ODSTRANI**. Vsi podatki povezani z drugo aplikacijo bodo izbrisani.

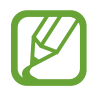

Če odstranite prvo aplikacijo, bo druga aplikacija prav tako izbrisana.

# **Vzdrževanje naprave**

Funkcija vzdrževanja naprave ponuja pregled stanja baterije, pomnilnika in sistemske varnosti vaše naprave. Prav tako lahko napravo samodejno optimizirate s pritiskom prsta.

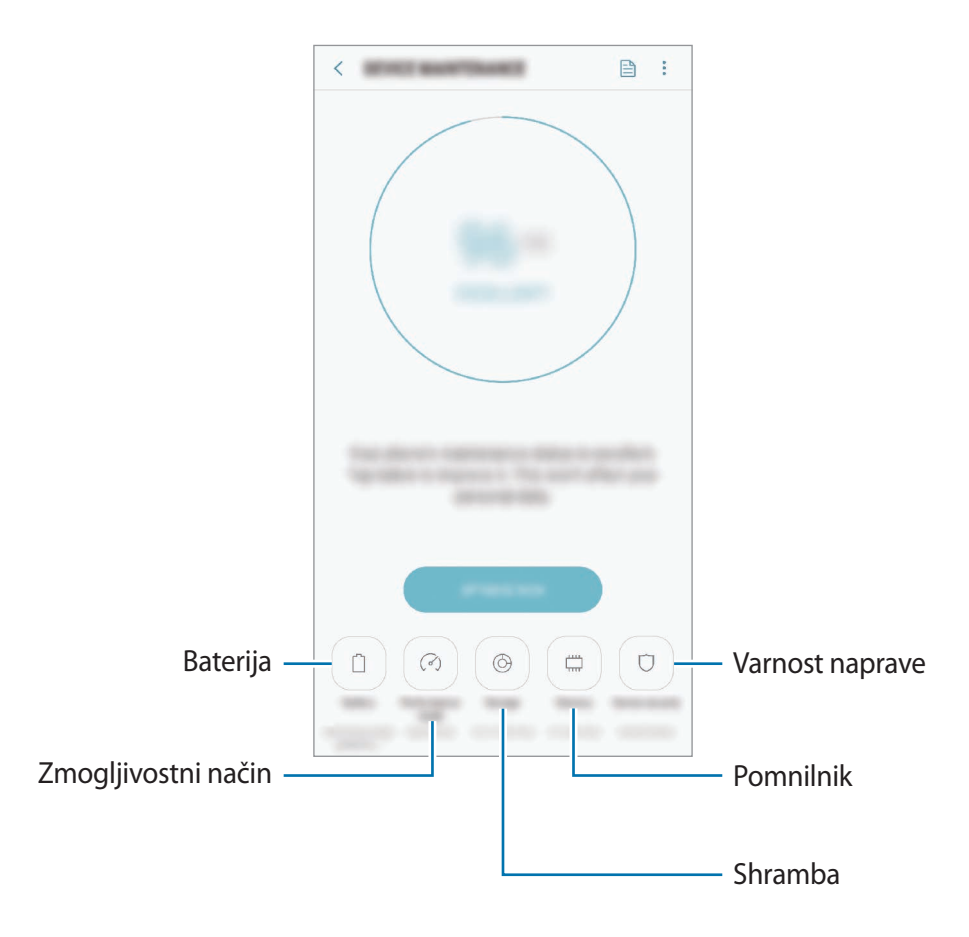

## **Uporaba funkcije za optimizacijo**

Na zaslonu nastavitev pritisnite **Vzdrževanje naprave** → **POPRAVI ZDAJ** ali **OPTIMIZIRAJ ZDAJ**. Funkcija hitre optimizacije izboljša delovanje naprave z naslednjimi ukrepi.

- Čiščenje dela pomnilnika.
- Izbris nepotrebnih datotek in zapiranje aplikacij, ki tečejo v ozadju.
- Upravljanje neobičajne porabe baterije.
- Iskanje zrušenih aplikacij ali zlonamernih programov.

# **Baterija**

Preverite preostalo moč baterije in čas uporabe naprave. Za naprave s skoraj praznimi baterijami, ohranite moč baterije z vključitvijo funkcij za varčevanje z energijo.

#### Na zaslonu nastavitev pritisnite **Vzdrževanje naprave** → **Baterija**.

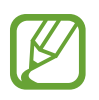

- Preostali čas uporabe prikazuje preostali čas preden baterija izgubi moč. Preostali čas uporabe je lahko odvisen od nastavitev vaše naprave in pogojev delovanja.
- S strani nekaterih aplikacij, ki uporabljajo način za varčevanje energije, morda ne boste prejemali obvestil.

#### **Način za varčevanje z energijo**

- **SREDNJE**: vklopite način varčevanja z energijo, da podaljšate čas delovanja baterije.
- **NAJVEČ**: v maksimalnem načinu za varčevanje z energijo naprava zmanjša porabo baterije z uporabo temne teme in omejitvijo razpoložljivosti aplikacij in funkcij. Omrežne povezave, razen mobilnega omrežja, so deaktivirane.

#### **Upravljanje baterije**

Zmanjšajte porabo baterije tako, da preprečite aplikacijam, ki so zagnane v ozadju, uporabo moči baterije, ko teh ne uporabljate. Izberite aplikacije s seznama aplikacij in pritisnite **VAR. Z EN.** Pritisnite tudi → **Napredne nastavitve** in nastavite možnost **Monitor porabe energije aplikacij**.

Napravo lahko nastavite, da hitreje napolni baterijo. Pritisnite → **Napredne nastavitve** in pritisnite stikalo **Hitro polnjenje s kablom**, da ga vklopite.

## **Način delovanja**

Spremenite zmogljivostni način naprave v skladu z vašo uporabo, kot so igranje iger ali predvajanje glasbe, za najboljše zmogljivosti.

Na zaslonu nastavitev pritisnite **Vzdrževanje naprave** → **Način delovanja**.

- **Optimizirano (pripor.)**: uravnava časa delovanja baterije in ločljivosti zaslona za vsakodnevno uporabo.
- **Igra**: izboljšajte izkušnjo igranja iger z nastavitvijo bolj nemotenega delovanja iger.
- **Razvedrilo**: uporabite ultra visokokakovosten zvok, izboljšane slike in nastavitve največjega prikaza za še več uživanja v glasbi in videoposnetkih.
- **Visoka učinkovitost delovanja**: uporabite nastavitve najvišje kakovosti zaslona.

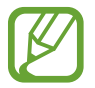

Poraba baterije se bo povečala, odvisno od načina.

## **Shranjevanje**

Preverite stanje porabljenega ali razpoložljivega pomnilnika.

Na zaslonu nastavitev pritisnite **Vzdrževanje naprave** → **Shranjevanje**.

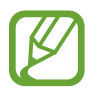

- Dejanska razpoložljiva kapaciteta vgrajenega pomnilnika je manjša od navedene kapacitete, ker del pomnilnika zasedejo operacijski sistem in privzete aplikacije. Razpoložljiva kapaciteta se lahko spremeni po posodobitvi naprave.
- Razpoložljiv prosto notranjega pomnilnika si lahko ogledate v odseku specifikacij za vašo trenutno napravo na spletnem mestu Samsung.

#### **Upravljanje pomnilnika**

Če želite izbrisati preostale datoteke, kot je predpomnilnik, pritisnite **POČISTI ZDAJ**. Če želite izbrisati datoteke ali odstraniti aplikacije, ki jih ne uporabljate več, izberite kategorijo pod **UPORABNIŠKI PODATKI**. Nato izberite želene elemente in pritisnite **IZBRIŠITE** ali **ODSTRANI**.

## **Pomnilnik RAM**

Na zaslonu nastavitev pritisnite **Vzdrževanje naprave** → **Pomnilnik RAM**.

Za hitrejše delovanje naprave z zaustavitvijo zagnanih aplikacij v ozadju, označite aplikacije na seznamu aplikacij in pritisnite **POČISTI ZDAJ**.

## **Varnost naprave**

Preverite stanje varnostni naprave. Ta funkcija poišče zlonamerne programe na vaši napravi.

Na zaslonu nastavitev pritisnite **Vzdrževanje naprave** → **Varnost naprave** → **PREGLEJ TELEFON**.

# **Aplikacije**

Urejajte aplikacije naprave in spremenite njihove nastavitve. Ogledate si lahko podatke o porabi aplikacij, spremenite njihov nastavitve obvestil ali dovoljenj oziroma odstranite ali onemogočite nepotrebne aplikacije.

Na zaslonu nastavitev pritisnite **Aplikacije**.

# **Zaklenjen zaslon**

# **Možnosti**

Spremenite nastavitve zaklenjenega zaslona.

Na zaslonu nastavitev pritisnite **Zaklenjen zaslon**.

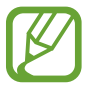

Razpoložljive možnosti so odvisne od izbrane metode za zaklep zaslona.

- **Vrsta zaklepanja zaslona**: spremenite metodo za zaklep zaslona.
- **Smart Lock**: nastavite napravo, da se samodejno odklene, ko zazna zaupanja vredne kraje ali naprave. Glejte [Smart Lock](#page-239-0) za več informacij.
- **Nastavitve varnega zaklepanja**: spremenite nastavitve varnega zaklepa za izbrano metodo zaklepanja.
- **Always On Display**: nastavite napravo, da prikaže informacije, ko je zaslon izklopljen. Glejte [Always On Display](#page-154-0) za več informacij.
- **Slog ure**: spremenite tip in barvo ure na zaklenjenem zaslonu.
- **Ura na gostovanju**: spremenite uro, da prikaže tako lokalno kot domačo časovno območje na zaklenjenem zaslonu med gostovanjem.
- **FaceWidgets**: spremenite nastavitve za elemente, ki so prikazani na zaklenjenem zaslonu.
- **Podatki o stiku**: nastavite napravo, da prikaže informacije o stiku, kot je elektronski naslov, na zaklenjenem zaslonu.
- **Obvestila**: nastavite, ali želite prikazati obvestila na zaklenjenem zaslonu ali ne, ter izberite katera obvestila želite prikazati.
- **Bližnjice do aplikacij**: izberite aplikacije za katere želite prikazati bližnjice na zaklenjenem zaslonu.
- **Več o zaklenjenem zaslonu**: oglejte si različico zaklenjenega zaslona in pravne informacije.

# <span id="page-239-0"></span>**Smart Lock**

Nastavite napravo, da se samodejno odklene in ostane odklenjena, ko zazna zaupanja vredne kraje ali naprave.

Na primer, če ste nastavili svoj dom kot zaupanja vreden kraj, bo naprava ob vaši vrnitvi domov zaznala kraj in se samodejno odklenila.

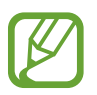

- Ta funkcija bo na voljo za uporabo po nastavitvi metode za odklep zaslona.
- Če naprave ne uporabite po štirih urah ali ko vklopite napravo, morate zaslon odkleniti z uporabo nastavljenega vzorca, kode PIN ali gesla.
- 1 Na zaslonu nastavitev pritisnite **Zaklenjen zaslon** <sup>→</sup> **Smart Lock**.
- 2 Odklenite zaslon z uporabo predpostavljene metode za zaklep zaslona.
- 3 Izberite možnost in sledite navodilom na zaslonu za končanje nastavitve.

# **Biometrični podatki in varnost**

# **Možnosti**

Spremenite nastavitve za zaščito naprave.

Na zaslonu nastavitev pritisnite **Biometrični podatki in varnost**.

- **Pametno optično branje**: registrirajte tako obraz kot šarenici z napravo za bolj priročno odklepanje naprave. Glejte [Pametno optično branje](#page-241-0) za več informacij.
- **Prepoznavanje obraza**: nastavite napravo, da odklene zaslon s prepoznavanjem vašega obraza. Glejte [Prepoznavanje obraza](#page-244-0) za več informacij.
- **Bralnik šarenice**: registrirajte vašo šarenico za odklep zaslona. Glejte [Prepoznavanje šarenice](#page-246-0) za več informacij.
- **Bralnik prstnih odtisov**: registrirajte vaše prstne odtise za odklep zaslona. Glejte [Prepoznavanje prstnih odtisov](#page-251-0) za več informacij.
- **Učinek prehoda zaslona**: nastavite napravo tako, da pokaže učinek prehoda ob odklepu zaslona z uporabo biometričnih podatkov.
- **Google Play Protect**: nastavite napravo, da pregleda škodljive aplikacije in vedenje ter vas opozori o možni škodi in jih odstrani.
- **Poišči moj mobilni telefon**: vključite ali izključite funkcijo Poišči moj mobilni telefon. Obiščete spletno mesto Poišči moj mobilni telefon [\(findmymobile.samsung.com\)](http://findmymobile.samsung.com) in sledite ter nadzirajte vašo izgubljeno ali ukradeno napravo.

Prav tako lahko dovolite lokacijskim storitvam Google, da ponudijo bolj natančne informacije o lokaciji vaše naprave.

- **Varnostna posodobitev**: oglejte si različico programske opreme vaše naprave in preverite posodobitve.
- **Namestitev neznanih aplikacij**: nastavite napravo, da dovoli namestitev aplikacij z neznanih virov.
- **Samsung Pass**: enostavno in varno potrdite vaši identiteto prek vaših biometričnih podatkov. Glejte [Samsung Pass](#page-254-0) za več informacij.
- **Varna mapa**: ustvarite varno mapo, da zaščitite vašo zasebno vsebino in aplikacije pred drugimi. Glejte [Varna mapa](#page-258-0) za več informacij.
- **Nadzor dovoljenj aplikacij**: nastavite prejemanje obvestil, ko izbrana dovoljenja uporabijo aplikacije, ki jih ne uporabljate. Urejate lahko nastavite posamezne aplikacije in si ogledate zgodovino njihove uporabe dovoljenj.
- **Varen zagon**: zaščite svojo napravo z nastavitvijo kode za odklep zaslona ob vklopu naprave. Za zagon naprave in prejemanje sporočil in obvestil morate vnesi kodo za odklep.
- **Šifriranje kartice SD**: nastavite napravo za šifriranje datotek na pomnilniški kartici.

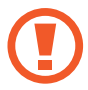

Če napravo ponastavite na tovarniške nastavitve, ko je ta nastavitev vključena, naprava ne bo mogla prebrati vaših šifriranih datotek. Pred ponastavitvijo naprave izključite to nastavitev.

• **Druge varnostne nastavitve**: konfigurirajte dodatne varnostne nastavitve.

# <span id="page-241-0"></span>**Pametno optično branje**

Z uporabo tako vašega obraza kot šarenic, lahko enostavno in priročno odklenete zaslon in potrdite svojo identiteto.

- 
- Ta funkcija v nekaterih regijah in pri nekaterih operaterjih morda ni na voljo.
- Če za metodo za zaklep zaslona uporabite pametno iskanje, po vklopu naprave ne boste mogli uporabite svojega obraza ali šarenic za prvi odklep zaslona. Za uporabo te naprave morate odkleniti zaslon z uporabo vzorca, kode PIN ali gesla, ki ste ga nastavili ob registraciji obraza in šarenic. Ne pozabite vašega vzorca, kode PIN ali gesla.
- Če vaši šarenici nista prepoznani, odklenite napravo z uporabo vzorca, kode PIN ali gesla, ki ste ga nastavili ob registraciji šarenic, in nato ponovno registrirajte šarenici. Če pozabite vzorec, kodo PIN ali geslo, ne boste mogli uporabljati naprave, če je ne boste ponastavili. Samsung ni odgovoren za izgube podatkov ali nevšečnosti, ki so posledica pozabljenih kod za odklep.
- Če zamenjate način zaklepa zaslona na **Podrsaj** ali **Brez**, ki nista varna, bodo vsi vaši biometrični podatki izbrisani. Če želite uporabiti biometrične podatke v aplikacijah ali funkcijah, morate ponovno registrirati svoje biometrične podatke.

# **Previdnostni ukrepi pri uporabo pametnega iskanja**

Pred uporabo pametnega iskanja bodite pozorni na naslednje previdnostne ukrepe.

- Da zaščitite svoje oči, držite zaslon najmanj 20 cm stran od obraza, ko uporabljate prepoznavanje šarenice.
- Če boste namestili zaščito zaslona (trak za zaščito zasebnosti, kaljena varnostna stekla itd.), prepoznavanje morda ne bo uspešno.
- $\cdot$  Te funkcije ne uporabljajte pri dojenčkih. S tem lahko poškodujete njihov vid.
- Če oseba doživi hudo omotico, napade, izgubo zavesti, omedlevico ali druge simptome, povezane z epilepsijo, ali če je nekdo v njihovi družini doživel takšne simptome ali napade, naj se pred uporabo te funkcije posvetuje z zdravnikom.
- Pametno iskanje ni namenjeno za diagnozo, terapijo ali preventivne zdravstvene namene.
- Vaš telefon lahko odklene nekdo, ki vam je podoben.
- Telefon hranite na varnem in ne dovolite drugim, da odklepajo vašega telefona.

#### **Za boljše prepoznavanje obraza in šarenice**

Telefon morda ne bo prepoznal vaših šarenic ali obraza v naslednjih primerih:

• če obraz ali oči nista dobro vidni (npr. zaradi očal, kontaktnih leč, klobuka, mižanje, nedavna kirurški poseg na očeh, bolezen, umazanija, poškodba kamere ali prekomerno gibanje);

### **Registracija šarenic in obraza**

- 1 Na zaslonu Nastavitve pritisnite **Biometrični podatki in varnost** <sup>→</sup> **Pametno optično branje**.
- 2 Odklenite zaslon z uporabo predpostavljene metode za zaklep zaslona.

Če niste nastavili metodo za zaklep zaslona, jo ustvarite.

- 3 Preberite navodila na zaslonu in pritisnite **NADALJUJ**.
- 4 Izberite ali nosite očala ali ne in nato pritisnite **NADALJUJ**.
- 5 Registrirajte svoj obraz in šarenici.

Za več informacij glejte [Prepoznavanje obraza](#page-244-0) in [Prepoznavanje šarenice](#page-246-0).

Ko se pojavi odklepanje zaslona s pametnim iskanjem, pritisnite **VKLOPI**, da uporabite svoj obraz in šarenice za odklep zaslona.

### **Izbris podatkov registriranega obraza in šarenice**

Podatke obraza in šarenice, ki ste jih registrirali, lahko izbrišete.

- 1 Na zaslonu Nastavitve pritisnite **Biometrični podatki in varnost** <sup>→</sup> **Pametno optično branje**.
- 2 Odklenite zaslon z uporabo predpostavljene metode za zaklep zaslona.
- 3 Pritisnite **Odstr. podat. o obrazu in šar.**

Ko izbrišete registrirane podatke obraza in šarenice, bodo vse povezane funkcije izključene.

### **Odklep zaslona z uporabo pametnega iskanja**

Zaslon lahko odklenete z obrazom ali šarenicam namesto uporabe vzorca, kode PIN ali gesla.

- 1 Na zaslonu Nastavitve pritisnite **Biometrični podatki in varnost** <sup>→</sup> **Pametno optično branje**.
- 2 Odklenite zaslon z uporabo predpostavljene metode za zaklep zaslona.
- 3 Pritisnite stikalo **Odklep. s Pamet. opti. bran.**, da ga vključite.
- 4 Na zaklenjenem zaslonu glejte v zaslon.

Ko so vaš obraz in šarenici prepoznani, lahko odklenete zaslon brez uporabe dodatnih metod za odklepanje zaslona. Če vaš obraz in šarenici niso prepoznani, uporabite prednastavljeno metodo za zaklep zaslona.

## <span id="page-244-0"></span>**Prepoznavanje obraza**

Napravo lahko nastavite, da odklene zaslon s prepoznavanjem vašega obraza.

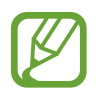

- Če za metodo za zaklep zaslona uporabite svoj obraz, po vklopu naprave ne boste mogli uporabite svojega obraza za prvi odklep zaslona. Za uporabo te naprave morate odkleniti zaslon z uporabo vzorca, kode PIN ali gesla, ki ste ga nastavili ob registraciji obraza. Ne pozabite vašega vzorca, kode PIN ali gesla.
- Če zamenjate način zaklepa zaslona na **Podrsaj** ali **Brez**, ki nista varna, bodo vsi vaši biometrični podatki izbrisani. Če želite uporabiti biometrične podatke v aplikacijah ali funkcijah, morate ponovno registrirati svoje biometrične podatke.

# **Previdnostni ukrepi za uporabo prepoznavanja obraza**

Pred uporabo prepoznavanja obraza za odklep naprave upoštevajte naslednje previdnostne ukrepe:

- Vašo napravo lahko odklene nekdo ali nekaj, kar vam je podobno.
- Prepoznavanje obraza je manj varno kot vzorec, PIN ali geslo.

## **Za boljšo prepoznavanje obraza**

Ob uporabi prepoznavanja obraza upoštevajte naslednje:

- Upoštevajte razmere ob registraciji, kot so nošenje očal, kape, maske, brada ali močna naličenost
- Ob registraciji poskrbite, da ste v dobro osvetljenem prostoru in da je objektiv fotoaparata čist
- Za boljše rezultate ujemanja poskrbite, da vaša slika ni zamegljena

## **Registracija obraza**

Za boljšo registracijo obraza registrirajte obraz v prostoru, brez direktne sončne svetlobe.

- 1 Na zaslonu Nastavitve pritisnite **Biometrični podatki in varnost** <sup>→</sup> **Prepoznavanje obraza**.
- $2$  Odklenite zaslon z uporabo predpostavljene metode za zaklep zaslona.

Če niste nastavili metodo za zaklep zaslona, jo ustvarite.

- 3 Izberite ali nosite očala ali ne in nato pritisnite **NADALJUJ**.
- 4 Napravo držite tako, da je zaslon obrnjen proti vam, in glejte v zaslon.

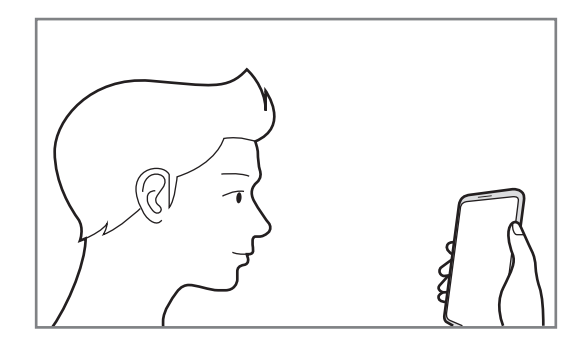

5 Obraz umestite znotraj okvirja na zaslonu.

Kamera bo skenirala vaš obraz.

Ko se prikaže zaslon zaklepanja z obrazom, pritisnite **VKLOPI**, da s svojim obrazom odklenete zaslon.

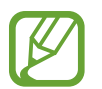

Če odklep zaslona z vašim obrazom ne deluje pravilno, pritisnite **Odstranitev podatkov o obrazu**, da odstranite registriran obraz, ter ponovno registrirajte svoj obraz.

## **Izbris podatkov registriranega obraza**

Podatke obraza, ki ste ga registrirali, lahko izbrišete.

- 1 Na zaslonu Nastavitve pritisnite **Biometrični podatki in varnost** <sup>→</sup> **Prepoznavanje obraza**.
- 2 Odklenite zaslon z uporabo predpostavljene metode za zaklep zaslona.
- 3 Pritisnite **Odstranitev podatkov o obrazu**.

Ko je registriran obraz izbrisan, bodo vse povezane funkcije prav tako izključene.

### **Odklep zaslona z obrazom**

Namesto uporabe vzorca, kode PIN ali gesla za odklep zaslona, uporabite svoj obraz.

- 1 Na zaslonu Nastavitve pritisnite **Biometrični podatki in varnost** <sup>→</sup> **Prepoznavanje obraza**.
- 2 Odklenite zaslon z uporabo predpostavljene metode za zaklep zaslona.

3 Pritisnite stikalo **Odklepanje z obrazom**, da ga vključite.

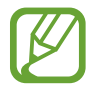

Če želite zmanjšati možnost prepoznavanja obrazov v fotografijah ali videoposnetkih, pritisnite stikalo **Hitrejše prepoznavanje**, da ga izključite. To lahko zmanjša hitrost prepoznavanja obraza.

4 Na zaklenjenem zaslonu glejte v zaslon.

Ko je vaš obraz prepoznan, lahko odklenete zaslon z uporabo vseh dodatnih metod za zaklepanje zaslona. Če vaš obraz ni prepoznan, uporabite prednastavljeno metodo za zaklepanje zaslona.

# <span id="page-246-0"></span>**Prepoznavanje šarenice**

Funkcija prepoznavanja šarenice uporablja edinstvene značilnosti šarenic, kot sta njihova oblika in vzorec, za okrepitev varnosti naprave. Podatki o vaši šarenici se lahko uporabljajo za različne namene preverjanja pristnosti. Po registraciji vaših šarenic lahko napravo nastavite tako, da vaši šarenici uporablja za naslednje funkcije:

- Samsung Pass (potrditev računa Samsung in spletna prijava)
- $\cdot$  Zaklep zaslona
- Varna mapa
	- Ta funkcija v nekaterih regijah in pri nekaterih operaterjih morda ni na voljo.
		- Če za metodo za zaklep zaslona uporabite svoj šarenico, po vklopu naprave ne boste mogli uporabite svoje šarenice za prvi odklep zaslona. Za uporabo te naprave morate odkleniti zaslon z uporabo vzorca, kode PIN ali gesla, ki ste ga nastavili ob registraciji šarenic. Ne pozabite vašega vzorca, kode PIN ali gesla.
		- Če vaši šarenici nista prepoznani, odklenite napravo z uporabo vzorca, kode PIN ali gesla, ki ste ga nastavili ob registraciji šarenic, in nato ponovno registrirajte šarenici. Če pozabite vzorec, kodo PIN ali geslo, ne boste mogli uporabljati naprave, če je ne boste ponastavili. Samsung ni odgovoren za izgube podatkov ali nevšečnosti, ki so posledica pozabljenih kod za odklep.
		- Če zamenjate način zaklepa zaslona na **Podrsaj** ali **Brez**, ki nista varna, bodo vsi vaši biometrični podatki izbrisani. Če želite uporabiti biometrične podatke v aplikacijah ali funkcijah, morate ponovno registrirati svoje biometrične podatke.

# **Previdnostni ukrepi za uporabo prepoznavanja šarenice**

Pred uporabo zaznavanja šarenice bodite pozorni na naslednje previdnostne ukrepe.

- Da zaščitite svoje oči, držite zaslon najmanj 20 cm stran od obraza, ko uporabljate prepoznavanje šarenice.
- Če boste namestili zaščito zaslona (trak za zaščito zasebnosti, kaljena varnostna stekla itd.), prepoznavanje morda ne bo uspešno.
- Funkcije prepoznavanja šarenice ne uporabljajte pri dojenčkih. S tem lahko poškodujete njihov vid.
- Če oseba doživi hudo omotico, napade, izgubo zavesti, omedlevico ali druge simptome, povezane z epilepsijo, ali če je nekdo v njihovi družini doživel takšne simptome ali napade, naj se pred uporabo prepoznavanja šarenice posvetuje z zdravnikom.
- Biometrični podatki, ki jih skener zbere in shrani lokalno, niso namenjeni za diagnostične, terapevtske ali preventivne medicinske namene.

## **Za boljše prepoznavanje šarenice**

Telefon morda ne bo prepoznal vaših oči v naslednjih primerih:

- če kaj preprečuje kameri pogled na šarenici (npr. očala, priprte veke, nedavna operacija oči, zdravstveno stanje, umazanija, poškodba kamere ali prekomerno premikanje).
- če je svetloba zelo drugačna od takrat, ko ste posneli šarenici (npr. neposredna svetloba).

Napravo držite približno 25–35 cm stran od obraza tako, da je zaslon obrnjen proti vam.

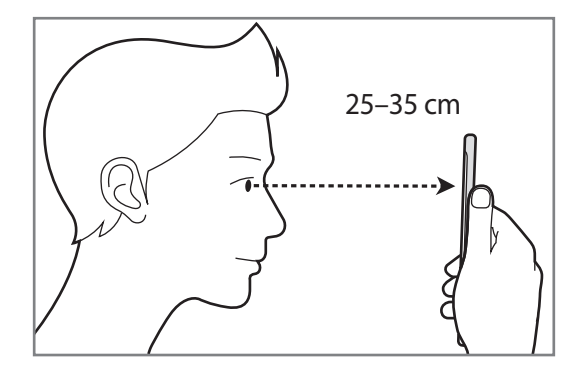

## **Registracija šarenic**

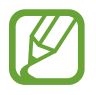

Naprava lahko shrani podatke šarenice samo za eno osebo. Ne morete registrirati več kot enega para šarenic.

- 1 Na zaslonu Nastavitve pritisnite **Biometrični podatki in varnost** <sup>→</sup> **Bralnik šarenice**.
- 2 Odklenite zaslon z uporabo predpostavljene metode za zaklep zaslona. Če niste nastavili metodo za zaklep zaslona, jo ustvarite.
- 3 Preberite navodila na zaslonu in pritisnite **NADALJUJ**. Če želite registrirati samo eno šarenico, pritisnite **Registr. samo 1 šarenico**
- 4 Napravo držite tako, da je zaslon obrnjen proti vam, in glejte v zaslon.

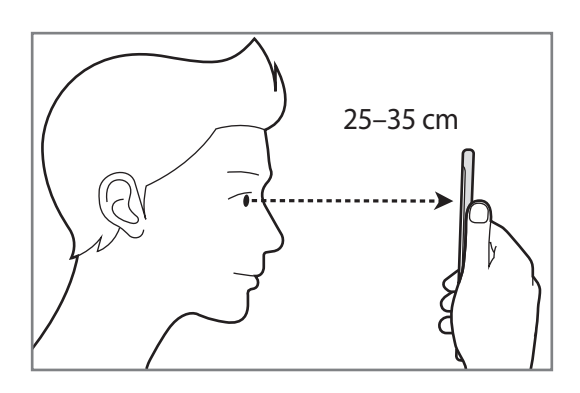

 $5$  Oči namestite tako, da bodo znotraj krogov na zaslonu, in široko odprite oči.

Kamera za prepoznavanje šarenice bo skenirala vaši šarenici.

Ko se prikaže odklenjen zaslon, pritisnite **VKLOPI**, da uporabite šarenici za odklep zaslona.

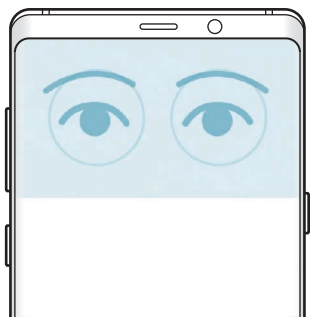

## **Izbris podatkov registriranih šarenic**

Podatke šarenice, ki ste jo registrirali, lahko izbrišete.

- 1 Na zaslonu Nastavitve pritisnite **Biometrični podatki in varnost** <sup>→</sup> **Bralnik šarenice**.
- 2 Odklenite zaslon z uporabo predpostavljene metode za zaklep zaslona.
- 3 Pritisnite **Odstranitev podatkov o šarenici**.

Ko izbrišete registrirane podatke šarenice, bodo vse povezane funkcije izključene.

## **Uporaba programa Samsung Pass**

Ko registrirate svoji šarenici s Samsung Pass, ju lahko uporabite za enostavno potrditev identitete ali prijavo v spletno mesto. Glejte [Samsung Pass](#page-254-0) za več informacij.

## **Odklep zaslona z uporabo vaših šarenic**

Namesto uporabe vzorca, kode PIN ali gesla za odklep zaslona, uporabite svoji šarenici.

- 1 Na zaslonu Nastavitve pritisnite **Biometrični podatki in varnost** <sup>→</sup> **Bralnik šarenice**.
- 2 Odklenite zaslon z uporabo predpostavljene metode za zaklep zaslona.
- 3 Pritisnite stikalo **Odklepanje s šarenico**, da ga vklopite.
- 4 Na zaklenjenem zaslonu podrsajte v katerokoli smer in oči namestite tako, da bodo znotraj krogov na zaslonu, da skenirate šarenici.

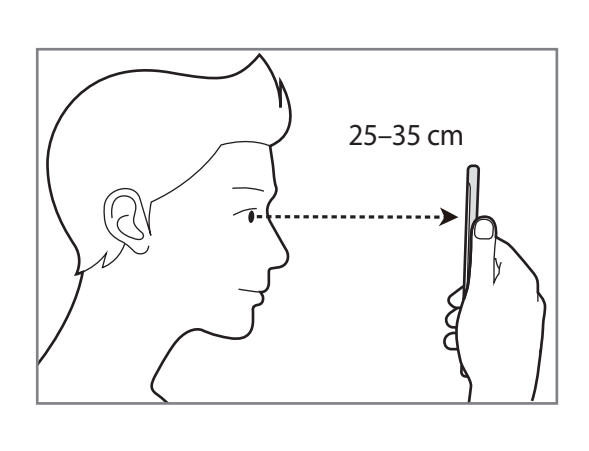

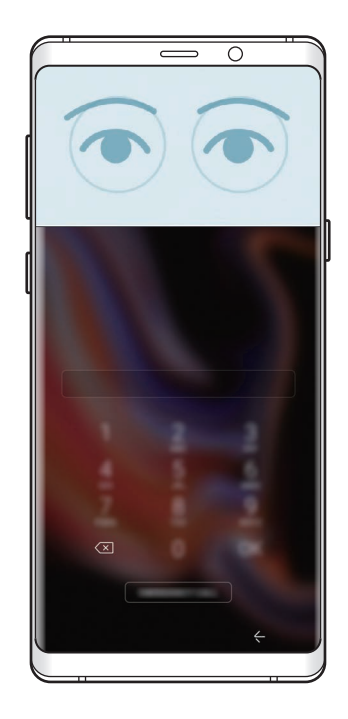

Za odklep zaslona z uporabo prepoznavanja šarenice, brez podrsanja po zaklenjenem zaslonu, pritisnite stikalo **Prepozn. šarenic ob vkl. zasl.**, da ga vključite.

# <span id="page-251-0"></span>**Prepoznavanje prstnih odtisov**

Za delovanje prepoznavanja prstnih odtisov morate podatke o vašem prstnem odtisu registrirati in shraniti v vašo napravo. Po registraciji lahko napravo nastavite, da vaš prstni odtis uporablja za naslednje funkcije:

- Samsung Pass (potrditev računa Samsung in spletna prijava)
- Zaklep zaslona
- Varna mapa
- 
- $\cdot$  Ta funkcija v nekaterih regijah in pri nekaterih operaterjih morda ni na voljo.
- Prepoznavanje prstnega odtisa uporablja edinstvene karakteristike posameznega prstnega odtisa za izboljšanje varnosti vaše naprave. Verjetnost, da senzor za prstne odtise zamenja dva različna prstna odtisa, je zelo majhna. Vendar lahko senzor v zelo redkih primerih dva različna prstna odtisa, ki sta si zelo podobna, prepozna kot enaka.
- $\cdot$  Če za metodo za zaklep zaslona uporabite svoj prstni odtis, po vklopu naprave ne boste mogli uporabite svojega prstnega odtisa za prvi odklep zaslona. Za uporabo te naprave morate odkleniti zaslon z uporabo vzorca, kode PIN ali gesla, ki ste ga nastavili ob registraciji prstnega odtisa. Ne pozabite vašega vzorca, kode PIN ali gesla.
- Če vaš prstni odtis ni prepoznan, odklenite napravo z uporabo vzorca, kode PIN ali gesla, ki ste ga nastavili ob registraciji prstnega odtisa, in nato ponovno registrirajte prstni odtis. Če pozabite vzorec, kodo PIN ali geslo, ne boste mogli uporabljati naprave, če je ne boste ponastavili. Samsung ni odgovoren za izgube podatkov ali nevšečnosti, ki so posledica pozabljenih kod za odklep.
- Če zamenjate način zaklepa zaslona na **Podrsaj** ali **Brez**, ki nista varna, bodo vsi vaši biometrični podatki izbrisani. Če želite uporabiti biometrične podatke v aplikacijah ali funkcijah, morate ponovno registrirati svoje biometrične podatke.
#### **Za boljšo prepoznavanje prstnega odtisa**

Pri optičnem branju vaših prstnih odtisov na napravi bodite pozorni na naslednje pogoje, ki lahko vplivajo na delovanje funkcije:

- Senzor za prepoznavanje prstnega odtisa prepoznava prstne odtise. Zagotovite, da senzor za prepoznavanje prstnega odtisa ne popraskate oz. ne poškodujete s kovinskimi predmeti, kot so kovanci, ključi ali ogrlice.
- Če senzor za prepoznavanje prstnih odtisov prekrijete z zaščitno folijo, nalepkami ali drugimi dodatki, se lahko hitrost prepoznavanja prstnega odtisa zmanjša. Če je senzor za prepoznavanje prstnih odtisov sprva prekrit z zaščitno folijo, jo pred uporabo senzorja za prepoznavanje prstnih odtisov odstranite.
- Zagotovite, da so senzor za prepoznavanje prstnih odtisov in vaši prsti čisti in suhi.
- Naprava morda ne bo prepoznala prstnih odtisov z gubami ali brazdami.
- Pri malih ali tankih prstih naprava morda ne bo prepoznala prstnih odtisov.
- $\cdot$  Če upognete prstni odtis ali uporabite konico prsta, naprava morda ne bo prepoznala vaših prstnih odtisov. Z vašim prstom prekrijte celotno senzor za prepoznavanje prstnega odtisa.
- Če želite izboljšati učinkovitost prepoznavanja, registrirajte prstne odtise roke, ki jo najpogosteje uporabljate za opravljanje opravil na napravi.
- V suhih prostorih se lahko v napravi poveča statična elektrika. Izogibajte se uporabi te funkcije v suhih okoljih ali pa se pred uporabo funkcije razelektrite z dotikom kovinskega predmeta.

#### **Registracija prstnih odtisov**

- 1 Na zaslonu Nastavitve pritisnite **Biometrični podatki in varnost** <sup>→</sup> **Bralnik prstnih odtisov**.
- 2 Odklenite zaslon z uporabo predpostavljene metode za zaklep zaslona.

Če niste nastavili metodo za zaklep zaslona, jo ustvarite.

3 Podrsajte s prstom navzdol preko senzorja za prepoznavanje prstnega odtisa.

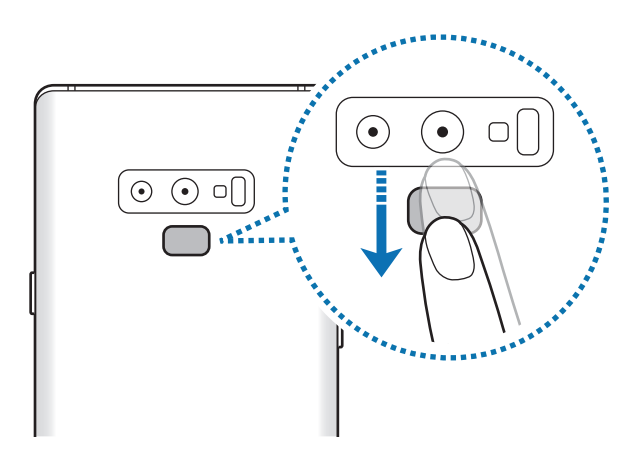

Ponavljajte ta korak dokler prstni odtis ni registriran. Ko končate z registracijo svojih prstnih odtisov, pritisnite **KONČANO**.

Ko se prikaže zaslon zaklepanja s prstnim odtisom, pritisnite **VKLOPI**, da s svojim prstnim odtisom odklenete zaslon.

#### **Izbris registriranih prstni odtisov**

Registrirane prstne odtise lahko izbrišete.

- 1 Na zaslonu Nastavitve pritisnite **Biometrični podatki in varnost** <sup>→</sup> **Bralnik prstnih odtisov**.
- 2 Odklenite zaslon z uporabo predpostavljene metode za zaklep zaslona.
- 3 Pritisnite **UREDI**.
- 4 Obkljukajte prstne odtise, ki jih želite izbrisati, in pritisnite **ODSTRANI**.

#### **Uporaba programa Samsung Pass**

Ko registrirate svoje prstne odtise v Samsung Pass, jih lahko uporabite za enostavno potrditev svoje identitete in prijavo v spletna mesta. Glejte [Samsung Pass](#page-254-0) za več informacij.

#### **Odklep zaslon s prstnimi odtisi.**

Namesto, da uporabite vzorec, PIN ali geslo za odklep zaslona, uporabite svoj prstni odtis.

- 1 Na zaslonu Nastavitve pritisnite **Biometrični podatki in varnost** <sup>→</sup> **Bralnik prstnih odtisov**.
- 2 Odklenite zaslon z uporabo predpostavljene metode za zaklep zaslona.
- 3 Pritisnite stikalo **Odklepanje s prs. odtisom**, da ga vključite.
- 4 Na zaklenjenem zaslonu položite prst na senzor za prepoznavanje prstnega odtisa in optično preberite svoj prstni odtis.

# <span id="page-254-0"></span>**Samsung Pass**

Samsung Pass omogoča, da se bolj enostavno in varno prijavite v račun Samsung, spletna mesta ali aplikacije prek biometričnih podatkov, kot so prstni odtisi ali šarenici, namesto vnašanja informacij za prijavo.

Registrirajte svoje biometrične podatke v Samsung Pass in nastavite prijavo v podprta spletna mesta ali aplikacije z uporabo podatkov prek Samsung Pass.

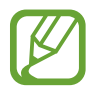

- Za uporabo te funkcije mora biti vaša naprava povezana z omrežjem Wi-Fi ali mobilnim omrežjem.
- Za uporabo te funkcije se morate registrirati in prijaviti v račun Samsung. Za več informacij glejte [Račun Samsung.](#page-36-0)
- Funkcija vpisa na spletno mesto je na voljo samo za spletna mesta do katerih dostopate prek aplikacije za **Internet**. Nekatera spletna mesta morda ne podpirajo te funkcije.

#### **Registracija Samsung Pass**

Pred uporabo Samsung Pass, registrirajte vaše biometrične podatke v Samsung Pass.

- 1 Na zaslonu Nastavitve pritisnite **Biometrični podatki in varnost** <sup>→</sup> **Samsung Pass**.
- 2 Preberite navodila na zaslonu in pritisnite **PRIJAVA**.
- 3 Vnesite ID in geslo vašega računa Samsung in pritisnite **PRIJAVA**.
- 4 Preberite in sprejmite pogoje in določila ter pritisnite **NAPREJ**.
- 5 Pritisnite **PRSTNI ODTISI** ali **ŠARENICA** in registrirajte svoje prstne odtise ali šarenici. Glejte [Prepoznavanje prstnih odtisov](#page-251-0) ali [Prepoznavanje šarenice](#page-246-0) za več informacij.
- 6 Skenirajte svoje prstne odtise ali šarenici in pritisnite **NAPREJ**, da končate registracijo Samsung Pass.

Če izberete možnost **Dodaj na domači zaslon**, bo na domači zaslon dodana ikona Samsung Pass.

#### **Potrjevanje gesla za račun Samsung**

Samsung Pass lahko uporabite za potrditev gesla vašega računa Samsung. Namesto vnosa gesla lahko uporabite vaše biometrične podatke, na primer ob nakupu vsebine z **Galaxy Apps**.

1 Na zaslonu Nastavitve pritisnite **Biometrični podatki in varnost** <sup>→</sup> **Samsung Pass**.

- 2 Odklenite zaslon z uporabo predpostavljene metode za zaklep zaslona.
- 3 Pritisnite <sup>→</sup> **Nastavitve** <sup>→</sup> **Samsung account** in nato pritisnite stikalo **Uporabite z aplikacijo Samsung Pass**, da ga vključite.

#### **Uporaba Samsung Pass za vpis na spletna mesta**

Z uporabo Samsung Pass se lahko enostavno prijavite v spletna mesta, ki podpirajo samodejno izpolnjevanje.

- 1 Odprite spletno mesto v katerega se želite prijaviti.
- 2 Vnesite vaše uporabniško ime in geslo, ter nato pritisnite tipko za prijavo na spletnem mestu.
- 3 Ko se prikaže pojavno okno, ki sprašuje, če želite shraniti informacije za prijavo, izberite **Prijava s podatki za Samsung Pass** in pritisnite **SHRANI**.

Zdaj lahko uporabljate biometrične podatke, ki ste jih registrirali v Samsung Pass, za vpis v spletno mesto.

#### **Uporaba Samsung Pass za vpis v aplikacije**

Z uporabo Samsung Pass se lahko enostavno prijavite v aplikacije, ki podpirajo samodejno izpolnjevanje.

- 1 Odprite aplikacijo v katerega se želite prijaviti.
- 2 Vnesite vaše uporabniško ime in geslo, ter nato pritisnite tipko za prijavo v aplikacijo.
- 3 Ko se pojavi okno, ki vas sprašuje, če želite shraniti informacije za prijavo, pritisnite **SHRANI**. Zdaj lahko uporabljate biometrične podatke, ki ste jih registrirali v Samsung Pass, za vpis v aplikacijo.

#### **Urejanje podatkov za vpis**

Oglejte si seznam spletnih strani in aplikacij, ki ste jih nastavili za uporabo s Samsung Pass in urejajte informacije za prijavo.

- 1 Na zaslonu Nastavitve pritisnite **Biometrični podatki in varnost** <sup>→</sup> **Samsung Pass**.
- 2 Odklenite zaslon z uporabo predpostavljene metode za zaklep zaslona.
- 3 Izberite spletno mesto ali aplikacijo iz seznama.
- 4 Pritisnite → Uredi in modificirate vaš ID, geslo ali ime spletnega mesta ali aplikacije. Za izbris spletnega mesta ali aplikacije pritisnite → **Izbriši**.

#### **Uporaba Samsung Pass s spletnimi mesti in aplikacijami**

Ko uporabljate spletna mesta in aplikacije, ki podpirajo Samsung Pass, se lahko enostavno vpišete s Samsung Pass.

Za ogled seznama spletnih mest in aplikacij, ki podpirajo Samsung Pass, odprite zaslon nastavitev, pritisnite **Biometrični podatki in varnost** → **Samsung Pass** in nato izberite zavihek mesta ali aplikacije. Če ni spletnih mest ali aplikacij, ki podpirajo Samsung Pass, se mesto ali aplikacija ne bo prikazala.

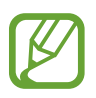

- Razpoložljivost spletnih mest in aplikacij je lahko odvisna od regije in ponudnika storitev.
- Samsung ni odgovoren za izgubo ali neprijetnosti, ki jih povzroči vpis v spletna mesta ali aplikacije prek Samsung Pass.

#### **Izbris podatkov Samsung Pass.**

Svoje biometrične podatke, podatke za spletni vpis in podatke aplikacije, ki ste jih registrirali s Samsung Pass, lahko izbrišete z možnostjo **Brisanje podatkov**. Vaše strinjanje s pogoji in določili in vaš račun Samsung bosta ostala aktivna.

- 1 Na zaslonu Nastavitve pritisnite **Biometrični podatki in varnost** <sup>→</sup> **Samsung Pass**.
- 2 Odklenite zaslon z uporabo predpostavljene metode za zaklep zaslona.
- 3 Pritisnite <sup>→</sup> **Nastavitve** <sup>→</sup> **Brisanje podatkov**.
- 4 Vnesite geslo vašega Samsungovega računa in pritisnite **POTRDI**. Vaši podatki Samsung Pass bodo izbrisani.

#### **Varna mapa**

Varna mapa ščiti vašo zasebno vsebino in aplikacije, kot so fotografije in stiki, pred dostopom s strani drugih oseb. Varnost vaše zasebne vsebine in aplikacij lahko ohranite tudi, ko je naprava odklenjena.

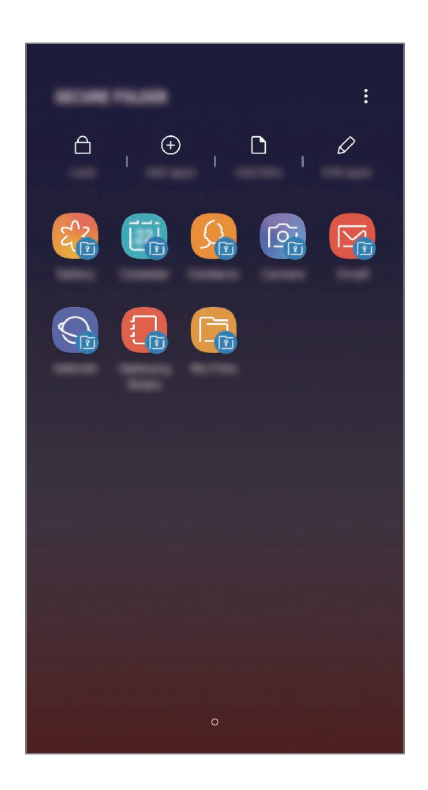

Varna mapa je ločeno, zaščiteno območje za shranjevanje. Podatkov v varni mapi ni mogoče prenesti na druge naprave prek neodobrenih načinov skupne rabe, kot je USB ali Wi-Fi Direct. Če poskusite prilagajati operacijski sistem ali spreminjati programsko opremo, se bo varna mapa samodejno zaklenila in postala nedostopna. Preden podatke shranite v varno mapo, ustvarite varnostno kopijo podatkov na drugi lvarni okaciji.

#### **Nastavitev varne mape**

1 Zaženite aplikacijo **Varna mapa**.

Lahko pa tudi zaženete aplikacijo **Nastavitve** in pritisnete **Biometrični podatki in varnost** → **Varna mapa**.

2 Pritisnite **ZAČNI**.

- 3 Pritisnite **VPIS** in se prijavite v račun Samsung.
- 4 Izberite metodo zaklepanja za varno mapo in sledite navodilom na zaslonu za dokončanje nastavitve.

Za spremembo imena ali barve ikone varne mape pritisnite → **Prilagodi ikono**.

- 
- Ko zaženete aplikacijo **Varna mapa**, morate odkleniti aplikacijo z uporabo prednastavljene metode zaklepa.
- $\cdot$  Če pozabite vašo kodo za odklep varne mape, jo lahko ponastavite prek vašega računa Samsung. Pritisnite tipko za ponastavite na dnu zaklenjenega zaslona in vnesite geslo vašega računa Samsung.

#### **Nastavitev samodejnega zaklepa za varno mapo**

Napravo nastavite tako, da samodejno zaklene varno mapo, kadar ta ni v uporabi.

- 1 Zaženite aplikacijo **Varna mapa** in pritisnite <sup>→</sup> **Nastavitve** <sup>→</sup> **Samodejno zaklepanje Varne mape**.
- 2 Izberite možnost zaklepa.

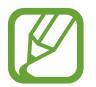

Za ročni zaklep varne mape pritisnite **Zakleni**.

#### **Premikanje vsebine v varno mapo**

Premaknite vsebino, kot so fotografije in stiki, v varno mapo. Naslednja dejanja predstavljajo primer premika slike iz privzetega pomnilnika v varno mapo.

- 1 Zaženite aplikacijo **Varna mapa** in pritisnite **Dodaj datoteke**.
- 2 Pritisnite **Slike**, označite slike, ki jih želite premakniti, in pritisnite **KONČANO**.
- 3 Pritisnite **PREMAKNI**.

Izbrani elementi bodo izbrisani iz izvirne mape in premaknjeni v varno mapo. Za kopiranje elementov pritisnite **KOPIRAJ**.

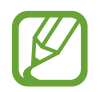

Način za premikanje vsebine se lahko razlikuje glede na vrsto vsebine.

#### **Premikanje vsebine iz varne mape**

Vsebino premaknite iz varne mape v ustrezno aplikacijo v privzetem pomnilniku. Naslednja dejanja predstavljajo primer premika slike iz varne mape v privzeti pomnilnik.

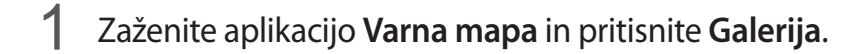

2 Izberite sliko in pritisnite <sup>→</sup> **Premakni iz mape Varna mapa**. Izbrani elementi bodo premaknjeni v **Galerija** v privzetem pomnilniku.

#### **Dodajanje aplikacij**

V varno mapo dodajte aplikacijo za uporabo.

- 1 Zaženite aplikacijo **Varna mapa** in pritisnite **Dodaj aplikacije**.
- 2 Označite eno ali več aplikacij, ki so nameščene na napravi, in pritisnite **DODAJ**.

Za namestitev aplikacije iz **Trgovina Play** ali **Galaxy Apps** pritisnite **PRENESI IZ TRGOVINE PLAY** ali **PRENESI IZ TRG. GALAXY APPS**.

**Odstranjevanje aplikacij iz varne mape**

Pritisnite **Uredi aplikacije**, izberite aplikacije in nato pritisnite **Odstrani**.

#### **Dodajanje računov**

Dodajte račune Samsung in Google ali druge račune za sinhronizacijo z aplikacijami v varni mapi.

- 1 Zaženite aplikacijo **Varna mapa** in pritisnite <sup>→</sup> **Nastavitve** <sup>→</sup> **Računi** <sup>→</sup> **Dodajte račun**.
- 2 Izberite računsko storitev.
- $3$  Če želite končati nastavitev naslova, sledite navodilom na zaslonu.

#### **Skrij varno mapo**

Bližnjico do varne mape lahko skrijete z zaslona aplikacij.

Zaženite aplikacijo **Varna mapa**, pritisnite → **Nastavitve** in pritisnite stikalo **Prikaz Varne mape**, da ga izključite.

Lahko pa tudi povlečete vrstico stanja navzdol, da odprete ploščo z obvestili. Nato podrsajte navzdol na plošči z obvestili in pritisnite **Varna mapa**, da izključite funkcijo.

#### **Varnostno kopiranje in obnovitev varne mape**

Ustvarite varnostne kopije vsebine in aplikacij iz varne mape v Samsung Cloud z uporabo vašega računa Samsung in jih kasneje obnovite.

**Ustvarjanje varnostne kopije podatkov**

- 1 Zaženite aplikacijo **Varna mapa** in pritisnite <sup>→</sup> **Nastavitve** <sup>→</sup> **Varn. kop. in obnavljanje**.
- 2 Pritisnite **Dodajte račun** ter se registrirajte in prijavite v račun Samsung.
- 3 Pritisnite **Varn. kopir. podatkov Varna mapa**.
- 4 Označite elemente, za katere želite ustvariti varnostne kopije, in pritisnite **VARNOSTNO KOPIRAJ**.

Podatki bodo varnostno kopirani v Samsung Cloud.

**Obnovitev podatkov**

- 1 Zaženite aplikacijo **Varna mapa** in pritisnite <sup>→</sup> **Nastavitve** <sup>→</sup> **Varn. kop. in obnavljanje**.
- 2 Pritisnite **Obnovi**.
- 3 Izberite napravo in vrste podatkov, ki jih želite obnoviti, in pritisnite **OBNOVI ZDAJ**. Varnostno kopirani podatki bodo obnovljeni v vaši napravi.

#### **Odstranitev varne mape**

Varno mapo, vključno z njeno vsebino in aplikacijami, lahko odstranite.

Zaženite aplikacijo **Varna mapa** in pritisnite → **Nastavitve** → **Več nastavitev** → **Odstrani**.

Če želite ustvariti varnostno kopijo vsebine pred odstranitvijo varne mape, označite **Premakni predstavnostne datoteke iz Varne mape** in pritisnite **ODSTRANI**. Za dostop do varnostno kopiranih podatkov iz varne mape odprite mapo **Samsung**, zaženite aplikacijo **Moje datoteke** in nato pritisnite **Notranja shramba** → **Secure Folder**.

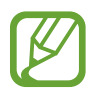

Opombe, shranjene v **Samsung Notes**, ne bodo varnostno kopirane.

# **Oblak in računi**

# **Možnosti**

Sinhronizirajte, varnostno kopirajte ali obnovite podatke naprave z uporabo Samsung Cloud. Prek Smart Switch lahko prav tako registrirate ali urejate račune, kot sta račun Samsung ali račun Google, ali prenesete podatke v druge naprave in iz njih.

Na zaslonu nastavitev pritisnite **Oblak in računi**.

- **Samsung Cloud**: upravljate lahko vsebino, ki jo želite shraniti varno v Samsung Cloud. Preverite stanje porabe vašega pomnilnika v Samsung Cloud ter sinhronizirajte, varnostno kopirajte in obnovite vaše podatke. Glejte [Samsung Cloud](#page-263-0) za več informacij.
- **Računi**: dodajte račune Samsung in Google, ali druge račune, za sinhronizacijo z njimi.
- **Varn kopir. in obnovitev**: hranite osebne podatke, podatke o aplikaciji in nastavitvah varno na vaši napravi. Ustvarite lahko varnostno kopijo vaših občutljivih podatkov in do njih dostopate pozneje. Za varnostno kopiranje ali obnovitev podatkov se morate vpisati v vaš račun Google ali Samsung.
- **Smart Switch**: zaženite Smart Switch in prenesite podatke s prejšnje naprave. Glejte [Smart](#page-265-0)  [Switch](#page-265-0) za več informacij.

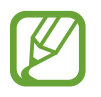

Redno varnostno kopirajte podatke na varno lokacijo, kot je Samsung Cloud ali računalnik, da jih boste lahko obnovili, če se podatki poškodujejo ali izgubijo zaradi nenamerne ponastavitve tovarniških podatkov.

## <span id="page-263-0"></span>**Samsung Cloud**

Varnostno kopirajte podatke s prejšnje naprave v Samsung Cloud in jih obnovite v vaši novi napravi. S Samsung Cloud lahko sinhronizirate podatke, ki so shranjeni v vaši napravi, ter si prav tako ogledate podatke, ki so shranjeni v Samsung Cloud. Za uporabo Samsung Cloud se morate registrirati in prijaviti v račun Samsung. Glejte [Račun Samsung](#page-36-0) za več informacij.

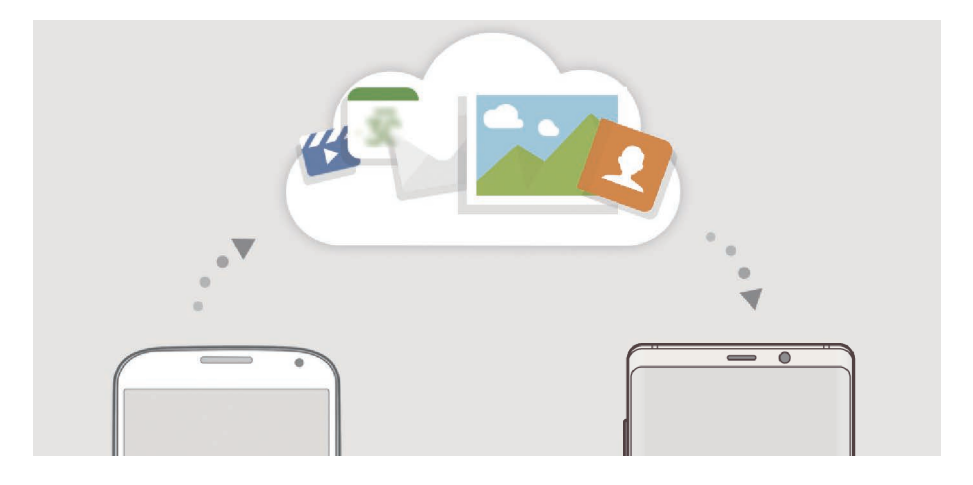

#### **Ustvarjanje varnostne kopije podatkov**

- 1 V vaši prejšnji napravi se vpišite v račun Samsung.
- 2 Zaženite aplikacijo **Nastavitve**, izberite možnost varnostne kopije in varnostno kopirajte svoje podatke.
- Če vaša naprava podpira Samsung Cloud, zaženite aplikacijo **Nastavitve**, pritisnite **Oblak in računi** → **Samsung Cloud**, izberite vašo napravo pod **VARNOSTNO KOPIRANJE IN OBNOVITEV**, pritisnite **Varnostno kopiranje** in nato varnostno kopirajte svoje podatke.
	- Metoda za varnostno kopiranje podatkov je lahko odvisna od vašega modela.
	- Nekateri podatki ne bodo varnostno kopirani. Za pregled podatkov, ki ste jih varnostno kopirali, zaženite aplikacijo **Nastavitve**, pritisnite **Oblak in računi** → **Samsung Cloud**, izberite napravo pod **VARNOSTNO KOPIRANJE IN OBNOVITEV** in nato pritisnite **Varnostno kopiranje**.
	- Za pregled varnostne kopije podatkov v vašem računu Samsung, zaženite aplikacijo **Nastavitve**, pritisnite **Oblak in računi** → **Samsung Cloud**, izberite napravo pod **VARNOSTNO KOPIRANJE IN OBNOVITEV** in nato pritisnite **Obnovitev podatkov**.

#### **Obnovitev podatkov**

- 1 Na vaši novi napravi zaženite aplikacijo **Nastavitve** in pritisnite **Oblak in računi** <sup>→</sup> **Samsung Cloud**.
- 2 Izberite prejšnjo napravo pod **VARNOSTNO KOPIRANJE IN OBNOVITEV** in pritisnite **Obnovitev podatkov**.
- 3 Označite vrste podatkov, ki jih želite obnoviti, in pritisnite **OBNOVI**.

#### **Sinhronizacija podatkov**

S Samsung Cloud lahko sinhronizirate podatke, kot so slike, videoposnetki in dogodki, ki so shranjeni v vaši napravi, ter do njih dostopate z drugih naprav.

- 1 Na vaši novi napravi zaženite aplikacijo **Nastavitve** in pritisnite **Oblak in računi** <sup>→</sup> **Samsung Cloud**.
- 2 Pritisnite <sup>→</sup> **Nastavitve** <sup>→</sup> **Nastavitve sinhronizacije**.
- 3 Pritisnite stikala ob elementih s katerimi želite opraviti sinhronizacijo.

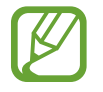

Preglejte shranjene podatke ali spremenite nastavitve s pritiskom kartice **GALERIJA**, **SAMSUNG NOTES** ali **SAMSUNG CLOUD DRIVE**.

## <span id="page-265-0"></span>**Smart Switch**

Prenašajte podatke med mobilnimi napravami prek Smart Switch. Na zaslonu nastavitev pritisnite **Oblak in računi** → **Smart Switch**.

#### **Prenos podatkov prek konektorja USB (USB tipa C)**

Prejšnjo napravo lahko povežete z vašo napravo s konektorjem USB (USB tipa C) in kablom USB za hiter in enostaven prenos podatkov.

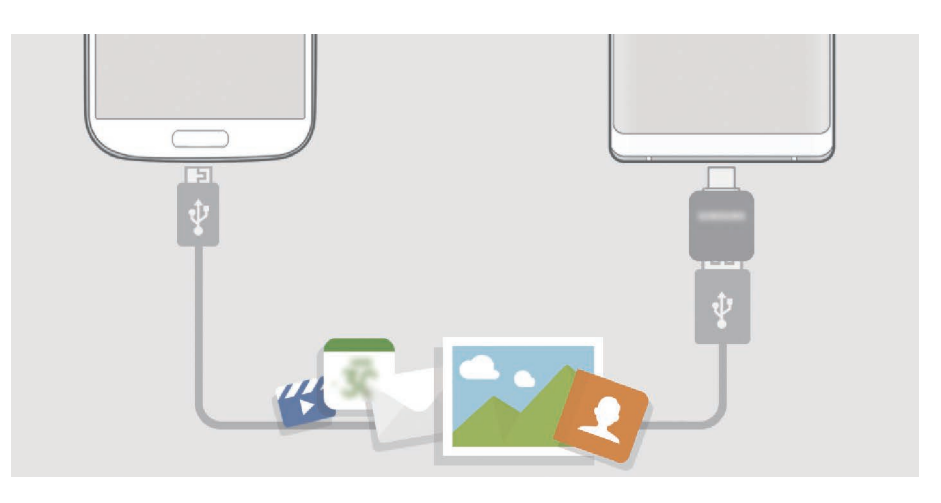

- 1 Priključite konektor USB (USB tipa C) v večnamenski priključek vaše naprave.
- 2 Vašo napravo in prejšnjo napravo povežite s kablom USB prejšnje naprave.

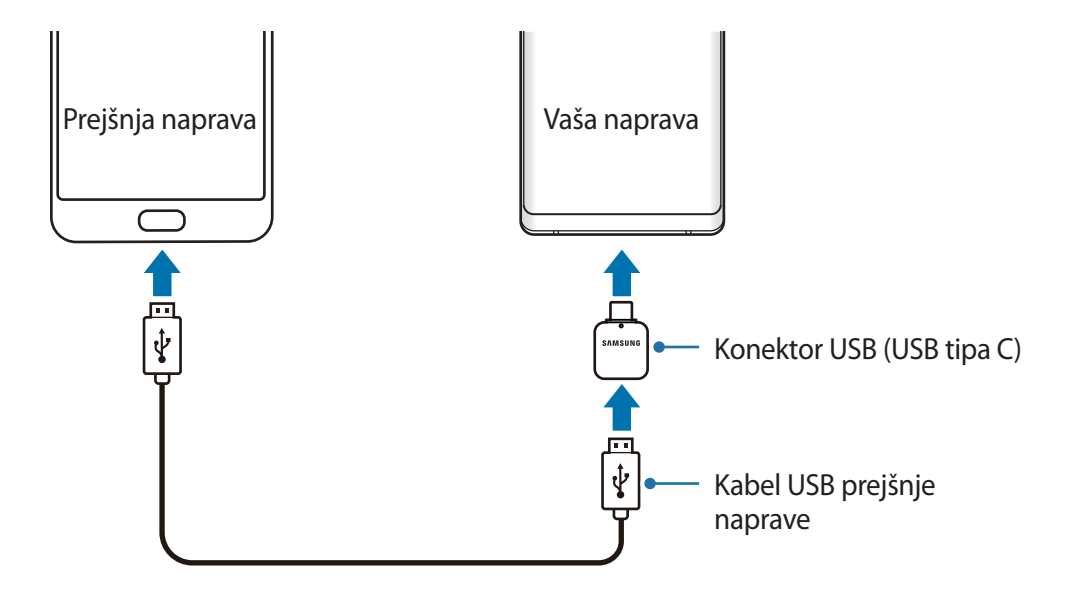

- 3 Ko se prikaže pojavno okno za izbiro aplikacije, pritisnite **Smart Switch** <sup>→</sup> **PREJMI**.
- 4 V prejšnji napravi pritisnite **DOVOLI**.

Če nimate aplikacije, jo prenesite z **Galaxy Apps** ali **Trgovina Play**.

Vaša naprava bo prepoznala prejšnjo napravo in prikaže se seznam podatkov, ki jih lahko prenesete.

5 Sledite navodilom na zaslonu za prenos podatkov s prejšnje naprave.

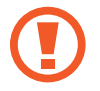

Med prenosom datotek ne odstranjujte kabla USB ali konektorja USB (USB tipa C) z naprave. S tem lahko povzročite izgubo podatkov ali poškodbo naprave.

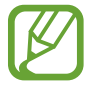

Prenašanje podatkov poveča porabo baterije v vaši napravi. Pred prenosom podatkov poskrbite, da je vaša naprava dovolj napolnjena. Če je moč baterije nizka, se lahko prenos podatkov prekine.

#### **Brezžičen prenos podatkov prek Wi-Fi Direct**

Podatke lahko prenesete brezžično s prejšnje naprave na vašo napravo prek Wi-Fi Direct.

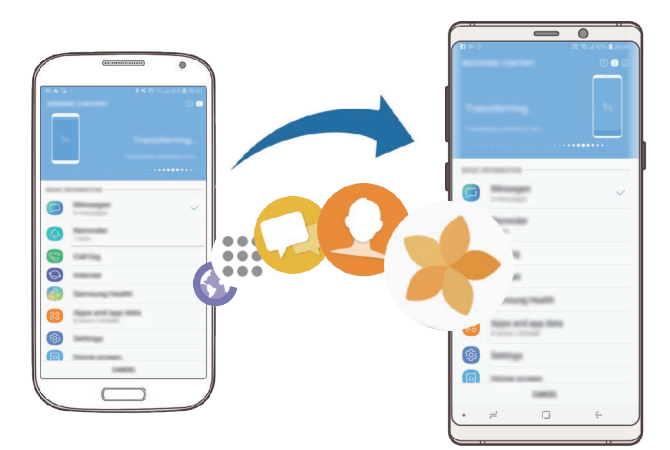

1 Na prejšnji napravi zaženite Smart Switch.

Če nimate aplikacije, jo prenesite z **Galaxy Apps** ali **Trgovina Play**.

2 Na vaši napravi zaženite aplikacijo **Nastavitve** in pritisnite **Oblak in računi** <sup>→</sup> **Smart Switch**.

- 3 Postavite napravi drug ob drugo.
- 4 Na prejšnji napravi pritisnite **BREZŽIČNO** <sup>→</sup> **POŠLJI**.
- 5 Na vaši napravi pritisnite **BREZŽIČNO** <sup>→</sup> **PREJMI** in izberite vrsto prejšnje naprave.
- $6$  Sledite navodilom na zaslonu za prenos podatkov s svoje stare naprave.

#### **Prenos podatkov z uporabo zunanje shrambe.**

Prenos podatkov z uporabo zunanje shrambe, kot je kartica microSD.

- 1 Prenos podatkov s prejšnje naprave za zunanjo shrambo.
- 2 Vstavite ali povežite zunanjo napravo za shrambo na vašo napravo.
- 3 Na vaši napravi zaženite aplikacijo **Nastavitve** in pritisnite **Oblak in računi** <sup>→</sup> **Smart Switch** → **ZUNANJA SHRAMBA** → **OBNOVI**.
- 4 Sledite navodilom na zaslonu za prenos podatkov iz zunanje shrambe.

#### **Prenos podatkov varnostne kopije z računalnika**

Prenesite podatke med vašo napravo in računalnikom. Prenesti morate računalniško različico aplikacije Smart Switch iz [www.samsung.com/smartswitch](http://www.samsung.com/smartswitch). Varnostno kopirajte podatke z vaše prejšnje naprave na računalnik in uvozite podatke na vašo napravo.

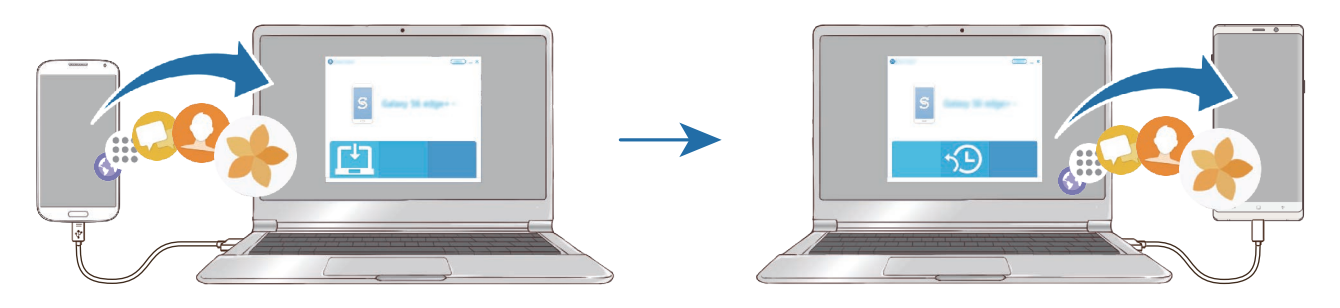

- 1 Na računalniku obiščite [www.samsung.com/smartswitch](http://www.samsung.com/smartswitch) in prenesite Smart Switch.
- 2 Na računalniku zaženite Smart Switch.

Če vaša prejšnja naprava ni naprava podjetja Samsung, varnostno kopirajte podatke na računalnik z uporabo programa, ki ga dobite od proizvajalca naprave. Nato preskočite na peti korak.

- 3 Prejšnjo napravo priključite na računalnik s kablom USB naprave.
- $4$  Na računalniku sledite navodilom na zaslonu in ustvarite varnostno kopijo podatkov z vaše naprave. Nato odklopite vašo prejšnjo napravo z računalnika.
- 5 Napravo priključite v računalnik s kablom USB.
- $6$  Na računalniku sledite navodilom na zaslonu in prenesite podatke na vašo napravo.

#### **Ogled uvoženih podatkov**

Uvožene podatke si lahko ogledate na isti aplikaciji s prejšnje naprave.

Če vaša nova naprava nima enakih aplikacij za ogled ali predvajanje uvoženih podatkov, bodo podatki shranjeni v podobni aplikaciji. Na primer, če uvozite beležke in vaša naprava nima aplikacije za beležke, si lahko beležke ogledate v aplikaciji **Samsung Notes**.

# **Google**

Konfigurirajte nastavitve za nekatere funkcije, ki jih ponuja Google.

Na zaslonu nastavitev pritisnite **Google**.

# **Dostopnost**

Konfigurirajte različne nastavitve za izboljšanje dostopnosti do vaše naprave. Glejte [Dostopnost](#page-272-0) za več informacij.

Na zaslonu nastavitev pritisnite **Dostopnost**.

# **Splošno upravljanje**

Po meri prilagodite sistemske nastavitve naprave ali ponastavite napravo.

Na zaslonu nastavitev pritisnite **Splošno upravljanje**.

- **Jezik in vnos**: izberite jezike naprave in spremenite nastavitve, kot so tipkovnice in vrste glasovnih vnosov. Nekatere možnosti morda ne bodo na voljo, kar je odvisno od izbranega jezika. Glejte [Dodajanje jezikov naprave](#page-270-0) za več informacij.
- **Datum in čas**: dostopajte in spremenite nastavitve za krmiljenje, kako naprava prikazuje čas in datum.

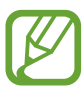

Če baterija ostane popolnoma prazna, se bosta datum in čas ponastavila.

- **Stik z nami**: zastavite vprašanja ali si oglejte pogosta vprašanja. Glejte [Samsung Members](#page-167-0) za več informacij.
- **Piljava pod. o diagnostiki Samsungu**: nastavite napravo, da samodejno pošlje diagnostične podatke in podatke o uporabi naprave podjetju Samsung.
- **Marketinško gradivo**: nastavite, če želite prejemati Samsungove informacije trženja, kot so posebne ponudbe, ugodnosti članstva in glasila.
- **Ponastavitev**: ponastavite nastavitve naprave ali opravite ponastavitev tovarniških podatkov. Ponastavite lahko vse svoje nastavitve in omrežne nastavitve. Napravo lahko prav tako nastavite, da se ponovno zažene ob vnaprej določenem času za optimizacijo naprave.

#### <span id="page-270-0"></span>**Dodajanje jezikov naprave**

Dodate lahko jezike, ki jih želite uporabljati na napravi.

1 Na zaslonu nastavitev pritisnite **Splošno upravljanje** <sup>→</sup> **Jezik in vnos** <sup>→</sup> **Jezik** <sup>→</sup> **Dodaj jezik**.

Za ogled jezikov, ki jih lahko dodate, pritisnite • → Vsi jeziki.

- 2 Izberite jezik, ki ga želite dodati.
- 3 Če želite nastaviti izbran jezik kot privzeti, pritisnite **NAST. KOT PRIVZ.** Če želite ohraniti trenutno nastavitev jezika, pritisnite **OHRANI TRENUT.**

Izbrani jezik bo dodan na vaš seznam jezikov. Če ste spremenili privzeti jezik, bo izbran jezik dodan na vrh seznama.

Da spremenite privzeti jezik s seznama jezikov, povlecite  $\hat{\zeta}$  zraven jezika in ga premaknite na vrh seznama. Nato pritisnite **KONČANO**. Če aplikacija ne podpira privzeti jezik, bo uporabljen naslednji podprti jezik s seznama.

# **Programska posodobitev**

Posodobite programsko opremo naprave prek storitve vdelana programska oprema prek zraka (FOTA). Prav tako lahko ustvarite razpored za posodobitve programske opreme.

Na zaslonu nastavitev pritisnite **Programska posodobitev**.

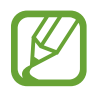

Če so izdane posodobitve programske opreme v sili zaradi varnosti vaše naprave in za blokiranje novih vrst varnostnih groženj, bodo nameščene samodejno brez vaše privolitve.

- **Ročni prenos posodobitev**: preverite, ali so na voljo posodobitve, in jih namestite ročno.
- **Samodejni prenos posodobitev**: napravo nastavite tako, da samodejno prenese posodobitve, ko je povezana z omrežjem Wi-Fi.
- **Načrtovana posod. prog. opreme**: napravo nastavite tako, da namesti posodobitve v določenem času.
- **Podatki o zadnji posodobitvi**: oglejte si informacije o zadnji posodobitvi.

#### **Informacije o varnostnih posodobitvah**

Varnostne posodobitve so zagotovljene za okrepitev varnosti vaše naprave in zaščito vaših osebnih podatkov. Za varnostne posodobitve za vaš model obiščite stran [security.samsungmobile.com.](http://security.samsungmobile.com)

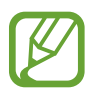

Spletna stran podpira samo nekatere jezike.

# **Navodila za uporabo**

Oglejte si pomoč da se naučite kako uporabljati napravo, aplikacije ali konfiguracijo pomembnih nastavitev.

Na zaslonu nastavitev pritisnite **Navodila za uporabo**.

# **O telefonu**

Dostop do informacij o napravi.

Na zaslonu nastavitev pritisnite **O telefonu**.

Za spremembo imena vaše naprave pritisnite **UREDI**.

- **Stanje**: oglejte si različne informacije o napravi, kot so stanje kartice SIM, naslov za MAC Wi-Fi in serijska številka.
- **Pravne informacije**: oglejte si pravne informacije v zvezi z napravo, kot so varnostne informacije in odprtokodna licenca.
- **Informacije o programski opremi**: oglejte si informacije o programski opremi naprave, kot sta različica operacijskega sistema in različica vdelane programske opreme.
- **Podatki o bateriji**: oglejte si stanje baterije in informacije o bateriji naprave.

# **Dodatek**

# <span id="page-272-0"></span>**Dostopnost**

## **O dostopnosti**

Izboljšajte dostopnost s funkcijami, ki olajšajo uporabo naprave uporabnikom z oslabljenim vidom, sluhom ali zmanjšano spretnostjo.

Zaženite aplikacijo **Nastavitve** in pritisnite **Dostopnost**.

# **Voice Assistant (glasovne povratne informacije)**

#### **Vključitev ali izključitev funkcije Voice Assistant**

Ko vklopite funkcijo Voice Assistant, naprava zažene funkcijo za povratni govor. Ko pritisnete izbrano funkcijo enkrat, naprava na glas prebere besedilo na zaslonu. Z dvakratnim pritiskom funkcije jo vključite.

Zaženite aplikacijo **Nastavitve**, pritisnite **Dostopnost** → **Okvara vida** → **Voice Assistant** in nato pritisnite stikalo, da ga vklopite.

Če želite izključiti Voice Assistant, pritisnite stikalo in dvakrat hitro pritisnite kamorkoli na zaslonu.

Ko prvič vključite Voice Assistant, se po vključitvi zažene vodnik. S pritiskom na **Pomoč za Voice Assistant** ga lahko predvajate še enkrat.

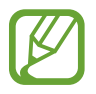

Med uporabo funkcije Voice Assistant nekatere funkcije niso na voljo.

#### **Upravljanje zaslona s kretnjami prstov**

Uporabite lahko različne kretnje prstov za nadzor zaslona med uporabo funkcije Voice Assistant.

#### **Poteze z enim prstom**

- Pritiskanje: glasno branje elementa pod vašim prstom. Za raziskovanje zaslona položite prst na zaslon in ga premikajte po zaslonu.
- Dvojni pritisk: odpre izbran element. Ko med branjem izbranih elementov na glas zaslišite želen element, spustite prst nad njim. Nato hitro dvakrat pritisnite kjer koli na zaslonu.
- Dvakratni pritisk in držanje zaslona: premik elementa ali dostop do razpoložljive možnosti.
- Drsenje v levo: preberite prejšnji element.
- Drsenje v desno: preberite naslednji element.
- Drsenje navzgor ali navzdol: spremenite najbolj nedavno uporabljene nastavitve kontekstnega menija.
- Drsenje v levo ali desno z enim gibom: pomik po zaslonu navzgor.
- Drsenje v desno ali levo z enim gibom: pomik po zaslonu navzdol.
- Drsenje navzgor ali navzdol z enim gibom: premik na prvi element na zaslonu.
- Drsenje navzdol ali navzgor: premik na zadnji element na zaslonu.

#### **Poteze z dvema prstoma**

- Dvojni pritisk: začetek, premor ali nadaljevanje trenutnega dejanja.
- Trojni pritisk: pregled trenutnega časa, preostala moč baterije in več. Če želite spremeniti na glas prebrane elemente, zaženite aplikacijo **Nastavitve** in pritisnite **Dostopnost** → **Okvara vida** → **Voice Assistant** → **Nastavitve** → **Podatki v vrstici stanja**.
- Štirikratni pritisk: vklop ali izklop glasovnih povratnih informacij.
- Drsenje v levo: premik na naslednjo stran.
- Drsenje v desno: premik na prejšnjo stran.
- Drsenje navzgor: pomik po seznamu navzdol.
- Drsenje navzdol: pomik po seznamu navzgor.
- Podrsajte navzgor ali navzdol na domačem zaslonu: odpiranje zaslon aplikacij.
- Podrsajte navzgor ali navzdol na zaslonu aplikacij: vrnitev na domači zaslon.
- Drsenje v vse smeri na zaklenjenem zaslonu: odklene zaslon.
- Povlecite navzdol z vrha zaslona: odpre obvestilno ploščo.

#### **Poteze s tremi prsti**

- Pritisk: začetek branja elementov na glas z vrha.
- Dvojni pritisk: začetek branja od naslednjega elementa.
- Trojni pritisk: branje nazadnje izbranega besedila in kopiranje le-tega v odložišče.
- Drsenje v levo ali desno: odpre kontekstni meni in omogoča pomik po možnostih.
- Drsenje navzgor ali navzdol: spremenite branje besedila in izberite razdrobljenost.
- Drsenje navzgor in nato navzdol z enim gibom: vrnitev na prejšnji zaslon.
- Drsenje navzdol in nato navzgor z enim gibom: vrnitev na domači zaslon.

#### **Poteze s štirimi prsti**

- Pritisk: vrnitev na prejšnji zaslon.
- Dvakratni pritisk: vrnitev na domači zaslon.
- Trikratni pritisk: odpiranje seznama nedavno uporabljenih aplikacij.

#### **Uporaba kontekstnih menijev**

Med uporabo funkcije Voice Assistant podrsajte v levo ali desno s tremi prsti. Prikaže se kontekstni meni in naprava prebere na glas možnosti. Podrsajte v levo ali desno s tremi prsti za premik po možnostih. Ko slišite želeno možnost, podrsajte navzgor ali navzdol za uporabo možnosti ali prilagoditev nastavitev za možnost. Na primer, če slišite **Glasnost govora**, lahko prilagodite glasnost z drsenjem navzgor ali navzdol.

#### **Dodajanje in upravljanje slikovnih oznak**

Slikam na zaslonu lahko dodelite oznake. Naprava na glas prebere oznake, ko izberete slike. Dodajte oznake neoznačenim slikam z dvakratnim pritiskom in držanjem zaslona s tremi prsti.

Za urejanje oznak zaženite aplikacijo **Nastavitve** in pritisnite **Dostopnost** → **Okvara vida** → **Voice Assistant** → **Nastavitve** → **Upravljanje oznak po meri**.

#### **Konfiguriranje nastavitev za funkcijo Voice Assistant**

Konfigurirajte nastavitve funkcije Voice Assistant za enostavnejšo uporabo.

Zaženite aplikacijo **Nastavitve** in pritisnite **Dostopnost** → **Okvara vida** → **Voice Assistant** → **Nastavitve**.

- **Glasnost govora**: izberite nivo glasnosti za glasovno povratno informacijo.
- **Besedilo v govor**: spremenite nastavitve za funkcije besedilo-v-govor, ki se uporabljajo pri vključeni funkciji Voice Assistant, kot na primer jeziki, hitrost in več.
- **Sprem. viš. tona**: nastavite napravo, da pri uporabi tipkovnice na glas prebere besedilo pri vnosu besedila.
- **Glasno branje vnosa s tipkovnico**: nastavite napravo, da pri uporabi tipkovnice na glas prebere element pod vašim prstom.
- **Govorite, ko je zas. izklopljen**: nastavite napravo, da na glas prebere obvestila, ko je zaslon izklopljen.
- **Izklop zvoka s senzorjem bližine**: nastavite napravo, da začasno zaustavi glasovno povratno informacijo, ko položite roko preko senzorja na vrhu naprave.
- **Stresite za neprekinjeno branje**: nastavite napravo, da na glas prebere besedilo na zaslonu, ko stresete napravo. Izberete lahko različne hitrosti tresenja.
- **Preberi ID klicatelja**: nastavite napravo, da izgovori na glas ime klicatelja tekom dohodnega klica.
- **Fonetična abeceda**: nastavite napravo, da na glas izgovori besedo, ki se začne s črko, katero ste pritisnili in pridržali na tipkovnici.
- **Nasveti za uporabo**: nastavite napravo, da na glas prebere namige za uporabo, ko izberete element.
- **Izgovorjava gesel**: nastavite napravo za branje znakov na glas, ko vnesete svoje geslo.
- **Povratne informacije z vibriranjem**: nastavite napravo, da odda vibracije, ko upravljajte z zaslonom, kot na primer pri izbiri elementa.
- **Zvok povratnih informacij**: nastavite napravo, da odda zvok, ko upravljajte z zaslonom, kot na primer pri izbiri elementa.
- **Izostri zvok govora**: nastavite napravo, da stiša glasnost medija, ko naprava na glas prebere element.
- **Glasnost zvoka povratnih informacij**: prilagodite glasnost zvoka, ki je predvajan ob dotiku zaslona, za njegov nadzor. Ta funkcija je na voljo samo, če vključite **Zvok povratnih informacij**.
- **Velik kazalec**: nastavite napravo, da odebeli oris kvadratnega kazalca, ki se prikaže, ko pritisnete element.
- **Barva kazalca**: izberite barvo kvadratnega kazalca, ki se prikaže ob pritisku elementov.
- **Hitri meni**: izberite prikazane možnosti kontekstnega menija, ko podrsate v levo ali desno s tremi prsti.
- **Upravljanje oznak po meri**: uredite oznake, ki ste jih dodali.
- **Bližnjice na tipkovnici**: nastavite bližnjice tipkovnice za uporabo pri uporabi zunanje tipkovnice.
- **Podatki v vrstici stanja**: izberite elemente za katere želite, da so prebrani na glas bo trikratnem pritisku zaslona z dvema prstoma.
- **Možnosti za razvijalce**: nastavite možnosti za razvoj aplikacij.

#### **Uporaba naprave, ko je zaslon izklopljen**

Če želite zasebnost, lahko nastavite napravo, da deluje običajno z izklopljenim zaslonom. Zaslon se ne vklopi ob pritisku tipk ali pritisku zaslona. Trenutno vključene funkcije se ne izklopijo, ko je zaslon izkloplien.

Zaženite aplikacijo **Nastavitve**, pritisnite **Dostopnost** → **Okvara vida** in nato pritisnite stikalo **Temen zaslon**, da ga vklopite. To funkcijo lahko vključite ali izključite s hitrim dvakratnim pritiskom tipke za vklop/izklop.

#### **Vnos besedila z uporabo tipkovnice**

Za prikaz tipkovnice pritisnite polje za vnos besedila, ter nato dvakrat hitro pritisnite kjerkoli na zaslonu.

Za vklop funkcije hitrega vnosa s tipkami zaženite aplikacijo **Nastavitve**, pritisnite **Dostopnost** → **Okvara vida** in nato pritisnite stikalo **Hitri vnos s tipkami**, da ga vklopite.

Ko se s prstom dotaknete tipkovnice, naprava prebere tipke znakov pod vašim prstom. Ko zaslišite želen znak, spustite prst z zaslona za njegovo izbiro. Znak je vnesen in naprava prebere besedilo na glas.

Če možnost **Hitri vnos s tipkami** ni vključena, spustite prst z želenega znaka in hitro dvakrat pritisnite kjer koli na zaslonu.

**Vnos dodatnih znakov**

Pritisnite in zadržite tipko na tipkovnici, da s tem dodate dodatne znake, ki so na voljo za tipko. Nad tipko se prikaže pojavno okno z razpoložljivimi znaki. Za izbiro znaka vlecite prst po pojavnem oknu dokler ne zaslišite želen znak in nato dvignite prst.

## **Okvara vida**

#### **Dodajanje zvočnih posnetkov v glasovne oznake**

Glasovne oznake lahko uporabljate za razlikovanje med predmeti enakih oblik s pritrditvijo oznak na njih. Zvočni posnetek lahko posnamete in dodelite glasovni oznaki, ki podpira NFC. Zvočni posnetek se predvaja, ko postavite vašo napravo v bližino oznake.

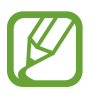

Pred uporabo te funkcije vklopite funkcijo NFC.

1 Zaženite aplikacijo **Nastavitve** in pritisnite **Dostopnost** <sup>→</sup> **Okvara vida** <sup>→</sup> **Glasovna oznaka**.

Zažene se snemalnik zvoka.

- 2 Pritisnite  $\odot$ , da pričnete s snemanjem. Govorite v mikrofon.
- 3 Ko končate s snemanjem, pritisnite **KONČANO** za zaustavitev.
- 4 Zadržite zadnji del naprave preko glasovne oznake. Informacije v zvočnem posnetku bodo zapisane v glasovno oznako.

#### **Sprememba povečave zaslona in pisave**

Spremenite nastavitev povečave zaslona ali velikost pisave in slog.

Zaženite aplikacijo **Nastavitve** in pritisnite **Dostopnost** → **Okvara vida** → **Pisava in povečava zaslona**.

#### **Uporaba visoko kontrastne pisave**

Prilagodite barvo in oris pisave ter povečajte kontrast med besedilom in ozadjem.

Zaženite aplikacijo **Nastavitve**, pritisnite **Dostopnost** → **Okvara vida** in nato pritisnite stikalo **Visoko kontrastne pisave**, da ga vklopite.

#### **Uporaba visoko kontrastne tipkovnice**

Povečajte velikost tipkovnice Samsung in spremenite barvo tipk ter povečajte kontrast med besedilom in ozadjem.

Zaženite aplikacijo **Nastavitve**, pritisnite **Dostopnost** → **Okvara vida** in nato pritisnite stikalo **Visoko kontr. tipkovnica**, da ga vklopite.

#### **Prikaz oblik tipk**

Prikažite oblike tipk z okvirji, zaradi katerih bodo tipke izstopale.

Zaženite aplikacijo **Nastavitve**, pritisnite **Dostopnost** → **Okvara vida** in nato pritisnite stikalo **Prikaz oblik gumbov**, da ga vklopite.

#### **Uporaba povečave**

Vključite povečavo, da povečate zaslon in si ogledate večjo različico vsebine.

Zaženite aplikacijo **Nastavitve**, pritisnite **Dostopnost** → **Okvara vida** in nato pritisnite stikalo **Povečevalno okno**, da ga vklopite. Na zaslonu se prikaže lupa.

Vlecite ročico na dnu povečevalne lupe, da lupo premaknete na mesto, kjer želite povečati zaslon.

#### **Povečava zaslona**

Povečajte zaslon in nato povečajte določeno območje.

Zaženite aplikacijo **Nastavitve** in nato pritisnite **Dostopnost** → **Okvara vida** → **Povečava**.

- **Za povečavo trikrat prit. zasl.**: povečajte s trikratnim pritiskom zaslona. Za vrnitev v običajni način ponovno trikrat pritisnite zaslon.
- $\overrightarrow{Z}$ a povečavo pritisnite gumb: povečajte s pritiskom  $\frac{\infty}{M}$  na navigacijski vrstici in nato pritisnite, kjer želite povečati zaslon. Če se želite vrniti na običajni način, pritisnite  $\frac{6}{M}$ .

Če želite raziskati zaslon, povlecite dva ali več prstov preko povečanega zaslona.

Za prilagoditev razmerja povečave, uščipnite z dvema ali več prsti na povečanem zaslonu ali pa jih razširite.

Začasno lahko povečate zaslon s trikratnim pritiskom in držanjem zaslona. Oziroma, pritisnite  $\frac{6}{20}$  in nato pritisnite in zadržite zaslon. Med držanjem zaslona povlecite vaš prst za raziskovanje zaslona. Spustite prst za vrnitev na običajni pogled.

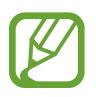

- Tipkovnice na zaslonu ne morete povečati.
- Ko je ta funkcija vključena, lahko vpliva na delovanje nekaterih aplikacij.

#### **Povečava kazalcev miške ali sledilne tablice**

Povečajte kazalec pri uporabi zunanje miške ali sledilne tablice.

Zaženite aplikacijo **Nastavitve**, pritisnite **Dostopnost** → **Okvara vida** in nato pritisnite stikalo **Velik kazalec miške/sled. ploščice**, da ga vklopite.

#### **Odstranjevanje učinkov zaslona**

Odstranite določene učinke zaslona, če ste preveč občutljivi na animacije ali premike zaslona.

Zaženite aplikacijo **Nastavitve**, pritisnite **Dostopnost** → **Okvara vida** in nato pritisnite stikalo **Odstrani animacije**, da ga vklopite.

#### **Negativen prikaz barv**

Izboljšajte vidnost zaslona in s tem pomagajte uporabnikom pri enostavnem prepoznavanju besedila na zaslonu.

Zaženite aplikacijo **Nastavitve**, pritisnite **Dostopnost** → **Okvara vida** in nato pritisnite stikalo **Negativne barve**, da ga vklopite.

#### **Prilagajanje barv**

Prilagodite prikaz barv na zaslonu, če imate težave z razločevanjem barv. Naprava spremeni barve v barve, ki jih boste lažje prepoznali.

Zaženite aplikacijo **Nastavitve**, pritisnite **Dostopnost** → **Okvara vida** → **Prilagajanje barv** in nato pritisnite stikalo, da ga vklopite. Izberite možnost.

Za prilagoditev intenzivnosti barve, povlecite prilagoditveno vrstico pod **INTENZIVNOST**.

Če izberete **Prilagojena barva**, lahko po meti prilagodite barvo zaslona. Če želite končati postopek prilagoditve barv, sledite navodilom na zaslonu.

#### **Barvne leče**

Prilagodite barve zaslona, če imate težave z branje besedila.

Zaženite aplikacijo **Nastavitve**, pritisnite **Dostopnost** → **Okvara vida** → **Barvne leče** in nato pritisnite stikalo, da ga vključite. Izberite želeno barvo.

Če želite prilagoditi nivo transparentnosti, povlecite prilagoditveno vrstico pod **NEPROZORNOST**.

# **Okvara sluha**

#### **Detektorji zvoka**

Nastavite napravo, da zavibrira, ko zazna hišni zvonec ali otroški jok.

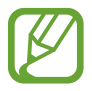

Ko je ta funkcija omogočena, glasovno zaznavanje ne bo delovalo.

#### **Zaznavanje otroškega joka**

Zaženite aplikacijo **Nastavitve**, pritisnite **Dostopnost** → **Okvara sluha** → **Detektorji zvoka** in nato pritisnite stikalo **Zaznavanje otroškega joka**, da ga vklopite. Naprava bo zavibrirala, ko zazna zvok in opozorilo bo shranjeno kot dnevnik.

**Zaznavanje hišnega zvonca**

- 1 Zaženite aplikacijo **Nastavitve**, pritisnite **Dostopnost** <sup>→</sup> **Okvara sluha** <sup>→</sup> **Detektorji zvoka** in nato pritisnite stikalo **Zaznavanje hišnega zvonca**, da ga vklopite.
- 2 Pritisnite  $\bigcirc$ , da posnamete vaš hišni zvonec. Naprava bo zaznala in posnela hišni zvonec.
- $3$  Pritisnite  $\bullet$  in pozvonite vaš hišni zvonec in preverite, ali je bil pravilno posnet. Ko naprava zazna zvok hišnega zvonca, pritisnite **V REDU**.

Če želite spremeniti zvok hišnega zvonca, pritisnite **Spremenite zvok hišnega zvonca**. Naprava bo zavibrirala, ko zazna zvok in opozorilo bo shranjeno kot dnevnik.

#### **Nastavitev obvestila z lučko**

Nastavite napravo, da zasveti bliskavico ali zaslon ob vklopu budilke ali ko prejmete obvestila, kot so dohodni klici ali nova sporočila.

Zaženite aplikacijo **Nastavitve**, pritisnite **Dostopnost** → **Okvara sluha** → **Utripajoče obvestilo** in nato pritisnite stikala zraven možnosti, ki jih želite vključiti.

#### **Izklop vseh zvokov**

Nastavite napravo, da utiša vse zvoke naprave, kot so zvoki medijev, vključno z glasom klicatelja med klicem.

Zaženite aplikacijo **Nastavitve**, pritisnite **Dostopnost** → **Okvara sluha** in nato pritisnite stikalo **Izklop vseh zvokov**, da ga vklopite.

#### **Nastavitev napisov**

Zaženite aplikacijo **Nastavitve**, pritisnite **Dostopnost** → **Okvara sluha** → **Podnapisi Samsung (CC)** ali **Podnapisi Google (CC)** in nato pritisnite stikalo, da ga vklopite.

Izberite možnost za konfiguracijo nastavitev napisov.

#### **Prilagoditev ravnovesja zvoka**

Nastavite napravo za prilagoditev ravnovesja zvoka pri uporabi slušalke.

- 1 Na napravo priključite slušalko in jo nosite.
- 2 Zaženite aplikacijo **Nastavitve** in pritisnite **Dostopnost** <sup>→</sup> **Okvara sluha**.
- 3 Povlecite vrstico za prilagoditev, pod **Ravnov. zvoka levo/desno**, v levo ali desno in prilagodite ravnovesje zvoka.

#### **Mono zvok**

Mono vhod združi stereo zvok v en signal, ki se predvaja prek vseh zvočnikov slušalke. Uporabite to funkcijo, če imate okvaro sluha oz. če uporaba ene slušalke priročnejša.

Zaženite aplikacijo **Nastavitve**, pritisnite **Dostopnost** → **Okvara sluha** in nato pritisnite stikalo **Mono zvok**, da ga vklopite.

# **Spretnost in interakcija**

#### **Univerzalno stikalo**

Zaslon na dotik lahko upravljate, če priključite zunanjo stikalo, s pritiskom na zaslon ali uporabite kretnje glave in obrazne poteze.

Zaženite aplikacijo **Nastavitve**, pritisnite **Dostopnost** → **Spretnost in interakcija** → **Univerzalno stikalo** in nato pritisnite stikalo, da ga vklopite. Če univerzalna stikala niso registrirana na napravi, pritisnite **DODAJTE STIKALO** in nastavite stikala za krmiljenje naprave.

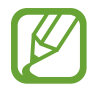

Za vklop funkcije univerzalnega stikala morate na napravi registrirati vsaj eno napravo.

Da nastavite stikala za nadzor naprave, pritisnite **Nastavitve** → **Stikala**.

Če želite deaktivirati to funkcijo, hkrati pritisnite tipko za vklop/izklop in tipko za zvišanje glasnost.

#### **Pomožni meni**

**Prikaz ikone pomožne bližnjice**

Nastavite napravo, da prikaže ikono pomožne bližnjice za dostop do aplikacij, funkcij in nastavitev. Napravo lahko enostavno upravljate s pritiskom pomožnih menijev v ikoni.

- 1 Zaženite aplikacijo **Nastavitve** in pritisnite **Dostopnost** <sup>→</sup> **Spretnost in interakcija** <sup>→</sup> **Pomožni meni**.
- 2 Pritisnite stikalo, da ga vključite.

Na spodnji desni strani zaslona se prikaže ikona pomožne bližnjice.

Za prilagoditev ravni prosojnosti ikone bližnjice pomočnika povlecite vrstico za prilagoditev pod **Neprozornost**.

#### **Dostop do pomožnih menijev**

Ikona pomožne bližnjice se prikaže kot plavajoča ikona in omogoča enostaven dostop do pomožnih menijev s katerega koli zaslona.

Ko pritisnite ikono pomožne bližnjice, se ikona rahlo razširi in na ikoni se prikaže pomožni meni. Pritisnite puščico za levo ali desno za pomik na druga podokna ali podrsajte po zaslonu levo ali desno za izbiro drugih menijev.

#### **Uporaba kazalca**

Na pomožnem meniju pritisnite **Kazalec**. Z majhnimi premiki prsta po območju za dotik lahko nadzirate zaslon. Povlecite prst po območju za dotik za premik kazalca. Prav tako lahko pritisnite zaslon za izbiro elementov pod kazalcem.

Uporabite naslednje možnosti:

- $\mathbb{K}/\mathbb{D}$  : pomaknite se levo ali desno po zaslonu.
- $\mathbb{R}^3/\mathbb{V}$ : pomaknite se navzgor ali navzdol po zaslonu.
- $\cdot$   $\circledR$  : povečajte območje, kjer se nahaja kazalec.
- $\cdot$   $\oplus$ : premaknite območje dotika na drugo mesto.
- $\cdot$   $\times$  : zaprite območje dotika.

Če želite spremeniti območje dotika in nastavitve kazalca, zaženite aplikacijo **Nastavitve** in pritisnite **Dostopnost** → **Spretnost in interakcija** → **Pomožni meni**. Nato prilagodite nastavitve v **UPRAVLJANJE KAZALCA IN ZASLONA**.

**Uporaba izboljšanih podpornih menijev**

Nastavite napravo, da prikazuje izboljšane podporne menije za izbrane aplikacije.

Zaženite aplikacijo **Nastavitve**, pritisnite **Dostopnost** → **Spretnost in interakcija** → **Pomožni meni** → **Pomočnik plus**, pritisnite stikalo, da ga vklopite, in nato izberite aplikacije.

#### **Preprost vklop zaslona**

Vklopite zaslona s premikom vaše roke nad senzorjem na vrhu naprave. Zaslon lahko vklopite brez pritiskanja tipke. Ko uporabite to funkcijo, postavite napravo na ravno površino z zaslonom obrnjenim navzgor oz. jo čvrsto držite, da preprečite premikanje.

Zaženite aplikacijo **Nastavitve**, pritisnite **Dostopnost** → **Spretnost in interakcija** in nato pritisnite stikalo **Preprost vklop zaslona**, da ga vklopite.

#### **Zakasnitev za pritisk in pridržanje**

Nastavite čas prepoznavanja za pritiskanje in držanje zaslona.

Zaženite aplikacijo **Nastavitve**, pritisnite **Dostopnost** → **Spretnost in interakcija** → **Zakasnitev za pritisk in pridržanje** in nato izberite možnost.

#### **Kliknite, ko se kazalec ustavi**

Nastavite napravo, da samodejno izbere element, ko pomaknete kazalec miške nanj.

Zaženite aplikacijo **Nastavitve**, pritisnite **Dostopnost** → **Spretnost in interakcija** in nato pritisnite stikalo **Kliknite, ko se kazalec ustavi**, da ga vklopite.

#### **Interaktivno upravljanje**

Vključite način za nadzor interakcije, da omejite reagiranje naprave na vnose med uporabo aplikacij.

- 1 Zaženite aplikacijo **Nastavitve** in pritisnite **Dostopnost** <sup>→</sup> **Spretnost in interakcija** <sup>→</sup> **Interaktivno upravljanje**.
- 2 Pritisnite stikalo, da ga vključite.
- 3 Pritisnite in pridržite tipko za vklop/izklop in tipko za zvišanje glasnosti hkrati med uporabo aplikacije.
- 4 Prilagodite velikost okvirja ali narišite črto okoli območja, ki ga želite omejiti.

#### 5 Pritisnite **KONČANO**.

Naprava prikaže omejeno območje. Omejeno območje se ne bo odzvalo ob dotiku in tipke na napravi bodo onemogočene. Vendar p lahko vključite funkcije za tipko za vklop/izklop, tipko za glasnost in tipkovnico v načinu za nadzor interakcije.

Če želite izklopiti način za nadzor interakcije, pritisnite in zadržite tipko za vklop/izklop in tipko za zvišanje glasnosti hkrati.

Da naprava zaklene zaslon po izklopu načina interaktivnega upravljanja, zaženite zaslon **Nastavitve**, pritisnite **Dostopnost** → **Spretnost in interakcija** → **Interaktivno upravljanje** in nato pritisnite stikalo **Zakl. zaslona, ko je izklopljen**, da ga vključite.

## **Nastavitev funkcij besedilo-v-govor**

Spremenite nastavitve za funkcije besedilo-v-govor, ki se uporabljajo pri vključeni funkciji Voice Assistant, kot na primer jeziki, hitrost in več.

Zaženite aplikacijo **Nastavitve**, pritisnite **Dostopnost** → **Besedilo v govor** in nato uporabite naslednje funkcije:

- **Prednostni mehanizem**: izberite mehanizem za funkcijo Besedilo v govor.
- **Uporabi sistemski jezik**: spremenite govorjen jezik za funkcijo besedilo-v-govor.
- **Stopnja govora**: prilagodite hitrost funkcije zapisa besedila v govor.
- **Višina tona**: prilagodite ton funkcije besedilo v govor.
- **PREDVAJAJ**: predvajajte kratko predstavitev nastavitev govora.
- PONASTAVI: ponastavite hitrost in ton govora.

# **Zaklepanje s smerjo**

Ustvarite smerno kombinacijo za odklep zaslona.

- 1 Zaženite aplikacijo **Nastavitve**, pritisnite **Dostopnost** <sup>→</sup> **Zaklepanje s smerjo** in nato pritisnite stikalo, da ga vklopite.
- 2 Povlecite prst navzgor, navzdol, levo ali desno šest- do osemkrat in nato pritisnite **NADALJUJ**.
- 3 Ponovno narišite smerno kombinacijo, da jo s tem potrdite in pritisnite **POTRDI**.

## **Neposredni dostop**

Nastavite za hitro odpiranje menijev za dostopnost.

Zaženite aplikacijo **Nastavitve**, pritisnite **Dostopnost** → **Neposredni dostop** in nato pritisnite stikalo, da ga vklopite. Nato izberite meni dostopnosti, ki ga želite odpreti, ko hkrati pritiskate tipko za vklop/izklop in tipko za zvišanje glasnosti.

Dostopate lahko do naslednjih menijev za dostopnost:

- Dostopnost
- Voice Assistant
- Univerzalno stikalo
- Povečevalno okno
- Negativne barve
- Prilagajanje barv
- Interaktivno upravljanje

## **Bližnjica za dostopnost**

Nastavite za hiter zagon storitve bližnjice.

Zaženite aplikacijo **Nastavitve**, pritisnite **Dostopnost** → **Bližnjica za dostopnost** in nato pritisnite stikalo, da ga vključite. Nato pritisnite **Storitev bližnjice** in izberite zagon storitve bližnjice ob hkratnem pritisku in držanju tipke za povečanje glasnosti in tipke za zmanjšanje glasnosti za tri sekunde.

Na voljo imate naslednje storitve bližnjice:

- Voice Assistant
- Univerzalno stikalo Samsung
# **Opomnik za obvestila**

Nastavite napravo, da vas opozori na obvestila, ki jih niste preverili ob določenem času.

Zaženite aplikacijo **Nastavitve**, pritisnite **Dostopnost** → **Opomnik za obvestila** in nato pritisnite stikalo, da ga vklopite.

Če želite nastaviti, da naprava vibrira, ko prejmete nepotrjena obvestila, pritisnite stikalo **Vibriranje**, da ga vključite.

Za nastavitev intervala med opozorili pritisnite **Interval opomnika**.

Že želite nastaviti, da vas aplikacije opozarjajo na obvestila, izberite aplikacije pod **PRIKAZ OBVESTIL IZ**.

# **Sprejem ali končanje klicev**

Sprememba metode sprejema ali končanja klicev.

Zaženite aplikacijo **Nastavitve** in pritisnite **Dostopnost** → **Sprejemanje in prekinjanje klicev**. Izberite želeno metodo.

# **Uporaba načina enega pritiska**

Ko se sproži alarm ali ob dohodnem klicu, pritisnite tipko za zaustavitev alarma ali sprejem ali zavrnitev klica namesto, da povlečete tipko.

Zaženite aplikacijo **Nastavitve**, pritisnite **Dostopnost** in nato pritisnite stikalo **Način enega pritiska**, da ga vklopite.

# **Konfiguracija nastavitev dostopnosti**

#### **Shranjevanje nastavitev dostopnosti v datoteko**

Izvozite trenutne nastavitve dostopnosti v datoteko.

Zaženite aplikacijo **Nastavitve** in pritisnite **Dostopnost** → **Varnostno kopiranje nastavitev dostopnosti** → **Uvoz/izvoz** → **Izvoz v Moje datoteke**.

#### **Uvoz datoteke za nastavitev dostopnosti**

Uvozite datoteko za nastavitev dostopnosti in posodobite trenutne nastavitve.

Zaženite aplikacijo **Nastavitve** in pritisnite **Dostopnost** → **Varnostno kopiranje nastavitev dostopnosti** → **Uvoz/izvoz** → **Uvoz iz mape Moje datoteke**. Izberite datoteko za uvoz in pritisnite **KONČANO**. Nastavitve dostopnosti bodo posodobljene v skladu z uvoženo datoteko.

#### **Skupna raba datotek za nastavitev dostopnosti**

Souporabljajte datoteke z nastavitvami dostopnosti z drugimi prek e-pošte, Wi-Fi Direct, Bluetooth in več.

Zaženite aplikacijo **Nastavitve** in pritisnite **Dostopnost** → **Varnostno kopiranje nastavitev dostopnosti** → **Deljenje**. Nato izberite datoteke za dostopnost in pritisnite **KONČANO**. Izberite metodo skupne rabe in sledite navodilom na zaslonu za skupno rabo datotek.

# **Odpravljanje težav**

Preden se obrnete na servisni center Samsung, preizkusite naslednje rešitve. Vse okoliščine morda niso namenjene za vašo napravo.

#### **Ko vklopite napravo ali med uporabo naprave, se prikaže sporočilo, da morate vnesti eno od teh kod:**

- Geslo: ko je vključena funkcija za zaklepanje naprave, morate vnesti geslo, ki ste ga nastavili za napravo.
- PIN: pri prvi uporabi naprave ali če je vključena zahteva za vnos kode PIN, morate vnesti kodo PIN, ki ste jo prejeli skupaj s kartico SIM ali USIM. To funkcijo lahko onemogočite z uporabo menija za zaklep kartice SIM.
- PUK: kartica SIM ali USIM je blokirana; to se običajno zgodi, če večkrat vnesete napačno kodo PIN. Vnesite kodo PUK, ki jo dobite pri ponudniku storitev.
- PIN2: ko dostopate do menija, za katerega potrebujete kodo PIN2, vnesite kodo PIN2, ki ste jo dobili skupaj s kartico SIM ali USIM. Za več informacij, se obrnite na svojega ponudnika storitev.

## **Vaša naprava prikazuje sporočilo napake omrežja ali storitve**

- Kadar se nahajate na območjih s slabim signalom ali sprejemom, lahko izgubite signal. Premaknite se na drugo mesto in poskusite znova. Med premikanjem, se lahko nenehno pojavljajo sporočila o napaki.
- Do nekaterih funkcii ne morete dostopati brez naročnine. Za več informacii, se obrnite na svojega ponudnika storitev.

## **Vaša naprava se ne vklopi**

Če je baterija povsem prazna, se vaša naprava ne bo vklopila. Pred vklopom naprave v celoti napolnite baterijo.

## **Zaslon na dotik se ne odziva pravilno ali pa se odziva prepočasi**

- Če na zaslon na dotik prilepite zaščito za zaslon ali dodatke, ta morda ne bo deloval pravilno.
- Zaslon morda ne bo deloval pravilno, če nosite rokavice, če vaše roke med dotikanie zaslona na dotik niso čiste ali če zaslon pritisnite z ostrimi predmeti ali konico prsta.
- Zaslon na dotik lahko ob stiku z vlago ali vodo deluje nepravilno.
- Znova zaženite napravo, da odpravite morebitne začasne težave s programsko opremo.
- Preverite, ali je programska oprema v napravi posodobljena na najnovejšo različico.
- Če je zaslon na dotik opraskan ali poškodovan, obiščite Samsungov servisni center.

#### **Vaša naprava zamrzne ali zazna resno napako**

Preizkusite naslednje rešitve. Če težava ni odpravljena, se obrnite na Samsungov servisni center.

#### **Ponovni zagon naprave**

Če naprava zamrzne ali prekine, boste morda morali zapreti aplikacije ali izklopiti in ponovno vklopiti napravo.

#### **Prisilni vnovični zagon**

Če je vaša naprava zamrznjena in se ne odziva, hkrati pritisnite in zadržite tipko za vklop/izklop in tipko za znižanje glasnosti za več kot 7 sekund za ponovni zagon.

#### **Ponastavitev naprave**

Če z zgoraj navedenimi metodami niste odpravili težave, opravite ponastavitev tovarniških podatkov.

Zaženite aplikacijo **Nastavitve** in pritisnite **Splošno upravljanje** → **Ponastavitev** → **Ponastavitev na tovarniške podatke** → **PONASTAVI** → **IZBRIŠI VSE**. Pred tovarniško ponastavitvijo podatkov izdelajte varnostne kopije vseh pomembnih podatkov, shranjenih v napravi.

#### **Klici se ne povežejo**

- Preverite, ali ste prijavljeni v omrežje mobilnega operaterja.
- Preverite, ali je za želeno številko morda nastavljena omejitev klicev.
- Preverite, ali je za dohodno številko morda nastavljena omejitev klicev.

#### **Sogovornik vas ne sliši**

- Prepričajte se, da ne prekrivate vgrajenega mikrofona.
- Zagotovite, da je mikrofon v bližini ust.
- Če uporabljate slušalko, poskrbite, da je pravilno priključena.

## **Med klicem slišite odmev**

Prilagodite glasnost s pritiskom tipke za glasnost ali se premaknite drugam.

#### **Pogostokrat se prekine povezava z mobilnim omrežjem ali internetom oz. kakovost zvoka je slaba**

- Preverite, ali morda blokirate notranjo anteno naprave.
- Kadar se nahajate na območjih s slabim signalom ali sprejemom, lahko izgubite signal. Morda imate težave z vzpostavljanjem povezave zaradi težav z bazno postajo operaterja. Premaknite se na drugo mesto in poskusite znova.
- Z uporabo naprave med premikanjem, so lahko storitve brezžičnega omrežja onemogočene zaradi težav z omrežjem operaterja.

# **Ikona baterije je prazna**

Baterija je skoraj prazna. Napolnite baterijo.

#### **Baterija se ne napolni pravilno (za napajalnike odobrene s strani podjetja Samsung)**

- Zagotovite, da je napajalnik pravilno priključen.
- Obiščite servisni center Samsung, kjer vam bodo zamenjali baterijo.

#### **Baterija se sprazni hitreje kot ob nakupu**

- Ko napravo ali baterijo izpostavite zelo nizkim ali visokim temperaturam, se uporabni električni naboj zniža.
- Poraba baterije se poveča pri uporabi določenih funkcij ali aplikacij, kot so GPS, igre ali internet.
- Baterija se tudi ob neuporabi naprave sčasoma sprazni.

#### **Ko vključite fotoaparat, se prikažejo sporočila o napakah**

Če želite uporabiti aplikacijo fotoaparata, mora biti v napravi dovolj razpoložljivega pomnilnika, poleg tega pa mora biti dovolj polna tudi baterija. Če se prikažejo sporočila o napakah, ko vključite fotoaparat, naredite naslednje:

- Napolnite baterijo.
- Prenesite nekaj datotek v računalnik ali pa jih izbrišite, da sprostite pomnilnik.
- Znova zaženite napravo. Če imate še vedno težave z aplikacijo za kamero, se obrnite na Samsungov servisni center.

## **Kakovost fotografije je slabša od predogleda**

- Kakovost vaših fotografij je lahko odvisna od okolice in tehnik fotografiranja, ki jih uporabite.
- $\cdot$  Če fotografije posnamete v temnih prostorih, ponoči ali znotraj, se lahko na sliki pojavi šum oz. slike niso izostrene.

## **Ko odprete večpredstavnostne datoteke, se prikažejo sporočila o napakah**

Če se prikažejo sporočila o napakah oz. večpredstavnostnih datotek ni moč predvajati, ko jih odprete na vaši napravi, naredite naslednje:

- Prenesite nekaj datotek v računalnik ali pa jih izbrišite, da sprostite pomnilnik.
- Preverite, ali je glasbena datoteka morda zaščitena s sistemom DRM (Digital Rights Management). Če je datoteka zaščitena z DRM, preverite, ali imate ustrezno licenco ali ključ za predvajanje datoteke.
- Zagotovite, da naprava podpira oblike datotek. Če oblika datoteke ni podprta, kot sta DivX ali AC3, namestite aplikacijo, ki jo podpira. Za potrditev oblik datotek, ki jih podpira vaša naprava, obiščite [www.samsung.com.](http://www.samsung.com)
- Vaša naprava podpira fotografije in videoposnetke, ki ste jih posneli z napravo. Fotografije in videoposnetki, ki ste jih posneli z drugimi napravami morda ne bodo delovali pravilno.
- Vaša naprava podpira večpredstavnostne datoteke, ki jih je odobril vaš ponudnik omrežnih storitev ali ponudniki dodatnih storitev. Nekatera vsebina, ki je dosegljiva na internetu, kot so melodije za zvonjenje, videoposnetki ali ozadja, morda ne bo pravilno delovala.

# **Bluetooth ne deluje dobro**

Če ne najdete druge naprave Bluetooth ali imate težave s povezavo ali drugimi okvarami, preizkusite naslednje:

- Poskrbite, da je naprava, s katero se želite povezati, pripravljena na iskanje ali povezavo.
- Preverite, ali sta vaša naprava in naprava Bluetooth v največjem medsebojnem dosegu funkcije Bluetooth (10 m).
- Na vaši napravi zaženite aplikacijo **Nastavitve** pritisnite **Povezave** in nato pritisnite stikalo **Bluetooth**, da ga ponovno vključite.
- Na vaši napravi zaženite aplikacijo **Nastavitve** pritisnite **Splošno upravljanje** → **Ponastavitev** → **Ponastavite omrežne nastavitve** → **PONASTAVI NASTAVITVE** za ponastavitev omrežnih nastavitev. Ob ponastavitvi lahko izgubite registrirane informacije.

Če tudi s temi koraki niste odpravili težave, se obrnite na Samsungov servisni center.

#### **Vzpostavitev povezave med napravo in računalnikom ni mogoča**

- Preverite, ali je kabel USB, ki ga uporabljate, združljiv z vašo napravo.
- Preverite, ali so v računalniku nameščeni ustrezni gonilniki in ali so posodobljeni.
- Če uporabljate okolje Windows XP, preverite, ali imate na računalniku nameščen sistem Windows XP Service Pack 3 ali novejši.

## **Vaša naprava ne najde vaše trenutne lokacije**

Signali GPS so lahko ovirani na nekaterih krajih, kot na primer znotraj. Nastavite napravo, da uporabi Wi-Fi ali mobilno omrežje za iskanje vaše trenutne lokacije v teh primerih.

# **Podatki, shranjeni v napravi, so izgubljeni**

Vedno ustvarite varnostno kopijo vseh pomembnih podatkov, ki so shranjeni v napravi. V nasprotnem primeru ne boste mogli obnoviti podatkov v primeru poškodbe ali izgube. Samsung ni odgovoren za izgubo podatkov, ki so shranjeni v napravi.

# **Na zunanji strani ohišja naprave se pojavi majhna odprtina**

- Ta odprtina je potrebna proizvodna značilnost, hkrati pa se lahko pojavi manjše prestavljanje oz. vibriranje delov.
- Čez čas lahko trenje med deli povzroči, da se ta odprtina malenkost razširi.

## **V shrambi naprave ni dovolj prostora**

Izbrišite nepotrebne podatke, kot je predpomnilnik, z uporabo pametnega upravitelja ali ročno izbrišite aplikacije ali datoteke, ki jih ne uporabljate, ter s tem povečajte prostor v shrambi.

## **Tipka za aplikacije se ne prikaže na domačem zaslonu**

Zaslon aplikacij lahko brez uporabe tipke za aplikacije odprete s podrsavanjem navzgor ali navzdol na domačem zaslonu. Za prikaz tipke za aplikacije na dnu domačega zaslona zaženite aplikacijo **Nastavitve** in pritisnite **Zaslon** → **Domači zaslon** → **Gumb za aplikacije** → **Pokaži gumb za aplikacije** → **UPORABI**.

#### **Tipka za domov se ne prikaže**

Navigacijska vrstica, ki vsebuje tipko za domov, lahko izgine med uporabo določenih aplikacij ali funkcij. Za ogled navigacijske vrstice povlecite navzgor z dna zaslona.

#### **Bixby se ne odziva**

- Znova zaženite napravo, da odpravite morebitne začasne težave s programsko opremo.
- Preverite, ali je programska oprema v napravi posodobljena na najnovejšo različico.
- Če imate še vedno težave z Bixby, se obrnite na servisni center Samsung.

#### **Vrstica za prilagoditev svetlosti zaslona se ne prikaže na plošči z obvestili**

Odprite ploščo z obvestili tako, da povlečete vrstico stanja navzdol in nato povlečete ploščo z obvestili navzdol. Pritisnite poleg vrstice za prilagoditev svetlosti in pritisnite stikalo **Prikaz kontrolnika na vrhu**, da ga vključite.

## **Samsung Cloud ne deluje**

- Prepričajte se, ali ste pravilno povezani z omrežjem.
- Med preverjanjem delovanja Samsung Cloud ne morete uporabljati Samsung Cloud. Poskusite znova pozneje.

#### **Naprava ne prepozna mojih šarenic iz zaklenjenega zaslona**

- Prepričajte se, da kamera in lučka LED za prepoznavanje šarenice nista ovirani ter poskusite znova.
- Če se svetlobni pogoji zelo razlikujejo od takrat, ko ste registrirali šarenici, naprava morda ne bo prepoznala vaših šarenic. Premaknite se na drugo lokacijo in poskusite znova.
- Prepričajte se, da se naprava ne premika preveč ali da ni preveč nagnjena.

# **Odstranjevanje baterije**

- **Če želite odstraniti baterijo, se obrnite na pooblaščeni servisni center. Da pridobite navodila za odstranitev baterije, obiščite [www.samsung.com/global/ecodesign\\_energy](http://www.samsung.com/global/ecodesign_energy).**
- Zaradi lastne varnosti **ne smete poskušati odstraniti** baterije lastnoročno. Če se baterije ne odstrani na pravilen način, lahko pride do poškodb baterije in naprave, osebnih poškodb in/ ali se povzroči, da naprava ni več varna.
- Družba Samsung ne prevzema odgovornosti za kakršne koli poškodbe ali izgubo (bodisi po pogodbi ali nepogodbeno, vključno z malomarnostjo), do katerih lahko pride zaradi nenatančnega upoštevanja teh opozoril in navodil, z izjemo smrti ali osebnih poškodb, do katerih pride zaradi malomarnosti družbe Samsung.

#### **Avtorske pravice**

Avtorske pravice © 2018 Samsung Electronics

Ta navodila so zaščitena z mednarodnimi zakoni o avtorskih pravicah.

Noben del tega priročnika se ne sme reproducirati, distribuirati, prevesti ali prenašati v kakršnikoli obliki ali na kakršenkoli način, v elektronski ali mehanski obliki, vključno s fotokopiranjem, snemanjem ali shranjevanjem v kakršnemkoli sistemu za shranjevanje in pridobivanje podatkov, brez predhodnega pisnega dovoljenja družbe Samsung Electronics.

#### **Blagovne znamke**

- SAMSUNG in logotip SAMSUNG sta registrirani blagovni znamki podjetja Samsung Electronics.
- Bluetooth<sup>®</sup> je registrirana blagovna znamka družbe Bluetooth SIG, Inc. po svetu.
- Wi-Fi®, Wi-Fi Protected Setup™, Wi-Fi Direct™, Wi-Fi CERTIFIED™ in logotip Wi-Fi so registrirane blagovne znamke združenja Wi-Fi Alliance.
- Izdelano po licenci podjetja Dolby Laboratories. Dolby, Dolby Atmos in simbol dvojnega D sta blagovni znamki podjetja Dolby Laboratories.
- Vse blagovne znamke in avtorske pravice so last njihovih lastnikov.

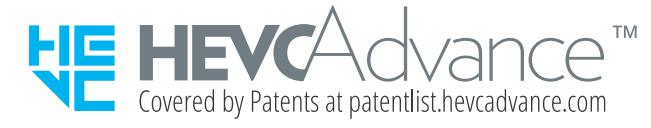